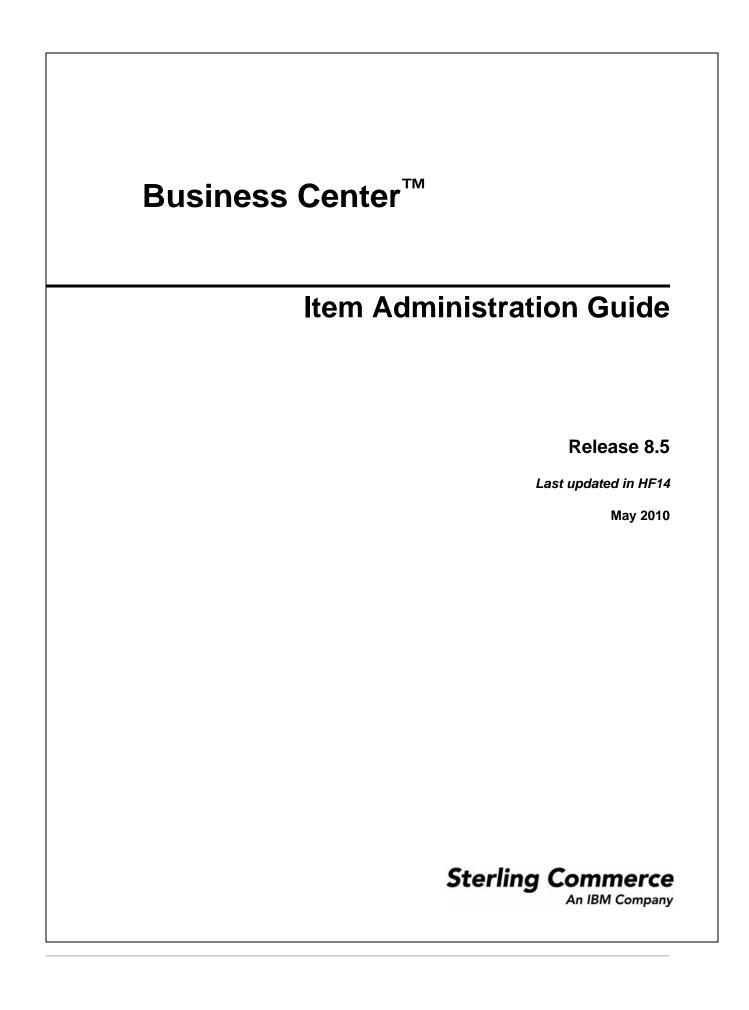

© Copyright 2009 Sterling Commerce, Inc. All rights reserved.

Additional copyright information is located on the documentation library: http://www.sterlingcommerce.com/Documentation/MCSF85/CopyrightPage.htm

# Contents

| Business Center Item Administration Overview                                  | 9  |
|-------------------------------------------------------------------------------|----|
| Initial Configurations by Item Administrators                                 | 10 |
| Understanding the Business Center Application User Interface                  | 12 |
| Change a Context Organization                                                 | 16 |
| Log In to Business Center                                                     | 17 |
| Using the Home Page                                                           | 18 |
| Catalog Administration                                                        | 18 |
| Pricing Administration                                                        | 20 |
| Storefront Management                                                         | 20 |
| Merchandising Management.                                                     | 20 |
| Execute Favorite Saved Searches                                               | 21 |
| Access Recently Modified Entities                                             | 21 |
| View Coupon Usage Chart                                                       | 21 |
| Create a Regular Item.                                                        | 23 |
| Create a Bundle Item.                                                         | 24 |
| Create a Physical Kit Item                                                    | 25 |
| Create an Item With Variations                                                | 26 |
| Create a Logical Kit Item                                                     | 28 |
| Create a Dynamic Physical Kit Item                                            | 29 |
| Define Primary Information of an Item.                                        | 30 |
| Localize the Fields in the Business Center Application                        | 32 |
| Search for an Item.                                                           | 33 |
| Basic Item Search                                                             | 33 |
| Advanced Item Search                                                          | 33 |
| Save an Item Search                                                           | 34 |
| Perform a Search Using a Saved Item Search                                    | 35 |
| Modify a Saved Item Search                                                    | 35 |
| Save a Search                                                                 | 37 |
| Manage Saved Searches                                                         | 38 |
| Rename a Saved Search                                                         | 38 |
| Delete a Saved Search                                                         | 38 |
| View and Execute a Saved Search                                               | 39 |
| Mark a Saved Search as a Favorite                                             | 40 |
| Assign an Item and Define the Item Quantity for a Physical Kit Item           | 41 |
| Assign an Item and Define the Item Quantity for a Bundle Item                 | 42 |
| Assign a Service Item and Define the Service Quantity for a Physical Kit Item | 43 |
| Assign a Service Item and Define the Service Quantity for a Bundle Item       | 44 |
| Remove an Existing Item or a Service from a Physical Kit                      | 45 |
| Remove an Existing Item or a Service from a Bundle Item                       | 46 |

| Add an Existing Item as a Child Item to a Variation Item                               | 47        |
|----------------------------------------------------------------------------------------|-----------|
| Modify a Child Item of a Variation Item                                                | 48        |
| Remove a Child Item from a Variation Item.                                             | 49        |
| Define an Item's Units of Measure                                                      | 50        |
| Define a Pricing Unit of Measure if Different from Inventory Unit of Measure           | 51        |
|                                                                                        | 52        |
| Add an Alternative Unit of Measure.                                                    |           |
| Modify an Alternative Unit of Measure.                                                 | 54        |
| Remove an Alternative Unit of Measure                                                  | 55        |
| Manually Add an Instruction to an Item                                                 | 56        |
| Add an Instruction from Existing Instruction Codes to an Item                          | 57        |
| Modify an Item's Instruction.                                                          | 58        |
| Modify the Sequence of an Instruction                                                  | 59        |
| Delete an Instruction from an Item                                                     | 60        |
| Define the Merchandising and Sales Details of an Item                                  | 61        |
| Add an Asset to an Item                                                                | 63        |
| Modify Asset Details                                                                   | 64        |
| Delete an Asset from an Item                                                           | 65        |
| Associate a Keyword to an Item                                                         | 66        |
| Dissociate a Keyword from an Item.                                                     | 67        |
| Associate an Alias to an Item                                                          | 68        |
| Dissociate an Alias from an Item                                                       | 69        |
| Associate an Exclusion Code to an Item                                                 | 70        |
| Dissociate an Exclusion Code from an Item                                              | 71        |
| Associate a Cross-Sell Item to an Item                                                 | 72        |
| Modify the Cross-Sell Item's Details                                                   | 74        |
| Associate a Category to an Item for a Cross-Sell Association                           | 75        |
| Modify the Effective Date Range of a Category for a Cross-Sell Association             | 76        |
|                                                                                        | 70        |
| Dissociate a Cross-Sell Item from an Item                                              |           |
| Dissociate a Category from an Item for a Cross-Sell Association                        | 78        |
| Associate an Up-Sell Item to an Item                                                   | 79        |
| Modify the Up-Sell Item's Details.                                                     | 81        |
| Associate a Category to an Item for an Up-Sell Association                             | 82        |
| Modify the Effective Date Range of a Category for an Up-Sell Association               | 83        |
| Dissociate an Up-Sell Item from an Item                                                | 84        |
| Dissociate a Category from an Item for an Up-Sell Association                          | 85        |
| Associate a Supersession Item to an Item                                               | 86        |
| Modify the Supersession Item's Details                                                 | 88        |
| Associate a Category to an Item for a Supersession Association                         | 89        |
| Modify the Effective Date Range of a Category for a Supersession Association           | 90        |
| Dissociate a Supersession Item from an Item                                            | 91        |
| Dissociate a Category from an Item for a Supersession Association                      | 92        |
| Associate a Preferred Substitution Item to an Item                                     | 93        |
| Modify the Preferred Substitution Item's Details                                       | 95        |
| Associate a Category to an Item for a Preferred Substitution Association               | 96        |
| Modify the Effective Date Range of a Category for a Preferred Substitution Association | 97        |
| Dissociate a Preferred Substitution Item from an Item                                  | 98        |
| Dissociate a Category from an Item for a Preferred Substitution Association.           | 99        |
| Associate an Alternative Item to an Item                                               | 99<br>100 |
|                                                                                        |           |
| Modify the Alternative Item's Details                                                  | 102       |
| Associate a Category to an Item for an Alternative Association                         | 103       |
| Modify the Effective Date Range of a Category for an Alternative Association           | 104       |

| Dissociate an Alternative Item from an Item                                                   |     |
|-----------------------------------------------------------------------------------------------|-----|
|                                                                                               |     |
| Associate a Competitive Item to an Item                                                       | -   |
| Modify the Competitive Item's Details                                                         |     |
| Associate a Category to an Item for a Competitive Association                                 |     |
| Modify the Effective Date Range of a Category for a Competitive Association                   |     |
| Dissociate a Competitive Item from an Item                                                    |     |
| Dissociate a Category from an Item for a Competitive Association.                             |     |
| Associate a Provided Service to an Item.                                                      |     |
| Modify a Provided Service Associated to an Item                                               |     |
| Dissociate a Provided Service from an Item                                                    |     |
| Associate a Delivery Service to an Item                                                       |     |
| Modify a Delivery Service Associated to an Item                                               |     |
| Dissociate a Delivery Service from an Item                                                    | 120 |
| Associate a Return Pickup Service to an Item                                                  | 121 |
| Modify a Return Pickup Service Associated to an Item.                                         | 122 |
| Dissociate a Return Pickup Service from an Item                                               | 123 |
| Associate a Kitting and Dekitting Service to a Physical Kit or a Dynamic Physical Kit Item    | 124 |
| Dissociate a Kitting and Dekitting Service from a Physical Kit or a Dynamic Physical Kit Item | 125 |
| Define the Fulfillment Details for Sourcing and Transporting an Item                          | 126 |
| Define the Return Fulfillment Details to Accept Item Returns                                  | 129 |
| Define the Return Fulfillment Details to Decline Item Returns                                 |     |
| Configure the Inventory for a Tagged Item                                                     |     |
| Configure the Tag Attributes for Tag Identifiers                                              |     |
| Configure the Inventory for a Nontagged Item                                                  |     |
| Add a Node and Define the Node Details of an Item.                                            |     |
| Modify Node Details                                                                           |     |
| Remove a Node from an Item                                                                    |     |
| Define an Item Classification.                                                                |     |
| Assign an Attribute Value to an Item Attribute                                                |     |
| Override an Attribute Value of an Item Attribute                                              |     |
| Modify the Attribute Value of an Item Attribute                                               |     |
| Assign Multiple Attribute Values to an Item Attribute.                                        |     |
|                                                                                               |     |
| Assign Values to the Extended Fields for an Item                                              |     |
| Delete an Item                                                                                | -   |
| Create a Delivery Service                                                                     |     |
| Define Primary Information for a Delivery Service.                                            |     |
| Create a Provided Service.                                                                    | 156 |
| Define Primary Information for a Provided Service                                             | 157 |
| Create a Return Pickup Service                                                                | 159 |
| Define Primary Information for a Return Pickup Service                                        | 160 |
| Create a Value-Added Service                                                                  | 162 |
| Define Primary Information for a Value-Added Service.                                         | 163 |
| Search for a Service                                                                          | 165 |
| Basic Service Search                                                                          | 165 |
| Advanced Service Search                                                                       | 165 |
| Save a Service Search                                                                         | 166 |
| Perform a Search Using a Saved Service Search                                                 | 167 |
| Modify a Saved Service Search                                                                 | 167 |
| Manually Add an Instruction to a Service                                                      | 169 |
| Add an Instruction from Existing Instruction Codes to a Service                               | 170 |

| Modify the Sequence of an Instruction for a Service                      | 171 |
|--------------------------------------------------------------------------|-----|
| Modify a Service's Instruction                                           | 172 |
| Delete an Instruction from a Service                                     |     |
| Add a Service Activity to a Value-Added Service                          |     |
| Modify a Service Activity for a Value-Added Service.                     |     |
| Remove a Service Activity from a Value-Added Service.                    |     |
| Add a Service Option to a Provided or Delivery Service                   |     |
| Remove a Service Option from a Provided or Delivery Service              | 180 |
| Associate a Service Skill to a Provided Service or a Delivery Service    |     |
| Dissociate a Service Skill from a Provided Service or a Delivery Service |     |
| Define the Merchandising and Sales Details of a Service.                 |     |
| Add an Asset to a Service                                                |     |
| Modify an Asset for a Service                                            |     |
| Delete an Asset from a Service                                           |     |
| Associate a Keyword to a Service                                         |     |
| Dissociate a Keyword from a Service                                      |     |
| Associate an Alias to a Service                                          |     |
| Dissociate an Alias from a Service                                       |     |
| Associate an Exclusion Code to a Service                                 |     |
| Dissociate an Exclusion Code from a Service                              |     |
| Associate a Cross-Sell Service to a Service                              |     |
| Modify the Cross-Sell Service Details                                    |     |
| Dissociate a Cross-Sell Service from a Service                           | 196 |
| Associate an Up-Sell Service to a Service                                | 197 |
| Modify the Up-Sell Service Details                                       |     |
| Dissociate an Up-Sell Service from a Service                             |     |
| Associate a Supersession Service to a Service                            | 201 |
| Modify the Supersession Service Details                                  |     |
| Dissociate a Supersession Service from a Service                         |     |
| Associate a Preferred Substitution Service to a Service                  | 205 |
| Modify the Preferred Substitution Service Details                        |     |
| Dissociate a Preferred Substitution Service from a Service               |     |
| Associate an Alternative Service to a Service                            |     |
| Modify the Alternative Service Details                                   |     |
| Dissociate an Alternative Service from a Service                         | 212 |
| Associate a Competitive Service to a Service                             | 213 |
| Modify the Competitive Service Details                                   | 215 |
| Dissociate a Competitive Service from a Service                          | 216 |
| Assign Values to the Extended Fields for a Service                       | 217 |
| Delete a Service                                                         | 218 |
| Generate a New Search Index                                              | 219 |
| Generate an Incremental Search Index                                     | 220 |
| Activate a Search Index                                                  | 221 |
| Delete a Search Index                                                    | 222 |
| Delete Search Indexes by Date                                            | 223 |
| Define the Attribute Domain Details                                      | 224 |
| Create an Attribute Group                                                | 225 |
| Modify an Attribute Group                                                | 226 |
| Create an Attribute                                                      | 227 |
| Modify the Details of an Attribute                                       | 230 |
| Add a Postfix to an Attribute Value                                      | 232 |

| Modify a Postfix for an Attribute Value                      | 233 |
|--------------------------------------------------------------|-----|
| Remove a Postfix                                             |     |
| Modify the Sequence of Attribute Groups and Attributes       | 235 |
| Assign a List of Values to a Text Attribute                  | 236 |
| Assign Free-Form Text Values to a Text Attribute             |     |
| Add Allowed Value Assets to a Text Attribute                 |     |
| Modify Allowed Value Assets for a Text Attribute             |     |
| Delete Allowed Value Assets from a Text Attribute            |     |
| Delete a Value from a Text Attribute                         |     |
| Define the Properties of a Boolean Attribute                 |     |
| Assign all the Numbers to a Number Attribute                 |     |
| Assign Specific Numbers to a Number Attribute                |     |
| View Derived Attributes                                      |     |
| Define a Range for a Derived Attribute                       |     |
| Modify the Sequence of a Derived Attribute Value Range       |     |
| Delete a Range from a Derived Attribute.                     |     |
| Add an Asset to an Attribute                                 |     |
| Modify an Asset for an Attribute                             |     |
| Delete an Asset from an Attribute                            |     |
| Delete an Attribute                                          |     |
| Delete an Attribute Group                                    |     |
| Add an Organization to a Subcatalog Organization List        |     |
| Remove an Organization from a Subcatalog Organization List.  |     |
| Create a Customer Entitlement                                |     |
| Search for a Customer Entitlement                            |     |
| Basic Entitlement Search                                     |     |
| Advanced Entitlement Search                                  |     |
| Create a Customer Entitlement Rule                           |     |
|                                                              |     |
| Modify a Customer Entitlement Rule                           |     |
|                                                              |     |
| Associate a Generic Customer Group to a Customer Entitlement |     |
| Define a Customer Entitlement Without a Customer.            |     |
| Add a Customer Profile Criteria to a Customer Entitlement    |     |
| Modify Customer Profile Criteria for a Customer Entitlement  |     |
| Remove Customer Profile Criteria from a Customer Entitlement |     |
| Associate a Specific Customer to a Customer Entitlement      |     |
| Dissociate a Specific Customer from a Customer Entitlement   |     |
| Delete a Customer Entitlement                                |     |
| Create a Seller Entitlement                                  |     |
| Search for a Seller Entitlement                              |     |
| Basic Entitlement Search                                     |     |
| Advanced Entitlement Search.                                 |     |
| Create a Seller Entitlement Rule                             |     |
| Modify a Seller Entitlement Rule                             |     |
| Remove a Seller Entitlement Rule                             |     |
| Associate an Organization to a Seller Entitlement            |     |
| Dissociate an Organization from a Seller Entitlement         |     |
| Delete a Seller Entitlement                                  |     |
| Test a Customer Entitlement                                  |     |
| Define Master Catalog Details.                               |     |
| Create a Catalog                                             | 289 |

| Authorize a Subcatalog Organization to Manage a Catalog                    | 290 |
|----------------------------------------------------------------------------|-----|
| Modify Catalog Details.                                                    | 291 |
| Set a Catalog as an Active Selling Catalog                                 | 292 |
| Add an Asset to a Catalog.                                                 | 293 |
| Modify Asset Details in a Catalog                                          |     |
| Delete an Asset from a Catalog.                                            | 295 |
| Create a Category                                                          | 296 |
| Authorize a Subcatalog Organization to Manage a Category                   | 297 |
| Modify Category Details                                                    | 298 |
| Modify the Sequence of Categories and Child Categories                     | 299 |
| Assign an Item to a Category                                               |     |
| Move an Item from One Category to Another Category                         |     |
| Remove an Item from a Category                                             | 302 |
| Add an Asset to a Category.                                                | 303 |
| Modify Asset Details in a Category                                         | 304 |
| Delete an Asset from a Category                                            | 305 |
| Assign an Attribute to a Category                                          | 306 |
| Assign a Value to an Attribute in a Category                               | 307 |
| Assign a Usage to an Attribute in a Category                               | 308 |
| Remove an Attribute from a Category                                        | 309 |
| Associate a Keyword to a Category                                          |     |
| Dissociate a Keyword from a Category                                       |     |
| Delete a Category                                                          |     |
| Delete a Catalog                                                           | 313 |
| View Classification List                                                   | 314 |
| Create a Classification.                                                   | 315 |
| Modify a Classification                                                    | 316 |
| Add a Purpose to a Classification                                          | 317 |
| Remove a Purpose from a Classification                                     | 318 |
| Create a Classification Value                                              | 319 |
| Modify a Classification Value.                                             |     |
| Assign an Item to a Classification                                         | 321 |
| Move an Item from One Classification Value to Another Classification Value | 322 |
| Remove an Item from a Classification.                                      | 323 |
| Assign an Attribute to a Classification                                    | 324 |
| Assign a Usage to an Attribute in a Classification                         | 325 |
| Remove an Attribute from a Classification                                  |     |
| Define Inheritable Attribute Fields                                        | 328 |
| Delete a Classification Value                                              | 331 |
| Delete a Classification                                                    | 332 |
|                                                                            |     |

#### Index

### **Business Center Item Administration Overview**

You can use Business Center<sup>TM</sup> to efficiently set up and maintain your organization's catalog, and define the peripheral components of items, such as assets, classifications, and so on, after your organization has downloaded all the items' details into the Sterling database. For each item or service, you can define and assign a set of characteristics, which are referred to as attributes, in Business Center. You can logically group the items that share a set of attributes, into categories. Business Center's task-based user interface enables you to seamlessly define a category, assign attributes to a category, and specify which item fits into which category. Each item that is assigned to a category inherits all the attributes assigned to that category.

For example, you can create an item, a flat panel television, and a provided service, the installation service, for that television. You can then create a category, Televisions, which defines the attributes of all televisions, including the display type, screen size, and so on. When the flat panel television item is added to the category, Televisions, the flat panel television item will automatically inherit all the attributes associated to the category, Televisions. If the attributes are used for item specifications, they will be displayed on the customer's Web site for customers to view when placing an order.

After you define items, you can define item classifications and classification hierarchies that can be used to control other processes in the application, such as sourcing, associating services, determining shipping preferences, and so on. By defining a classification, you identify an item field as having a specified use in Selling and Fulfillment Foundation.

You can authorize an organization other than the catalog organization, to maintain a portion of the master catalog if your business requires it. Although enterprises can share the master catalog, in some cases, a catalog organization may want to extend the master catalog to other enterprises, allowing them to manage categories within the catalog.

A catalog organization is an enterprise that maintains the master catalog and defines other enterprises as subcatalog organizations. A catalog organization authorizes subcatalog organizations to manage the categories within the master catalog, and defines seller entitlements that grant or restrict other organizations' access to categories within the master catalog. Depending on an organization's seller entitlements, the organization may be able to view or sell catalog items that are maintained by the catalog organization or other organizations. Let us assume that you are required to allow a supplier to manage a category, Brand-X, in the catalog, while ensuring that the details of Brand-X are not visible to competitors of Brand-X. In such a scenario, you can define seller entitlements that grants and restricts other organizations' access to the categories in the catalog. Similarly, you can define customer entitlements to allow an enterprise to define the items its customers can buy.

Subcatalog organizations are enterprises that refer to a catalog organization as their catalog organization. If a vendor or seller is an enterprise, you can set it as a subcatalog organization.

Using the catalog index building functionality, you can enable customers to search your organization's active selling catalog. From the Business Center UI, you can create a searchable index file for each locale from the data that is available in the Selling and Order Management Foundation database. This index file is used to ensure that item searches are accomplished with fast response time.

#### **Initial Configurations by Item Administrators**

To utilize the functionalities provided by Business Center, you must perform certain tasks in the Applications Manager before you start using the Business Center application. The following table lists these tasks:

| Define                         | То                                                                                                    |  |
|--------------------------------|----------------------------------------------------------------------------------------------------|--|
| Service Types                  | Use these service types when creating a service.                                                                                                    |  |
| Statuses                       | Use these statuses when modifying category details.                                                                                                    |  |
| Instruction Types              | Use these instruction types, which can be associated with either an item instruction code or a manually added instruction, to describe what kind of instructions they are.                               |  |
| Instruction Codes              | Use these instruction codes to describe special instructions associated to an item.                                                                                                    |  |
| Service Skills                 | Use these service skills when configuring a delivery service, provided service, or return pickup service.                                                                                                |  |
| Velocity Codes                 | Use these velocity codes when adding a node to an item.                                                                                                    |  |
| Service Options                | Use these service options when configuring a delivery service, provided service, or return pickup service in order to add additional capacity requirements for a service.                                |  |
| Exclusion Codes                | Use these exclusion codes when configuring either items or services if your business practices involve regulating shipments for certain countries.                                                       |  |
| Alias Types                    | Use these aliases when configuring either items or services. Aliases are alternative item identifiers, which are displayed as fields in the details screen corresponding to either an item or a service. |  |
| Association Types              | Use these association types when associating items to other items.                                                                                                    |  |
| Asset Types                    | Use these asset types when adding assets that are electronic media objects, and can be associated to items, categories, attributes, and attribute values.                                                |  |
| Asset Content Location         | Use this asset content location when adding assets that are electronic media objects, and can be associated to items, categories, attributes, and attribute values.                                      |  |
| Cost Posting<br>Classification | Use this cost posting classification when defining an item's classification.                                                                                                    |  |

For more information about the tasks that must be performed prior to using Business Center, refer to the *Catalog Management: Configuration Guide*.

#### **Initial Configurations by System Administrators**

A system administrator must perform certain tasks to enable you to utilize the functionalities provided by Business Center. The following table lists the tasks and the guides that can be referred to perform these tasks:

| Define         | То                                                                                 | Refer To                                |
|----------------|------------------------------------------------------------------------------------|-----------------------------------------|
| Activity Codes | Use these activity codes when adding a service activity to a value-added activity. | Catalog Management: Configuration Guide |

| Define                          | То                                                                                                    | Refer To                                                                        |  |  |
|---------------------------------|----------------------------------------------------------------------------------------------------|---------------------------------------------------------------------------------|--|--|
| Statuses                        | Use these statuses when configuring either an item or a service.                                        | Catalog Management: Configuration Guide                                         |  |  |
| Units Of Measure<br>(UOM)       | Use these when creating an item.                                                                        | Selling and Fulfillment Foundation: Application<br>Platform Configuration Guide |  |  |
| Countries of Origin             | Use these when defining an item's country of origin.                                                    | Selling and Fulfillment Foundation: Application<br>Platform Configuration Guide |  |  |
| Cost Factor Groups              | Use these when defining the bundle components of either a physical kit item or a dynamic physical item. | Selling and Fulfillment Foundation: Application<br>Platform Configuration Guide |  |  |
| Nodes                           | Use these when managing the node attributes of an item.                                                 | Selling and Fulfillment Foundation: Application<br>Platform Configuration Guide |  |  |
| Primary Suppliers               | Use these when managing the inventory attributes of an item.                                            | Selling and Fulfillment Foundation: Application<br>Platform Configuration Guide |  |  |
| Tag Identifiers                 | Use these when managing the inventory attributes of an item.                                            | Selling and Fulfillment Foundation: Application<br>Platform Configuration Guide |  |  |
| Tag Attributes                  | Use these when managing the inventory attributes of an item.                                            | Selling and Fulfillment Foundation: Application<br>Platform Configuration Guide |  |  |
| ATP Rules                       | Use these when managing the inventory attributes of an item.                                            | Sterling Global Inventory Visibility:<br>Configuration Guide                    |  |  |
| Node Level ATP<br>Monitor Rules | Use these when managing the inventory attributes of an item.                                            | Sterling Global Inventory Visibility:<br>Configuration Guide                    |  |  |
| ATP Monitor Rules               | Use these when managing the inventory attributes of an item.                                            | Sterling Global Inventory Visibility:<br>Configuration Guide                    |  |  |
| Organizations                   | Use these to define the catalog and subcatalog organizations.                                           | Selling and Fulfillment Foundation: Application<br>Platform Configuration Guide |  |  |
| Customers                       | Use these when managing customers for a customer entitlement.                                           | Sterling Distributed Order Management:<br>Configuration Guide                   |  |  |

For more information about catalogs, items, and the peripheral components of items, refer to the *Selling and Fulfillment Foundation: Catalog Management Concepts Guide*.

### **Understanding the Business Center Application User Interface**

Familiarizing yourself with the layout of the Business Center<sup>™</sup> application and the navigational mechanism used in the application will help you use the application more efficiently.

The following figure illustrates the user interface layout:

| usiness Center            |                                                                                                    |                                                      | Administrat                                          | Or [ Sign out ]                                  | Sterling Comme<br>An AT&T Col                |
|---------------------------|----------------------------------------------------------------------------------------------------|------------------------------------------------------|------------------------------------------------------|--------------------------------------------------|----------------------------------------------|
| Home 📄 Item 🔻 🋂 Pricing 🔻 | 🎨 Favorites 🛛 🛞 Help 🕶                                                                                                    |                                                      |                                                      | Organization                                     | : DEFAULT Switch to                          |
| Price List Search         | At least one criterion should be defined for th                                                                                          | e search.                                            |                                                      | da 🗙                                             |                                              |
| Related Tasks             | Advanced Price List Search                                                                                                    |                                                      |                                                      |                                                  |                                              |
| Price List                |                                                                                                    |                                                      |                                                      | Basic Sear                                       | ch Saved Searches                            |
| ew Price List             | Select Criteria 🗸 Operator                                                                                                    | v                                                    |                                                      |                                                  |                                              |
| est Configuration 📃       |                                                                                                    | ~                                                    |                                                      |                                                  |                                              |
| est Pricing               |                                                                                                    |                                                      |                                                      |                                                  |                                              |
|                           | Select Criteria   Operator                                                                                                    | *                                                    |                                                      |                                                  |                                              |
|                           | Сору                                                                                                    |                                                      |                                                      |                                                  |                                              |
|                           | Price List ID                                                                                                    | Effective Start Date                                 | Effective End Date                                   | Currency                                         | Status                                       |
|                           | Apparel Prices in California                                                                                                    | 01/01/2009                                           | 12/01/2009                                           | US Dollar                                        | Inactive                                     |
|                           | Apparel Prices in Colorado                                                                                                    | 01/01/2009                                           | 12/01/2009                                           | US Dollar                                        | Inactive                                     |
|                           | Apparel Prices in Florida                                                                                                    | 01/01/2009                                           | 12/01/2009                                           | US Dollar                                        | Inactive                                     |
|                           | Apparel Prices in New York                                                                                                    | 01/01/2009                                           | 12/01/2009                                           | US Dollar                                        | Inactive                                     |
|                           |                                                                                                    | 04/04/0000                                           |                                                      |                                                  |                                              |
|                           | Apparel Prices in Ohio                                                                                                    | 01/01/2009                                           | 12/01/2009                                           | US Dollar                                        | Inactive                                     |
|                           | Electronics Prices in Alaska                                                                                                    | 01/01/2009                                           | 12/01/2009                                           | US Dollar                                        | Inactive                                     |
|                           | Electronics Prices in Alaska     Electronics Prices in Arizona                                                                           | 01/01/2009<br>01/01/2009                             | 12/01/2009<br>12/01/2009                             | US Dollar<br>US Dollar                           | Inactive<br>Inactive                         |
|                           | Electronics Prices in Alaska                                                                                                    | 01/01/2009                                           | 12/01/2009                                           | US Dollar                                        | Inactive                                     |
|                           | Electronics Prices in Alaska     Electronics Prices in Arizona     Electronics Prices in Florida                                         | 01/01/2009<br>01/01/2009<br>01/01/2009               | 12/01/2009<br>12/01/2009<br>12/01/2009               | US Dollar<br>US Dollar<br>US Dollar              | Inactive<br>Inactive<br>Inactive             |
|                           | Electronics Prices in Alaska     Electronics Prices in Arizona     Electronics Prices in Florida     Electronics Prices in Massachusetts | 01/01/2009<br>01/01/2009<br>01/01/2009<br>01/01/2009 | 12/01/2009<br>12/01/2009<br>12/01/2009<br>12/01/2009 | US Dollar<br>US Dollar<br>US Dollar<br>US Dollar | Inactive<br>Inactive<br>Inactive<br>Inactive |

The application user interface allows you to expand and collapse the panels in managing the work area, thus enabling you to manage your work area efficiently.

The user interface comprises the following elements:

+ Header Bar - The header bar displays the following information and hyperlinks:

- Application Name The name of the application, in this case, Business Center.
- User Name The name of the user who has logged in to the application.
- Sign out Click this hyperlink to log out of the application.
- ✦ Menu Bar This comprises various menu options or tasks provided in the application. Select the appropriate option that you want to perform. You can click **Home** to navigate directly to the application's Home page. In order to view the context-sensitive help describing the current screen, and to know about the application, click **Help** in the Menu bar.
- Message Bar This displays any status updates, warning messages, or error messages to provide assistance when performing a task.
- Related Tasks This panel displays all the related tasks that you can perform. These related tasks are dynamically populated based on the task you are currently performing.
- Work Area This is the area within the application window where you can view and modify details pertaining to the current task.
- Pagination The search results are displayed in multiple pages. In order to view the search results across the multiple pages, click to navigate to the previous page and click to navigate to the next page.

You can also determine the number of search results that are displayed on each page. From the **Results per page** drop-down list, select an option. For example, if you select 10, when you are viewing the search results for the items in a list, ten items will be displayed in ten rows.

- Sorting You can sort the search results, as required. From the Order By drop-down list, select the required option. For example, when searching for items, you can sort the search results in either an ascending or a descending order.
- ✦ Icons In the Business Center application, you can perform certain tasks by clicking the corresponding icons in the UI. For example, you can click ☐ adjacent the Date field to select a date. However, a few

icons only indicate a condition, and cannot be used to perform tasks. For example, **\*** pertaining to a column in a grid indicates that the column is both an editable field and a mandatory field.

The following table lists the icons that can be used to perform certain tasks across the Business Center application:

| lcon      | Action                                                                                                    |  |
|-----------|----------------------------------------------------------------------------------------------------|--|
| <b>₽</b>  | Click this icon to view the details of the selected entity.                                                                                                    |  |
| <b>P</b>  | Click this icon to view a list of available values for an entity. For example, click P to view a list of classification values when creating an item with variation. |  |
| <b>\$</b> | Click this icon to localize the corresponding field.                                                                                                    |  |
|           | Click this icon to select a date.                                                                                                    |  |
| 5         | Click this icon to move an entity one place higher in a list. For example, you can click                                                                             |  |

| lcon        | Action                                                                                                    |  |  |  |
|-------------|----------------------------------------------------------------------------------------------------|--|--|--|
| S           | Click this icon to move an entity one place lower in a list. For example, you can click                                                                                                    |  |  |  |
| <u> </u>    | Click this icon to move an entity from one table to another table. For example, you can                                                                                                    |  |  |  |
| ==          | select a classification purpose from the <b>Subscribed Purposes</b> table, and click for a to move the selected classification purpose to the <b>Available Purposes</b> table and vice versa in the Classification Management screen. |  |  |  |
| ~           | Click this icon to move an entity from one table to another table. For example, you can                                                                                                    |  |  |  |
| ==          | select a classification purpose from the <b>Available Purposes</b> table, and click <b>are</b> to move the selected classification purpose to the <b>Subscribed Purposes</b> table in the Classification Management screen.           |  |  |  |
| <u> </u>    | Click this icon to move all the entities from one table to another table. For example, you                                                                                                    |  |  |  |
|             | can click 🚔 to move all the classification purposes from the <b>Subscribed Purposes</b> table to the <b>Available Purposes</b> table in the Classification Management screen.                                                         |  |  |  |
| 2           | Click this icon to move all the entities from one table to another table. For example, you                                                                                                    |  |  |  |
|             | can click 🚘 to move all the classification purposes from the <b>Available Purposes</b> table to the <b>Subscribed Purposes</b> table in the Classification Management screen.                                                         |  |  |  |
| ÷           | Click this icon to add a new condition or criteria. For example, click 🖶 to add a ne criteria when performing an advanced search for an entity.                                                                                       |  |  |  |
| 8           | Click this icon to delete an existing condition or criteria. For example, click 💥 to delete an existing criteria when performing an advanced search for an entity.                                                                    |  |  |  |
| •           | Click this icon to view the next page when search results are displayed in multiple pages.                                                                                                    |  |  |  |
| ▶<br>▲<br>☆ | Click this icon to view the previous page when search results are displayed in multiple pages.                                                                                                    |  |  |  |
|             | Click this icon to mark a saved search as a favorite.                                                                                                    |  |  |  |
|             | Click this icon to remove the favorite saved search from the favorite saved searches list.                                                                                                    |  |  |  |
| P           | Click this icon in the Message bar for more details about an error message.                                                                                                    |  |  |  |

The following table lists the icons that indicate a condition across the Business Center application:

| lcon | Description                                                                       |
|------|-----------------------------------------------------------------------------------|
| *    | Indicates that the corresponding field is a mandatory field.                      |
| 2    | Indicates that the corresponding column in a grid is both editable and mandatory. |
| 2    | Indicates that the corresponding column in a grid is editable but not mandatory.  |

| lcon         | Description                                                                                                    |
|--------------|----------------------------------------------------------------------------------------------------|
| d <b>i s</b> | Indicates that an entity can be dragged and dropped within a group to modify its sequence or between tables to modify selections.                                                                                                    |
|              | For example, to modify the sequence of an attribute within a group in the <b>Item Attributes</b> tree, you can drag and drop the attribute to the required position in the Attribute Management screen. Similarly, to modify the selection of a classification purpose, you can drag and drop the classification purpose from the <b>Subscribed Purposes</b> table to the <b>Available Purposes</b> table in the Classification Management screen. |

**Note:** Though the Web browser toolbar is hidden, you can perform actions such as navigating back to the previous page, refreshing the current page, and so on, using the browser hot keys. However, it is recommended that you do not do so.

# **Change a Context Organization**

A context organization is the organization that you are administering at a given point in time. For example, you can administer two organizations, a pricing organization called PricingOrg1 and a catalog organization called CatalogOrg1. If you log in as a PricingOrg1 user, your context organization will be set to PricingOrg1 immediately after you log in. PricingOrg1 will be the organization that you can administer immediately after you log in.

Based on your context organization, you will be able to perform certain administration tasks and view certain task-related information. The corresponding menu items and related tasks will be displayed based on the context organization. For example, if you log in as a pricing organization user, you will be able to perform pricing administration tasks such as creating a price list, managing a price list, and so on. However, you will only have read-only access to certain catalog administration tasks such as creating an item, and you will not have access to certain catalog administration tasks such as creating an item.

If you can administer more than one organization, you can change your context organization to the organization you want to administer at any point of time after logging in to the application.

To change the context organization:

- 1. From the **Switch To** drop-down list in the application header bar, select the organization that you want to administer. The **Switch To** drop-down list displays the list of organizations that are administered by your organization.
- 2. The application home page is displayed, showing the menu items and tasks applicable to the organization that you have selected. For example, if you logged in as a pricing organization user and you change your context organization to a catalog organization, you will be able to perform all the catalog administration tasks such as managing a catalog, creating a service, and so on. However, you will only have read-only access to certain pricing administration tasks such as modifying the details of a coupon.

### Log In to Business Center

To access the Business Center<sup>TM</sup> application and use its features, you must first log in to the application using a valid user ID and password. Only enterprise users can log in to the Business Center application.

To log in to the application:

- 1. Point your browser to the URL provided by your system administrator.
- 2. A new browser window is displayed. Enter your user ID and password, and click Sign In.

The Business Center home page is displayed.

**Note:** It is assumed that the system timezone where the browser is running is same as the logged-in user's timezone.

# Using the Home Page

The home page is the first screen that is displayed after you log in to the Business Center<sup>TM</sup> application. If you want to navigate to the Home page at any point of time when using the application, click **Home** available in the menu bar.

The home page enables you to perform various administration tasks. The tasks are grouped under their related business objects, which are in turn grouped under various modules. For example, the following groups of task hyperlinks are available under the Storefront Management module:

- ♦ Manage Subcatalog hyperlink under Subcatalog Organizations
- New Entitlement and Find Entitlement hyperlinks under Seller Entitlements

The home page enables you to perform the following tasks:

- Catalog Administration
- Storefront Management
- Merchandising Management

- Pricing Administration
- Execute Favorite Saved Searches
- Access Recently Modified Entities
- View Coupon Usage Chart

**Note:** The administration tasks that you can perform, and the task-related information that you can view, are dependent on your context organization.

#### **Catalog Administration**

Use this panel to perform a quick search for an item and to perform various catalog administration tasks. To

search for an item, enter the unique identifier of the item in the **Quick Find Item** box, and click is reperform various administration tasks, click the corresponding task hyperlink. The following table describes the tasks that can be performed from the home page for the Catalog module:

| Click    | То                                                                   | Click                  | То                                               |
|----------|----------------------------------------------------------------------|------------------------|--------------------------------------------------|
| New Item | <ul><li>Create a Regular Item</li><li>Create a Bundle Item</li></ul> | Manage Classifications | <ul> <li>View Classification<br/>List</li> </ul> |
|          | <ul> <li>Create a Physical Kit<br/>Item</li> </ul>                   |                        | <ul> <li>Create a<br/>Classification</li> </ul>  |
|          | <ul> <li>Create an Item With<br/>Variations</li> </ul>               |                        |                                                  |
|          | <ul> <li>Create a Logical Kit<br/>Item</li> </ul>                    |                        |                                                  |
|          | <ul> <li>Create a Dynamic<br/>Physical Kit Item</li> </ul>           |                        |                                                  |

| Click                      | То                                                                                                    | Click                  | <ul> <li>To</li> <li>Define the Attribute<br/>Domain Details</li> <li>Create an Attribute<br/>Group</li> </ul> |  |
|----------------------------|----------------------------------------------------------------------------------------------------|------------------------|----------------------------------------------------------------------------------------------------|--|
| Find Item                  | Search for an Item                                                                                                    | Manage Attributes      |                                                                                                    |  |
| Browse Maintenance Catalog | <ul> <li>Define Master Catalog<br/>Details</li> <li>Create a Category</li> <li>Add an Asset to a<br/>Category</li> </ul>                                                                                                 | New Entitlement        | Create a Customer<br>Entitlement                                                                               |  |
|                            | <ul> <li>Modify Asset Details in<br/>a Category</li> <li>Delete an Asset from a<br/>Category</li> </ul>                                                                                                    |                        |                                                                                                    |  |
|                            | <ul> <li>Localize the Fields in<br/>the Business Center<br/>Application</li> </ul>                                                                                                    |                        |                                                                                                    |  |
| Manage Catalogs            | <ul> <li>Set a Catalog as an<br/>Active Selling Catalog</li> <li>Create a Catalog</li> </ul>                                                                                                    | Find Entitlement       | Search for a Customer<br>Entitlement                                                                           |  |
| New Service                | <ul> <li>Create a Delivery<br/>Service</li> <li>Create a Provided<br/>Service</li> <li>Create a Value-Added<br/>Service</li> </ul>                                                                                       | Test Entitlement Setup | Test a Customer<br>Entitlement                                                                                 |  |
| Find Service               | Search for a Service                                                                                                    |                        |                                                                                                    |  |
| Manage Catalog Indexes     | <ul> <li>Generate a New<br/>Search Index</li> <li>Generate an<br/>Incremental Search<br/>Index</li> <li>Activate a Search<br/>Index</li> <li>Delete a Search Index</li> <li>Delete Search Indexes<br/>by Date</li> </ul> |                        |                                                                                                    |  |

### **Pricing Administration**

The following table describes the tasks that can be performed from the home page for the Pricing module:

| Click           | То                      | Click             | То                           |
|-----------------|-------------------------|-------------------|------------------------------|
| New Price List  | Create a Price List     | New Pricing Rule  | Create a Pricing rule        |
| Find Price List | Search for a Price List | Find Pricing Rule | Search for a Pricing<br>Rule |
| New Coupon      | Create a Coupon         |                   |                              |
| Find Coupon     | Search for a Coupon     |                   |                              |

#### **Storefront Management**

The following table describes the tasks that can be performed from the home page for the Storefront module:

| Click                              | То                                                                                         | Click            | То                                 |
|------------------------------------|--------------------------------------------------------------------------------------------|------------------|------------------------------------|
| Manage Subcatalog<br>Organizations | <ul> <li>Add an Organization to<br/>a Subcatalog<br/>Organization List</li> </ul>          | New Entitlement  | Create a Seller<br>Entitlement     |
|                                    | <ul> <li>Remove an<br/>Organization from a<br/>Subcatalog<br/>Organization List</li> </ul> |                  |                                    |
|                                    |                                                                                            | Find Entitlement | Search for a Seller<br>Entitlement |

#### **Merchandising Management**

Use this panel to perform the following tasks:

- ✦ Manage Merchandising Aspects for Item
- ♦ Manage Cross-sells for Item
- ♦ Manage Up-sells for Item
- ✦ Manage Alternatives for Item

To perform these tasks, click *P* adjacent the **Enter Item** box to search for the identifier of the item.

Select the corresponding option for the task, and click  $\Rightarrow$ .

The following table describes the tasks that can be performed from the home page for the Merchandising module in addition to the tasks listed previously:

| Click To               |                                                                                |
|------------------------|--------------------------------------------------------------------------------|
| Browse Selling Catalog | Define Master Catalog Details                                                  |
|                        | Create a Category                                                              |
|                        | <ul> <li>Add an Asset to a Category</li> </ul>                                 |
|                        | <ul> <li>Modify Asset Details in a Category</li> </ul>                         |
|                        | <ul> <li>Delete an Asset from a Category</li> </ul>                            |
|                        | <ul> <li>Localize the Fields in the Business Center<br/>Application</li> </ul> |

#### **Execute Favorite Saved Searches**

The home page provides a **Favorite Searches** panel that enables you to quickly execute the saved searches marked as favorites. Only the first five favorite saved searches, which have been sorted in alphabetical order, are displayed in this panel. (To access the complete list of favorite saved searches, use the **Favorites** menu in the menu bar.) Click a saved search hyperlink to execute the corresponding saved search. The search screen is displayed with the search criteria and the search results populated.

#### **Access Recently Modified Entities**

The home page provides a **Recently Modified** panel that enables you to quickly navigate to the entities that you modified recently. The five most recently modified entities are displayed as hyperlinks in the order of the modification time, with the most recently modified entity at the top of the list. Each hyperlink belongs to one of the following business objects:

- ♦ Item
- ♦ Service
- Price List
- ♦ Pricing Rule
- ♦ Coupon

The hyperlinks are displayed in the *<business object>* : *<ID of the business object>* format. For example, an item that has the Item ID set as TV0001A5F21 will be displayed as follows: Item : TV0001A5F21

Click a hyperlink to view the details of the corresponding entity.

### **View Coupon Usage Chart**

The home page displays a chart that depicts the coupon usage information pertaining to your organization. However, the chart will be displayed only if you belong to a pricing organization. The chart provides a graphical representation of the number of active coupons available for each coupon type. Each bar in the chart represents a coupon type, and the length of the bars represents the number of active coupons available for that coupon type.

For more information about coupons, refer to the Business Center Pricing Administration Guide.

### Create a Regular Item

You can create an item of type, regular, for all the basic product items that make up your catalog. For example, a washing machine.

You can create a regular item from the Create Item screen.

To create a regular item:

- 1. Log in to Business Center<sup>TM</sup> as an administrator.
- 2. From the Item menu, select New Item. Alternatively, click the New Item hyperlink in the home page.
- 3. In the Create Item screen that is displayed, perform the following steps:
  - a. Select the **Regular** radio button.
  - b. In the **Item ID**\* text box, enter the unique identifier for the item.
  - c. From the **UOM** list, select the unit of measure that you want to associate with the item.

**Note:** The combination of a unit of measure and an item ID is unique. For example, if you sell the same item having the same item ID from a node in the United States and a node in Canada, and the United States uses pounds as the unit of measure and Canada uses kilograms, the two different units of measure associated with the item ID creates two unique items in the system.

- d. To associate this item to a category, click *P* in the **Associate to the category** box.
- e. The Category dialog box is displayed. From the **Catalog Hierarchy** tree, select the category of the maintenance catalog to which you want to associate the item, and click **Select**.

The item is associated to the selected category.

4. Click Save.

**Note:** \* indicates that the field is mandatory.

A new item is created, and the Primary Information screen is displayed.

### **Create a Bundle Item**

An item of type, bundle, is a collection of items, such as products or provided services. The inventory for a bundle is maintained at the individual component level. For example, a video game with a set of games CDs can be a bundle item. This collection can be sold as a single item, and you can maintain the inventory of both the video game and the CDs individually.

**Note:** Although you can provide inventory tags to a bundle, these tags are ignored by the Selling and Fulfillment Foundation.

You can create an item of type, bundle, when you want to logically group items together and maintain the inventory for these items individually.

You can create a bundle item from the Create Item screen.

To create a bundle item:

- 1. Log in to Business Center<sup>TM</sup> as an administrator.
- 2. From the Item menu, select New Item. Alternatively, click the New Item hyperlink in the home page.
- 3. In the Create Item screen that is displayed, perform the following steps:
  - a. Select the **Bundle** radio button.
  - b. In the **Item ID**\* text box, enter the unique identifier for the item.
  - c. From the UOM list, select the unit of measure that you want to associate with the item.

**Note:** The combination of a unit of measure and an item ID is unique. For example, if you sell the same item having the same item ID from a node in the United States and a node in Canada, and the United States uses pounds as the unit of measure and Canada uses kilograms, the two different units of measure associated with the item ID creates two unique items in the system.

- d. To associate this item to a category, click *P* in the **Associate to the category** box.
- e. The Category dialog box is displayed. From the **Catalog Hierarchy** tree, select the category of the maintenance catalog to which you want to associate the item, and click **Select**.

The item is associated to the selected category.

4. Click Save.

**Note:** \* indicates that the field is mandatory.

A new item is created, and the Primary Information screen is displayed.

### **Create a Physical Kit Item**

A physical kit is a combination of multiple components that are not individually defined as catalog items. The item availability is only verified for the parent item, and not for the child items. For example, you can create a kit for a computer with all the corresponding components, such as a CPU, screen, monitor, keyboard, and mouse. The buyer does not have the choice of selecting the individual components, but has to buy the components as one item.

You can create a physical kit item when you want to logically group items together, while maintaining the inventory **only** for a parent item.

You can create a physical kit item from the Create Item screen.

To create a physical kit item:

- 1. Log in to Business Center<sup>TM</sup> as an administrator.
- 2. From the Item menu, select New Item. Alternatively, click the New Item hyperlink in the home page.
- 3. In the Create Item screen that is displayed, perform the following steps:
  - a. Select the **Physical Kit** radio button.
  - b. In the Item ID\* text box, enter the unique identifier for the item.
  - c. From the UOM list, select the unit of measure that you want to associate with the item.

**Note:** The combination of a unit of measure and an item ID is unique. For example, if you sell the same item having the same item ID from a node in the United States and a node in Canada, and the United States uses pounds as the unit of measure and Canada uses kilograms, the two different units of measure associated with the item ID creates two unique items in the system.

- d. To associate this item to a category, click *P* in the **Associate to the category** box.
- e. The Category dialog box is displayed. From the **Catalog Hierarchy** tree, select the category of the maintenance catalog to which you want to associate the item, and click **Select**.

The item is associated to the selected category.

4. Click Save.

**Note:** \* indicates that the field is mandatory.

A new item is created, and the Primary Information screen is displayed.

### **Create an Item With Variations**

An item with variations is a grouping of items that have varying attributes such as style, size, color, or other attributes. Such a grouping of items is useful when you have items that have individual variable attributes, but yet are similar. For example, a short-sleeved shirt that is available in multiple colors and sizes. The color and size of the short-sleeved shirt are the item's variable attributes.

You can create an item with variation only if you have created a classification with the purpose, Distinct Attribute, and assigned various values to the classification.

You can create an item with variations from the Create Item screen.

To create an item with variations:

- 1. Log in to Business Center<sup>TM</sup> as an administrator.
- 2. From the Item menu, select New Item. Alternatively, click the New Item hyperlink in the home page.
- 3. In the Create Item screen that is displayed, perform the following steps:
  - a. Select the Item With Variation radio button.
  - b. Click P adjacent the item field. The item field that is displayed depends on the field that is selected in the classification management. For example, the item field may be **Item Type**\*, or **Product Type**\*, or any other item field.

Perform the following steps in the Classification Hierarchy dialog box that is displayed. This dialog box is displayed only when you have created a classification with the purpose, Distinct Attribute, and assigned various values to the classification.

i. From the Classification Hierarchy tree, select the value.

ii. Click Select.

The selected value is displayed in the box adjacent the item field.

- c. In the **Item ID**\* box, enter the unique identifier for the item. This identifier cannot be modified after it has been defined.
- d. From the UOM list, select the quantity unit of measure you want to associate with the item.

**Note:** The combination of a unit of measure and item ID is unique. For example, if you sell the same item with the same item ID from a node in the United States and a node in Canada, and the United States uses pounds for the unit of measure and Canada uses kilograms, the two different units of measure associated with the item ID makes two unique items in the system.

- e. To associate this item to a category, click |P| in the Associate to the category box.
- f. The Category dialog box is displayed. From the **Catalog Hierarchy** tree, select the category of the maintenance catalog to which you want to associate the item, and click **Select**.

The item is associated to the selected category.

#### 4. Click Save.

**Note:** \* indicates that the field is mandatory.

A new item is created, and the Primary Information screen is displayed.

### Create a Logical Kit Item

You can create and manage a logical kit item in Business Center<sup>™</sup> only if a system administrator has configured the **Enable Logical Kit Functionality** installation rule in the Applications Manager. By default, the value of this rule is set to N. The logical kit option is provided only for the backward compatibility purpose. You can manage logical kit items similar to the way you manage bundle items.

To create a Logical Kit item:

- 1. Log in to Business Center as an administrator.
- 2. From the Item menu, select New Item. Alternatively, click the New Item hyperlink in the home page.
- 3. In the Create Item screen that is displayed, perform the following steps:
  - a. Select the **Logical Kit** radio button.
  - b. In the **Item ID**\* text box, enter the unique identifier for the item.
  - c. From the **UOM** list, select the unit of measure that you want to associate with the item.

**Note:** The combination of a unit of measure and an item ID is unique. For example, if you sell the same item having the same item ID from a node in the United States and a node in Canada, and the United States uses pounds as the unit of measure and Canada uses kilograms, the two different units of measure associated with the item ID creates two unique items in the system.

- d. To associate this item to a category, click *P* in the **Associate to the category** box.
- e. The Category dialog box is displayed. From the **Catalog Hierarchy** tree, select the category of the maintenance catalog to which you want to associate the item, and click **Select**.

The item is associated to the selected category.

4. Click Save.

**Note:** \* indicates that the field is mandatory.

A new item is created, and the Primary Information screen is displayed.

If you want to manage components of a logical kit item, refer to the following topics:

- Assign an Item and Define the Item Quantity for a Bundle Item
- Assign a Service Item and Define the Service Quantity for a Bundle Item
- Remove an Existing Item or a Service from a Bundle Item

### **Create a Dynamic Physical Kit Item**

A dynamic physical kit is a set of various components that are not predefined as a kit. The components that make up the kit are decided at the time of creating an order. For example, when ordering a computer, a customer can decide to include or exclude some of the individual components of a computer. The customer may want the CPU, monitor, keyboard, and mouse, but not the speakers.

The inventory for a dynamic physical kit is maintained at the kit item (parent) level, and is usually associated with the kitting or dekitting service.

You can create a dynamic physical kit item from the Create Item screen.

To create a dynamic physical kit item:

- 1. Log in to Business Center<sup>TM</sup> as an administrator.
- 2. From the Item menu, select New Item. Alternatively, click the New Item hyperlink in the home page.
- 3. In the Create Item screen that is displayed, perform the following steps:
  - a. Select the **Dynamic Physical Kit** radio button.
  - b. In the **Item ID**\* text box, enter the unique identifier for the item.
  - c. From the UOM list, select the unit of measure that you want to associate with the item.

**Note:** The combination of a unit of measure and an item ID is unique. For example, if you sell the same item having the same item ID from a node in the United States and a node in Canada, and the United States uses pounds as the unit of measure and Canada uses kilograms, the two different units of measure associated with the item ID creates two unique items in the system.

- d. To associate this item to a category, click *P* in the **Associate to the category** box.
- e. The Category dialog box is displayed. From the **Catalog Hierarchy** tree, select the category of the maintenance catalog to which you want to associate the item, and click **Select**.

The item is associated to the selected category.

4. Click Save.

**Note:** \* indicates that the field is mandatory.

A new item is created, and the Primary Information screen is displayed.

### **Define Primary Information of an Item**

After you have created an item, you can define the details for the newly created item. Also, if you have already defined the item details, you can modify the item details.

Note: You can only define the details of an item that belongs to your organization.

You can define primary information for an item from the Primary Information screen.

To define or modify the details for an item:

- 1. Log in to Business Center<sup>TM</sup> as an administrator.
- 2. From the Item menu, select Find Item. Alternatively, click the Find Item hyperlink in the home page.
- 3. From the Item Search screen that is displayed, enter the search criteria, and then click **Search** to view a list of all the available items. Alternatively, use either the **Basic Search** or the **Advanced Search** option to narrow down the list of items displayed.
- 4. In the **Items** panel that is displayed, click the **Item ID** hyperlink. Alternatively, double-click the row containing the **Item ID**.

The Primary Information screen is displayed. The **Primary Information** panel displays the following read-only text boxes:

- Short Description
- Item Characteristic
- 5. From the **Item Status** drop-down list, select the status for the item. You can select any one of the following options:
  - Held (Unpublished): select this to make the item unavailable for order creation.
  - **Published**: select this to make the item available for order creation.
- 6. In the **Descriptions** area:
  - a. Enter the **Short Description\*** for the item. This description is displayed wherever the item and its details are displayed.
  - b. Enter the **Long Description** for the item. This description is displayed only when you view the item details.
- 7. In the **Primary Fields** area:
  - a. Enter the **Effective Start Date**. Alternatively, click is to select a start date from the calendar. The date format displayed depends on your locale.
  - b. Enter the **Effective End Date**. Alternatively, click to select an end date from the calendar. The date format displayed depends on your locale.

The defined start and end dates indicate the time range for which the item is available for order creation.

- c. Enter GTIN (Global Tracking International Number).
- d. Enter GTIN Manufacturer Prefix Length.

- 8. In the **Manufacturer's Information** area:
  - a. Enter the Manufacturer's Name.
  - b. Enter the Manufacturer's Item.
  - c. From the drop-down list, select the Country Of Origin.
  - d. Enter the Manufacturer's Item Description.
- 9. Click Save in the Item Details screen.

The item details are saved.

For an Item With Variations, the details of the parent and the child are also displayed. Depending on whether the item is a parent or a child item, the following is displayed in the **Variation Information** area.

| Туре   | Description<br>The Variation Information area displays the classification information for the item.                                                                                                    |  |  |
|--------|----------------------------------------------------------------------------------------------------|--|--|
| Parent |                                                                                                    |  |  |
| Child  | The Variation Information area displays the following:                                                                                                    |  |  |
|        | Classification: the parent classification type.                                                                                                    |  |  |
|        | <ul> <li>Parent Item and its attributes: click the Parent Item hyperlink to view the details of the parent item.<br/>The attributes that are displayed depends on the configuration performed in the Attribute<br/>Management. Ensure that you assign the Distinct Attributes usage to these attributes when<br/>assigning them to a classification that has the Distinct Attributes purpose.</li> </ul> |  |  |

Notes:

- An item image is displayed adjacent the **Item Main Image** field in the Primary Information screen only if you have associated an image asset to the item when defining the merchandising and sales details of the item.
- If more than one locale is configured in the system, is displayed adjacent a localizable field and the **Localize** related task is displayed in the Related Tasks panel. You can click either or **Localize** to localize a field. For more information about localizing a field, refer to the topic, Localize the Fields in the Business Center Application.

The primary information of the item is defined. You can now perform the related tasks such as managing fields, managing UOM's, and so on.

### Localize the Fields in the Business Center Application

You can choose to localize the fields in the Business Center<sup>TM</sup> application for the locales you have configured. For example, a customer may sell an item in more than one locale. In such a scenario, you can localize all the corresponding fields that can be viewed in the business' Web site. Thus, a user can access the business' Web site to buy the item and view all the information pertaining to that item in a localized format that is specific to the locale of the user.

**Note:** All the locale configurations must be completed before item description is entered. For more information about configuring locales, refer to the *Selling and Fulfillment Foundation Application Platform Configuration Guide*.

To localize the fields in the Business Center application:

- 1. Log in to Business Center as an administrator.
- 2. Navigate to the screen whose description or values you want to localize. You can localize fields associated to various modules. For example, you can localize the short description of an item, an asset, a classification value, and so on.
- 3. In the **Related Tasks** panel, click **Localize**. Alternatively, click adjacent the field you want to localize. To localize the field values of an asset, click **Localize** in the **Assets** panel.

The Localization screen pertaining to all the fields that can be localized is displayed. If you have clicked adjacent a field, the Localization dialog box pertaining to that field is displayed.

4. From the **Locales** list box, select the locale for which you want to localize the fields.

**Note:** If more than one locale is configured in the system, is displayed adjacent a localizable field and the **Localize** related task is displayed in the Related Tasks panel. You can click either or **Localize** to localize a field.

The **Localized Value** box is automatically populated with the localized versions of the values displayed in the **Base Locale** box. The values in the **Base Locale** box cannot be edited.

### Search for an Item

You can search for an item and view its details using the following options:

- Basic Item Search: This type of search enables you to perform a quick search by specifying basic criteria such as the complete or partial identifier of the item, or the category to which the item is associated.
- ✦ Advanced Search: This type of search enables you to perform a search based on the criteria that you select. You can select the criteria and the corresponding operator, and then select or specify the corresponding values.

You can search for an item from the Item Search screen.

#### **Basic Item Search**

To perform a basic item search:

- 1. Log in to Business Center<sup>TM</sup> as an administrator.
- 2. From the Item menu, select Find Item. Alternatively, click the Find Item hyperlink in the home page.
- 3. The Item Search screen is displayed. In the **Item ID Contains** box, enter the complete or partial identifier of the item you want to search for.
- 4. In the **Is Associated To The Category** box, click *P* to select the category to which the item is associated.
- 5. From the **Item Characteristic** drop-down list, select the characteristic of the item you want to search for.
- 6. Select the **Only include items for which today is within the effective date range** check box to include the items for which the current date lies within the effective date range, in the search.
- 7. Select the **Only include items which belong to my catalog** check box to include the items that belong only to your catalog, in the search.
- 8. Click Search.

The items matching the search criteria are displayed. However, if there is only one item matching the search criteria, the Primary Information screen is displayed.

**Note:** If the administration organization is not an item organization, the items that are available for the item organization of the administration organization are displayed.

#### **Advanced Item Search**

To perform an advanced Item search:

- 1. Log in to Business Center as an administrator.
- 2. From the Item menu, select Find Item. Alternatively, click the Find Item hyperlink in the home page.
- 3. The Item Search screen is displayed. Click Advanced Search.

- 4. The **Advanced Search** panel is displayed. From the **Select Criteria** drop-down list, select the criteria that you want to include in the search. For example, to search for an item by status, select **Status** from the **Select Criteria** drop-down list.
- 5. From the **Operator** drop-down list, select the operator you want to use for the search criteria.

In the corresponding field, enter or select the appropriate value for the criteria. The fields are displayed based on the operator you select. For example, if you select **Effective Start Date** from the **Select Criteria** drop-down list, and **Between** from the **Operator** drop-down list, two fields in which you can enter or select the appropriate dates, are displayed.

**Note:** It is mandatory that you select or enter at least one search criteria and a corresponding value. If you select or enter more than one search criteria, the search will return the items that match all the criteria.

6. Click Search.

The items matching the search criteria are displayed. However, if there is only one item matching the search criteria, the Primary Information screen is displayed.

**Note:** If the administration organization is not an item organization, the items that are available for the item organization of the administration organization are displayed.

#### Add More Search Criteria

You can include additional search criteria to perform a more detailed search and narrow down the search results.

To include additional search criteria:

- 1. In the Advanced Item Search screen, click Add More Criteria.
- 2. A new row for specifying the search criteria is displayed. Enter the appropriate search criteria, and click **Search**.

The items matching the search criteria are displayed. However, if there is only one item matching the search criteria, the Primary Information screen is displayed.

**Note:** If the administration organization is not an item organization, the items that are available for the item organization of the administration organization are displayed.

#### Save an Item Search

You can save an item search to avoid entering the search criteria every time you search for a particular item.

To save an item search:

- 1. From the Item menu, select Find Item. Alternatively, click the Find Item hyperlink in the home page.
- 2. The Item Search screen is displayed. Enter the appropriate search criteria. Alternatively, click **Advanced Item Search** and enter the appropriate search criteria.
- 3. From the Saved Searches drop-down menu, select Create Saved Search.
- 4. The Save Search dialog box is displayed. In the **Saved Search Name**\* box, enter a name for the search that is to be saved.

- 5. Select the Include in favorite searches check box to mark the saved search as a favorite. Marking a saved search as a favorite enables you to quickly navigate to that saved search from the home page. A maximum of five most recent favorite saved searches are displayed as hyperlinks under the Favorite Searches panel in the home page. You can also access the favorite saved searches using the Favorites menu in the header bar of the home page.
- 6. Click Save.

**Note:** \* indicates that the field is mandatory.

#### Perform a Search Using a Saved Item Search

To search for an item using a saved item search:

- 1. From the Item menu, select Find Item. Alternatively, click the Find Item hyperlink in the home page.
- 2. The Basic Item Search screen is displayed. Click **Saved Searches** to view the list of saved item searches. Alternatively, click **Advanced Search** and click **Saved Searches**.

The saved item searches are displayed in a menu, with the favorite saved searches, if any, displayed at the top of the list.

Note: A maximum of five saved searches are displayed in the menu.

- 3. Perform either of the following tasks:
  - If the saved search is displayed in the menu, click **Saved Searches** to view the corresponding search results.
  - If the saved search is not displayed in the menu, click **More Searches...** The Find Saved Searches for Items dialog box is displayed. In the **Saved Search Name Contains** box, enter either the complete or partial saved search name to filter the list of saved searches displayed in the **Saved Searches** panel. Double-click a saved search name to view the corresponding search results. Alternatively, click a saved search name and click **Select** to view the corresponding search results.

**Note:** The **More Searches...** button is displayed only if there are more than eight saved item searches.

The Item Search screen is displayed with the search criteria filled in along with the search results.

#### Modify a Saved Item Search

To modify a saved item search:

- 1. From the Item menu, select Find Item. Alternatively, click the Find Item hyperlink in the home page.
- 2. The Basic Item Search screen is displayed. Click **Saved Searches** to view the list of saved item searches. Alternatively, click **Advanced Search** and click **Saved Searches**.

The saved item searches are displayed in a menu, with the favorite saved searches, if any, displayed at the top of the list.

Note: A maximum of five saved searches are displayed in the menu.

3. Perform either of the following tasks:

- If the saved search is displayed in the menu, click **Saved Searches** to view the corresponding search screen.
- If the saved search is not displayed in the menu, click More Searches... The Find Saved Searches
  for Items dialog box is displayed. In the Saved Search Name Contains box, enter either the
  complete or partial saved search name to filter the list of saved searches displayed in the Saved
  Searches panel. Double-click a saved search name to view the corresponding search screen.
  Alternatively, click a saved search name and click Select to view the corresponding search screen.

**Note:** The **More Searches...** button is displayed only if there are more than eight saved item searches.

- 4. The Item Search screen is displayed with the search criteria filled in. Modify the appropriate information, and select **Create Saved Search** from the **Saved Searches** drop-down menu.
- 5. The Save Search dialog box is displayed, with the name of the original saved search populated in the **Saved Search Name** box. Perform one of the following tasks:
  - To overwrite the original saved search, leave the name as is. The Confirm Overwrite dialog box, which contains a message asking you for confirmation about proceeding with the update of the original saved search, is displayed. Click **Yes**.
  - To save the search under a new name, enter a name for the search.
- 6. Select the **Include in favorite searches** check box to include the saved search in the list of favorites. If you select this check box, the saved search name will be displayed as a hyperlink in the home page and you can quickly navigate to the saved search by clicking the hyperlink.
- 7. Click Save.

The saved item search is modified.

# Save a Search

You can save a search to avoid entering the search criteria every time you search for a particular entity such as an item, or a service.

You can save a search using the **Saved Searches** button in the Basic Search screen and Advanced Search screen.

To save a search:

- 1. From the Saved Searches drop-down menu, select Create Saved Search.
- 2. The **Save Search** dialog box is displayed. In the **Saved Search Name**\* field, enter a name for the search that is to be saved.
- 3. Select the **Include in favorite searches** check box to mark the saved search as a favorite. Marking a saved search as a favorite enables you to quickly navigate to that saved search from the home page. A maximum of five most recent favorite saved searches are displayed as hyperlinks under the **Favorite Searches** panel in the home page. You can also access the favorite saved searches using the **Favorites** menu in the header bar of the home page.
- 4. Click Save.

**Note:** \* indicates that the field is mandatory.

The search is saved. You can use Saved Searches when searching for the particular item, service, or entitlement.

# **Manage Saved Searches**

A user can save a search to avoid the task of entering the search criteria every time the user wants to search for a particular entity, such as an item, or a service.

A user can manage the saved searches by performing the following tasks:

- ✦ Rename a saved search
- ✦ Delete a saved search
- View and execute a saved search
- ♦ Mark a saved search as a favorite

#### **Rename a Saved Search**

You can search for a saved search and rename it.

To rename a saved search:

- 1. Log in to Business Center<sup>TM</sup> as an administrator.
- 2. From the **Favorites** menu, select **Manage Saved Search**. Alternatively, if you are on the Basic Search or Advanced Search screen, select **Manage Saved Searches** from the **Saved Searches** drop-down menu.
- 3. The Save Search Management dialog box is displayed. In the **Find Saved Searches** panel, perform the following tasks:
  - a. In the **Saved Search Name Contains** field, enter either the complete name or partial name of the saved search.
  - b. From the **Search Type** drop-down list, select the appropriate entity. For example, to search for a saved price list search, select price list from the drop-down list.
  - c. Click Search.
- 4. The saved searches matching the criteria are displayed in the **Saved Searches** panel. Select the check box corresponding to the saved search you want to rename, and enter a new name in the **Saved Search Name** column.
- 5. Click Save.

The saved search is renamed.

#### **Delete a Saved Search**

You can search for a saved search and delete it.

To delete a saved search:

1. Log in to Business Center as an administrator.

- 2. From the **Favorites** menu, select **Manage Saved Search**. Alternatively, if you are on the Basic Search or Advanced Search screen, select **Manage Saved Searches** from the **Saved Searches** drop-down menu.
- 3. The Save Search Management dialog box is displayed. In the **Find Saved Searches** panel, perform the following tasks:
  - a. In the **Saved Search Name Contains** field, enter either the complete or partial name of the saved search.
  - b. From the Search Type drop-down list, select the appropriate entity.

**Note:** If you navigated to the Saved Search Management dialog box by selecting **Manage Saved Searches** from the **Saved Searches** drop-down menu, the entity is already displayed in this field. You can either use this entity or select the appropriate entity from the drop-down list.

- c. Click Search.
- 4. The saved searches matching the criteria are displayed in the **Saved Searches** panel. Select the check box corresponding to the saved search you want to delete, and click **Delete**.

The saved search is deleted.

#### View and Execute a Saved Search

You can search for a saved search and then view and execute it.

To view and execute a saved search:

- 1. Log in to Business Center as an administrator.
- 2. From the menu bar, navigate to **Favorites** > **Manage Saved Search**. Alternatively, if you are on the Basic Search or Advanced Search screen, select **Manage Saved Searches** from the **Saved Searches** drop-down menu.
- 3. The Saved Search Management dialog box is displayed. In the **Find Saved Searches** panel, perform the following tasks:
  - a. In the **Saved Search Name Contains** box, enter either the complete or partial name of the saved search.
  - b. From the Search Type drop-down list, select the appropriate entity.

**Note:** If you navigated to the Saved Search Management dialog box by selecting **Manage Saved Searches** from the **Saved Searches** drop-down menu, the entity is already displayed in this field. You can either use this entity or select the appropriate entity from the drop-down list.

- c. Click Search.
- 4. The saved searches matching the criteria are displayed in the **Saved Searches** panel. Select the check box corresponding to the saved search you want to view and execute, and click [].

The search screen is displayed with the search criteria filled in along with the search results.

#### Mark a Saved Search as a Favorite

You can mark a saved search as a favorite to quickly navigate to a saved search that you frequently use.

To mark a saved search as a favorite:

- 1. Log in to Business Center as an administrator.
- 2. From the **Favorites** menu, select **Manage Saved Search**. Alternatively, if you are on the Basic Search or Advanced Search screen, select **Manage Saved Searches** from the **Saved Searches** drop-down menu.
- 3. The Save Search Management dialog box is displayed. In the **Find Saved Searches** panel, search for the appropriate saved search by performing the following tasks:
  - a. In the Saved Search Name Contains field, enter either the complete or partial saved search name.
  - b. From the Search Type drop-down list, select the appropriate entity.
  - c. Click Search.
- 4. The saved searches matching the criteria are displayed in the Saved Searches panel. Perform either of the following actions:
  - To mark a saved search as a favorite, click  $\bigcap$  corresponding to the saved search.
  - To remove the favorite mark from a saved search, click 😭 corresponding to the saved search.
- 5. Click Save.

The saved search is marked as a favorite. You can now use the favorite saved search to search for the particular item, service, or entitlement.

# Assign an Item and Define the Item Quantity for a Physical Kit Item

In order to assemble a physical kit item, you can assign an item and define the quantity of the item that should be a part of the physical kit item.

You can assign an item and define the item quantity for a physical kit item from the Components screen.

To assign an item and define the item quantity for a physical kit item:

- 1. Log in to Business Center<sup>TM</sup> as an administrator.
- 2. From the **Item** menu, select **Find Item**. Alternatively, click the **Find Item** hyperlink in the home page.
- 3. From the Item Search screen that is displayed, enter the search criteria, and then click **Search** to view a list of all the available items. Alternatively, use either the **Basic Search** or the **Advanced Search** option to narrow down the list of items displayed.
- 4. In the **Items** panel that is displayed, click the **Item ID** hyperlink. Alternatively, double-click the row containing the **Item ID**.

The details screen is displayed, with the following read-only text boxes:

- Short Description
- Item Characteristic
- Status
- 5. In the **Related Tasks** panel, click **Manage Components**.
- 6. In the **Components** panel that is displayed, click **Add Item**.
- 7. The Basic Item Search dialog box is displayed. Enter the search criteria, and click **Search** to view all the available items. Alternatively, use either the **Basic Search** or the **Advanced Search** option to narrow down the list of items that are displayed.
- 8. From the items list that is displayed, select the check box adjacent the corresponding item.
- 9. Click **Select** to add the item to the item.
- 10. The selected item is added to the items list. In the **Quantity** box, enter the quantity of the item that should be a part of the item kit or bundle. The box can neither be left blank nor can be assigned the value, 0. If either of these occurs, the value assigned to the item earlier will be displayed in the **Quantity** box.
- 11. Click Save.

The item is assigned to the physical kit item, and the item quantity is also defined.

#### Assign an Item and Define the Item Quantity for a Bundle Item

In order to assemble a bundle item, you can assign an item and define the quantity of the item that should be a part of the bundle item.

You can assign an item and define the item quantity for a bundle item from the Components screen.

To assign an item and define the item quantity for a bundle item:

- 1. Log in to Business Center<sup>TM</sup> as an administrator.
- 2. From the Item menu, select Find Item. Alternatively, click the Find Item hyperlink in the home page.
- 3. From the Item Search screen that is displayed, enter the search criteria, and then click **Search** to view a list of all the available items. Alternatively, use either the **Basic Search** or the **Advanced Search** option to narrow down the list of items displayed.
- 4. In the **Items** panel that is displayed, click the **Item ID** hyperlink. Alternatively, double-click the row containing the **Item ID**.

The details screen is displayed, with the following read-only text boxes:

- Short Description
- Item Characteristic
- Status
- 5. In the Related Tasks panel, click Manage Components.
- 6. In the **Components** panel that is displayed, click **Add Item**.
- 7. The Basic Item Search dialog box is displayed. Enter the search criteria, and click **Search** to view all the available items. Alternatively, use either the **Basic Search** or the **Advanced Search** option to narrow down the list of items that are displayed.
- 8. From the items list that is displayed, select the check box adjacent the corresponding item.
- 9. Click **Select** to add the item to the item.
- 10. The selected item is added to the items list. In the **Quantity** box, enter the quantity of the item that should be a part of the item kit or bundle. The box can neither be left blank nor can be assigned the value, 0. If either of these occurs, the value assigned to the item earlier will be displayed in the **Quantity** box.
- 11. Click Save.

The item is assigned to the bundle item, and the item quantity is also defined.

# Assign a Service Item and Define the Service Quantity for a Physical Kit Item

In order to assemble a physical kit item, you can assign a service and define the quantity of the item that should be a part of the physical kit item. This service defines a process about how to assemble the item.

You can assign a service and define the service quantity for a physical kit item from the Components screen.

To assign a service item and define the service quantity for a physical kit item:

- 1. Log in to Business Center<sup>TM</sup> as an administrator.
- 2. From the Item menu, select Find Item. Alternatively, click the Find Item hyperlink in the home page.
- 3. From the Item Search screen that is displayed, enter the search criteria, and then click **Search** to view a list of all the available items. Alternatively, use either the **Basic Search** or the **Advanced Search** option to narrow down the list of items displayed.
- 4. In the **Items** panel that is displayed, click the **Item ID** hyperlink. Alternatively, double-click the row containing the **Item ID**.

The details screen is displayed, with the following read-only text boxes:

- Short Description
- Item Characteristic
- Status
- 5. In the **Related Tasks** panel, click **Manage Components**.
- 6. In the **Components** panel that is displayed, click **Add Service**.
- 7. The Basic Service Search dialog box is displayed. Enter the search criteria, and click **Search** to view all the available services. Alternatively, use either the **Basic Search** or the **Advanced Search** options to narrow down the list of services displayed.
- 8. From the **Services** list that is displayed, select the check box adjacent the corresponding service.
- 9. Click Select.
- 10. The selected service is added to the services list. In the **Quantity** box, enter the quantity of the service that should be part of the item. The box can neither be left blank nor can be assigned the value, 0. If either of these occurs, the value assigned to the item earlier will be displayed in the **Quantity** box.
- 11. Click Save.

The service is assigned to the physical kit item, and the service quantity is also defined.

# Assign a Service Item and Define the Service Quantity for a Bundle Item

In order to assemble a bundle item, you can assign a service and define the quantity of the item that should be a part of the bundle item. This service defines a process about how to assemble the item.

You can assign a service and define the service quantity for a bundle item from the Components screen.

To assign a service item and define the service quantity for a bundle item:

- 1. Log in to Business Center<sup>TM</sup> as an administrator.
- 2. From the **Item** menu, select **Find Item**. Alternatively, click the **Find Item** hyperlink in the home page.
- 3. From the Item Search screen that is displayed, enter the search criteria, and then click **Search** to view a list of all the available items. Alternatively, use either the **Basic Search** or the **Advanced Search** option to narrow down the list of items displayed.
- 4. In the **Items** panel that is displayed, click the **Item ID** hyperlink. Alternatively, double-click the row containing the **Item ID**.

The details screen is displayed, with the following read-only text boxes:

- Short Description
- Item Characteristic
- Status
- 5. In the **Related Tasks** panel, click **Manage Components**.
- 6. In the **Components** panel that is displayed, click **Add Service**.
- 7. The Basic Service Search dialog box is displayed. Enter the search criteria, and click **Search** to view all the available services. Alternatively, use either the **Basic Search** or the **Advanced Search** options to narrow down the list of services displayed.
- 8. From the **Services** list that is displayed, select the check box adjacent the corresponding service.
- 9. Click Select.
- 10. The selected service is added to the services list. In the **Quantity** box, enter the quantity of the service that should be part of the item. The box can neither be left blank nor can be assigned the value, 0. If either of these occurs, the value assigned to the item earlier will be displayed in the **Quantity** box.
- 11. Click Save.

The service is assigned to the bundle item, and the service quantity is also defined.

# Remove an Existing Item or a Service from a Physical Kit

To remove an existing an item or a service from a physical kit:

- 1. Log in to Business Center<sup>TM</sup> as an administrator.
- 2. From the Item menu, select Find Item. Alternatively, click the Find Item hyperlink in the home page.
- 3. From the Item Search screen that is displayed, enter the search criteria, and then click **Search** to view a list of all the available items. Alternatively, use either the **Basic Search** or the **Advanced Search** option to narrow down the list of items displayed.
- 4. In the **Items** panel that is displayed, click the **Item ID** hyperlink. Alternatively, double-click the row containing the **Item ID**.

The details screen is displayed, with the following read-only text boxes:

- Short Description
- Item Characteristic
- Status
- 5. In the **Related Tasks** panel, click **Manage Components**.
- 6. In the **Components** panel that is displayed, select the item or the service you want to remove from the item.
- 7. Click Remove.
- 8. A message asking you for confirmation is displayed. Click **Yes** to remove the selected service from the list.

The selected item or the service is removed from the list.

## Remove an Existing Item or a Service from a Bundle Item

To remove an existing item or a service from a bundle item:

- 1. Log in to Business Center<sup>TM</sup> as an administrator.
- 2. From the Item menu, select Find Item. Alternatively, click the Find Item hyperlink in the home page.
- 3. From the Item Search screen that is displayed, enter the search criteria, and then click **Search** to view a list of all the available items. Alternatively, use either the **Basic Search** or the **Advanced Search** option to narrow down the list of items displayed.
- 4. In the **Items** panel that is displayed, click the **Item ID** hyperlink. Alternatively, double-click the row containing the **Item ID**.

The details screen is displayed, with the following read-only text boxes:

- Short Description
- Item Characteristic
- Status
- 5. In the **Related Tasks** panel, click **Manage Components**.
- 6. In the **Items** area that is displayed, select the item that you want to disassociate from an item.
- 7. Click Remove.
- 8. A message asking you for confirmation is displayed. Click **Yes** to disassociate the item. The selected item or the service is removed from the list.

# Add an Existing Item as a Child Item to a Variation Item

You can define child items for a variation item. Child items are items that share common attributes with the parent item, but have an additional set of unique properties. For example, if the parent item is a short-sleeved shirt, the possible child items are small red short-sleeved shirt and medium red short-sleeved shirt.

The child item details are displayed in the Items Details screens as part of the variation item details.

You can add a child item by selecting from an existing item in the catalog.

To add an existing item as child item to a variation item:

- 1. Log in to Business Center<sup>TM</sup> as an administrator.
- 2. From the Item menu, select Find Item. Alternatively, click the Find Item hyperlink in the home page.
- 3. From the Item Search screen that is displayed, enter the search criteria, and then click **Search** to view a list of all the available items. Alternatively, use either the **Basic Search** or the **Advanced Search** option to narrow down the list of items displayed.
- 4. In the **Items** panel that is displayed, click the **Item ID** hyperlink. Alternatively, double-click the row containing the **Item ID**.
- 5. In the **Related Tasks** panel, click **Manage Variations**.

The details screen is displayed, with the following read-only text boxes:

- Short Description
- Item Characteristic
- Status
- 6. In the Variations panel, click Add.
- 7. In the Item Search dialog box that is displayed, click **Search** to view a list of items available. Alternatively, use either the **Basic Search** or **Advanced Search** option to narrow down the list of items displayed.
- 8. Select the item from the list, and click **Select**.
- 9. A new row is added in the Variations panel. Define values for the attributes that are displayed.

Notes:

- The attributes that are displayed depend on the configuration done from the Classification Management. For example, for a shirt item, the following may be the attributes configured: Style, Size, Color.
- You cannot define multiple values of an attribute for a child item.
- 10. Click **Save** to add the child item to the variation item.

The existing item is added to the variation item as a child item.

# Modify a Child Item of a Variation Item

You can modify the details of a child item that share common attributes with the parent item, but have an additional set of unique properties.

To modify a child item of a variation item:

- 1. Log in to Business Center<sup>TM</sup> as an administrator.
- 2. From the Item menu, select Find Item. Alternatively, click the Find Item hyperlink in the home page.
- 3. From the Item Search screen that is displayed, enter the search criteria, and then click **Search** to view a list of all the available items. Alternatively, use either the **Basic Search** or the **Advanced Search** option to narrow down the list of items displayed.
- 4. In the **Items** panel that is displayed, click the **Item ID** hyperlink. Alternatively, double-click the row containing the **Item ID**.
- 5. In the Related Tasks panel, click Manage Variations.

The details screen is displayed, with the following read-only text boxes:

- Short Description
- Item Characteristic
- Status
- 6. From the **Variations** panel, you can modify the details of a child item. Modify the value of the attributes that are displayed.

Notes:

- The attributes that are displayed depend on the configuration done from the Classification Management.
- You cannot define multiple values of an attribute for a child item.
- 7. Click **Save** to save the modifications to the child item.

The child item is modified.

# **Remove a Child Item from a Variation Item**

You can remove a child item from a variation item if you do not want to maintain the child item with an additional set of unique properties.

To remove a child item from a variation item:

- 1. Log in to Business Center<sup>TM</sup> as an administrator.
- 2. From the Item menu, select Find Item. Alternatively, click the Find Item hyperlink in the home page.
- 3. From the Item Search screen that is displayed, enter the search criteria, and then click **Search** to view a list of all the available items. Alternatively, use either the **Basic Search** or the **Advanced Search** option to narrow down the list of items displayed.
- 4. In the **Items** panel that is displayed, click the **Item ID** hyperlink. Alternatively, double-click the row containing the **Item ID**.
- 5. In the **Related Tasks** panel, click **Manage Variations**.

The details screen is displayed, with the following read-only text boxes:

- Short Description
- Item Characteristic
- Status
- 6. In the Variations panel, select the child item that you want to remove.
- 7. Click Remove Item.
- 8. A message asking you for confirmation is displayed. Click Yes.

The selected child item is removed from the variation item.

#### Define an Item's Units of Measure

You can define a unit of measure (UOM) that can be used when defining unique identifier for an item. For an item, you can provide an item's weight and dimensions for shipping and storage purposes. You can specify the dimensions such as the length, width, and height of an item, along with the weight of the item. The volume value and the volume UOM are derived from the value and UOM you have entered for length, width, and height.

You can define an item's unit of measure from the Item UOM's screen.

To define an item's units of measure:

- 1. Log in to Business Center<sup>TM</sup> as an administrator.
- 2. From the Item menu, select Find Item. Alternatively, click the Find Item hyperlink in the home page.
- 3. From the Item Search screen that is displayed, enter the search criteria, and then click **Search** to view a list of all the available items. Alternatively, use either the **Basic Search** or the **Advanced Search** option to narrow down the list of items displayed.
- 4. In the **Items** panel that is displayed, click the **Item ID** hyperlink. Alternatively, double-click the row containing the **Item ID**.
- 5. In the **Related Tasks** panel, click **Manage UOMs**.
- 6. The Items UOMs screen is displayed. In the **Dimensions** panel, perform the following steps:
  - a. In the **Length** text box, enter the item's numerical length, and select its unit of measure (for example, inches) from the **Length UOM** drop-down list.
  - b. In the **Weight** text box, enter the item's numerical weight, and select its unit of measure (for example, pounds.) from the **Weight UOM** drop-down list.
  - c. In the **Width** text box, Enter the item's numerical width, and select its unit of measure (for example, inches) from the **Width UOM** drop-down list.
  - d. In the **Height** text box, Enter the item's numerical height, and select its unit of measure (for example, inches) from the **Height UOM** drop-down list.
- 7. Click Save.

Note: The item's numerical Volume and Volume UOM are auto-populated.

The item's unit of measure is defined.

#### Define a Pricing Unit of Measure if Different from Inventory Unit of Measure

You can define a pricing unit of measure (UOM) that can be used when a product item's pricing is based on a different unit of measure than its inventory unit of measure.

For example, let us assume you have a product item called Apples that are inventoried and sold using the unit of measure, Cases. However, the pricing is determined by the weight of each case. In this scenario, you would assign the product item Apples with the inventory unit of measure Cases, and the pricing unit of measure Weight.

You can define a pricing unit of measure from the Item UOM's screen.

To define a pricing UOM if it is different from the Inventory UOM:

- 1. Log in to Business Center<sup>TM</sup> as an administrator.
- 2. From the Item menu, select Find Item. Alternatively, click the Find Item hyperlink in the home page.
- 3. From the Item Search screen that is displayed, enter the search criteria, and then click **Search** to view a list of all the available items. Alternatively, use either the **Basic Search** or the **Advanced Search** option to narrow down the list of items displayed.
- 4. In the **Items** panel that is displayed, click the **Item ID** hyperlink. Alternatively, double-click the row containing the **Item ID**.
- 5. In the **Related Tasks** panel, click **Manage UOMs**.

The details panel is displayed, with the following read-only boxes:

- Short Description
- Item Characteristic
- Status
- 6. In the **Pricing** panel of the Items UOMs screen, perform the following:
  - a. Select the **Pricing UOM is different from inventory UOM** check box if this item uses a different unit of measure for pricing calculations from the unit of measure associated with the actual inventory of the product item.
  - b. If you selected **Pricing UOM is different from inventory UOM**, then select from the **Pricing UOM** drop-down list the unit of measure you want to use to price the item.
  - c. If you selected **Pricing UOM is different from inventory UOM**, then in the **Default Pricing UOM Conversion Factor** text box enter the conversion rate from the inventory unit of measure to the pricing unit of measure. For example, a product item has an inventory unit of measure of EACH, and a pricing unit of measure of CASE. Four (4) EACH make up 1 CASE. In this scenario, you would enter "4" as the conversion factor.
- 7. Click Save.

The pricing UOM that is different from the inventory UOM is defined.

#### Add an Alternative Unit of Measure

You may have to create an item whose unique item ID and unit of measure combination can be packaged in more multiple ways. In such a scenario, you can create alternative ordering units of measure that can be used in the selling environment.

For example, you may create a unique item ID and unit of measure combination for a 6-Pack of Pens. However, in your selling environment, you sell this item in any one of the three ways: individually, cases, and pallets. In this scenario, you can create three alternative units of measure that can be associated with the 6-Pack inventory unit of measure: 6-Pack, Case, and Pallet.

You can add an alternative unit of measure from the Item UOM's screen.

To add an alternative unit of measure:

- 1. Log in to Business Center<sup>TM</sup> as an administrator.
- 2. From the Item menu, select Find Item. Alternatively, click the Find Item hyperlink in the home page.
- 3. From the Item Search screen that is displayed, enter the search criteria, and then click **Search** to view a list of all the available items. Alternatively, use either the **Basic Search** or the **Advanced Search** option to narrow down the list of items displayed.
- 4. In the **Items** panel that is displayed, click the **Item ID** hyperlink. Alternatively, double-click the row containing the **Item ID**.
- 5. In the **Related Tasks** panel, click **Manage UOMs**.

The details panel is displayed, with the following read-only boxes:

- Short Description
- Item Characteristic
- Status
- 6. In the Alternate UOMs panel of the Items UOMs screen, click Add.
- 7. The New Alternate UOM dialog box is displayed. Perform the following steps:
  - a. In the **Details** area, select the alternative unit of measure you want to use from the **UOM**\* drop-down list.
  - b. In the **Conversion Quantity Into Inventory Quantity**\* text box, enter the conversion quantity from the inventory quantity to the alternative unit of measure. For example, if you are configuring an alternative unit of measure called DOZEN for an item with an inventory unit of measure of EACH. Twelve (12) EACH make up 1 DOZEN. In this scenario, you must enter "12" as the conversion quantity.
  - c. Enter **Positive Package Tolerance Quantity**. This defines the maximum quantity of the item over the conversion quantity.
  - d. Enter **Negative Package Tolerance Quantity**. This defines the minimum quantity of the item below the conversion quantity.

For example, if you have defined the conversion quantity as 12, the Positive Package Tolerance Quantity as 2, and the Negative Package Tolerance Quantity as 1, then the number of items that are

available for ordering is between 11 to 14, where 11 is equal to **Conversion Quantity to Inventory UOM** minus **Negative Package Tolerance Qty**, and 14 is equal to **Conversion Quantity to Inventory UOM** plus **Positive Package Tolerance Qty**.

- e. Select the **This UOM is used for ordering** check box if this unit of measure can be used when placing orders for this item.
- f. In the **Weight** text box, enter the item's numerical weight, and select its unit of measure (for example, pounds) from the **Weight UOM** drop-down list.
- g. In the **Length** text box, enter the item's numerical length, and select its unit of measure (for example, inches) from the **Length UOM** drop-down list.
- h. In the **Width** text box, enter the item's numerical width, and select its unit of measure (for example, inches) from the **Width UOM** drop-down list.
- i. In the **Height** text box, enter the item's numerical height, and select its unit of measure (for example, inches) from the **Height UOM** drop-down list.
- j. Click Save.

Note: \* indicates that the field is mandatory.

The alternative UOM is added to the inventory UOM, and the UOM list is updated with the newly added UOM.

# Modify an Alternative Unit of Measure

You can modify an alternative unit of measure (UOM) for an item so that it can be used in the selling environment in a new way.

To modify an alternative unit of measure:

- 1. Log in to Business Center<sup>TM</sup> as an administrator.
- 2. From the Item menu, select Find Item. Alternatively, click the Find Item hyperlink in the home page.
- 3. From the Item Search screen that is displayed, enter the search criteria, and then click **Search** to view a list of all the available items. Alternatively, use either the **Basic Search** or the **Advanced Search** option to narrow down the list of items displayed.
- 4. In the **Items** panel that is displayed, click the **Item ID** hyperlink. Alternatively, double-click the row containing the **Item ID**.
- 5. In the **Related Tasks** panel, click **Manage UOMs**.

The details panel is displayed, with the following read-only boxes:

- Short Description
- Item Characteristic
- Status
- 6. In the **Details** panel of the Items UOM screen, perform the following steps:
  - a. Select the UOM you want to modify.
  - b. Modify the UOM details in the **Selected UOM** panel.

**Caution:**Do not modify the **Conversion Quantity to Inventory Quantity\*** text box if orders exist in the system using this unit of measure.

c. To modify another UOM, repeat step a to step b.

Note: Do not clear the check box adjacent to an UOM when navigating between UOMs.

7. Click Save.

The alternative unit of measure is modified.

# **Remove an Alternative Unit of Measure**

You can remove an alternative unit of measure if you do not want to create an item whose unique item ID and unit of measure combination can be packaged in more multiple ways.

To remove an alternative unit of measure:

- 1. Log in to Business Center<sup>TM</sup> as an administrator.
- 2. From the Item menu, select Find Item. Alternatively, click the Find Item hyperlink in the home page.
- 3. From the Item Search screen that is displayed, enter the search criteria, and then click **Search** to view a list of all the available items. Alternatively, use either the **Basic Search** or the **Advanced Search** option to narrow down the list of items displayed.
- 4. In the **Items** panel that is displayed, click the **Item ID** hyperlink. Alternatively, double-click the row containing the **Item ID**.
- 5. In the **Related Tasks** panel, click **Manage UOMs**.

The details panel is displayed, with the following read-only boxes:

- Short Description
- Item Characteristic
- Status
- 6. In the Alternate UOMs panel of the Items Details (UOM) screen, perform the following steps:
  - a. Select the UOM you want to remove.
  - b. Click **Remove**.
  - c. A message asking you for confirmation is displayed. Click Yes.

Note: \* indicates that the field is mandatory.

The selected UOM is removed from the UOM list.

# Manually Add an Instruction to an Item

You can provide instructions pertaining to shipping and storage for an item. You can create a free-form text instruction when there are no preexisting item instruction code or when you want to create a special instruction for an item. For example, if the item is very fragile and requires extra packing, then you may want to create an instruction stating, Make sure that the item is double bubble wrapped.

You can manually add an instruction to an item from the Item Instructions screen.

To manually add an instruction to an item:

- 1. Log in to Business Center<sup>TM</sup> as an administrator.
- 2. From the Item menu, select Find Item. Alternatively, click the Find Item hyperlink in the home page.
- 3. From the Item Search screen that is displayed, enter the search criteria, and then click **Search** to view a list of all the available items. Alternatively, use either the **Basic Search** or the **Advanced Search** option to narrow down the list of items displayed.
- 4. In the **Items** panel that is displayed, click the **Item ID** hyperlink. Alternatively, double-click the row containing the **Item ID**.
- 5. The Primary Information screen is displayed. In the **Related Tasks** panel, click **Manage Instructions**. The details screen is displayed, with the following read-only text boxes:
  - Short Description
  - Item Characteristic
  - Status
- 6. From the **Manage Instructions for type** drop-down list, select an instruction type to view all the instructions pertaining to the selected instruction type. The list displays all the configured item instruction types.
- 7. In the **Instructions** panel of the Item Instructions screen, perform the following steps:
  - a. Click Add.
  - b. The New Instruction dialog box is displayed. In the **Details** area, select the **Enter text manually** radio button.
  - c. In the **Text\*** box, enter the instruction text.
  - d. Click Save.

**Note:** \* indicates that the field is mandatory.

The instruction is added manually to the item.

#### Add an Instruction from Existing Instruction Codes to an Item

You can choose to use the predefined set of instruction codes for an item. For example, you may have a preexisting Handle With Care item instruction code that you can associate with fragile items.

You can add an instruction from existing instruction codes from the Item Instructions screen.

To add an instruction from existing instruction codes to an item:

- 1. Log in to Business Center<sup>TM</sup> as an administrator.
- 2. From the Item menu, select Find Item. Alternatively, click the Find Item hyperlink in the home page.
- 3. From the Item Search screen that is displayed, enter the search criteria, and then click **Search** to view a list of all the available items. Alternatively, use either the **Basic Search** or the **Advanced Search** option to narrow down the list of items displayed.
- 4. In the **Items** panel that is displayed, click the **Item ID** hyperlink. Alternatively, double-click the row containing the **Item ID**.
- The Primary Information screen is displayed. In the Related Tasks panel, click Manage Instructions. The details screen is displayed, with the following read-only text boxes:
  - Short Description
  - Item Characteristic
  - Status
- 6. From the **Manage Instructions for type** drop-down list, select an instruction type to view all the instructions pertaining to the selected instruction type. The list displays all the configured item instruction types.
- 7. In the **Instructions** panel of the Item Instructions screen, perform the following steps:
  - a. Click Add.
  - b. The New Instruction dialog box is displayed. In the **Details** area, select the **Use existing instruction code** radio button.
  - c. From the drop-down list, select the applicable instruction code.
  - d. Click Save.

The instruction from existing instruction codes is added to the item.

# Modify an Item's Instruction

You can choose to modify an instruction description, or modify the instruction type from either manual text to a predefined set of instruction or from a predefined set of instruction to a manual text.

You can modify an instruction from the Item Instructions screen.

To modify an item's instruction:

- 1. Log in to Business Center<sup>TM</sup> as an administrator.
- 2. From the Item menu, select Find Item. Alternatively, click the Find Item hyperlink in the home page.
- 3. From the Item Search screen that is displayed, enter the search criteria, and then click **Search** to view a list of all the available items. Alternatively, use either the **Basic Search** or the **Advanced Search** option to narrow down the list of items displayed.
- 4. In the **Items** panel that is displayed, click the **Item ID** hyperlink. Alternatively, double-click the row containing the **Item ID**.
- The Primary Information screen is displayed. In the Related Tasks panel, click Manage Instructions. The details screen is displayed, with the following read-only text boxes:
  - Short Description
  - Item Characteristic
  - Status
- 6. From the **Manage Instructions for type** drop-down list, select an instruction type to view all the instructions pertaining to the selected instruction type. The list displays all the configured item instruction types.
- 7. In the **Instructions** panel of the Item Instructions screen, perform the following steps:
  - a. Select the instruction row that you want to modify.
  - The **Details** area is populated with the details of the selected instruction.
  - b. In the **Details** area, make the necessary modifications.
  - c. To modify another instruction, repeat step a to step b.

Note: Do not clear the check box adjacent to an instruction when navigating between instructions.

8. Click Save in the Item Instructions screen.

The item's instruction is modified.

# Modify the Sequence of an Instruction

After all the instructions are created for an item, you can rearrange the sequence of the instructions. For example, from a set of instructions for an item you may want the Make sure that the item is double bubble wrapped instruction to be the first instruction.

You can modify the sequence of an instruction from the Item Instructions screen.

To modify the sequence of an instruction:

- 1. Log in to Business Center<sup>TM</sup> as an administrator.
- 2. From the Item menu, select Find Item. Alternatively, click the Find Item hyperlink in the home page.
- 3. From the Item Search screen that is displayed, enter the search criteria, and then click **Search** to view a list of all the available items. Alternatively, use either the **Basic Search** or the **Advanced Search** option to narrow down the list of items displayed.
- 4. In the **Items** panel that is displayed, click the **Item ID** hyperlink. Alternatively, double-click the row containing the **Item ID**.
- 5. The Primary Information screen is displayed. In the **Related Tasks** panel, click **Manage Instructions**.

The details screen is displayed, with the following read-only text boxes:

- Short Description
- Item Characteristic
- Status
- 6. From the **Manage Instructions for type** drop-down list, select an instruction type to view all the instructions pertaining to the selected instruction type. The list displays all the configured item instruction types.
- 7. In the **Instructions** panel of the Item Instructions screen, select the instruction and click for for to modify the sequence.
- 8. Click Save in the Item Instructions screen.

The sequence of the instruction is modified.

# Delete an Instruction from an Item

You can delete instructions that were added manually and instructions that were added from the existing instruction codes. When you delete an instruction that was added manually to an item, the instruction is deleted from the database. However, when you delete an instruction that was added from the existing instruction codes, the instruction is not deleted from the database but only dissociated from the item.

To delete an instruction from an item:

- 1. Log in to Business Center<sup>TM</sup> as an administrator.
- 2. From the Item menu, select Find Item. Alternatively, click the Find Item hyperlink in the home page.
- 3. From the Item Search screen that is displayed, enter the search criteria, and then click **Search** to view a list of all the available items. Alternatively, use either the **Basic Search** or the **Advanced Search** option to narrow down the list of items displayed.
- 4. In the **Items** panel that is displayed, click the **Item ID** hyperlink. Alternatively, double-click the row containing the **Item ID**.
- 5. The Primary Information screen is displayed. In the **Related Tasks** panel, click **Manage Instructions**. The details screen is displayed, with the following read-only text boxes:
  - Short Description
  - Item Characteristic
  - Status
- 6. From the **Manage Instructions for type** drop-down list, select an instruction type to view all the instructions pertaining to the selected instruction type. The list displays all the configured item instruction types.
- 7. In the **Instruction** panel of the Item Instructions screen, perform the following steps:
  - a. Select the instruction that you want to remove from the item.
  - b. The row is highlighted, and the **Details** panel is enabled. Click **Delete**.
  - c. A message asking for confirmation is displayed. Click **Yes** to remove the selected instruction from the list.

The instruction is deleted from the item.

### Define the Merchandising and Sales Details of an Item

For an item, you can provide additional information that can be viewed by the customer when the customer places an order. This additional information can also be used by the sales force when selling the item. For example, you may add an image for each of the locales the product is going to be sold in.

You can manage the merchandise and sales details for an item from the Marketing and Sales Fields screen.

To define merchandise and sales details for an item:

- 1. Log in to Business Center<sup>TM</sup> as an administrator.
- 2. From the Item menu, select Find Item. Alternatively, click the Find Item hyperlink in the home page.
- 3. From the Item Search screen that is displayed, enter the search criteria, and then click **Search** to view a list of all the available items. Alternatively, use either the **Basic Search** or the **Advanced Search** option to narrow down the list of items displayed.
- 4. In the **Items** panel that is displayed, click the **Item ID** hyperlink. Alternatively, double-click the row containing the **Item ID**.
- 5. In the Related Tasks panel, click Manage Sales Info.

The details screen is displayed, with the following read-only text boxes:

- Short Description
- Item Characteristic
- Status
- 6. In the **Extended Description** box, enter a detailed description about the item.
- 7. In the Merchandising and Sales Fields panel, perform the following steps:
  - a. From the **Item Image Server** drop-down list, select the location of the server where the item image is located.
  - b. In the **Item Image File** box, enter the name of the item image.
  - c. In the **Item Image Description** box, enter the description of the item image.

Notes:

- An image of the item is displayed adjacent the Item Main Image field.
- The **Item is assigned to categories** field is displayed only if the item is assigned to at least one category. Value of this field indicates the path to the corresponding categories in a catalog to which the item is assigned.
- 8. In the Sales fields panel, perform the following steps:
  - a. From the **Cost Currency** drop-down list, select a currency, such as Euro or Dollar, which the cost of the item is determined.
  - b. In the **Minimum Order Quantity** text box, enter the minimum quantity of the item for which an order can be created. An order will not be created if a customer enters a quantity less than the entered minimum order quantity.

- c. In the **Unit Cost** box, enter the cost of the item. All cycle counts are based on the unit cost of the item.
- d. In the **Maximum Order Quantity** box, enter the maximum quantity of the item for which an order can be created. Ensure that the maximum order quantity is greater than the minimum order quantity. An order will not be created if a customer enters a quantity more than the entered maximum order quantity.
- e. In the **Computed Cost** Box, enter the computed cost of the item.
- f. From the **Eligible for shipping discount** drop-down list, select **Yes** if the item is eligible for a shipping discount.
- g. From the **Gift Wrapping Available** drop-down list, select select **Yes** if gift wrapping is available for the item.
- h. From the Bundle Pricing Strategy drop-down list, select one of the following options:

- **Only include components**: Select this to calculate the cost of a bundle item based only on the bundle components.

- **Only include parent**: Select this to calculate the cost of a bundle item based only on the bundle parent item.

- **Include both parent and components**: Select this to calculate the cost of a bundle item based on both the bundle parent item and its components.

Note: The Bundle Pricing Strategy drop-down list is displayed only for bundle items.

- i. Select the **Taxable** check box, if the item is taxable.
- j. Select the **Must be sold as a component in a bundle or kit** check box if the item must not be sold as an individual component, and can only be sold as a component in either a bundle item or a physical kit item.
- k. Select the **Can be added to workorder as service tool** check box to allow the item to be used as a service tool on a work order. A service tool can still serve as a regular product item whose inventory can be adjusted and tracked within Selling and Fulfillment Foundation. Additionally, it can be associated with a work order as a tool that may be used by a resource to complete the work order's services.
- 9. In the **Kit fields** panel, from the **Cost Factor Group to be Used for calculations** drop-down list select the cost factor group that you want applied for the work-in-progress cost computations. This list contains the cost factor groups defined by the catalog organization's Primary Enterprise.
  - **Note:**The **Cost Factor Group to be Used for calculations is applicable only** if you are using the Selling and Fulfillment Foundation Solution inventory costing feature, and you have identified the item as a Physical Kit type.
- 10. Click Save.

**Note:** If more than one locale is configured in the system, is displayed adjacent a localizable field and the **Localize** related task is displayed in the Related Tasks panel. You can click either or **Localize** to localize a field. For more information about localizing a field, refer to the topic, Localize the Fields in the Business Center Application.

The merchandising and sales details of the item are defined.

#### Add an Asset to an Item

Assets are electronic media objects that you can associate with an item, a category, and attribute. Asset types can include images, video, audio, and text files.

When you are adding an asset to an item, you must specify the location for each of the assets. Typically, assets are digitally-based objects that reside on external systems. The asset location is defined from the Applications Manager. For example, you can assign an image file to an item that is sold through an online catalog for the online customers to view images of the item. In this case, you must provide a location for the image file. The location is the path that identifies the location of the image file.

You can add an asset to an item from the Assets screen.

To add an asset to an item:

- 1. Log in to Business Center<sup>TM</sup> as an administrator.
- 2. From the Item menu, select Find Item. Alternatively, click the Find Item hyperlink in the home page.
- 3. From the Item Search screen that is displayed, enter the search criteria, and then click **Search** to view a list of all the available items. Alternatively, use either the **Basic Search** or the **Advanced Search** option to narrow down the list of items displayed.
- 4. In the **Items** panel that is displayed, click the **Item ID** hyperlink. Alternatively, double-click the row containing the **Item ID**.
- 5. The Primary Information screen is displayed. In the Related Tasks panel, click Manage Assets.
- 6. In the Assets panel that is displayed, click Add.
- 7. The Asset Detail dialog box is displayed. Perform the following steps:
  - a. In the Asset ID\* box, enter a unique identifier (ID) for the asset.
  - b. In the Short Description\* box, enter a brief description of the asset.
  - c. In the Long Description box, enter a detailed description of the asset.
  - d. From the **Server** drop-down list, select the server on which this asset type is located. The drop-down list is either populated by all the available server locations, or the codes that are configured in the Applications Manager.
  - e. From the **Type** drop-down list, select the asset type. If the selected asset type pertains to an image, the preview of the corresponding image is displayed in the **Assets** panel after the server and the filename have been specified.
  - f. In the **File** box, enter the name of the file.
  - g. Click Save.

**Note:** \* indicates that the field is mandatory.

The asset is added to the item.

# **Modify Asset Details**

You can choose to modify the short description and description of an asset. You can also modify the location of the server, asset type, and the name of the file in which the asset is created.

To modify asset details:

- 1. Log in to Business Center<sup>TM</sup> as an administrator.
- 2. From the Item menu, select Find Item. Alternatively, click the Find Item hyperlink in the home page.
- 3. From the Item Search screen that is displayed, enter the search criteria, and then click **Search** to view a list of all the available items. Alternatively, use either the **Basic Search** or the **Advanced Search** option to narrow down the list of items displayed.
- 4. In the **Items** panel that is displayed, click the **Item ID** hyperlink. Alternatively, double-click the row containing the **Item ID**.
- 5. The Primary Information screen is displayed. In the Related Tasks panel, click Manage Assets.
- 6. In the Assets panel that is displayed, select the asset row that you want to modify.
- 7. The Asset Detail area is displayed. Make the necessary modifications:
  - In the **Short Description**\* box, enter a new brief description of the asset.
  - In the Long Description box, enter a new detailed description of the asset.
  - From the **Server** drop-down list, select a new server on which this asset type is located.
  - From the **Type** drop-down list, select a new asset type. If the selected asset type pertains to an image, the preview of the corresponding image is displayed in the **Assets** panel after the server and the filename have been specified.
  - In the **File** box, enter a new name of the file.
  - Click Save.

Note: The Asset ID text box is displayed as read-only.

The asset details are modified.

# Delete an Asset from an Item

You can delete an asset from an item if you do not want any of the electronic media objects to be associated with an item.

To delete an asset from an item:

- 1. Log in to Business Center<sup>TM</sup> as an administrator.
- 2. From the Item menu, select Find Item. Alternatively, click the Find Item hyperlink in the home page.
- 3. From the Item Search screen that is displayed, enter the search criteria, and then click **Search** to view a list of all the available items. Alternatively, use either the **Basic Search** or the **Advanced Search** option to narrow down the list of items displayed.
- 4. In the **Items** panel that is displayed, click the **Item ID** hyperlink. Alternatively, double-click the row containing the **Item ID**.
- 5. The Primary Information screen is displayed. In the Related Tasks panel, click Manage Assets.
- 6. In the Assets panel that is displayed, select the asset row you want to delete.
- 7. Click Delete.
- 8. A message asking for confirmation is displayed. Click **Yes** to delete the selected asset from the list. The selected asset is deleted from the item.

# Associate a Keyword to an Item

Keywords are the words that you want to associate to an item. These keywords can be used by a customer as a search criteria when searching for an item. For example, keywords for the item LCD TV are Flat screen, LCD TV, Television, TV, and so on.

You can associate a keyword to an item from the Aliases and Keywords screen.

To associate a keyword to an item:

- 1. Log in to Business Center<sup>TM</sup> as an administrator.
- 2. From the Item menu, select Find Item. Alternatively, click the Find Item hyperlink in the home page.
- 3. From the Item Search screen that is displayed, enter the search criteria, and then click **Search** to view a list of all the available items. Alternatively, use either the **Basic Search** or the **Advanced Search** option to narrow down the list of items displayed.
- 4. In the **Items** panel that is displayed, click the **Item ID** hyperlink. Alternatively, double-click the row containing the **Item ID**.
- 5. In the Related Tasks panel, click Manage Aliases And Keywords.

The Aliases and Keywords screen is displayed. The Aliases, Keywords and Exclusion Codes panel displays the following read-only text boxes:

- Short Description
- Item Characteristic
- Status
- 6. In the **Keywords** area, enter the keywords for the item. You can enter multiple keywords by separating each word with a comma.
- 7. Click Save.

The keywords are associated to the item.

# Dissociate a Keyword from an Item

You can dissociate a keyword from an item if you do not want the keyword to act as an alternative identifier for the item. If you have associated multiple keywords to an item, you can dissociate specific keywords and retain the required keywords.

To dissociate a keyword from an item:

- 1. Log in to Business Center<sup>TM</sup> as an administrator.
- 2. From the Item menu, select Find Item. Alternatively, click the Find Item hyperlink in the home page.
- 3. From the Item Search screen that is displayed, enter the search criteria, and then click **Search** to view a list of all the available items. Alternatively, use either the **Basic Search** or the **Advanced Search** option to narrow down the list of items displayed.
- 4. In the **Items** panel that is displayed, click the **Item ID** hyperlink. Alternatively, double-click the row containing the **Item ID**.
- 5. In the Related Tasks panel, click Manage Aliases And Keywords.

The Aliases and Keywords screen is displayed. The Aliases, Keywords and Exclusion Codes panel displays the following read-only text boxes:

- Short Description
- Item Characteristic
- Status
- 6. In the **Keywords** area, delete the existing keywords.
- 7. Click Save.

The keywords are dissociated from the item.

#### Associate an Alias to an Item

An alias acts as an alternate identifier for an item. You can configure one or more alias for an item. Examples for aliases include, SKU (Stock Keeping Unit), Alternate Item Id, UPC (Universal Product Code), EAN (European Article Number), and so on.

You can associate an alias to an item from the Aliases and Keywords screen.

To associate an alias to an item:

- 1. Log in to Business Center<sup>TM</sup> as an administrator.
- 2. From the Item menu, select Find Item. Alternatively, click the Find Item hyperlink in the home page.
- 3. From the Item Search screen that is displayed, enter the search criteria, and then click **Search** to view a list of all the available items. Alternatively, use either the **Basic Search** or the **Advanced Search** option to narrow down the list of items displayed.
- 4. In the **Items** panel that is displayed, click the **Item ID** hyperlink. Alternatively, double-click the row containing the **Item ID**.
- 5. In the Related Tasks panel, click Manage Aliases And Keywords.

The Aliases and Keywords screen is displayed. The Aliases, Keywords and Exclusion Codes panel displays the following read-only text boxes:

- Short Description
- Item Characteristic
- Status
- 6. In the Aliases area, enter value for the configured alias types.
- 7. Click Save.

The alias is associated to the item.

#### **Dissociate an Alias from an Item**

You can dissociate an alias from an item if you do not want an alternate identifier for an item.

To dissociate an alias from an item:

- 1. Log in to Business Center<sup>TM</sup> as an administrator.
- 2. From the Item menu, select Find Item. Alternatively, click the Find Item hyperlink in the home page.
- 3. From the Item Search screen that is displayed, enter the search criteria, and then click **Search** to view a list of all the available items. Alternatively, use either the **Basic Search** or the **Advanced Search** option to narrow down the list of items displayed.
- 4. In the **Items** panel that is displayed, click the **Item ID** hyperlink. Alternatively, double-click the row containing the **Item ID**.
- 5. In the Related Tasks panel, click Manage Aliases And Keywords.

The Aliases and Keywords screen is displayed. The Aliases, Keywords and Exclusion Codes panel displays the following read-only text boxes:

- Short Description
- Item Characteristic
- Status
- 6. In the Aliases area, delete value of the existing alias types.
- 7. Click Save.

The alias is dissociated from the item.

#### Associate an Exclusion Code to an Item

You can assign an exclusion code to an item if your business practices involve the regulation of item shipments for certain countries. For example, if there are certain countries that you ship-to that do not allow the shipment of certain hazardous materials, you can assign an exclusion code to the items that may contain the hazardous material.

By default, Selling and Fulfillment Foundation does not provide logic to handle item exclusion codes. This functionality is provided to enable the integration of Selling and Fulfillment Foundation with external systems that can handle item exclusion codes.

You can associate an exclusion code to an item from the Aliases and Keywords screen.

To associate an exclusion code to an item:

- 1. Log in to Business Center<sup>TM</sup> as an administrator.
- 2. From the Item menu, select Find Item. Alternatively, click the Find Item hyperlink in the home page.
- 3. From the Item Search screen that is displayed, enter the search criteria, and then click **Search** to view a list of all the available items. Alternatively, use either the **Basic Search** or the **Advanced Search** option to narrow down the list of items displayed.
- 4. In the **Items** panel that is displayed, click the **Item ID** hyperlink. Alternatively, double-click the row containing the **Item ID**.
- 5. In the Related Tasks panel, click Manage Aliases And Keywords.

The Aliases and Keywords screen is displayed. The Aliases, Keywords and Exclusion Codes panel displays the following read-only text boxes:

- Short Description
- Item Characteristic
- Status
- 6. In the **Exclusion Codes** area is displayed. From the **Available Codes** list, select the exclusion code that you want to associate to the item.
- 7. Click to include the exclusion code in the **Subscribed Codes** list. To associate all the available codes to the **Subscribed Codes** list, click
- 8. Click Save.

The exclusion code is associated to the item.

## **Dissociate an Exclusion Code from an Item**

You can dissociate an exclusion code from an item if your business practices do not involve the regulation of item shipments for certain countries.

To dissociate an exclusion code from an item:

- 1. Log in to Business Center<sup>TM</sup> as an administrator.
- 2. From the Item menu, select Find Item. Alternatively, click the Find Item hyperlink in the home page.
- 3. From the Item Search screen that is displayed, enter the search criteria, and then click **Search** to view a list of all the available items. Alternatively, use either the **Basic Search** or the **Advanced Search** option to narrow down the list of items displayed.
- 4. In the **Items** panel that is displayed, click the **Item ID** hyperlink. Alternatively, double-click the row containing the **Item ID**.
- 5. In the Related Tasks panel, click Manage Aliases And Keywords.

The Aliases and Keywords screen is displayed. The Aliases, Keywords and Exclusion Codes panel displays the following read-only text boxes:

- Short Description
- Item Characteristic
- Status
- 6. In the **Exclusion Codes** area is displayed. From the **Subscribed Codes** list, select the exclusion code that you want to dissociate from the item.
- 7. Click to include the exclusion code in the **Available Codes** list. To dissociate all the subscribed codes to the **Available Codes** list, click
- 8. Click Save.

The exclusion code is dissociated from the item.

# Associate a Cross-Sell Item to an Item

You can associate a cross-sell item to an existing item to promote an add-on or accessory item, which when combined with the original item makes a better package. For example, for a Television item you an associate a DVD player as a cross-sell item. A DVD player along with a Television provides a better package for the customer.

You can associate a cross-sell item to an item from the Item Associations screen.

To associate a cross-sell item to an item:

- 1. Log in to Business Center<sup>TM</sup> as an administrator.
- 2. From the **Item** menu, select **Find Items**. Alternatively, you can click the **Find Item** hyperlink in the home page.
- 3. The Basic Item Search screen is displayed. Click **Search** to view a list of all available items. Alternatively, you can use either the **Basic Search** or **Advanced Search** option to narrow down the list of items displayed.
- 4. In the **Items** panel with the list of items that is displayed, click the **Item ID** hyperlink of the item.
- 5. The item details are displayed in the Primary Information screen. In the **Related Tasks** panel, select **Manage Cross-Sells**.

The Items Associations screen is displayed. The **Cross-Sell Associations** panel displays the following read-only text boxes:

- Short Description
- Item Characteristic
- Status
- 6. In the **Items** area that is displayed, click **Add**.
- 7. The Add Association Item dialog box is displayed. Perform the following steps:
  - a. In the **Item ID\* box,** click to search for an Item ID. The Basic Item Search dialog box is displayed. Enter the search criteria, and click **Search** to view the list of available items. You can use either the **Basic Search** or **Advanced Search** option to narrow down the list of items displayed. In the search results list that is displayed, select the item that you want to associate as an alternative item, and click **Select**.

Note: A bundle item cannot be associated to any other item.

- b. Select an **Effective Start Date**\*. Click to view the calendar, and select a date. The effective start date is the date from which the association becomes active.
- c. Select an **Effective End Date\***. Click to view the calendar, and select a date. The effective end date is the date until which the association remains active.
- d. In the **Associated Quantity\*** text box, enter the quantity of the associated item that is relevant to this association.

- e. In the **Priority** field, enter the priority of the associated item. An association with the highest priority is displayed first in the list of associations displayed in business' Web site.
- f. Click **Save** to save the details, and close the dialog box.

**Note:** \* indicates that the field is mandatory.

The cross-sell item is associated with the item.

# Modify the Cross-Sell Item's Details

You can modify the date range in which the association is active. You can also modify the associated quantity and the priority of the associated item.

You can modify a cross-sell item's details from the Item Associations screen.

To modify a cross-sell item's details:

- 1. Log in to Business Center<sup>TM</sup> as an administrator.
- 2. From the **Item** menu, select **Find Items**. Alternatively, you can click the **Find Item** hyperlink in the home page.
- 3. The Basic Item Search screen is displayed. Click **Search** to view a list of all available items. Alternatively, you can use either the **Basic Search** or **Advanced Search** option to narrow down the list of items displayed.
- 4. In the **Items** panel with the list of items that is displayed, click the **Item ID** hyperlink of the item whose details you want to modify.
- 5. The item details are displayed in the Primary Information screen. In the **Related Tasks** panel, click **Manage Cross-Sells**.

The Items Associations screen is displayed. The **Cross-Sell Associations** panel displays the following read-only text boxes:

- Short Description
- Item Characteristic
- Status
- 6. In the **Items** area that is displayed, select the check box adjacent the item whose details you want to modify, and click **Modify**.
- 7. The Modify Association Item dialog box is displayed. Perform the following modifications:
  - Select a new **Effective Start Date**\*. Click it to view the calendar, and select a date. The effective start date is the date from which the association becomes active.
  - Select a new **Effective End Date**\*. Click 1 to view the calendar, and select a date. The effective end date is the date until which the association remains active.
  - In the **Associated Quantity**\* text box, enter a new quantity for the associated item that is relevant to this association.
  - In the **Priority** field, enter a new priority for the associated item. An association with the highest priority is displayed first in the list of associations displayed in the business' Web site.
  - Click **Save** to save the details, and close the dialog box.

Note: \* indicates that the field is mandatory.

The cross-sell item details are modified.

# Associate a Category to an Item for a Cross-Sell Association

You can associate a category to an item so that all the items in the category are associated to the item as cross-sell items.

You can associate a category to an item for a cross-sell association from the Item Associations screen.

To associate a category to an item for a cross-sell association:

- 1. Log in to Business Center<sup>TM</sup> as an administrator.
- 2. From the Item menu, select Find Item. Alternatively, click the Find Item hyperlink in the home page.
- 3. From the Item Search screen that is displayed, enter the search criteria, and then click **Search** to view a list of all the available items. Alternatively, use either the **Basic Search** or the **Advanced Search** option to narrow down the list of items displayed.
- 4. In the **Items** panel that is displayed, click the **Item ID** hyperlink. Alternatively, double-click the row containing the **Item ID**.
- 5. The Primary Information screen is displayed. In the **Related Tasks** panel, click **Manage Cross-Sells**.

The Item Associations screen is displayed. The **Cross-Sell Associations** panel displays the following read-only text boxes:

- Short Description
- Item Characteristic
- Status
- 6. In the Cross-Sell Associations panel, click the Category tab.
- 7. In the **Category** area that is displayed, click **Add**.
- 8. The Add Association Category dialog box is displayed. Perform the following steps:
  - a. In the **Category ID\*** box, click *P* to select the category. The **Tree** panel is displayed. Select the category that you want to associate, and click **Select**.
  - b. Select an **Effective Start Date**\* Click , and select a date. The effective start date is the date from which the association is active.
  - c. Select an **Effective End Date**\* Click [22], and select a date. The effective end date is the date until which the association remains active.
  - d. Click **Save** to save the details, and close the dialog box.
- 9. Click Save.

**Note:** \* indicates that the field is mandatory.

The category is associated to the item for a cross-sell association.

# Modify the Effective Date Range of a Category for a Cross-Sell Association

You can modify the effective date range of a category associated to an item in a cross-sell association. The effective date range indicates the duration for which the items in a category will be considered as cross-sell items.

You can modify the effective date range of a category for a cross-sell association from the Item Associations screen.

To modify the effective date range of a category for a cross-sell association:

- 1. Log in to Business Center<sup>TM</sup> as an administrator.
- 2. From the Item menu, select Find Item. Alternatively, click the Find Item hyperlink in the home page.
- 3. From the Item Search screen that is displayed, enter the search criteria, and then click **Search** to view a list of all the available items. Alternatively, use either the **Basic Search** or the **Advanced Search** option to narrow down the list of items displayed.
- 4. In the **Items** panel that is displayed, click the **Item ID** hyperlink. Alternatively, double-click the row containing the **Item ID**.
- The Primary Information screen is displayed. In the Related Tasks panel, click Manage Cross-Sells. The Item Associations screen is displayed. The Cross-Sell Associations panel displays the following read-only text boxes:
  - Short Description
  - Item Characteristic
  - Status
- 6. In the Cross-Sell Associations panel, click the Category tab.
- 7. In the **Category** area that is displayed, select the check box adjacent the category whose details you want to modify, and click **Modify**.
- 8. The Modify Association Category dialog box is displayed. Perform the following modifications:
  - Select an **Effective Start Date**\* Click , and select a date. The effective start date is the date from which the association is active.
  - Select an **Effective End Date**\* Click , and select a date. The effective end date is the date until which the association remains active.
  - Click **Save** to save the details, and close the dialog box.
- 9. Click Save.

**Note:** \* indicates that the field is mandatory.

The effective date range of a category for a cross-sell association is modified.

# **Dissociate a Cross-Sell Item from an Item**

You can dissociate a cross-sell item from an existing item if you do not want this association in order to promote an add-on or accessory item, which when combined with the original item makes a better package.

To dissociate a cross-sell item from an item:

- 1. Log in to Business Center<sup>TM</sup> as an administrator.
- 2. From the **Item** menu, select **Find Items**. Alternatively, you can click the **Find Item** hyperlink in the home page.
- 3. The Basic Item Search screen is displayed. Click **Search** to view a list of all available items. Alternatively, you can use either the **Basic Search** or **Advanced Search** option to narrow down the list of items displayed.
- 4. In the **Items** panel with the list of items that is displayed, click the **Item ID** hyperlink of the item.
- 5. The item details are displayed in the Primary Information screen. In the **Related Tasks** panel, select **Manage Cross-Sells**.

The Items Associations screen is displayed. The **Cross-Sell Associations** panel displays the following read-only text boxes:

- Short Description
- Item Characteristic
- Status
- 6. In the **Items** area that is displayed, select the item that you want to disassociate from an item.
- 7. Click Remove.
- 8. A message asking you for confirmation is displayed. Click **Yes** to disassociate the item. The selected item is dissociated from the item.

# Dissociate a Category from an Item for a Cross-Sell Association

You can dissociate a category from an item if you do not want to associate all the items in the category to the item as cross-sell items.

To dissociate a category from an item for a cross-sell association:

- 1. Log in to Business Center<sup>TM</sup> as an administrator.
- 2. From the Item menu, select Find Item. Alternatively, click the Find Item hyperlink in the home page.
- 3. From the Item Search screen that is displayed, enter the search criteria, and then click **Search** to view a list of all the available items. Alternatively, use either the **Basic Search** or the **Advanced Search** option to narrow down the list of items displayed.
- 4. In the **Items** panel that is displayed, click the **Item ID** hyperlink. Alternatively, double-click the row containing the **Item ID**.
- 5. The Primary Information screen is displayed. In the **Related Tasks** panel, click **Manage Cross-Sells**.

The Item Associations screen is displayed. The **Cross-Sell Associations** panel displays the following read-only text boxes:

- Short Description
- Item Characteristic
- Status
- 6. In the Cross-Sell Associations panel, click the Category tab.
- 7. In the **Category** area that is displayed, select the category that you want to dissacociate from the item.
- 8. Click **Remove**.
- A message asking you for confirmation is displayed. Click Yes to dissociate the category. The selected category is disassociated from the item.

# Associate an Up-Sell Item to an Item

You can assign an alternative item that is of a higher value as compared to the original item. Such an alternative item is called an up-sell item.

For example, in the inventory you may have books with two binding types: hard bound and book bound. When you create a catalog item for the book with book bound type of binding, you can associate the hard-bound book, which is more expensive, as an up-sell item. When the customer orders the book of book-bound type, you can notify the customer about the hard-bound book.

You can associate an up-sell item to an item from the Item Associations screen.

To associate an up-sell item to an item:

- 1. Log in to Business Center<sup>TM</sup> as an administrator.
- 2. From the **Item** menu, select **Find Items**. Alternatively, you can click the **Find Item** hyperlink in the home page.
- 3. The Basic Item Search screen is displayed. Click **Search** to view a list of all available items. Alternatively, you can use either the **Basic Search** or **Advanced Search** option to narrow down the list of items displayed.
- 4. In the **Items** panel with the list of items that is displayed, click the **Item ID** hyperlink of the item.
- 5. The Primary Information panel is displayed. In the Related Tasks panel, click Manage Up-Sells.

The Items Associations screen is displayed. The **Up-Sells Associations** panel displays the following read-only text boxes:

- Short Description
- Item Characteristic
- Status
- 6. In the Items area that is displayed, click Add.
- 7. The Add Association Item dialog box is displayed. Perform the following steps:
  - a. In the **Item ID\* box,** click to search for an Item ID. The Basic Item Search dialog box is displayed. Enter the search criteria, and click **Search** to view the list of available items. You can use either the **Basic Search** or **Advanced Search** option to narrow down the list of items displayed. In the search results list that is displayed, select the item that you want to associate as an alternative item, and click **Select**.

Note: A bundle item cannot be associated to any other item.

- b. Select an **Effective Start Date**\*. Click to view the calendar, and select a date. The effective start date is the date from which the association becomes active.
- c. Select an **Effective End Date\***. Click distribution to view the calendar, and select a date. The effective end date is the date until which the association remains active.
- d. In the **Associated Quantity**\* text box, enter the quantity of the associated item that is relevant to this association.

- e. In the **Priority** field, enter the priority of the associated item. An association with the highest priority is displayed first in the list of associations displayed in business' Web site.
- f. Click **Save** to save the details, and close the dialog box.

**Note:** \* indicates that the field is mandatory.

The up-sell item is associated to the item.

# Modify the Up-Sell Item's Details

You can modify the date range in which the association is active. You can also modify the associated quantity and the priority of the associated item.

You can modify an up-sell item's details from the Item Associations screen.

To modify an up-sell item's details:

- 1. Log in to Business Center<sup>TM</sup> as an administrator.
- 2. From the **Item** menu, select **Find Items**. Alternatively, you can click the **Find Item** hyperlink in the home page.
- 3. The Basic Item Search screen is displayed. Click **Search** to view a list of all available items. Alternatively, you can use either the **Basic Search** or **Advanced Search** option to narrow down the list of items displayed.
- 4. In the **Items** panel with the list of items that is displayed, click the **Item ID** hyperlink of the item.
- 5. The item details are displayed in the Primary Information screen. In the **Related Tasks** panel, click **Manage Up-Sells**.

The Items Associations screen is displayed. The **Up-Sells Associations** panel displays the following read-only text boxes:

- Short Description
- Item Characteristic
- Status
- 6. In the **Items** area that is displayed, select the check box adjacent the item whose details you want to modify, and click **Modify**
- 7. The Modify Association Item dialog box is displayed. Perform the following modifications:
  - Select a new Effective Start Date\*. Click divide to view the calendar, and select a date. The effective start date is the date from which the association becomes active.
  - Select a new **Effective End Date**\*. Click to view the calendar, and select a date. The effective end date is the date until which the association remains active.
  - In the **Associated Quantity**\* text box, enter a new quantity for the associated item that is relevant to this association.
  - In the **Priority** field, enter a new priority for the associated item. An association with the highest priority is displayed first in the list of associations displayed in the business' Web site.
  - Click **Save** to save the details, and close the dialog box.

**Note:** \* indicates that the field is mandatory.

The up-sell item's details are modified.

# Associate a Category to an Item for an Up-Sell Association

You can associate a category to an item so that all the items in the category are associated to the item as up-sell items.

You can associate a category to an item for an up-sell association from the Item Associations screen.

To associate a category to an item for an up-sell association:

- 1. Log in to Business Center<sup>TM</sup> as an administrator.
- 2. From the **Item** menu, select **Find Items**. Alternatively, you can click the **Find Item** hyperlink in the home page.
- 3. The Basic Item Search screen is displayed. Click **Search** to view a list of all available items. Alternatively, you can use either the **Basic Search** or **Advanced Search** option to narrow down the list of items displayed.
- 4. In the Items panel with the list of items that is displayed, click the Item ID hyperlink of the item.
- 5. The **Primary Information** panel is displayed. In the **Related Tasks** panel, click **Manage Up-Sells**.

The Items Associations screen is displayed. The **Up-Sells Associations** panel displays the following read-only text boxes:

- Short Description
- Item Characteristic
- Status
- 6. In the **Up-Sells Associations** panel, click the **Category** tab.
- 7. In the **Category** area that is displayed, click **Add**.
- 8. The Add Association Category dialog box is displayed. Perform the following steps:
  - a. In the **Category ID\*** box, click *P* to select the category. The **Tree** panel is displayed. Select the category that you want to associate, and click **Select**.
  - b. Select an **Effective Start Date**\* Click , and select a date. The effective start date is the date from which the association is active.
  - c. Select an **Effective End Date**\* Click [22], and select a date. The effective end date is the date until which the association remains active.
  - d. Click **Save** to save the details, and close the dialog box.
- 9. Click Save.

**Note:** \* indicates that the field is mandatory.

The category is associated to the item for an up-sell association.

# Modify the Effective Date Range of a Category for an Up-Sell Association

You can modify the effective date range of a category associated to an item in an up-sell association. The effective date range indicates the duration for which the items in a category will be considered as up-sell items.

You can modify the effective date range of a category for an up-sell association from the Item Associations screen.

To modify the effective date range of a category for an up-sell association:

- 1. Log in to Business Center<sup>TM</sup> as an administrator.
- 2. From the Item menu, select Find Item. Alternatively, click the Find Item hyperlink in the home page.
- 3. From the Item Search screen that is displayed, enter the search criteria, and then click **Search** to view a list of all the available items. Alternatively, use either the **Basic Search** or the **Advanced Search** option to narrow down the list of items displayed.
- 4. In the **Items** panel that is displayed, click the **Item ID** hyperlink. Alternatively, double-click the row containing the **Item ID**.
- 5. The Primary Information screen is displayed. In the Related Tasks panel, click Manage Up-Sells. The Item Associations screen is displayed. The Up-Sell Associations panel displays the following read-only text boxes:
  - Short Description
  - Item Characteristic
  - Status
- 6. In the Up-Sell Associations panel, click the Category tab.
- 7. In the **Category** area that is displayed, select the check box adjacent the category whose details you want to modify, and click **Modify**.
- 8. The Modify Association Category dialog box is displayed. Perform the following steps:
  - Select an **Effective Start Date**\* Click , and select a date. The effective start date is the date from which the association is active.
  - Select an **Effective End Date**\* Click , and select a date. The effective end date is the date until which the association remains active.
  - Click **Save** to save the details, and close the dialog box.
- 9. Click Save.

**Note:** \* indicates that the field is mandatory.

The effective date range of a category for an up-sell association is modified.

# Dissociate an Up-Sell Item from an Item

To dissociate an up-sell item from an item:

- 1. Log in to Business Center<sup>TM</sup> as an administrator.
- 2. From the **Item** menu, select **Find Items**. Alternatively, you can click the **Find Item** hyperlink in the home page.
- 3. The Basic Item Search screen is displayed. Click **Search** to view a list of all available items. Alternatively, you can use either the **Basic Search** or **Advanced Search** option to narrow down the list of items displayed.
- 4. In the **Items** panel with the list of items that is displayed, click the **Item ID** hyperlink of the item.
- 5. The Primary Information panel is displayed. In the Related Tasks panel, click Manage Up-Sells.

The Items Associations screen is displayed. The **Up-Sell Associations** panel displays the following read-only text boxes:

- Short Description
- Item Characteristic
- Status
- 6. In the **Items** area that is displayed, select the item that you want to disassociate from an item.
- 7. Click Remove.
- 8. A message asking you for confirmation is displayed. Click **Yes** to disassociate the item. The selected item is dissociated from the item.

### Dissociate a Category from an Item for an Up-Sell Association

You can dissociate a category from an item if you do not want to associate all the items in the category to the item as up-sell items.

To dissociate a category from an item for an up-sell association:

- 1. Log in to Business Center<sup>TM</sup> as an administrator.
- 2. From the **Item** menu, select **Find Items**. Alternatively, you can click the **Find Item** hyperlink in the home page.
- 3. The Basic Item Search screen is displayed. Click **Search** to view a list of all available items. Alternatively, you can use either the **Basic Search** or **Advanced Search** option to narrow down the list of items displayed.
- 4. In the **Items** panel with the list of items that is displayed, click the **Item ID** hyperlink of the item.
- 5. The **Primary Information** panel is displayed. In the **Related Tasks** panel, click **Manage Up-Sells**.

The Items Associations screen is displayed. The **Up-Sells Associations** panel displays the following read-only text boxes:

- Short Description
- Item Characteristic
- Status
- 6. In the Up-Sells Associations panel, click the Category tab.
- 7. In the **Category** area that is displayed, select the category that you want to dissacociate from the item.
- 8. Click Remove.
- 9. A message asking you for confirmation is displayed. Click **Yes** to dissociate the category.

The selected category is disassociated from the item.

#### Associate a Supersession Item to an Item

You can set up a supersession association for an item to indicate that the item can be superseded by one or more items. When the effective date of an item becomes obsolete, the original item is automatically replaced by the item that is associated to supersede the original item. For example, you can configure item A to be superseded by item B, which in turn can be superseded by item C; however, you cannot specify that both items B and C should directly supersede item A.

When you are configuring a supersession for an item, it is a good practice to specify items that are similar and are comparably-priced to the item that is being superseded.

You can associate a supersession item to an item from the Item Association screen.

Note: A parent bundle item type cannot have an individual item as a supersession item.

To associate a supersession item to an item:

- 1. Log in to Business Center<sup>TM</sup> as an administrator.
- 2. From the Item menu, select Find Item. Alternatively, click the Find Item hyperlink in the home page.
- 3. From the Item Search screen that is displayed, enter the search criteria, and then click **Search** to view a list of all the available items. Alternatively, use either the **Basic Search** or the **Advanced Search** option to narrow down the list of items displayed.
- 4. In the **Items** panel that is displayed, click the **Item ID** hyperlink. Alternatively, double-click the row containing the **Item ID**.
- 5. The Primary Information screen is displayed. In the **Related Tasks** panel, click **Manage Supersessions**.

The Items Associations screen is displayed. The **Supersession Associations** panel displays the following read-only text boxes:

- Short Description
- Item Characteristic
- Status
- 6. In the Items area that is displayed, click Add.
- 7. The Add Association Item dialog box is displayed. Perform the following steps:
  - a. In the **Item ID\* box,** click to search for an Item ID. The Basic Item Search dialog box is displayed. Enter the search criteria, and click **Search** to view the list of available items. You can use either the **Basic Search** or **Advanced Search** option to narrow down the list of items displayed. In the search results list that is displayed, select the item that you want to associate as an alternative item, and click **Select**.

Note: A bundle item cannot be associated to any other item.

b. Select an **Effective Start Date**\*. Click to view the calendar, and select a date. The effective start date is the date from which the association becomes active.

- c. Select an **Effective End Date**\*. Click it to view the calendar, and select a date. The effective end date is the date until which the association remains active.
- d. In the **Associated Quantity\*** text box, enter the quantity of the associated item that is relevant to this association.
- e. In the **Priority** field, enter the priority of the associated item. An association with the highest priority is displayed first in the list of associations displayed in business' Web site.
- f. Click **Save** to save the details, and close the dialog box.

Note: \* indicates that the field is mandatory.

The supersession item is associated to the item.

# Modify the Supersession Item's Details

You can modify the date range in which the association is active. You can also modify the associated quantity and the priority of the associated item.

You can modify a supersession item's details from the Item Associations screen.

To modify a supersession item's details:

- 1. Log in to Business Center<sup>TM</sup> as an administrator.
- 2. From the **Item** menu, select **Find Items**. Alternatively, you can click the **Find Item** hyperlink in the home page.
- 3. The Basic Item Search screen is displayed. Click **Search** to view a list of all available items. Alternatively, you can use either the **Basic Search** or **Advanced Search** option to narrow down the list of items displayed.
- 4. In the **Items** panel with the list of items that is displayed, click the **Item ID** hyperlink of the item.
- 5. The item details are displayed in the Primary Information screen. In the **Related Tasks** panel, click **Manage Supersessions**.

The Items Associations screen is displayed. The **Supersession Associations** panel displays the following read-only text boxes:

- Short Description
- Item Characteristic
- Status
- 6. In the **Items** area that is displayed, select the check box adjacent the item whose details you want to modify, and click **Modify**.
- 7. The Modify Association Item dialog box is displayed. Perform the following modifications:
  - Select a new Effective Start Date\*. Click divide to view the calendar, and select a date. The effective start date is the date from which the association becomes active.
  - Select a new **Effective End Date**\*. Click to view the calendar, and select a date. The effective end date is the date until which the association remains active.
  - In the **Associated Quantity**\* text box, enter a new quantity for the associated item that is relevant to this association.
  - In the **Priority** field, enter a new priority for the associated item. An association with the highest priority is displayed first in the list of associations displayed in the business' Web site.
  - Click **Save** to save the details, and close the dialog box.

Note: \* indicates that the field is mandatory.

The supersession item's details are modified.

# Associate a Category to an Item for a Supersession Association

You can associate a category to an item so that all the items in the assigned category are associated to the existing item, which can supersede the original item when its effective date becomes obsolete

You can associate a category to an item for a supersession association from the Item Associations screen.

You can manage the category of an item for a suppression from the Item Associations screen.

To associate a category to an item for a suppression association:

- 1. Log in to Business Center<sup>TM</sup> as an administrator.
- 2. From the Item menu, select Find Item. Alternatively, click the Find Item hyperlink in the home page.
- 3. From the Item Search screen that is displayed, enter the search criteria, and then click **Search** to view a list of all the available items. Alternatively, use either the **Basic Search** or the **Advanced Search** option to narrow down the list of items displayed.
- 4. In the **Items** panel that is displayed, click the **Item ID** hyperlink. Alternatively, double-click the row containing the **Item ID**.
- 5. The Primary Information screen is displayed. In the **Related Tasks** panel, click **Manage Supersessions**.

The Items Associations screen is displayed. The **Supersession Associations** panel displays the following read-only text boxes:

- Short Description
- Item Characteristic
- Status
- 6. In the **Supersession Associations** panel, click the **Category** tab.
- 7. In the **Category** area that is displayed, click **Add**.
- 8. The Add Association Category dialog box is displayed. Perform the following steps:
  - a. In the **Category ID\*** box, click *P* to select the category. The **Tree** panel is displayed. Select the category that you want to associate, and click **Select**.
  - b. Select an **Effective Start Date**\* Click , and select a date. The effective start date is the date from which the association is active.
  - c. Select an **Effective End Date**\* Click , and select a date. The effective end date is the date until which the association remains active.
  - d. Click Save to save the details, and close the dialog box.
- 9. Click Save.

**Note:** \* indicates that the field is mandatory.

The category is associated to the item for a supersession association.

# Modify the Effective Date Range of a Category for a Supersession Association

You can modify the effective date range of a category associated to an item in a supersession association. The effective date range indicates the duration for which the items in a category will be considered as supersession items.

You can modify the effective date range of a category for a supersession association from the Item Associations screen.

To modify the effective date range of a category for a supersession association:

- 1. Log in to Business Center<sup>TM</sup> as an administrator.
- 2. From the Item menu, select Find Item. Alternatively, click the Find Item hyperlink in the home page.
- 3. From the Item Search screen that is displayed, enter the search criteria, and then click **Search** to view a list of all the available items. Alternatively, use either the **Basic Search** or the **Advanced Search** option to narrow down the list of items displayed.
- 4. In the **Items** panel that is displayed, click the **Item ID** hyperlink. Alternatively, double-click the row containing the **Item ID**.
- 5. The Primary Information screen is displayed. In the **Related Tasks** panel, click **Manage Supersession**.

The Item Associations screen is displayed. The **Supersession Associations** panel displays the following read-only text boxes:

- Short Description
- Item Characteristic
- Status
- 6. In the **Category** area that is displayed, select the check box adjacent the category whose details you want to modify, and click **Modify**.
- 7. In the Category area that is displayed, click Modify.
- 8. The Modify Association Category dialog box is displayed. Perform the following steps:
  - Select an **Effective Start Date**\* Click , and select a date. The effective start date is the date from which the association is active.
  - Select an **Effective End Date**\* Click , and select a date. The effective end date is the date until which the association remains active.
  - Click **Save** to save the details, and close the dialog box.
- 9. Click Save.

**Note:** \* indicates that the field is mandatory.

The effective date range of a category for a supersession association is modified.

### **Dissociate a Supersession Item from an Item**

To dissociate a supersession item from an item:

- 1. Log in to Business Center<sup>TM</sup> as an administrator.
- 2. From the Item menu, select Find Item. Alternatively, click the Find Item hyperlink in the home page.
- 3. From the Item Search screen that is displayed, enter the search criteria, and then click **Search** to view a list of all the available items. Alternatively, use either the **Basic Search** or the **Advanced Search** option to narrow down the list of items displayed.
- 4. In the **Items** panel that is displayed, click the **Item ID** hyperlink. Alternatively, double-click the row containing the **Item ID**.
- 5. The Primary Information screen is displayed. In the **Related Tasks** panel, click **Manage Supersessions**.

The Items Associations screen is displayed. The **Supersession Associations** panel displays the following read-only text boxes:

- Short Description
- Item Characteristic
- Status
- 6. In the Items area that is displayed, select the item that you want to disassociate from an item.
- 7. Click Remove.
- 8. A message asking you for confirmation is displayed. Click **Yes** to disassociate the item. The selected item is dissociated from the item.

# Dissociate a Category from an Item for a Supersession Association

You can dissociate a category from an item if you do not want to associate all the items in the category to the item for a suppression association.

To dissociate a category from an item for a suppression association:

- 1. Log in to Business Center<sup>TM</sup> as an administrator.
- 2. From the Item menu, select Find Item. Alternatively, click the Find Item hyperlink in the home page.
- 3. From the Item Search screen that is displayed, enter the search criteria, and then click **Search** to view a list of all the available items. Alternatively, use either the **Basic Search** or the **Advanced Search** option to narrow down the list of items displayed.
- 4. In the **Items** panel that is displayed, click the **Item ID** hyperlink. Alternatively, double-click the row containing the **Item ID**.
- 5. The Primary Information screen is displayed. In the **Related Tasks** panel, click **Manage Supersessions**.

The Items Associations screen is displayed. The **Supersession Associations** panel displays the following read-only text boxes:

- Short Description
- Item Characteristic
- Status
- 6. In the Supersession Associations panel, click the Category tab.
- 7. In the **Category** area that is displayed, select the category that you want to dissacociate from the item.
- 8. Click Remove.
- 9. A message asking you for confirmation is displayed. Click **Yes** to dissociate the category. The selected category is disassociated from the item.

### Associate a Preferred Substitution Item to an Item

A preferred substitute is an item that must be fulfilled prior to fulfilling the original item, in an order. The system verifies and fulfills the order by shipping the preferred substitute item even when the original item is available. For example, if an order is placed for Item1, and the preferred substitute is Item2, then Item2 is depleted prior to shipping Item1.

Note: You cannot use a tag-controlled item as a preferred substitute.

You can associate a preferred substitution item to an item from the Item Associations screen.

To associate a preferred substitution item to an item:

- 1. Log in to Business Center<sup>TM</sup> as an administrator.
- 2. From the Item menu, select Find Item. Alternatively, click the Find Item hyperlink in the home page.
- 3. From the Item Search screen that is displayed, enter the search criteria, and then click **Search** to view a list of all the available items. Alternatively, use either the **Basic Search** or the **Advanced Search** option to narrow down the list of items displayed.
- 4. In the **Items** panel that is displayed, click the **Item ID** hyperlink. Alternatively, double-click the row containing the **Item ID**.
- 5. The Primary Information screen is displayed. In the **Related Tasks** panel, click **Manage Preferred Substitutions**.

The Items Associations screen is displayed. The **Preferred Substitution Associations** panel displays the following read-only text boxes:

- Short Description
- Item Characteristic
- Status
- 6. In the Items area that is displayed, click Add.
- 7. The Add Association Item dialog box is displayed. Perform the following steps:
  - a. In the **Item ID\* box,** click to search for an Item ID. The Basic Item Search dialog box is displayed. Enter the search criteria, and click **Search** to view the list of available items. You can use either the **Basic Search** or **Advanced Search** option to narrow down the list of items displayed. In the search results list that is displayed, select the item that you want to associate as an alternative item, and click **Select**.

Note: A bundle item cannot be associated to any other item.

- b. Select an **Effective Start Date**\*. Click is to view the calendar, and select a date. The effective start date is the date from which the association becomes active.
- c. Select an **Effective End Date**\*. Click to view the calendar, and select a date. The effective end date is the date until which the association remains active.
- d. In the **Associated Quantity**\* text box, enter the quantity of the associated item that is relevant to this association.

- e. In the **Priority** field, enter the priority of the associated item. An association with the highest priority is displayed first in the list of associations displayed in business' Web site.
- f. Click **Save** to save the details, and close the dialog box.

#### Notes:

- \* indicates that the field is mandatory.
- Items with the highest priority are considered first when the item is automatically substituted during scheduling.

The preferred substitution item is associated to the item.

# Modify the Preferred Substitution Item's Details

You can modify the date range in which the association is active. You can also modify the associated quantity and the priority of the associated item.

You can modify a preferred substitution item's details from the Item Associations screen.

To modify a preferred substitution item's details:

- 1. Log in to Business Center<sup>TM</sup> as an administrator.
- 2. From the **Item** menu, select **Find Items**. Alternatively, you can click the **Find Item** hyperlink in the home page.
- 3. The Basic Item Search screen is displayed. Click **Search** to view a list of all available items. Alternatively, you can use either the **Basic Search** or **Advanced Search** option to narrow down the list of items displayed.
- 4. In the **Items** panel with the list of items that is displayed, click the **Item ID** hyperlink of the item.
- 5. The item details are displayed in the Primary Information screen. In the **Related Tasks** panel, click **Manage Preferred Substitutions**.

The Items Associations screen is displayed. The **Preferred Substitution Associations** panel displays the following read-only text boxes:

- Short Description
- Item Characteristic
- Status
- 6. In the **Items** area that is displayed, select the check box adjacent the item whose details you want to modify, and click **Modify**.
- 7. The Modify Association Item dialog box is displayed. Perform the following modifications:
  - Select a new Effective Start Date\*. Click divide to view the calendar, and select a date. The effective start date is the date from which the association becomes active.
  - Select a new **Effective End Date**\*. Click to view the calendar, and select a date. The effective end date is the date until which the association remains active.
  - In the **Associated Quantity**\* text box, enter a new quantity for the associated item that is relevant to this association.
  - In the **Priority** field, enter a new priority for the associated item. An association with the highest priority is displayed first in the list of associations displayed in the business' Web site.
  - Click **Save** to save the details, and close the dialog box.

Note: \* indicates that the field is mandatory.

The preferred substitution item's details are modified.

# Associate a Category to an Item for a Preferred Substitution Association

You can associate a category to an item so that all the items in the assigned category are associated to the existing item as preferred substitutes.

You can associate a category to an item for a preferred substitution association from the Item Associations screen.

To associate a category to an item for preferred substitution association:

- 1. Log in to Business Center<sup>TM</sup> as an administrator.
- 2. From the Item menu, select Find Item. Alternatively, click the Find Item hyperlink in the home page.
- 3. From the Item Search screen that is displayed, enter the search criteria, and then click **Search** to view a list of all the available items. Alternatively, use either the **Basic Search** or the **Advanced Search** option to narrow down the list of items displayed.
- 4. In the **Items** panel that is displayed, click the **Item ID** hyperlink. Alternatively, double-click the row containing the **Item ID**.
- 5. The Primary Information screen is displayed. In the **Related Tasks** panel, click **Manage Preferred Substitutions**.

The Items Associations screen is displayed. The **Preferred Substitution Associations** panel displays the following read-only text boxes:

- Short Description
- Item Characteristic
- Status
- 6. In the **Preferred Substitution Associations** panel, click the **Category** tab.
- 7. In the Category area that is displayed, click Add.
- 8. The Add Association Category dialog box is displayed. Perform the following steps:
  - a. In the **Category ID\*** box, click *P* to select the category. The **Tree** panel is displayed. Select the category that you want to associate, and click **Select**.
  - b. Select an **Effective Start Date**\* Click , and select a date. The effective start date is the date from which the association is active.
  - c. Select an **Effective End Date**\* Click , and select a date. The effective end date is the date until which the association remains active.
  - d. Click Save to save the details, and close the dialog box.
- 9. Click Save.

**Note:** \* indicates that the field is mandatory.

The category is associated to the item for a preferred substitution association.

# Modify the Effective Date Range of a Category for a Preferred Substitution Association

You can modify the effective date range of a category associated to an item in a preferred substitution association. The effective date range indicates the duration for which the items in a category will be considered as preferred substitution items.

You can modify the effective date range of a category for a preferred substitution association from the Item Associations screen.

To modify the effective date range of a category for a preferred substitution association:

- 1. Log in to Business Center<sup>TM</sup> as an administrator.
- 2. From the Item menu, select Find Item. Alternatively, click the Find Item hyperlink in the home page.
- 3. From the Item Search screen that is displayed, enter the search criteria, and then click **Search** to view a list of all the available items. Alternatively, use either the **Basic Search** or the **Advanced Search** option to narrow down the list of items displayed.
- 4. In the **Items** panel that is displayed, click the **Item ID** hyperlink. Alternatively, double-click the row containing the **Item ID**.
- 5. The Primary Information screen is displayed. In the **Related Tasks** panel, click **Manage Preferred Substitutions**.

The Item Associations screen is displayed. The **Preferred Substitution Associations** panel displays the following read-only text boxes:

- Short Description
- Item Characteristic
- Status
- 6. In the **Category** area that is displayed, select the check box adjacent the category whose details you want to modify, and click **Modify**.
- 7. In the Category area that is displayed, click Modify.
- 8. The Modify Association Category dialog box is displayed. Perform the following steps:
  - Select an **Effective Start Date**\* Click , and select a date. The effective start date is the date from which the association is active.
  - Select an **Effective End Date**\* Click , and select a date. The effective end date is the date until which the association remains active.
  - Click **Save** to save the details, and close the dialog box.
- 9. Click Save.

**Note:** \* indicates that the field is mandatory.

The effective date range of a category for a preferred substitution association is modified.

# **Dissociate a Preferred Substitution Item from an Item**

To dissociate a preferred substitution item from an item:

- 1. Log in to Business Center<sup>TM</sup> as an administrator.
- 2. From the Item menu, select Find Item. Alternatively, click the Find Item hyperlink in the home page.
- 3. From the Item Search screen that is displayed, enter the search criteria, and then click **Search** to view a list of all the available items. Alternatively, use either the **Basic Search** or the **Advanced Search** option to narrow down the list of items displayed.
- 4. In the **Items** panel that is displayed, click the **Item ID** hyperlink. Alternatively, double-click the row containing the **Item ID**.
- 5. The Primary Information screen is displayed. In the **Related Tasks** panel, click **Manage Preferred Substitutions**.

The Items Associations screen is displayed. The **Preferred Substitution Associations** panel displays the following read-only text boxes:

- Short Description
- Item Characteristic
- Status
- 6. In the Items area that is displayed, select the item that you want to disassociate from an item.
- 7. Click Remove.
- 8. A message asking you for confirmation is displayed. Click **Yes** to disassociate the item. The selected item is dissociated from the item.

# Dissociate a Category from an Item for a Preferred Substitution Association

You can dissociate a category from an item if you do not want to associate all the items in the category to the item for a preferred substitution association.

To dissociate a category from an item for a preferred substitution association:

- 1. Log in to Business Center<sup>TM</sup> as an administrator.
- 2. From the Item menu, select Find Item. Alternatively, click the Find Item hyperlink in the home page.
- 3. From the Item Search screen that is displayed, enter the search criteria, and then click **Search** to view a list of all the available items. Alternatively, use either the **Basic Search** or the **Advanced Search** option to narrow down the list of items displayed.
- 4. In the **Items** panel that is displayed, click the **Item ID** hyperlink. Alternatively, double-click the row containing the **Item ID**.
- 5. The Primary Information screen is displayed. In the **Related Tasks** panel, click **Manage Preferred Substitutions**.

The Items Associations screen is displayed. The **Preferred Substitution Associations** panel displays the following read-only text boxes:

- Short Description
- Item Characteristic
- Status
- 6. In the **Preferred Substitution Associations** panel, click the **Category** tab.
- 7. In the **Category** area that is displayed, select the category that you want to dissacociate from the item.
- 8. Click Remove.
- 9. A message asking you for confirmation is displayed. Click **Yes** to dissociate the category. The selected category is disassociated from the item.

#### Associate an Alternative Item to an Item

For an item, you can set up an alternative item so that you have the option of selecting an item that is very similar to the original as an alternative. When a customer places an order for the original item and the original item is not in stock, then the customer is provided an option to select an alternative item and place an order.

You can associate an alternative item to an item from the Item Associations screen.

Note: A parent bundle item type cannot have an individual item as an alternate item.

To associate an alternative item to an item:

- 1. Log in to Business Center<sup>TM</sup> as an administrator.
- 2. From the Item menu, select Find Item. Alternatively, click the Find Item hyperlink in the home page.
- 3. From the Item Search screen that is displayed, enter the search criteria, and then click **Search** to view a list of all the available items. Alternatively, use either the **Basic Search** or the **Advanced Search** option to narrow down the list of items displayed.
- 4. In the **Items** panel that is displayed, click the **Item ID** hyperlink. Alternatively, double-click the row containing the **Item ID**.
- 5. The Primary Information screen is displayed. In the **Related Tasks** panel, click **Manage Alternative**. The Items Associations screen is displayed. The **Alternate Associations** panel displays the following
  - read-only text boxes:Short Description
  - Short Description
  - Item Characteristic
  - Status
- 6. In the **Items** area that is displayed, click **Add**.
- 7. The Add Association Item dialog box is displayed. Perform the following steps:
  - a. In the **Item ID\* box**, click to search for an Item ID. The Basic Item Search dialog box is displayed. Enter the search criteria, and click **Search** to view the list of available items. You can use either the **Basic Search** or **Advanced Search** option to narrow down the list of items displayed. In the search results list that is displayed, select the item that you want to associate as an alternative item, and click **Select**.

Note: A bundle item cannot be associated to any other item.

- b. Select an **Effective Start Date**\*. Click to view the calendar, and select a date. The effective start date is the date from which the association becomes active.
- c. Select an **Effective End Date**\*. Click limit to view the calendar, and select a date. The effective end date is the date until which the association remains active.
- d. In the **Associated Quantity**\* text box, enter the quantity of the associated item that is relevant to this association.

- e. In the **Priority** field, enter the priority of the associated item. An association with the highest priority is displayed first in the list of associations displayed in business' Web site.
- f. Click **Save** to save the details, and close the dialog box.

**Note:** \* indicates that the field is mandatory.

The alternative item is associated to the item.

# Modify the Alternative Item's Details

You can modify the date range in which the association is active. You can also modify the associated quantity and the priority of the associated item.

You can modify an alternative item's details from the Item Associations screen.

To modify an alternative item's details:

- 1. Log in to Business Center<sup>TM</sup> as an administrator.
- 2. From the **Item** menu, select **Find Items**. Alternatively, you can click the **Find Item** hyperlink in the home page.
- 3. The Basic Item Search screen is displayed. Click **Search** to view a list of all available items. Alternatively, you can use either the **Basic Search** or **Advanced Search** option to narrow down the list of items displayed.
- 4. In the **Items** panel with the list of items that is displayed, click the **Item ID** hyperlink of the item.
- 5. The item details are displayed in the Primary Information screen. In the **Related Tasks** panel, click **Manage Alternative**.

The Items Associations screen is displayed. The **Alternate Associations** panel displays the following read-only text boxes:

- Short Description
- Item Characteristic
- Status
- 6. In the **Items** area that is displayed, select the check box adjacent the item whose details you want to modify, and click **Modify**.
- 7. The Modify Association Item dialog box is displayed. Perform the following modifications:
  - Select a new Effective Start Date\*. Click divide to view the calendar, and select a date. The effective start date is the date from which the association becomes active.
  - Select a new **Effective End Date**\*. Click it to view the calendar, and select a date. The effective end date is the date until which the association remains active.
  - In the **Associated Quantity**\* text box, enter a new quantity for the associated item that is relevant to this association.
  - In the **Priority** field, enter a new priority for the associated item. An association with the highest priority is displayed first in the list of associations displayed in the business' Web site.
  - Click **Save** to save the details, and close the dialog box.

Note: \* indicates that the field is mandatory.

The alternative item's details are modified.

#### Associate a Category to an Item for an Alternative Association

You can assign a category to an item so that all the items in the assigned category are associated to the existing item as alternative items.

You can associate a category to an item for an alternative association from the Item Associations screen.

To associate a category to an item for an alternative association:

- 1. Log in to Business Center<sup>TM</sup> as an administrator.
- 2. From the Item menu, select Find Item. Alternatively, click the Find Item hyperlink in the home page.
- 3. From the Item Search screen that is displayed, enter the search criteria, and then click **Search** to view a list of all the available items. Alternatively, use either the **Basic Search** or the **Advanced Search** option to narrow down the list of items displayed.
- 4. In the **Items** panel that is displayed, click the **Item ID** hyperlink. Alternatively, double-click the row containing the **Item ID**.
- 5. The Primary Information screen is displayed. In the **Related Tasks** panel, click **Manage Alternative**.

The Items Associations screen is displayed. The **Alternate Associations** panel displays the following read-only text boxes:

- Short Description
- Item Characteristic
- Status
- 6. In the Alternate Associations panel, click the Category tab.
- 7. In the **Category** area that is displayed, click **Add**.
- 8. The Add Association Category dialog box is displayed. Perform the following steps:
  - a. In the **Category ID\*** box, click *P* to select the category. The **Tree** panel is displayed. Select the category that you want to associate, and click **Select**.
  - b. Select an **Effective Start Date**\* Click , and select a date. The effective start date is the date from which the association is active.
  - c. Select an **Effective End Date**\* Click , and select a date. The effective end date is the date until which the association remains active.
  - d. Click **Save** to save the details, and close the dialog box.
- 9. Click Save.

**Note:** \* indicates that the field is mandatory.

The category is associated to the item for an alternative association.

# Modify the Effective Date Range of a Category for an Alternative Association

You can modify the effective date range of a category associated to an item in an alternative association. The effective date range indicates the duration for which the items in a category will be considered as alternative items.

You can modify the effective date range of a category for an alternative association from the Item Associations screen.

To modify the effective date range of a category for an alternative association:

- 1. Log in to Business Center<sup>TM</sup> as an administrator.
- 2. From the Item menu, select Find Item. Alternatively, click the Find Item hyperlink in the home page.
- 3. From the Item Search screen that is displayed, enter the search criteria, and then click **Search** to view a list of all the available items. Alternatively, use either the **Basic Search** or the **Advanced Search** option to narrow down the list of items displayed.
- 4. In the **Items** panel that is displayed, click the **Item ID** hyperlink. Alternatively, double-click the row containing the **Item ID**.
- 5. The Primary Information screen is displayed. In the Related Tasks panel, click Manage Alternative. The Item Associations screen is displayed. The Alternate Associations panel displays the following read-only text boxes:
  - Short Description
  - Item Characteristic
  - Status
- 6. In the Alternate Associations panel, click the Category tab.
- 7. In the **Category** area that is displayed, select the check box adjacent the category whose details you want to modify, and click **Modify**.
- 8. The Modify Association Category dialog box is displayed. Perform the following steps:
  - Select an **Effective Start Date**\* Click , and select a date. The effective start date is the date from which the association is active.
  - Select an **Effective End Date**\* Click , and select a date. The effective end date is the date until which the association remains active.
  - Click **Save** to save the details, and close the dialog box.
- 9. Click Save.

**Note:** \* indicates that the field is mandatory.

The effective date range of a category for an alternative association is modified.

# Dissociate an Alternative Item from an Item

To dissociate an alternative item from an item:

- 1. Log in to Business Center<sup>TM</sup> as an administrator.
- 2. From the Item menu, select Find Item. Alternatively, click the Find Item hyperlink in the home page.
- 3. From the Item Search screen that is displayed, enter the search criteria, and then click **Search** to view a list of all the available items. Alternatively, use either the **Basic Search** or the **Advanced Search** option to narrow down the list of items displayed.
- 4. In the **Items** panel that is displayed, click the **Item ID** hyperlink. Alternatively, double-click the row containing the **Item ID**.
- 5. The Primary Information screen is displayed. In the **Related Tasks** panel, click **Manage Alternative**.

The Items Associations screen is displayed. The **Alternate Associations** panel displays the following read-only text boxes:

- Short Description
- Item Characteristic
- Status
- 6. In the **Items** area that is displayed, select the item that you want to disassociate from an item.
- 7. Click **Remove**.
- 8. A message asking you for confirmation is displayed. Click **Yes** to disassociate the item. The selected item is dissociated from the item.

# Dissociate a Category from an Item for an Alternative Association

You can dissociate a category from an item if you do not want to associate all the items in the category to the item for an alternative association.

To dissociate a category from an item for an alternative association:

- 1. Log in to Business Center<sup>TM</sup> as an administrator.
- 2. From the Item menu, select Find Item. Alternatively, click the Find Item hyperlink in the home page.
- 3. From the Item Search screen that is displayed, enter the search criteria, and then click **Search** to view a list of all the available items. Alternatively, use either the **Basic Search** or the **Advanced Search** option to narrow down the list of items displayed.
- 4. In the **Items** panel that is displayed, click the **Item ID** hyperlink. Alternatively, double-click the row containing the **Item ID**.
- 5. The Primary Information screen is displayed. In the Related Tasks panel, click Manage Alternative. The Items Associations screen is displayed. The Alternate Associations panel displays the following read-only text boxes:
  - Short Description
  - Item Characteristic
  - Status
- 6. In the Alternate Associations panel, click the Category tab.
- 7. In the **Category** area that is displayed, select the category that you want to dissacociate from the item.
- 8. Click **Remove**.
- A message asking you for confirmation is displayed. Click Yes to dissociate the category. The selected category is disassociated from the item.

## Associate a Competitive Item to an Item

A competitive association allows you to associate two competing brands of an item. For example, an enterprise may sell a computer of brand Y and a computer of brand X. You can associate these two items together so that a customer can compare the brands when viewing the computers.

You can associate a competitive item to an item from the Item Associations screen.

To associate the competitive item to an item:

- 1. Log in to Business Center<sup>TM</sup> as an administrator.
- 2. From the Item menu, select Find Item. Alternatively, click the Find Item hyperlink in the home page.
- 3. From the Item Search screen that is displayed, enter the search criteria, and then click **Search** to view a list of all the available items. Alternatively, use either the **Basic Search** or the **Advanced Search** option to narrow down the list of items displayed.
- 4. In the **Items** panel that is displayed, click the **Item ID** hyperlink. Alternatively, double-click the row containing the **Item ID**.
- 5. The Primary Information screen is displayed. In the **Related Tasks** panel, click **Manage Competitive**.

The Items Associations screen is displayed. The **Competitive Associations** panel displays the following read-only text boxes:

- Short Description
- Item Characteristic
- Status
- 6. In the **Items** area that is displayed, click **Add**.
- 7. The Add Association Item dialog box is displayed. Perform the following steps:
  - a. In the **Item ID\* box,** click to search for an Item ID. The Basic Item Search dialog box is displayed. Enter the search criteria, and click **Search** to view the list of available items. You can use either the **Basic Search** or **Advanced Search** option to narrow down the list of items displayed. In the search results list that is displayed, select the item that you want to associate as an alternative item, and click **Select**.

Note: A bundle item cannot be associated to any other item.

- b. Select an **Effective Start Date**\*. Click to view the calendar, and select a date. The effective start date is the date from which the association becomes active.
- c. Select an **Effective End Date\***. Click to view the calendar, and select a date. The effective end date is the date until which the association remains active.
- d. In the **Associated Quantity**\* text box, enter the quantity of the associated item that is relevant to this association.
- e. In the **Priority** field, enter the priority of the associated item. An association with the highest priority is displayed first in the list of associations displayed in business' Web site.

f. Click Save to save the details, and close the dialog box.Note: \* indicates that the field is mandatory.

The competitive item is associated to the item.

### Modify the Competitive Item's Details

You can modify the date range in which the association is active. You can also modify the associated quantity and the priority of the associated item.

You can modify a competitive item's details from the Item Associations screen.

To modify a competitive item's details:

- 1. Log in to Business Center<sup>TM</sup> as an administrator.
- 2. From the **Item** menu, select **Find Items**. Alternatively, you can click the **Find Item** hyperlink in the home page.
- 3. The Basic Item Search screen is displayed. Click **Search** to view a list of all available items. Alternatively, you can use either the **Basic Search** or **Advanced Search** option to narrow down the list of items displayed.
- 4. In the **Items** panel with the list of items that is displayed, click the **Item ID** hyperlink of the item.
- 5. The item details are displayed in the Primary Information screen. In the **Related Tasks** panel, click **Manage Competitive**.

The Items Associations screen is displayed. The **Competitive Associations** panel displays the following read-only text boxes:

- Short Description
- Item Characteristic
- Status
- 6. In the **Items** area that is displayed, select the check box adjacent the item whose details you want to modify, and click **Modify**.
- 7. The Modify Association Item dialog box is displayed. Perform the following modifications:
  - Select a new Effective Start Date\*. Click divide to view the calendar, and select a date. The effective start date is the date from which the association becomes active.
  - Select a new **Effective End Date**\*. Click it to view the calendar, and select a date. The effective end date is the date until which the association remains active.
  - In the **Associated Quantity**\* text box, enter a new quantity for the associated item that is relevant to this association.
  - In the **Priority** field, enter a new priority for the associated item. An association with the highest priority is displayed first in the list of associations displayed in the business' Web site.
  - Click **Save** to save the details, and close the dialog box.

Note: \* indicates that the field is mandatory.

The competitive item's details are modified.

### Associate a Category to an Item for a Competitive Association

You can assign a category to an item so that all the items in the assigned category are associated to the existing item as competitive items.

You can associate a category to an item for a competitive association from the Item Associations screen.

To associate a category to an item for a competitive association:

- 1. Log in to Business Center<sup>TM</sup> as an administrator.
- 2. From the Item menu, select Find Item. Alternatively, click the Find Item hyperlink in the home page.
- 3. From the Item Search screen that is displayed, enter the search criteria, and then click **Search** to view a list of all the available items. Alternatively, use either the **Basic Search** or the **Advanced Search** option to narrow down the list of items displayed.
- 4. In the **Items** panel that is displayed, click the **Item ID** hyperlink. Alternatively, double-click the row containing the **Item ID**.
- 5. The Primary Information screen is displayed. In the Related Tasks panel, click Manage Competitive.

The Items Associations screen is displayed. The **Competitive Associations** panel displays the following read-only text boxes:

- Short Description
- Item Characteristic
- Status
- 6. Click the **Category** tab.
- 7. In the **Category** area that is displayed, click **Add**.
- 8. The Add Association Category dialog box is displayed. Perform the following steps:
  - a. In the **Category ID\*** box, click to select the category. The **Tree** panel is displayed. Select the category that you want to associate, and click **Select**.
  - b. Select an **Effective Start Date**\* Click , and select a date. The effective start date is the date from which the association is active.
  - c. Select an **Effective End Date**\* Click [29], and select a date. The effective end date is the date until which the association remains active.
  - d. Click **Save** to save the details, and close the dialog box.
- 9. Click Save.

**Note:** \* indicates that the field is mandatory.

The category is associated to the item for a competitive association.

### Modify the Effective Date Range of a Category for a Competitive Association

You can modify the effective date range of a category associated to an item in a competitive association. The effective date range indicates the duration for which the items in a category will be considered as competitive items.

You can modify the effective date range of a category for a competitive association from the Item Associations screen.

To modify the effective date range of a category for a competitive association:

- 1. Log in to Business Center<sup>TM</sup> as an administrator.
- 2. From the Item menu, select Find Item. Alternatively, click the Find Item hyperlink in the home page.
- 3. From the Item Search screen that is displayed, enter the search criteria, and then click **Search** to view a list of all the available items. Alternatively, use either the **Basic Search** or the **Advanced Search** option to narrow down the list of items displayed.
- 4. In the **Items** panel that is displayed, click the **Item ID** hyperlink. Alternatively, double-click the row containing the **Item ID**.
- 5. The Primary Information screen is displayed. In the Related Tasks panel, click Manage Competitive.

The Item Associations screen is displayed. The **Competitive Associations** panel displays the following read-only text boxes:

- Short Description
- Item Characteristic
- Status
- 6. In the Competitive Associations panel, click the Category tab.
- 7. In the **Category** area that is displayed, select the check box adjacent the category whose details you want to modify, and click **Modify**.
- 8. The Modify Association Category dialog box is displayed. Perform the following steps:
  - Select an **Effective Start Date**\* Click , and select a date. The effective start date is the date from which the association is active.
  - Select an **Effective End Date**\* Click , and select a date. The effective end date is the date until which the association remains active.
  - Click **Save** to save the details, and close the dialog box.
- 9. Click Save.

**Note:** \* indicates that the field is mandatory.

The effective date range of a category for a competitive association is modified.

### Dissociate a Competitive Item from an Item

To dissociate a competitive item from an item:

- 1. Log in to Business Center<sup>TM</sup> as an administrator.
- 2. From the Item menu, select Find Item. Alternatively, click the Find Item hyperlink in the home page.
- 3. From the Item Search screen that is displayed, enter the search criteria, and then click **Search** to view a list of all the available items. Alternatively, use either the **Basic Search** or the **Advanced Search** option to narrow down the list of items displayed.
- 4. In the **Items** panel that is displayed, click the **Item ID** hyperlink. Alternatively, double-click the row containing the **Item ID**.
- 5. The Primary Information screen is displayed. In the **Related Tasks** panel, click **Manage Competitive**.

The Items Associations screen is displayed. The **Competitive Associations** panel displays the following read-only text boxes:

- Short Description
- Item Characteristic
- Status
- 6. In the **Items** area that is displayed, select the item that you want to disassociate from an item.
- 7. Click **Remove**.
- 8. A message asking you for confirmation is displayed. Click **Yes** to disassociate the item. The selected item is dissociated from the item.

# Dissociate a Category from an Item for a Competitive Association

You can dissociate a category from an item if you do not want to associate all the items in the category to the item for a competitive association.

To dissociate a category from an item for a competitive association:

- 1. Log in to Business Center<sup>TM</sup> as an administrator.
- 2. From the Item menu, select Find Item. Alternatively, click the Find Item hyperlink in the home page.
- 3. From the Item Search screen that is displayed, enter the search criteria, and then click **Search** to view a list of all the available items. Alternatively, use either the **Basic Search** or the **Advanced Search** option to narrow down the list of items displayed.
- 4. In the **Items** panel that is displayed, click the **Item ID** hyperlink. Alternatively, double-click the row containing the **Item ID**.
- 5. The Primary Information screen is displayed. In the **Related Tasks** panel, click **Manage Competitive**.

The Items Associations screen is displayed. The **Competitive Associations** panel displays the following read-only text boxes:

- Short Description
- Item Characteristic
- Status
- 6. Click the **Category** tab.
- 7. In the **Category** area that is displayed, select the category that you want to dissacociate from the item.
- 8. Click **Remove**.
- A message asking you for confirmation is displayed. Click Yes to dissociate the category. The selected category is disassociated from the item.

### Associate a Provided Service to an Item

You can associate a provided service to an item to indicate a relationship between the service and the item. For example, you can assign Television installation as a provided service for the item, Television. For the associated provided service, you can define details such as the service quantity required for a specified quantity of the item, the skill sets required for the service, and so on.

You can associate a provided service to an item from the Provided Service Associations screen.

To associate a provided service to an item:

- 1. Log in to Business Center<sup>TM</sup> as an administrator.
- 2. From the Item menu, select Find Item. Alternatively, click the Find Item hyperlink in the home page.
- 3. From the Item Search screen that is displayed, enter the search criteria, and then click **Search** to view a list of all the available items. Alternatively, use either the **Basic Search** or the **Advanced Search** option to narrow down the list of items displayed.
- 4. In the **Items** panel that is displayed, click the **Item ID** hyperlink. Alternatively, double-click the row containing the **Item ID**.
- 5. In the **Related Tasks** panel, click **Manage Provided Services**.

The Provided Service Associations screen is displayed. The **Item Service Associations** panel displays the following read-only boxes:

- Short Description
- Item Characteristic
- Status
- 6. In the **Services** panel, click **Add**.
- 7. The Basic Service Search dialog box is displayed. Enter the search criteria and click **Search**. Alternatively, you can use either the Basic Service Search or Advanced Search option to narrow down the list of services listed.
- 8. The Services panel with a list of services is displayed. Select a service, and click Select.
- 9. The details of the service is populated in the **Details** area. Perform the following steps:
  - a. In the **This service requires** *<number>* of capacity to deliver *<number of units>* quantity, enter the appropriate value for the capacity and the quantity. For example, if you had selected the unit of measure as hours when creating the service, enter the units for the capacity in hours, and the number of quantity units of the service.
  - b. Select the **Hold scheduling the service until the associated line has completed** check box if the provided service has a dependency on the item flow.
  - c. In This service must be completed *<number of unit of time>* enter the appropriate value to specify the offset duration, and *<select an option>* to specify when the service must be completed. The offset duration is the time required for the service to be completed before or after the delivery of the item. If the offset time is set before the delivery of the item, then the ServiceTimeOffset is set as a negative value, otherwise it is set as a positive value.

- d. From the Available Skills list, select the skill that is to be associated to the service item.
- e. Click to move the selected skill to the **Associated Skills** list.

**Tip**: Click **Second** to move all the available skills to the **Associated Skills** list.

#### 10. Click Save.

The provided service is associated to the item.

### Modify a Provided Service Associated to an Item

You can modify the details of the associated provided service such as the service quantity required for a specified quantity of the item, the skill sets required for the service, and so on.

To modify a provided service associated to an item:

- 1. Log in to Business Center<sup>TM</sup> as an administrator.
- 2. From the Item menu, select Find Item. Alternatively, click the Find Item hyperlink in the home page.
- 3. From the Item Search screen that is displayed, enter the search criteria, and then click **Search** to view a list of all the available items. Alternatively, use either the **Basic Search** or the **Advanced Search** option to narrow down the list of items displayed.
- 4. In the **Items** panel that is displayed, click the **Item ID** hyperlink. Alternatively, double-click the row containing the **Item ID**.
- 5. In the Related Tasks panel, click Manage Provided Services.

The Provided Service Associations screen is displayed. The **Item Service Associations** panel displays the following read-only boxes:

- Short Description
- Item Characteristic
- Status
- 6. From the **Services** panel, select the service that you want to modify.
- 7. You can modify the following for the selected service:
  - a. the number of units of the service
  - b. the number of item quantity
  - c. whether to hold the service scheduling till the associated line is completed or not
  - d. the offset duration
  - e. whether the service must be completed before or after delivery
  - f. service skill
- 8. Click **Save** in the Item Details screen.

The provided service associated to the item is modified.

### **Dissociate a Provided Service from an Item**

When you dissociate a provided service from an item, the associated service skills are also dissociated from the item.

You can dissociate a provided service from an item from the Provided Service Associations screen.

To dissociate a provided service from an item:

- 1. Log in to Business Center<sup>TM</sup> as an administrator.
- 2. From the Item menu, select Find Item. Alternatively, click the Find Item hyperlink in the home page.
- 3. From the Item Search screen that is displayed, enter the search criteria, and then click **Search** to view a list of all the available items. Alternatively, use either the **Basic Search** or the **Advanced Search** option to narrow down the list of items displayed.
- 4. In the **Items** panel that is displayed, click the **Item ID** hyperlink. Alternatively, double-click the row containing the **Item ID**.
- 5. In the Related Tasks panel, click Manage Provided Services.

The Provided Service Associations screen is displayed. The **Item Service Associations** panel displays the following read-only boxes:

- Short Description
- Item Characteristic
- Status
- 6. From the **Services** panel, select the service you want to disassociate from the item.
- 7. The **Details** area is enabled with the details of the selected service.
- 8. Click Remove.
- 9. A message asking you for confirmation is displayed. Click **Yes** to remove the service. The selected service and the associated service skills are removed from the database.

### Associate a Delivery Service to an Item

You can associate a delivery service to an item to indicate a relationship between the service and the item. For example, you can assign Washing Machine delivery as a delivery service for an item Washing Machine. For the associated delivery service, you can define details such as the service quantity required for a specified quantity of the item, the skill sets required for the service, and so on.

You can associate a delivery service of an item from the Delivery Service Associations screen.

To associate a delivery service to an item:

- 1. Log in to Business Center<sup>TM</sup> as an administrator.
- 2. From the Item menu, select Find Item. Alternatively, click the Find Item hyperlink in the home page.
- 3. From the Item Search screen that is displayed, enter the search criteria, and then click **Search** to view a list of all the available items. Alternatively, use either the **Basic Search** or the **Advanced Search** option to narrow down the list of items displayed.
- 4. In the **Items** panel that is displayed, click the **Item ID** hyperlink. Alternatively, double-click the row containing the **Item ID**.
- 5. In the **Related Tasks** panel, click **Manage Delivery Services**.

The Delivery Service Associations screen is displayed, with the following read-only text boxes:

- Short Description
- Item Characteristic
- Status
- 6. In the **Services** panel, click **Add**.
- 7. The Basic Service Search dialog box is displayed. Enter the search criteria and click **Search**. Alternatively, you can use either the Basic Service Search or Advanced Search option to narrow down the list of services listed.
- 8. The Services panel with a list of services is displayed. Select a service, and click Select.
- 9. The details of the service is populated in the **Details** area. Perform the following steps:
  - a. In the **This service requires** *<number>* of capacity to deliver *<number of units>* quantity, enter the appropriate value for the capacity and the quantity. For example, if you had selected the unit of measure as hours when creating the service, enter the units for the capacity in hours, and the number of quantity units of the service.
  - b. From the Available Skills list, select the skill that is to be associated to the service item.
  - c. Click \_\_\_\_\_ to move the selected skill to the **Associated Skills** list.

Tip: Click a to move all the available skills to the Associated Skills list.

10. Click Save.

The delivery service is associated to the item.

### Modify a Delivery Service Associated to an Item

You can modify the details of the associated delivery service such as the service quantity required for a specified quantity of the item, the skill sets required for the service, and so on.

To modify a delivery service associated to an item:

- 1. Log in to Business Center<sup>TM</sup> as an administrator.
- 2. From the Item menu, select Find Item. Alternatively, click the Find Item hyperlink in the home page.
- 3. From the Item Search screen that is displayed, enter the search criteria, and then click **Search** to view a list of all the available items. Alternatively, use either the **Basic Search** or the **Advanced Search** option to narrow down the list of items displayed.
- 4. In the **Items** panel that is displayed, click the **Item ID** hyperlink. Alternatively, double-click the row containing the **Item ID**.
- 5. In the Related Task panel, click Manage Delivery Services.

The Return Pickup Service Associations screen is displayed, with the following read-only text boxes:

- Short Description
- Item Characteristic
- Status
- 6. From the **Services** panel, select the service that you want to modify.
- 7. You can modify the following for the selected service:
  - a. the number of units of the service
  - b. the number of item quantity
  - c. service skill
- 8. Click **Save** in the Item Details screen.

The delivery service associated to the item is modified.

### **Dissociate a Delivery Service from an Item**

When you dissociate a delivery service from an item, the associated service skills are also dissociated from the item.

To dissociate a delivery service from an item:

- 1. Log in to Business Center<sup>TM</sup> as an administrator.
- 2. From the Item menu, select Find Item. Alternatively, click the Find Item hyperlink in the home page.
- 3. From the Item Search screen that is displayed, enter the search criteria, and then click **Search** to view a list of all the available items. Alternatively, use either the **Basic Search** or the **Advanced Search** option to narrow down the list of items displayed.
- 4. In the **Items** panel that is displayed, click the **Item ID** hyperlink. Alternatively, double-click the row containing the **Item ID**.
- 5. In the Related Tasks panel, click Manage Delivery Services.

The Delivery Service Associations screen is displayed, with the following read-only text boxes:

- Short Description
- Item Characteristic
- Status
- 6. From the **Services** panel, select the service you want to disassociate from the item.
- 7. The **Details** area is enabled with the details of the selected service.
- 8. Click **Remove**.
- 9. A message asking you for confirmation is displayed. Click **Yes** to remove the service. The selected service and the associated service skills are removed from the database.

### Associate a Return Pickup Service to an Item

You can associate a return pickup service to an item to indicate if the item can be picked up from the customer's location in case the customer wants to return the item.

You can associate a return pickup service to an item from the Return Pickup Service Associations screen.

To associate a return pickup service to an item:

- 1. Log in to Business Center<sup>TM</sup> as an administrator.
- 2. From the Item menu, select Find Item. Alternatively, click the Find Item hyperlink in the home page.
- 3. From the Item Search screen that is displayed, enter the search criteria, and then click **Search** to view a list of all the available items. Alternatively, use either the **Basic Search** or the **Advanced Search** option to narrow down the list of items displayed.
- 4. In the **Items** panel that is displayed, click the **Item ID** hyperlink. Alternatively, double-click the row containing the **Item ID**.
- 5. In the Related Task panel, click Manage Return Pickup Services.

The Return Pickup Service Associations screen is displayed, with the following read-only text boxes:

- Short Description
- Item Characteristic
- Status
- 6. In the **Services** panel, click **Add**.
- 7. The Basic Service Search dialog box is displayed. Enter the search criteria and click **Search**. Alternatively, you can use either the Basic Service Search or Advanced Search option to narrow down the list of services listed.
- 8. The Services panel with a list of services is displayed. Select a service, and click Select.
- 9. The details of the service is populated in the **Details** area. Perform the following steps:
  - a. In the **This service requires** *<number>* of capacity to deliver *<number of units>* quantity, enter the appropriate value for the capacity and the quantity. For example, if you had selected the unit of measure as hours when creating the service, enter the units for the capacity in hours, and the number of quantity units of the service.
  - b. From the Available Skills list, select the skill that is to be associated to the service item.
  - c. Click \_\_\_\_\_ to move the selected skill to the Associated Skills list.

Tip: Click a to move all the available skills to the Associated Skills list.

10. Click Save.

The return pickup service is associated to the item.

### Modify a Return Pickup Service Associated to an Item

You can modify the details of the associated return pick up service such as the service quantity required for a specified quantity of the item, the skill sets required for the service, and so on.

To modify a return pickup service associated to an item:

- 1. Log in to Business Center<sup>TM</sup> as an administrator.
- 2. From the Item menu, select Find Item. Alternatively, click the Find Item hyperlink in the home page.
- 3. From the Item Search screen that is displayed, enter the search criteria, and then click **Search** to view a list of all the available items. Alternatively, use either the **Basic Search** or the **Advanced Search** option to narrow down the list of items displayed.
- 4. In the **Items** panel that is displayed, click the **Item ID** hyperlink. Alternatively, double-click the row containing the **Item ID**.
- 5. In the Related Task panel, click Manage Return Pickup Services.

The Return Pickup Service Associations screen is displayed, with the following read-only text boxes:

- Short Description
- Item Characteristic
- Status
- 6. From the **Services** panel, select the service that you want to modify.
- 7. You can modify the following for the selected service:
  - a. the number of units of the service
  - b. the number of item quantity
  - c. service skill
- 8. Click **Save** in the Item Details screen.

The return pickup service associated to the item is modified.

### **Dissociate a Return Pickup Service from an Item**

When you dissociate a return pickup service from an item, the associated service skills are also dissociated from the item.

To dissociate a return pickup service from an item:

- 1. Log in to Business Center<sup>TM</sup> as an administrator.
- 2. From the Item menu, select Find Item. Alternatively, click the Find Item hyperlink in the home page.
- 3. From the Item Search screen that is displayed, enter the search criteria, and then click **Search** to view a list of all the available items. Alternatively, use either the **Basic Search** or the **Advanced Search** option to narrow down the list of items displayed.
- 4. In the **Items** panel that is displayed, click the **Item ID** hyperlink. Alternatively, double-click the row containing the **Item ID**.
- 5. In the Related Task panel, click Manage Return Pickup Services.

The Return Pickup Service Associations screen is displayed, with the following read-only text boxes:

- Short Description
- Item Characteristic
- Status
- 6. From the **Services** panel, select the service you want to disassociate from the item.
- 7. The **Details** area is enabled with the details of the selected service.
- 8. Click **Remove**.
- 9. A message asking you for confirmation is displayed. Click **Yes** to remove the service. The selected service and the associated service skills are removed from the database.

## Associate a Kitting and Dekitting Service to a Physical Kit or a Dynamic Physical Kit Item

You can associate a kitting service and a dekitting service only for an item type of physical kit or a dynamic physical kit from the Other Service Associations screen.

To associate a kitting and dekitting service to a physical kit or a dynamic physical kit item:

- 1. Log in to Business Center<sup>TM</sup> as an administrator.
- 2. From the Item menu, select Find Item. Alternatively, click the Find Item hyperlink in the home page.
- 3. From the Item Search screen that is displayed, enter the search criteria, and then click **Search** to view a list of all the available items. Alternatively, use either the **Basic Search** or the **Advanced Search** option to narrow down the list of items displayed.
- 4. In the **Items** panel that is displayed, click the **Item ID** hyperlink. Alternatively, double-click the row containing the **Item ID**.
- 5. In the **Related Tasks** panel, click **Manage Other Services**.

The details screen is displayed, with the following read-only text boxes:

- Short Description
- Item Characteristic
- Status
- 6. In the **Kitting Service** text box, click P and perform the following steps:
  - a. In the Basic Service Search dialog box that is displayed, click **Search**. Alternatively, you can use either the **Basic Search** or the **Advanced Search** option to narrow down the list of services displayed.
  - b. Select the desired service from the list.
  - c. Click Save.
- 7. In the **Dekitting Service** text box, click *P* and perform the following steps:
  - a. In the Basic Service Search dialog box that is displayed, click **Search**. Alternatively, you can use either the **Basic Search** or the **Advanced Search** option to narrow down the list of services displayed.
  - b. Select the desired service from the list.
  - c. Click Save.
- 8. Click Save in the Other Service Associations screen.

The kitting or dekitting service is associated to the physical kit or a dynamic physical kit item

### Dissociate a Kitting and Dekitting Service from a Physical Kit or a Dynamic Physical Kit Item

To dissociate a kitting and dekitting service from a physical kit or a dynamic physical kit item:

- 1. Log in to Business Center<sup>TM</sup> as an administrator.
- 2. From the Item menu, select Find Item. Alternatively, click the Find Item hyperlink in the home page.
- 3. From the Item Search screen that is displayed, enter the search criteria, and then click **Search** to view a list of all the available items. Alternatively, use either the **Basic Search** or the **Advanced Search** option to narrow down the list of items displayed.
- 4. In the **Items** panel that is displayed, click the **Item ID** hyperlink. Alternatively, double-click the row containing the **Item ID**.
- 5. In the **Related Tasks** panel, click **Manage Other Services**.

The details screen is displayed, with the following read-only text boxes:

- Short Description
- Item Characteristic
- Status
- 6. In the **Kitting Service** text box, perform the following steps:
  - a. Select the text of the kitting service completely.
  - b. Click **Delete**.
- 7. In the **Dekitting Service** box, perform the following steps:
  - a. Select the text of the kitting service completely.
  - b. Click Delete.
- 8. Click **Save** in the Other Service Associations screen.

The kitting or dekitting service is dissociated from the physical kit or dynamic physical kit item.

## Define the Fulfillment Details for Sourcing and Transporting an Item

For an item, you can the define fulfillment details such as sourcing information, transportation information, fulfillment methods, node notification time, shipment consolidation window, release time before the shipment, whether freezing is required, whether shipping by air is required, and so on.

You can define all the fulfillment details of an item from the Fulfillment Information screen. The item's sourcing information is displayed under the sourcing area, while the item's transportation information is displayed under the transportation area. For a bundle item type, details about how the bundle item must be shipped and delivered are displayed under the bundle fulfillment area.

To define the fulfillment details for an item:

- 1. Log in to Business Center<sup>TM</sup> as an administrator.
- 2. From the Item menu, select Find Item. Alternatively, click the Find Item hyperlink in the home page.
- 3. From the Item Search screen that is displayed, enter the search criteria, and then click **Search** to view a list of all the available items. Alternatively, use either the **Basic Search** or the **Advanced Search** option to narrow down the list of items displayed.
- 4. In the **Items** panel that is displayed, click the **Item ID** hyperlink. Alternatively, double-click the row containing the **Item ID**.
- 5. In the **Related Tasks** panel, click **Manage Fulfillment Info**.

The details screen is displayed, with the following read-only text boxes:

- Short Description
- Item Characteristic
- Status
- 6. In the **Sourcing** area, perform the following steps:
  - a. In the **Release an order for this item a total of** *<number of hours>* working hours and *<number of days>* system days before expected time of shipment box, enter the advance notification time for the item, which is used during the release process. A communication to ship the order must be made to the shipping node or supplier before the defined number of hours and days, which is the maximum number of hours and days, before the expected shipment date.
  - b. In the **Node needs to be notified at least** *<number of hours>* hours prior to expected time of shipment box, enter the minimum notification time for the item, which is used to determine the earliest ship date on the line. A communication to ship the order must be made before the defined number of days, which is the least number of days, before the expected shipment date.

- c. In the Item shipment consolidation window *<number of days>* days box, enter the number of days an item can be delayed after it becomes available to be consolidated as a single shipment. This is used by to schedule items for shipment.
- a. From the **Assume Infinite Inventory During Promising** drop-down list, select the applicable option.
- b. From the **Shipping Allowed** drop-down list, select one of the following options to specify if shipping is allowed:

- Yes: Select this option if shipping is allowed.

- Only if delivery is not allowed: Select this option if you want to allow shipping only if delivery is not allowed. Ensure that you select No from the **Delivery Allowed** drop-down list after selecting this option.

- No: Select this option if shipping is not allowed.

- c. From the **Forwarding Allowed** drop-down list, select the applicable option to specify if the item can be forwarded for zone skipping.
- d. From the **Delivery Allowed** drop-down list, select one of the following options to specify if delivery is allowed:

- Yes: Select this option if delivery is allowed.

- Only if something else is being delivered: Select this option if something else is being delivered. For example, in an order, if the Delivery Allowed option for two items, A and B, are defined as Item A has delivery allowed, and Item B has Only if something else is being delivered, then both Item A and Item B are delivered. However, in an order, if the Delivery Allowed option for two items, A and B, are defined as Item A has no delivery allowed, and Item B has Only if something else is being delivered, then Item B is also not delivered.

- No: Select this option if delivery is not allowed.

- e. From the **Procurement Allowed** drop-down list, select the applicable option to specify if the item can be procured for zone skipping.
- f. From the **Pickup Allowed** drop-down list, select the applicable option to specify if pickup is allowed.
- g. From the **Item Substitution On Order Allowed** drop-down list, select the applicable option to determine if substitution of item is allowed during scheduling. If the value is Yes, schedule automatically attempts to substitute an item with either the preferred substitute or the regular substitute.

**Note:** If the item is associated with a classification purpose that inherits the item fields and no value is selected in the field, then the value that is inherited from the classification purpose is used. This inherited value is displayed as the selected option to the field.

- 7. In the **Transportation** area, perform the following steps:
  - a. From the **Requires Freezer** drop-down list, select the applicable option to specify if the item requires freezer storage during transportation.
  - b. From the **Shipping By Air Allowed** drop-down list, select the applicable option to specify if the item can be shipped by air.

c. From the **Parcel Shipping Allowed** drop-down list, select the applicable option to specify if parcel shipping is allowed for the transfer of the item.

**Note:** If the item is associated with a classification purpose that inherits the item fields and no value is selected in the field, then the value that is inherited from the classification purpose is used. This inherited value is displayed as the selected option to the field.

- 8. If the item is of type bundle, then in the **Bundle Fulfillment** area, select one of the following radio buttons:
  - a. Ship Together Select this radio button to ship all the components in a bundle item together.
  - b. **Ship Independently** Select this radio button to ship all the components in a bundle item independently.
  - c. Deliver Together Select this radio button to deliver all the components in a bundle item together.
- 9. Click Save.

**Note:** If you do not enter values for the different options, then default values are automatically populated when you click **Save**.

The fulfillment details for sourcing and transporting the item is defined.

### Define the Return Fulfillment Details to Accept Item Returns

You can manage the item returns by defining the return fulfillment details such as the number of days within which the item can be returned from the date of purchase (called the Return Window), information about the return shipping label, whether credit without receipt is allowed for the item, and so on.

You can define the return fulfillment details to accept item returns from the Return Fulfillment screen.

To define the return fulfillment details to accept item returns:

- 1. Log in to Business Center<sup>TM</sup> as an administrator.
- 2. From the Item menu, select Find Item. Alternatively, click the Find Item hyperlink in the home page.
- 3. From the Item Search screen that is displayed, enter the search criteria, and then click **Search** to view a list of all the available items. Alternatively, use either the **Basic Search** or the **Advanced Search** option to narrow down the list of items displayed.
- 4. In the **Items** panel that is displayed, click the **Item ID** hyperlink. Alternatively, double-click the row containing the **Item ID**.
- 5. In the **Related Tasks** panel, click **Manage Return Fulfillment**.

The details screen is displayed, with the following read-only text boxes:

- Short Description
- Item Characteristic
- Status
- 6. From the Accept returns for this item drop-down list, select any one of the following options:
  - Yes, if the item is not associated with any classification purpose.
  - Use Classification Definition (yes), if the item is associated with a classification purpose.

**Note:**If the item is associated with a classification purpose that inherits the item fields and no value is selected in the field, then the value that is inherited from the classification purpose is used. This inherited value is displayed as the selected option to the field.

7. Enter the number of days in the Allow on when the item is returned within *<number of days>* day(s) of purchase text box.

**Note:** If the item is associated with a classification definition that inherits the item fields, and no value is selected in the field, then the value that is inherited from the classification definition is used. This inherited value is displayed next to the field. If the item is not associated to any classification definition, then the field displays the default value as the selected value.

- 8. For the **Return shipping label is** option, select any one of the following options:
  - **not required**: select this option if you do not require a return shipping label.
  - **required at SKU level**: select this option if you require return labels for each unit of the item packaged in the container.
  - **required at package level**: select this option if you require return labels for each container in which the item is packed.

- 9. Select the **Allow credit without receipt for this item** option if you want the customer to receive the credit without any receipt on the returned item.
- 10. Click Save.

The return fulfillment details to accept item returns are defined.

### Define the Return Fulfillment Details to Decline Item Returns

You can manage the item returns by defining the return fulfillment details such as the number of days within which the item can be returned from the date of purchase (called the Return Window), information about the return shipping label, whether credit without receipt is allowed for the item, and so on.

You can define the return fulfillment details to decline item returns from the Return Fulfillment screen.

To decline the return fulfillment details to decline item returns:

- 1. Log in to Business Center<sup>TM</sup> as an administrator.
- 2. From the Item menu, select Find Item. Alternatively, click the Find Item hyperlink in the home page.
- 3. From the Item Search screen that is displayed, enter the search criteria, and then click **Search** to view a list of all the available items. Alternatively, use either the **Basic Search** or the **Advanced Search** option to narrow down the list of items displayed.
- 4. In the **Items** panel that is displayed, click the **Item ID** hyperlink. Alternatively, double-click the row containing the **Item ID**.
- 5. In the Related Tasks panel, click Manage Return Fulfillment.

The details screen is displayed, with the following read-only text boxes:

- Short Description
- Item Characteristic
- Status
- 6. From the Accept Returns for this Item drop-down list, select any one of the following options:
  - No, if the item is not associated with any classification purpose.
  - Use Classification Definition (no), if the item is associated with a classification purpose.

**Note:**If the item is associated with a classification purpose that inherits the item fields, and no value is selected in the field, then the value that is inherited from the classification purpose is used. This inherited value is displayed as the selected option to the field.

7. Click Save.

The return fulfillment details to decline item returns are defined.

### Configure the Inventory for a Tagged Item

You can configure the item's inventory for tagged items. A tag number is used to identify an item in the system regardless of the inventory identification numbers you use for example, lot number and revision number. Inventory identification numbers are used to differentiate products within inventory because different item instances have different characteristics. Some common examples of identification numbers are lot number, revision number, and manufacturing batch number. While an organization may have multiple inventory identification numbers, these identification numbers are not necessarily relevant to every product in the organization's catalog. For some products, a lot number uniquely defines all the characteristics, whereas a revision number differentiates another product. An inventory tag number is used to rationalize such situations. In most cases, the tag number represents one of the inventory identification number, or revision number based on the product. Let us consider an example where you have two different items, Item A, which is uniquely identified by a lot number, and Item B, which is uniquely identified by a revision number. In this case, when an instance of Item A is created with the lot number of 12345, it is also assigned a tag number of 12345. When an instance of Item B is created with a revision number of 98765, the item is also assigned the tag number of 98765.

You can configure the inventory details for a tagged item from the Inventory Fields screen.

To configure the inventory of a tagged item:

- 1. Log in to Business Center<sup>TM</sup> as an administrator.
- 2. From the Item menu, select Find Item. Alternatively, click the Find Item hyperlink in the home page.
- 3. From the Item Search screen that is displayed, enter the search criteria, and then click **Search** to view a list of all the available items. Alternatively, use either the **Basic Search** or the **Advanced Search** option to narrow down the list of items displayed.
- 4. In the **Items** panel that is displayed, click the **Item ID** hyperlink. Alternatively, double-click the row containing the **Item ID**.
- 5. The Primary Information screen is displayed. In the **Related Tasks** panel, click **Manage Inventory Info**.

The details screen is displayed, with the following read-only text boxes:

- Short Description
- Item Characteristic
- Status
- 6. In the **Promising** area, perform the following steps:
  - a. Select an **ATP Rule** from the drop-down list. The parameters defined in the selected ATP rules are used to determine the available inventory for this item.

If the item is associated with the classification definition that inherits the item fields, and an ATP Rule option is not selected, then by default, the **Use Classification Definition <Value selected in the Classification Definition>** option is selected.

b. Select an **ATP Monitor Rule** from the drop-down list. The minimum inventory levels for this item are based on the parameters set up for the selected ATP Monitor rule.

- c. If the item is associated with the classification definition that inherits the item fields, and the ATP Monitor Rule option is not selected, then by default, the **Use Classification Definition <Value selected in the Classification Definition>** option is selected.
- d. Select a **Node Level ATP Monitor Rule** from the drop-down list. The minimum inventory levels for this item are based on the parameters set up for the selected Node Level ATP Monitor rule.
- e. If the item is associated with the classification definition that inherits the item fields, and a Node Level ATP Monitor Rule option is not selected, then by default, the Use Classification Definition <Value selected in the Classification Definition> option is selected.
- f. Select a **Use Unplanned Inventory** from the drop-down list to allow the unplanned inventory pertaining to this item to be used.
- g. If the item is associated with the classification definition that inherits the item fields, and a Use Unplanned Inventory option is not selected, then by default, the Use Classification Definition <Value selected in the Classification Definition> option is selected.
- h. Select an **Item Based Allocation Allowed** from the drop-down list to allow item-based allocation for an item from the drop-down list. When the Use Item Based Allocation rule is enabled, the item-based allocation is applicable only for the items and nodes that have the Item Based Allocation Allowed attribute enabled.
- i. If the item is associated with the classification definition that inherits the item fields, and an Item Based Inventory Allocation Allowed option is not selected, then by default, the Use Classification Definition <Value selected in the Classification Definition> option is selected.
- j. In the **Lead Days** text box, enter the lead days for getting the product delivered. For example, if you enter lead days as 3, then a Purchase Order placed today arrives at the warehouse after three days.

**Note:** If you do not enter any value in the box, then the value is inherited from the classification definition.

k. In the **Onhand Safety Factory** box, enter a value for the Onhand Safety Factory, and select either the percent or the units option.

**Note:**If you do not enter any value in the box, then the value is inherited from the classification definition.

1. In the **Future Safety Factor Percentage** box, enter the percentage of inventory for this item that you want to exclude from future inventory availability.

**Note:**If you do not enter any value in the box, then the value is inherited from the classification definition.

- 7. In the **Inventory Attributes** area, perform the following steps:
  - a. In the **Default Product Class** text box, enter the default product class for the item.

**Note:** If you do not enter any value in the box, then the value is inherited from the classification definition.

- b. Select the Serialized check box to enable location-level tracking by serial number.
- c. Select the **Serial Tracked** check box to ensure that serial numbers are captured by the system during the outbound and return processes.

- d. In the **Number of Secondary Serials** box, enter the number (0-9) of secondary serial numbers you want to use for tracking by serial number.
- e. Select a **Track FIFO in Inventory** from the drop-down list. This indicates that inventory is tracked using the First In First Out (FIFO) number, which is automatically generated by the system.
- f. If the item is associated with the classification definition that inherits the item fields, and a Track FIFO in Inventory option is not selected, then by default, the Use Classification Definition <Value selected in the Classification Definition> option is selected.
- g. From the **Primary Supplier** drop-down list, select the primary supplier for the item.
- h. Select the **Time Sensitive** check box if the item can last only for a limited period of time. If you have selected the Time Sensitive check box, then enter the Default Expiration Days.
- 8. In the **Tag Control** area, select either of the following radio buttons:
  - Sometimes Tag Controlled Select this radio button if you want to be able to assign a tag number to identify an item in special circumstances, such as customer pickup.
  - Always Tag Controlled Select this radio button if you always want to use a tag number to uniquely identify different instances of this item in the system.

Note: When you click the Always Tag Controlled radio button, ensure that you configure the tag identifiers for the item.

The inventory module uses the tag control flag to determine if any additional inventory attributes must be stored for the item.

- 9. In the **Tag Identifiers** area, click **Configure**.
- 10. The Configure Tag Identifiers dialog box is displayed. From the Available Identifiers list, select the identifiers you want to assign to the item. The combination of the tag identifiers generates the tag number that the system uses to identify tag-controlled items.
- 11. Click 1. To add all the available identifiers to the **Selected Identifiers** list, click
- 12. The selected identifiers are moved to the Selected Identifiers list. Click Select.
- 13. The selected identifiers are added to the **Tag Identifiers** list. In the Item Inventory screen, click **Save**.

After you have configured the tag identifiers for the item, Configure the Tag Attributes for Tag **Identifiers** 

#### **Configure the Tag Attributes for Tag Identifiers**

- 1. In the **Tag Attributes** area, click **Configure.**
- 2. The Configure Tag Attributes dialog box is displayed. From the **Available Attributes** list, select the attributes that you want to assign to the tag. The tag attributes do not generate a tag number. They are used for informational purposes, and only the attributes that have been selected are displayed in the application.
- 3. Click 📑 . To add all the available attributes to the **Selected Attributes** list, click

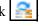

4. The selected attributes are moved to the Selected Attributes list. Click Select.

- 5. The selected attributes is added to the **Tag Attributes** list. In the Item Inventory screen, click **Save**.
- 6. Repeat steps 1 through 6 to configure attributes of other tags. The inventory for the tagged item is configured.

### Configure the Inventory for a Nontagged Item

You can manage the nontagged item's inventory from the inventory fields. The overall inventory picture provides a customer with information about an item's availability and demand. This information can also be used to determine how long it takes to process the item and, if applicable, how long before the item expires.

You can manage the item's inventory for the nontagged items.

You can configure the inventory details for a nontagged item from the Inventory Fields screen.

To configure the inventory of a nontagged item:

- 1. Log in to Business Center<sup>TM</sup> as an administrator.
- 2. From the Item menu, select Find Item. Alternatively, click the Find Item hyperlink in the home page.
- 3. From the Item Search screen that is displayed, enter the search criteria, and then click **Search** to view a list of all the available items. Alternatively, use either the **Basic Search** or the **Advanced Search** option to narrow down the list of items displayed.
- 4. In the **Items** panel that is displayed, click the **Item ID** hyperlink. Alternatively, double-click the row containing the **Item ID**.
- 5. In the Related Tasks panel, click Manage Inventory Info.

The details screen is displayed, with the following read-only text boxes:

- Short Description
- Item Characteristic
- Status
- a. Select an **ATP Rule** from the drop-down list. The parameters defined in the selected ATP rules are used to determine the available inventory for this item.

If the item is associated with the classification definition that inherits the item fields, and an ATP Rule option is not selected, then by default, the **Use Classification Definition** <**Value selected in the Classification Definition** > option is selected.

- b. Select an **ATP Monitor Rule** from the drop-down list. The minimum inventory levels for this item are based on the parameters set up for the selected ATP Monitor rule.
- c. If the item is associated with the classification definition that inherits the item fields, and the ATP Monitor Rule option is not selected, then by default, the **Use Classification Definition <Value selected in the Classification Definition>** option is selected.
- d. Select a **Node Level ATP Monitor Rule** from the drop-down list. The minimum inventory levels for this item are based on the parameters set up for the selected Node Level ATP Monitor rule.
- e. If the item is associated with the classification definition that inherits the item fields, and a Node Level ATP Monitor Rule option is not selected, then by default, the **Use Classification Definition <Value selected in the Classification Definition>** option is selected.
- f. Select a **Use Unplanned Inventory** from the drop-down list to allow the unplanned inventory pertaining to this item to be used.

- g. If the item is associated with the classification definition that inherits the item fields, and a Use Unplanned Inventory option is not selected, then by default, the Use Classification Definition <Value selected in the Classification Definition> option is selected.
- h. Select an **Item Based Allocation Allowed** from the drop-down list to allow item-based allocation for an item from the drop-down list. When the Use Item Based Allocation rule is enabled, the item-based allocation is applicable only for the items and nodes that have the Item Based Allocation Allowed attribute enabled.
- i. If the item is associated with the classification definition that inherits the item fields, and an Item Based Inventory Allocation Allowed option is not selected, then by default, the **Use Classification Definition <Value selected in the Classification Definition>** option is selected.
- j. In the **Lead Days** text box, enter the lead days for getting the product delivered. For example, if you enter lead days as 3, then a Purchase Order placed today arrives at the warehouse after three days.

**Note:** If you do not enter any value in the box, the value is inherited from the classification definition.

k. In the **Onhand Safety Factory** box, enter a value for the Onhand Safety Factory, and select either the percent or the units option.

**Note:** If you do not enter any value in the box, the value is inherited from the classification definition.

1. In the **Future Safety Factor Percentage** box, enter the percentage of inventory for this item that you want to exclude from future inventory availability.

**Note:**If you do not enter any value in the box, then the value is inherited from the classification definition.

- 6. In the **Inventory Attributes** area, perform the following steps:
  - a. In the **Default Product Class** text box, enter the default product class for the item.

**Note:** If you do not enter any value in the box, the value is inherited from the classification definition.

- b. Select the **Serialized** check box to enable location-level tracking by serial number.
- c. Select the **Serial Tracked** check box to ensure that serial numbers are captured by the system during the outbound and return processes.
- d. In the **Number of Secondary Serials** box, enter the number (0-9) of secondary serial numbers you want to use for tracking by serial number.
- e. Select a **Track FIFO in Inventory** from the drop-down list. This indicates that inventory is tracked using the First In First Out (FIFO) number, which is automatically generated by the system.
- f. If the item is associated with the classification definition that inherits the item fields, and a Track FIFO in Inventory option is not selected, then by default, the Use Classification Definition <Value selected in the Classification Definition> option is selected.
- g. From the **Primary Supplier** drop-down list, select the primary supplier for the item.
- h. Select the **Time Sensitive** check box if the item can last only for a limited period of time. If you have selected the **Time Sensitive** check box, then enter the **Default Expiration Days**.

- 7. In the **Tag Control** area, select the **Not Tag Controlled** radio button if you do not want to use a tag number to uniquely identify this item in the system.
- 8. Click Save.

The inventory for the nontagged item is configured.

#### Add a Node and Define the Node Details of an Item

You can add a node to an item, and then define the node-specific details for the item. The details you assign at the node level override any of the associated attributes that may have been defined for an item when an order containing that item is released to the node.

You can add a node and define the node details of an item from the Item Nodes screen.

To add a node and define the node details of an item:

- 1. Log in to Business Center<sup>TM</sup> as an administrator.
- 2. From the Item menu, select Find Item. Alternatively, click the Find Item hyperlink in the home page.
- 3. From the Item Search screen that is displayed, enter the search criteria, and then click **Search** to view a list of all the available items. Alternatively, use either the **Basic Search** or the **Advanced Search** option to narrow down the list of items displayed.
- 4. In the **Items** panel that is displayed, click the **Item ID** hyperlink. Alternatively, double-click the row containing the **Item ID**.
- 5. The Primary Information screen is displayed. In the **Related Task** panel, click **Manage Node Info** under the **Fulfillment Information** area.

The Item Nodes screen is displayed, with the following read-only text boxes:

- Short Description
- Item Characteristic
- Status
- 6. In the **Item Nodes** panel that is displayed, click **Add**.
- 7. The Basic Node Search dialog box is displayed. Perform the following steps:
  - a. Enter the search criteria, click Search.
  - b. From the **Nodes** panel that is displayed, select a node. The node list displays all the available Ship Nodes.
  - c. Click Save.

The node is displayed in the **Nodes** panel.

- 8. In the Nodes panel, select the check box adjacent the node whose details you want to define.
- 9. The **Details** panel is displayed. Perform the following steps:
  - a. In the **Storage Type** box, enter the storage type for the item. The storage type indicates any special attributes of the item that may require it to be stored at a certain location or in a particular manner in a warehouse. For example, perishable items must be stored only in cold storage.
  - b. In the Picking Type box, enter the type of picking value for the item. The picking type indicates
  - c. In the **Velocity Code** box, enter the velocity code value for the item. The velocity code indicates the item's turnover rate in a warehouse.

d. Select the **Operational Configuration Complete** check box if the operational configuration of a specific node is complete.

Note: The Node field is displayed as read-only.

10. In the Item Nodes screen, click **Save**.

The node is added, and the node details are also defined.

### **Modify Node Details**

You can choose to modify the node details that override any of the associated attributes that may have been defined for an item when an order containing that item is released to the node.

To modify node details:

- 1. Log in to Business Center<sup>TM</sup> as an administrator.
- 2. From the Item menu, select Find Item. Alternatively, click the Find Item hyperlink in the home page.
- 3. From the Item Search screen that is displayed, enter the search criteria, and then click **Search** to view a list of all the available items. Alternatively, use either the **Basic Search** or the **Advanced Search** option to narrow down the list of items displayed.
- 4. In the **Items** panel that is displayed, click the **Item ID** hyperlink. Alternatively, double-click the row containing the **Item ID**.
- 5. The Primary Information screen is displayed. In the **Related Task** panel, click **Manage Node Info** under the **Fulfillment Information** area.

The Item Nodes screen is displayed, with the following read-only text boxes:

- Short Description
- Item Characteristic
- Status
- 6. In the **Nodes** panel that is displayed, select the check box adjacent the node whose details you want to modify.
- 7. The **Details** panel is displayed. Make the following modifications:
  - In the **Storage Type** box, enter a new storage type for the item. The storage type indicates any special attributes of the item that may require it to be stored at a certain location or in a particular manner in a warehouse. For example, perishable items must be stored only in cold storage.
  - In the **Picking Type** box, enter a new type of picking value for the item. The picking type indicates
  - In the **Velocity Code** box, enter a new velocity code value for the item. The velocity code indicates the item's turnover rate in a warehouse.
  - Select the **Operational Configuration Complete** check box if the operational configuration of a specific node is complete.

Note: The Node field is displayed as read-only.

8. In the Item Nodes screen, click **Save**.

The node details are modified.

### Remove a Node from an Item

To remove a node from an item:

- 1. Log in to Business Center<sup>TM</sup> as an administrator.
- 2. From the Item menu, select Find Item. Alternatively, click the Find Item hyperlink in the home page.
- 3. From the Item Search screen that is displayed, enter the search criteria, and then click **Search** to view a list of all the available items. Alternatively, use either the **Basic Search** or the **Advanced Search** option to narrow down the list of items displayed.
- 4. In the **Items** panel that is displayed, click the **Item ID** hyperlink. Alternatively, double-click the row containing the **Item ID**.
- 5. The Primary Information screen is displayed. In the **Related Task** panel, click **Manage Node Info** under the **Fulfillment Information** area.

The Item Nodes screen is displayed, with the following read-only text boxes:

- Short Description
- Item Characteristic
- Status
- 6. In the **Nodes** panel that is displayed, select the check box adjacent the node row that you want to remove.
- 7. Click Delete.
- 8. A message asking you for confirmation is displayed. Click Yes.

The selected node is removed from the item.

### **Define an Item Classification**

You can use item classifications for tasks such as sourcing, associating services, determining shipping preferences, and so on. By defining an item classification, you can identify an item attribute as having a specified use in Selling and Fulfillment Foundation.

You can define all the classification details for an item from the Item Classifications screen. If an item attribute (fields that are displayed in this screen) is associated to a classification, you can select a classification value for that field. If an item attribute is not associated to the classification, you can manually enter the value for that field.

**Note:** For all the child items of a Variation item, the Item Classifications screen is displayed as a read-only screen because the values defined in a classification for a variation item are inherited by all the child items of the variation item.

To define an item classification:

- 1. Log in to Business Center<sup>TM</sup> as an administrator.
- 2. From the Item menu, select Find Item. Alternatively, click the Find Item hyperlink in the home page.
- 3. From the Item Search screen that is displayed, enter the search criteria, and then click **Search** to view a list of all the available items. Alternatively, use either the **Basic Search** or the **Advanced Search** option to narrow down the list of items displayed.
- 4. In the **Items** panel that is displayed, click the **Item ID** hyperlink. Alternatively, double-click the row containing the **Item ID**.
- 5. The Primary Information screen is displayed. In the **Related Tasks** panel, click **Manage Classification Values**.

The details screen is displayed, with the following read-only text boxes:

- Short Description
- Item Characteristic
- Status
- 6. In the Standard Classification area, for all the item fields you can:
  - Click P to view the list of available classification values, and select a value for the field. This option is available only if the item field is associated to the classification to which the item belongs.
  - Enter the appropriate values for the fields.

The following table lists the fields displayed in the Standard Classification area:

| Field           | Description                                 |
|-----------------|---------------------------------------------|
| Harmonized Code | The item's harmonized code.                 |
| Commodity Code  | The item's commodity code.                  |
| ECCN Number     | The item's Export Commodity Control Number. |

| Field                       | Description                                                    |
|-----------------------------|----------------------------------------------------------------|
| UNSPSC                      | The item's United Nations Standard Product and Services Code.  |
| Tax Product Class           | The item's tax product class.                                  |
| Model                       | The item's model number.                                       |
| Cost Posting Classification | The item's cost posting classification.                        |
| Schedule Code               | The item's Schedule B Code.                                    |
| NMFC Code                   | The item's National Motor Freight Code.                        |
| NMFC Class                  | The item's National Motor Freight Code Class.                  |
| NAICS Code                  | The item's North American Industry Classification System code. |
| Hazardous Material Class    | The item's hazardous material class.                           |
| Is Hazardous Item           | Indicates if the item belongs to the hazardous material class. |

7. In the Organization Classifications area, for all the fields you can:

- Click P to view the list of available classification values, and select a value for the field. This option is available only if the item field is associated to the classification to which the item belongs.
- Enter the appropriate values for the fields.

The following table lists the fields displayed in the **Organizational Classification** area:

| Field        | Description                                                           |
|--------------|-----------------------------------------------------------------------|
| Product Line | The item's product line defined according to your business practices. |
| Item Type    | The item's type defined as per your business practices.               |

#### 8. In the fields in **Operational Classifications** area, you can:

- Click option is available only if the item field is associated to the classification to which the item belongs.
- Enter the appropriate values for the fields.

The following table lists the fields displayed in the **Operational Classification** area:

| Field        | Description                                                                                                    |
|--------------|----------------------------------------------------------------------------------------------------|
| Storage Type | The item's storage type.                                                                                                    |
|              | The storage code indicates any special attributes of the item that may require it to be stored at a certain location in a warehouse. |
| Picking Type | The item's picking type.                                                                                                    |

| Field         | Description                                                           |
|---------------|-----------------------------------------------------------------------|
| Velocity Code | The item's velocity code.                                             |
|               | The velocity code indicates the item's turn over rate in a warehouse. |

- 9. In the **Operational Classification** area, select the **Operational Configuration Complete** check box, after completing the operational configuration for the item.
- 10. In the Item Classifications screen, click Save.

The item's classification is defined.

## Assign an Attribute Value to an Item Attribute

An attribute defines an item's characteristic or specification. All the attributes that are associated with an item are displayed on the Item Attributes screen, with each of the attribute group displayed as a panel, and all the attributes belonging to a particular attribute group displayed within that panel.

You can assign a value to an item attribute. Each attribute is associated with a particular data type. The available data types for an attribute are described in the following table:

| Data type | Description                                                                                                    |
|-----------|----------------------------------------------------------------------------------------------------|
| Text      | A free-formed text or a list of values from which you can select one or more.                                                                                                    |
| Number    | It can be any number, an integer, a floating value, and so on. A number can be associated with a postfix. For example, the Screen Size attribute can have a value of 26 inches. The numeral 26 is the number attribute value, and <i>inches</i> is the postfix. The postfix is always displayed next to the text box in which the value is displayed. |
| Boolean   | The valid values are either True/False or Yes/No. Usually, these data types are displayed as a radio button.                                                                                                    |

You can assign an attribute value to an item attribute from the Item Attributes screen.

To assign an attribute value to an item attribute:

- 1. Log in to Business Center<sup>TM</sup> as an administrator.
- 2. From the Item menu, select Find Item. Alternatively, click the Find Item hyperlink in the home page.
- 3. From the Item Search screen that is displayed, enter the search criteria, and then click **Search** to view a list of all the available items. Alternatively, use either the **Basic Search** or the **Advanced Search** option to narrow down the list of items displayed.
- 4. In the **Items** panel that is displayed, click the **Item ID** hyperlink. Alternatively, double-click the row containing the **Item ID**.
- 5. In the **Related Tasks** panel, click **Manage Attribute Values**.

The Item Attributes screen is displayed, with the following read-only text boxes:

- Short Description
- Item Characteristic
- Status
- 6. From the Manage attributes of type drop-down list, select the attribute usage type.
- 7. The screen is populated with details of only the attributes that belong to the selected usage type. The panels and fields displayed on the screen depend on the item type you are viewing and the attributes defined when creating the item.
- 8. Depending on the data type, you can perform one or more of the following steps to assign an attribute value to an item attribute:
  - If it is a text data type, enter the value in the respective field.

- If it is a Boolean data type, select or clear the respective check box.
- If it is a number data type, enter the value in the respective field.

**Note**: Although there are three basic data types, the way each of these is displayed depends on how the attributes are configured in the Attribute Management. Example - for a number data type, the values may be listed as a drop-down list, instead of a text box.

9. Click Save.

The attribute value is assigned to the item attribute.

## **Override an Attribute Value of an Item Attribute**

The value of an attribute can be overridden if the attribute value is not inherited from the category.

You can override an attribute value of an item attribute from the Item Attributes screen.

To override an attribute value of an item attribute:

- 1. Log in to Business Center<sup>TM</sup> as an administrator.
- 2. From the Item menu, select Find Item. Alternatively, click the Find Item hyperlink in the home page.
- 3. From the Item Search screen that is displayed, enter the search criteria, and then click **Search** to view a list of all the available items. Alternatively, use either the **Basic Search** or the **Advanced Search** option to narrow down the list of items displayed.
- 4. In the **Items** panel that is displayed, click the **Item ID** hyperlink. Alternatively, double-click the row containing the **Item ID**.
- 5. In the **Related Tasks** panel, click **Manage Attribute Values**.

The Item Attributes screen is displayed, with the following read-only text boxes:

- Short Description
- Item Characteristic
- Status
- 6. From the Manage attributes of type drop-down list, select the attribute usage type.
- 7. The screen is populated with details of only the attributes that belong to the selected usage type. The panels and fields displayed on the screen depend on the item type you are viewing and the attributes defined when creating the item.
- 8. Click the **Override** link adjacent the attribute value you want to override.
- 9. A drop-down list containing the assigned values is enabled. Select the required attribute value.
- 10. Click Save.

The attribute value of the item attribute is overridden.

## Modify the Attribute Value of an Item Attribute

You can modify the assigned values of an item attribute with the corresponding data types.

To modify the attribute value of an item attribute:

- 1. Log in to Business Center<sup>TM</sup> as an administrator.
- 2. From the Item menu, select Find Item. Alternatively, click the Find Item hyperlink in the home page.
- 3. From the Item Search screen that is displayed, enter the search criteria, and then click **Search** to view a list of all the available items. Alternatively, use either the **Basic Search** or the **Advanced Search** option to narrow down the list of items displayed.
- 4. In the **Items** panel that is displayed, click the **Item ID** hyperlink. Alternatively, double-click the row containing the **Item ID**.
- 5. In the **Related Tasks** panel, click **Manage Attribute Value**.

The Item Attributes screen is displayed, with the following read-only text boxes:

- Short Description
- Item Characteristic
- Status
- 6. From the Manage attributes of type drop-down list, select the attribute usage type.
- 7. The screen is populated with details of only the attributes that belong to the selected usage type. The panels and fields displayed on the screen depend on the item type you are viewing and the attributes defined when creating the item.
- 8. Depending on the data type, you can perform the following to modify the attribute value:
  - If it is a text data type, enter the new value in the respective field.
  - If it is a Boolean data type, select or clear the respective check box.
  - If it is a number data type, enter the new value in the respective field.
  - **Note**: Although there are three basic data types, the way each of these is displayed depends on how the attributes are configured in the Attribute Management. Example for a number data type, the values may be listed as a drop-down list, instead of a text box.
- 9. Click Save.

The attribute value of the item attribute is modified.

## Assign Multiple Attribute Values to an Item Attribute

For some attributes, you can assign multiple values. For example, because multiple port types, such as USB, cable, and so on exist, you can assign multiple values to the port attribute.

You can assign multiple attribute values to an item attribute from the Item Attributes screen.

To assign multiple attribute values to an item attribute:

- 1. Log in to Business Center<sup>TM</sup> as an administrator.
- 2. From the Item menu, select Find Item. Alternatively, click the Find Item hyperlink in the home page.
- 3. From the Item Search screen that is displayed, enter the search criteria, and then click **Search** to view a list of all the available items. Alternatively, use either the **Basic Search** or the **Advanced Search** option to narrow down the list of items displayed.
- 4. In the **Items** panel that is displayed, click the **Item ID** hyperlink. Alternatively, double-click the row containing the **Item ID**.

#### 5. In the **Related Tasks** panel, click **Manage Attribute Values**.

The Item Attributes screen is displayed, with the following read-only text boxes:

- Short Description
- Item Characteristic
- Status
- 6. From the Manage attributes of type drop-down list, select the attribute usage type.
- 7. The screen is populated with details of only the attributes that belong to the selected usage type. The panels and fields displayed on the screen depend on the item type you are viewing and the attributes defined when creating the item.
- 8. Click the **Modify** link adjacent the attribute. Note that only those attributes that can be assigned multiple values have the **Modify** link.
- 9. A dialog box with a list of available values is displayed. Perform the following steps:
  - a. Click the Add Another Value link to add a new attribute value row.
  - b. From the drop-down list, select an attribute value. The list displays all the values that were defined in Attribute Management screen.
  - c. Repeat steps a and b to add more values for the attribute.
- 10. Click Select to assign the new attribute values and close the dialog box.
- 11. Click Save.

The multiple attribute values are assigned to the item attribute.

## Assign Values to the Extended Fields for an Item

You can specify the values for all the extended fields from the Extended Fields screen.

The extended fields displayed on the Extended Fields screen are populated from the YFS\_ITEM table. All the columns from the extended YFS\_ITEM table are displayed as fields on the Extended Fields screen.

To assign values to the extended fields for an item:

- 1. Log in to Business Center<sup>TM</sup> as an administrator.
- 2. From the Item menu, select Find Item. Alternatively, click the Find Item hyperlink in the home page.
- 3. From the Item Search screen that is displayed, enter the search criteria, and then click **Search** to view a list of all the available items. Alternatively, use either the **Basic Search** or the **Advanced Search** option to narrow down the list of items displayed.
- 4. In the **Items** panel that is displayed, click the **Item ID** hyperlink. Alternatively, double-click the row containing the **Item ID**.
- 5. The Primary Information screen is displayed. In the **Related Tasks** panel, click **Manage Extended Fields**.

The details screen is displayed, with the following read-only text boxes:

- Short Description
- Item Characteristic
- Status
- 6. Enter the values for the extended fields that are displayed. However, if the extended field is associated to a Classification Purpose, *P* is displayed adjacent an extended field. Click *P*. A dialog box with the classification values for the extended field is displayed. Perform the following steps:
  - a. Select a classification value from the tree.
  - b. Click **Select** to select the classification and close the dialog box.

The classification value is displayed in the boxes pertaining to extended fields.

7. Click Save.

The values to the extended fields are assigned to an item.

## **Delete an Item**

You can delete an existing item that is no longer required. However, you can delete an item only if it is in **Held** status.

**Caution:** Before you delete an item, you must consider the fact that the item may be used in existing transaction data for inventory, orders, ship advises, returns, distribution rules, and/or price sets. Also, depending on your configuration, external systems may also be referencing this item.

You can delete an item from the Primary Information screen.

To delete an item:

- 1. Log in to Business Center as an administrator.
- 2. From the **Item** menu, select **Find Item**. Alternatively, you can click the **Find Item** hyperlink in the home page.
- 3. The Basic Item Search screen is displayed. Click **Search** to view a list of all available items. Alternatively, you can use either the **Basic Search** or **Advanced Search** option to narrow down the list of items displayed.
- 4. In the **Items** panel with the list of items that is displayed, click the **Item ID** hyperlink of the item you want to delete.
- 5. The item details are displayed in the Primary Information screen. Click **Delete**.

Note: The Delete button is displayed only if you have the user privileges to delete an item.

6. A message asking you for confirmation is displayed. Click Yes to delete the service.

The item is deleted, and the list of items is updated.

# **Create a Delivery Service**

A delivery service is used for the last mile delivery associations. The last mile delivery differs from the order shipping because specific product item deliveries are made using a carrier with a defined capacity constraint. For example, you might want to associate a delivery service with Projection TVs and washing machines.

A delivery item is uniquely defined by its item ID and unit of measure. Typically, you can use delivery services for product items that are:

- + Heavy, oversized, or fragile, and cannot be transported by common carriers
- Require special handling such as special equipment and/or personnel

You can create a delivery service from the Create Service screen.

To create a delivery service:

- 1. Log in to Business Center<sup>TM</sup> as an administrator.
- 2. From the **Item** menu, select **New Service**. Alternatively, you can also click the **New Service** hyperlink in the homepage.
- 3. In the Create Service screen that is displayed, perform the following steps:
  - a. In the **Select the type of service to be created** area, select the **Delivery** radio button.
  - b. In the Service ID\* text box, enter the unique service identifier.
  - c. From the **UOM** list, select the unit of measure for the service.
  - d. From the **Service Type**\* drop-down list, select the service type.

Depending on the **Service Type**\* you have selected, the **Capacity UOM** text box is populated with the capacity unit of measure that is associated with the selected service type.

e. Click Save.

**Note:** \* indicates that the field is mandatory.

The service is created and the Primary Information screen is displayed.

## **Define Primary Information for a Delivery Service**

After you have created a service, you can now define the details for the newly created service. Also, if you have already defined the service details, you can modify the service details.

You can define the primary information for a service from the Primary Information screen.

To define primary information for a service:

- 1. Log in to Business Center<sup>TM</sup> as an administrator.
- 2. From the **Item** menu, select **Find Service**. Alternatively, you can also click the **Find Service** hyperlink in the home page.
- 3. From the Service Search screen that is displayed, click **Search** to view a list of all the available services. Alternatively, use either the **Basic Search** or the **Advanced Search** option to narrow down the list of services displayed.
- 4. In the Services panel that is displayed, click the **Service ID** hyperlink.

The Primary Information screen is displayed with the following read-only boxes:

- Short Description
- Service Characteristic
- Status
- 5. From the Service Status drop-down list, select the status of the service. Select one of the following:
  - **Held (Unpublished)**: select to make the item unavailable. Such items are not processed by the Selling and Fulfillment Foundation APIs.
  - **Published**: select to make the item available to the Selling and Fulfillment Foundation APIs.
- 6. In the **Short Description**\* text box, enter the brief description of the service. This description is displayed when the list of items are displayed in a table. For example, in the Search Results screen.
- 7. In the **Long Description** text box, enter the detailed description of the service. This description is displayed at wherever the service details are displayed. For example, in the Service Details screen.
- 8. The **Primary Fields** area is read-only. It displays the following:
  - Service Type
  - Capacity UOM
- 9. In the **Service Quantity** area, select the radio button corresponding to any of the following service quantities:
  - **specified manually on the line**: select to manually specify the ordered quantity on the order line.
  - **copied from the associated product line's quantity**: select to specify one ordered quantity of a service item for each ordered quantity of a product item.
- 10. In the Capacity Consumption area, perform the following:
  - a. In **A fixed capacity of** *<Number of units>* **Unit will be consumed for each quantity on the line**, enter the number of fixed hour or hours that is required to complete one quantity of the item in the

order line. For example, for a home delivery service, if the time required to deliver one quantity of a Television is 2 hours, then you must enter 2 as the number of hours.

- b. Define an additional capacity by selecting any one of the following:
  - •in the associated product's configuration: select to specify the additional variable capacity based on the associated product line quantity.
  - in this service: select to specify the additional variable capacity based on the ordered quantity.
- c. In **An additional capacity of** *<Number of units>* **Unit will be consumed for each quantity on the line**, enter the number of additional unit or units consumed for each quantity of the line.

**Note:**This option is enabled only if you select the **In this service** option when defining the additional capacity.

11. Click Save in the Primary Information screen.

Notes:

- If more than one locale is configured in the system, is displayed adjacent a localizable field and the Localize related task is displayed in the Related Tasks panel. You can click either or Localize to localize a field. For more information about localizing a field, refer to the topic, Localize the Fields in the Business Center Application.
- \* indicates that the field is mandatory.

The primary information for the delivery service is defined. You can now perform the related tasks such as managing instructions, managing associations, and so on.

# **Create a Provided Service**

A provided service is any additional action that can be provided to an order that does not represent a physical item. For example, you may sell a washing machine that you want to provide installation for. In this scenario, you can create the installation service as a provided service, which can be offered when a customer orders the washing machine.

A provided service item is uniquely defined by its service ID and unit of measure.

**Note:** A provided service does not always have to be associated with an item. You can configure a provided service to be sold by itself as a stand alone service.

You can create a provided service from the Create Service screen.

To create a provided service:

- 1. Log in to Business Center<sup>TM</sup> as an administrator.
- 2. From the **Item** menu, select **New Service**. Alternatively, you can also click the **New Service** hyperlink in the homepage.
- 3. In the Create Service screen that is displayed, perform the following steps:
  - a. In the **Select the type of service to be created** area, select the **Provided** radio button.
  - b. In the Service ID\* text box, enter the unique service identifier.
  - c. From the **UOM** list, select the unit of measure for the service.
  - d. From the **Service Type**\* drop-down list, select the service type.

Depending on the **Service Type**\* you have selected, the **Capacity UOM** text box is populated with the capacity unit of measure that is associated with the selected service type.

e. Click Save.

Note: \* indicates that the field is mandatory.

The service is created and the Primary Information screen is displayed.

## **Define Primary Information for a Provided Service**

After you have created a service, you can now define the details for the newly created service. Also, if you have already defined the service details, you can modify the service details.

You can define the primary information for a service from the Primary Information screen.

To define primary information for a service:

- 1. Log in to Business Center<sup>TM</sup> as an administrator.
- 2. From the **Item** menu, select **Find Service**. Alternatively, you can also click the **Find Service** hyperlink in the home page.
- 3. From the Service Search screen that is displayed, click **Search** to view a list of all the available services. Alternatively, use either the **Basic Search** or the **Advanced Search** option to narrow down the list of services displayed.
- 4. In the Services panel that is displayed, click the **Service ID** hyperlink.

The Primary Information screen is displayed with the following read-only boxes:

- Short Description
- Service Characteristic
- 5. From the Service Status drop-down list, select the status of the service. Select one of the following:
  - **Held (Unpublished)**: select to make the item unavailable. Such items are not processed by the Selling and Fulfillment Foundation APIs.
  - **Published**: select to make the item available to the Selling and Fulfillment Foundation APIs.
- 6. In the **Short Description**\* text box, enter the brief description of the service. This description is displayed when the list of items are displayed in a table. For example, in the Search Results screen.
- 7. In the **Long Description** text box, enter the detailed description of the service. This description is displayed at wherever the service details are displayed. For example, in the Service Details screen.
- 8. In the **Primary Fields** area, perform the following:
  - a. Select the **Association with product is required** check box to require that the provided service must be sold along with one of its associated product items. Clear this check box to allow the provided service to be sold by itself as a stand alone service.
  - b. Select the **Is Return Service** check box to allow the provided service to be added to return orders. The following are read-only: **Service Type** and **Capacity UOM**
- 9. In the **Service Quantity** area, select the radio button corresponding to any of the following service quantities:
  - **specified manually on the line**: select to specify the ordered quantity manually on the order line.
  - **copied from the associated product line's quantity**: select to specify one ordered quantity of a service item for each ordered quantity of a product item.

- 10. In the **Capacity Consumption** area, perform the following:
  - a. In **A fixed capacity of** *<Number of hours>* **Hour will be consumed for each quantity of the line**, enter the number of fixed hour or hours that is required to complete one quantity of the item in the order line. For example, for a installation provided service, if the time required to install one quantity of a Television is 4 hours, then you must enter 4 as the number of hours.
  - b. In **The node fulfilling this service needs to be notified** *<Number of hours>* **hour**(s) **in advance**, enter the number of hour or hours that has to be specified in advance to the node fulfilling this service.
  - c. Define an additional capacity by selecting any one of the following:
    - in the associated product's configuration: select to specify the additional variable capacity based on the associated product line quantity.
    - in this service: select to specify the additional variable capacity based on the ordered quantity.
  - d. In **An additional fixed capacity of** *<Number of hours>* **Hour will be consumed for each quantity of the line**, enter the number of additional hour or hours that is consumed for each quantity of the line.

**Note:** This option is enabled only if you select the **In this service** option when defining the additional capacity.

11. Click Save in the Primary Information screen.

Notes:

- If more than one locale is configured in the system, is displayed adjacent a localizable field and the **Localize** related task is displayed in the Related Tasks panel. You can click either is or **Localize** to localize a field. For more information about localizing a field, refer to the topic, Localize the Fields in the Business Center Application.
- \* indicates that the field is mandatory.

The primary information for the provided service is defined. You can now perform the related tasks such as managing instructions, managing associations, and so on.

# **Create a Return Pickup Service**

A return pickup service is used to define a pickup service from a customer, in case the customer wants to return an item. A return pickup item is uniquely defined by its service ID and unit of measure.

You can create a return pickup service from the Create Service screen.

To create a return pickup service:

- 1. Log in to Business Center<sup>TM</sup> as an administrator.
- 2. From the **Item** menu, select **New Service**. Alternatively, you can also click the **New Service** hyperlink in the homepage.
- 3. In the Create Service screen that is displayed, perform the following steps:
  - a. In the Select the type of service to be created area, select the Return Pickup radio button.
  - b. In the Service ID\* text box, enter the unique service identifier.
  - c. From the **UOM** list, select the unit of measure for the service.
  - d. From the **Service Type**\* drop-down list, select the service type.

Depending on the **Service Type\*** you have selected, the **Capacity UOM** text box is populated with the capacity unit of measure that is associated with the selected service type.

e. Click Save.

**Note:** \* indicates that the field is mandatory.

The service is created and the Primary Information screen is displayed.

## **Define Primary Information for a Return Pickup Service**

After you have created a service, you can now define the details for the newly created service. Also, if you have already defined the service details, you can modify the service details.

You can define the primary information for a service from the Primary Information screen.

To define primary information for a service:

- 1. Log in to Business Center<sup>TM</sup> as an administrator.
- 2. From the **Item** menu, select **Find Service**. Alternatively, you can also click the **Find Service** hyperlink in the home page.
- 3. From the Service Search screen that is displayed, click **Search** to view a list of all the available services. Alternatively, use either the **Basic Search** or the **Advanced Search** option to narrow down the list of services displayed.
- 4. In the Services panel that is displayed, click the **Service ID** hyperlink.

The Primary Information screen is displayed with the following read-only boxes:

- Short Description
- Service Characteristic
- UOM
- 5. From the Service Status drop-down list, select the status of the service. Select one of the following:
  - Held (Unpublished): select to make the item unavailable. Such items are not processed by the Selling and Fulfillment Foundation APIs.
  - **Published**: select to make the item available to the Selling and Fulfillment Foundation APIs.
- 6. In the **Short Description**\* text box, enter the brief description of the service. This description is displayed when the list of items are displayed in a table. For example, in the Search Results screen.
- 7. In the **Long Description** text box, enter the detailed description of the service. This description is displayed at wherever the service details are displayed. For example, in the Service Details screen.
- 8. The **Primary Fields** area is read-only. It displays the following:
  - Service Type
  - Capacity UOM
- 9. In the **Service Quantity is** area, select the radio button corresponding to any of the following service quantities:
  - **specified manually on the line**: select to manually specify the ordered quantity on the order line.
  - **copied from the associated product line's quantity**: select to specify one ordered quantity of a service item for each ordered quantity of a product item.

- 10. In the Capacity Consumption area, perform the following:
  - a. In **A fixed capacity of** *<Number of units>* **Unit will be consumed for each quantity on the line**, enter the number of fixed unit or units that is consumed for each quantity of the line.
  - b. Define an additional capacity by selecting any one of the following:
    - in the associated product's configuration: select to specify the additional variable capacity based on the associated product line quantity.
    - in this service: select to specify the additional variable capacity based on the ordered quantity.
  - c. In **An additional capacity of** *<Number of units>* **Unit will be consumed for each quantity on the line**, enter the number of additional unit or units consumed for each quantity of the line.

**Note:**This option is enabled only if you select the **In this service** option when defining the additional capacity.

11. Click Save in the Primary Information screen.

Notes:

- If more than one locale is configured in the system, is displayed adjacent a localizable field and the Localize related task is displayed in the Related Tasks panel. You can click either or Localize to localize a field. For more information about localizing a field, refer to the topic, Localize the Fields in the Business Center Application.
- \* indicates that the field is mandatory.

The primary information for the return pickup service is defined. You can now perform the related tasks such as managing instructions, managing associations, and so on.

# **Create a Value-Added Service**

Value-added services are services that customize a product for a buyer, or allow for internal inventory management. This can be because of a buyer's special requirements, such as creating a customized order, or performing special processes for the buyer at the warehouse, or providing additional services to the customer, such as installing a light fixture.

You can create a value-added service from the Create Service screen.

You can create the following types of value-added services:

- ◆ Kitting Service: describes the process of assembling the components of an item.
- DeKitting Service: describes the process of disassembling an item. This is used to acquire an item component to complete another order.
- Compliance Service: describes the value-added services that must be performed to supply an item to a specific buyer. This service is used for made-to-customer orders.
- ◆ Inventory Change Service: describes how to convert inventory from one UOM to another UOM.

To create a value-added service:

- 1. Log in to Business Center<sup>TM</sup> as an administrator.
- 2. From the **Item** menu, select **New Service**. Alternatively, you can also click the **New Service** hyperlink in the homepage.
- 3. In the Create Service screen that is displayed, perform the following steps:
  - a. From the Value-Added Service area, select any one of the radio buttons.

Note: The Service Type, UOM list, Capacity UOM are read-only for a Value-Added Service.

- b. In the Service ID\* text box, enter the unique service identifier.
- c. Click Save.

**Note:** \* indicates that the field is mandatory.

The Primary Information screen is displayed.

## **Define Primary Information for a Value-Added Service**

After you have created a service, you can now define the details for the newly created service. Also, if you have already defined the service details, you can modify the service details.

To define primary information for a service:

- 1. Log in to Business Center<sup>TM</sup> as an administrator.
- 2. From the **Item** menu, select **Find Service**. Alternatively, you can also click the **Find Service** hyperlink in the home page.
- 3. From the Service Search screen that is displayed, click **Search** to view a list of all the available services. Alternatively, use either the **Basic Service Search** or the **Advanced Search** option to narrow down the list of services displayed.
- 4. In the Services panel that is displayed, click the Service ID hyperlink.

The Primary Information screen is displayed with the following read-only boxes:

- Short Description
- Service Characteristic
- 5. From the Service Status drop-down list, select the status of the service. Select one of the following:
  - Held (Unpublished): select to make the item unavailable. Such items are not processed by the Selling and Fulfillment Foundation Solution APIs.
  - **Published**: select to make the item available to the Selling and Fulfillment FoundationAPIs.
- 6. In the **Short Description**\* text box, enter the brief description of the service. This description is displayed when the list of items are displayed in a table. For example, in the Search Results screen.
- 7. In the **Long Description** text box, enter the detailed description of the service. This description is displayed at wherever the service details are displayed. For example, in the Service Details screen.
- 8. In the **Extended Description** box, enter a more detailed description of the service.
- 9. Enter the **Run Quantity**. This text box is displayed **only** if you have created a **Kitting** type of value-added service.

A run quantity is used to calculate the number of items that must be created when there is insufficient inventory to meet an order for the item. In other words, this indicates the number of items when a compliance service is run. By grouping the production of an item that has compliance services applied to it, inventory can be created in anticipation of the buyer's requirements.

The run quantity is a number that indicates how many items to batch together the actual request for product and the available inventory to determine how many items must have the compliance service applied.

For example, if the run quantity is 10, and a buyer requests 8 of the item, but there is only 1 on hand, 10 items have the compliance services applied. The result is that the buyer receives 8 items, 1 from the current inventory, 7 that are newly created, and 3 newly created items that are now available in the inventory.

If a buyer requires more than what the run quantity has, the run quantity is used to create several runs. For example, if a buyer were to request 22 items, and only 1 item is in stock, doing a run of 10 would

not meet the request. Doing two runs of 10 each would also not satisfy the request, but doing 3 runs would satisfy the request. Therefore, a single run of 30 is done.

The run quantity must be set based on the anticipated buyer requirements. For example, for bulky items such as refrigerators or washing machines, the number might be low. For items that the buyer purchases in large quantities, such as T-shirts embroidered with a sports team logo, the number might be higher.

10. Based on your requirement, select or clear the **Create work order while scheduling an order requiring this service** check box. This is available **only** if you have created a **Compliance** type of value-added service.

Select this option to automatically generate a work order as necessary when scheduling an order. This is typically used when the scheduling process has to consider setting aside items that are to be supplied as part of the order, or when there is a need for allocating time to perform the compliance service.

When processing of a schedule is performed, the processing may detect the need to create more items in order to meet the requirements of an order. This option lets you control whether a work order must be generated, based on your procedures.

For example, you may have a compliance service that includes adding a warranty card to each of the telephones shipped. Because of the way telephones are packed, this can be done as part of the packing process, and no separate work order is required. Also, there is no need to separately reserve telephones for this particular order because they do not require any other special handling, and can be used to supply other order demands. In such a situation, you must clear the **Create work order while scheduling an order requiring this service** check box.

Let us assume that in a different scenario, a buyer's corporate label is applied to the telephones that are shipped. In order to schedule the order, a work order is generated to track the process, and inventory is allocated to create customized telephones. These customized telephones cannot be used supplied as part of another buyer's order. In this scenario, you must select the **Create work order while scheduling an order requiring this service** check box to automatically generate the work order and to allocate stock to fulfill the compliance service task.

11. Click Save in the Primary Information screen.

Notes:

- If more than one locale is configured in the system, is displayed adjacent a localizable field and the Localize related task is displayed in the Related Tasks panel. You can click either or Localize to localize a field. For more information about localizing a field, refer to the topic, Localize the Fields in the Business Center Application.
- \* indicates that the field is mandatory.

The primary information for the value-added service is defined. You can now perform the related tasks such as managing instructions, managing associations, and so on.

## Search for a Service

You can search for a service and view its details using the following options:

- ✦ Basic Service Search: This type of search enables you to perform a quick search by specifying basic criteria such as the complete or partial identifier of the service, or the complete or partial description of the service.
- ✦ Advanced Search: This type of search enables you to perform a search based on the criteria that is selected. You can select the criteria and the corresponding operator, and then select or specify the corresponding values.

You can search for a service from the Service Search screen.

#### **Basic Service Search**

To perform a basic service search:

- 1. Log in to Business Center<sup>TM</sup> as an administrator.
- 2. From the **Item** menu, select **Find Service**. Alternatively, click the **Find Service** hyperlink in the home page.
- 3. The Service Search screen is displayed. In the **Service ID Contains** text box, enter the complete or partial identifier of the service you want to search for.
- 4. In the **Service Description Contains** text box, enter the complete or partial description of the service you want to search for.
- 5. From the **Service Characteristic** drop-down list, select the service characteristic of the service you want to search for.
- 6. Click Search.

The services matching the search criteria are displayed. However, if there is only one service matching the search criteria, the Primary Information screen is displayed.

**Note:** If the administration organization is not a service organization, the services that are available for the service organization of the administration organization are displayed.

## **Advanced Service Search**

To perform an advanced service search:

- 1. Log in to Business Center as an administrator.
- 2. From the **Item** menu, select **Find Service**. Alternatively, click the **Find Service** hyperlink in the home page.
- 3. The Service Search screen is displayed. Click Advanced Search.
- 4. The Advanced Service Search panel is displayed. From the Select Criteria drop-down list, select the criteria that you want to include in the search. For example, to search for a service by status, select Status from the Select Criteria drop-down list.

5. From the **Operator** drop-down list, select the operator you want to use for the search criteria.

In the corresponding field, enter or select the appropriate value for the criteria. The fields are displayed based on the operator you select. For example, if you select **Effective Start Date** from the **Select Criteria** drop-down list, and **Between** from the **Operator** drop-down list, two fields in which you can enter or select the appropriate dates, are displayed.

**Note:** It is mandatory that you select or enter at least one search criteria and a corresponding value. If you select or enter more than one search criteria, the search will return the services that match all the criteria.

6. Click Search.

The services matching the search criteria are displayed. However, if there is only one service matching the search criteria, the Primary Information screen is displayed.

**Note:** If the administration organization is not a service organization, the services that are available for the service organization of the administration organization are displayed.

#### Add More Search Criteria

You can include additional search criteria to perform a more detailed search and narrow down the search results.

To include additional search criteria:

- 1. In the Advanced Service Search screen, click Add More Criteria.
- 2. A new row for specifying the search criteria is displayed. Enter the appropriate search criteria, and click **Search**.

The services matching the search criteria are displayed. However, if there is only one service matching the search criteria, the Primary Information screen is displayed.

**Note:** If the administration organization is not a service organization, the services that are available for the service organization of the administration organization are displayed.

### Save a Service Search

You can save a service search to avoid entering the search criteria every time you search for a particular service.

To save a service search:

- 1. From the **Item** menu, select **Find Service**. Alternatively, click the **Find Service** hyperlink in the home page.
- 2. The Service Search screen is displayed. Enter the appropriate search criteria. Alternatively, click **Advanced Service Search** and enter the appropriate search criteria.
- 3. From the Saved Searches drop-down menu, select Create Saved Search.
- 4. The Save Search dialog box is displayed. In the **Saved Search Name**\* text box, enter a name for the search that is to be saved.
- 5. Select the **Include in favorite searches** check box to mark the saved search as a favorite. Marking a saved search as a favorite enables you to quickly navigate to that saved search from the home page. A

maximum of five most recent favorite saved searches are displayed as hyperlinks under the **Favorite Searches** panel in the home page. You can also access the favorite saved searches using the **Favorites** menu in the header bar of the home page.

6. Click Save.

The service search is saved. You can use the saved search when searching for the specific service. **Note:** \* indicates that the field is mandatory.

#### Perform a Search Using a Saved Service Search

To search for a service using a saved service search:

- 1. From the **Item** menu, select **Find Service**. Alternatively, click the **Find Service** hyperlink in the home page.
- 2. The Basic Service Search screen is displayed. Click **Saved Searches** to view the list of saved service searches. Alternatively, click **Advanced Search** and click **Saved Searches**.

The saved service searches are displayed in a menu, with the favorite saved searches, if any, displayed at the top of the list.

Note: A maximum of eight saved searches are displayed in the menu.

- 3. Perform either of the following tasks:
  - If the saved search is displayed in the menu, click the saved search to view the corresponding search results.
  - If the saved search is not displayed in the menu, click More Searches... The Find Saved Searches
    for Services dialog box is displayed. In the Saved Search Name Contains field, enter either the
    complete or partial saved search name to filter the list of saved searches displayed in the Saved
    Searches panel. Double-click a saved search name to view the corresponding search results.
    Alternatively, click a saved search name and click Select to view the corresponding search results.

**Note:** The **More Searches...** button is displayed only if there are more than eight saved service searches.

The Service Search screen is displayed with the search criteria filled in along with the search results.

#### Modify a Saved Service Search

To modify a saved service search:

- 1. From the **Item** menu, select **Find Service**. Alternatively, click the **Find Service** hyperlink in the home page.
- 2. The Basic Service Search screen is displayed. Click **Saved Searches** to view the list of saved service searches. Alternatively, click **Advanced Search** and click **Saved Searches**.

The saved service searches are displayed in a menu, with the favorite saved searches, if any, displayed at the top of the list.

Note: A maximum of eight saved searches are displayed in the menu.

3. Perform either of the following tasks:

- If the saved search is displayed in the menu, click the saved search to view the corresponding search screen.
- If the saved search is not displayed in the menu, click **More Searches...** The Find Saved Searches for Services dialog box is displayed. In the **Saved Search Name Contains** field, enter either the complete or partial saved search name to filter the list of saved searches displayed in the **Saved Searches** panel. Double-click a saved search name to view the corresponding search screen. Alternatively, click a saved search name and click **Select** to view the corresponding search screen.

**Note:** The **More Searches...** button is displayed only if there are more than eight saved service searches.

- 4. The Service Search screen is displayed with the search criteria filled in. Modify the appropriate information, and select **Create Saved Search** from the **Saved Searches** drop-down menu.
- 5. The Save Search dialog box is displayed, with the name of the original saved search populated in the **Saved Search Name** field. Perform one of the following tasks:
  - To overwrite the original saved search, leave the name as is.
  - To save the search under a new name, enter a name for the search.
- 6. Select the **Include in favorite searches** check box to include the saved search in the list of favorites. Marking a saved search as a favorite enables you to quickly navigate to that saved search from the home page. A maximum of five most recent favorite saved searches are displayed as hyperlinks under the **Favorite Searches** panel in the home page. You can also access the favorite saved searches using the **Favorites** menu in the header bar of the home page.
- 7. Click Save.

The saved service search is modified.

# Manually Add an Instruction to a Service

You can create a free-form text instruction when there are no preexisting service instruction codes or when you want to create a special instruction for a service

You can manually add an instruction to a service from the Service Instructions screen.

To manually add an instruction to a service:

- 1. Log in to Business Center<sup>TM</sup> as an administrator.
- 2. From the **Item** menu, select **Find Service**. Alternatively, click the **Find Service** hyperlink in the home page.
- 3. From the Service Search screen that is displayed, click **Search** to view a list of all available services. Alternatively, use either the **Basic Search** or the **Advanced Search** to narrow down the list of services displayed.
- 4. From the search results list that is displayed in the **Services** panel, click the **Service ID** hyperlink.
- 5. The Primary Information screen is displayed. In the **Related Tasks** panel, click **Manage Instructions**.

The Service Instructions screen is displayed. The **Service Instructions** panel displays the following read-only text boxes:

- Short Description
- Service Characteristic
- Status
- 6. From the **Manage instructions for type** drop-down list, select an instruction type to view all the instructions pertaining to the selected instruction type. The list displays all the configured service instruction types.
- 7. In the **Instructions** panel of the Item Instructions screen, perform the following steps:
  - a. Click Add.
  - b. The New Instruction dialog box is displayed. In the **Details** area, select the **Enter text manually** radio button.
  - c. In the **Text** box, enter the instruction text.
  - d. Click Save.
- 8. Click Save in the Service Instructions screen.

The instruction is manually added to the service.

# Add an Instruction from Existing Instruction Codes to a Service

You can choose to use the predefined set of instruction codes for a service. For example, you may have a preexisting Handle With Care item instruction code that you can associate with fragile items.

You can add an instruction from existing instruction codes from the Service Instructions screen.

To add an instruction from existing instruction codes to a service:

- 1. Log in to Business Center<sup>TM</sup> as an administrator.
- 2. From the **Item** menu, select **Find Service**. Alternatively, click the **Find Service** hyperlink in the home page.
- 3. From the Service Search screen that is displayed, click **Search** to view a list of all available services. Alternatively, use either the **Basic Search** or the **Advanced Search** to narrow down the list of services displayed.
- 4. From the search results list that is displayed in the **Services** panel, click the **Service ID** hyperlink.
- 5. The Primary Information screen is displayed. In the Related Tasks panel, click Manage Instructions. The Service Instructions screen is displayed. The Service Instructions panel displays the following read-only text boxes:
  - Short Description
  - Service Characteristic
  - Status
- 6. From the **Manage instructions for type** drop-down list, select an instruction type to view all the instructions pertaining to the selected instruction type. The list displays all the configured service instruction types.
- 7. In the Instructions panel of the Service Instructions screen, perform the following steps:
  - a. Click Add.
  - b. The New Instruction dialog box is displayed. In the **Details** area, select the **Use existing instruction code** radio button.
  - c. From the Instruction Code drop-down list, select the applicable instruction code.
  - d. Click Save.
- 8. Click Save in the Service Instructions screen.

The instruction from the existing instruction codes is added to the service.

## Modify the Sequence of an Instruction for a Service

After all the instructions are created for a service, you can rearrange the sequence of the instructions. For example, from a set of instructions for a service you may want Make sure that the item is double bubble wrapped instruction to be the first instruction.

You can modify the sequence of an instruction form the Service Instructions screen.

To modify the sequence of an instruction for a service:

- 1. Log in to Business Center<sup>TM</sup> as an administrator.
- 2. From the **Item** menu, select **Find Service**. Alternatively, click the **Find Service** hyperlink in the home page.
- 3. From the Service Search screen that is displayed, click **Search** to view a list of all available services. Alternatively, use either the **Basic Search** or the **Advanced Search** to narrow down the list of services displayed.
- 4. From the search results list that is displayed in the **Services** panel, click the **Service ID** hyperlink.
- 5. The Primary Information screen is displayed. In the **Related Tasks** panel, click **Manage Instructions**. The Service Instructions screen is displayed. The **Service Instructions** panel displays the following

read-only text boxes:

- Short Description
- Service Characteristic
- Status
- 6. From the **Manage instructions for type** drop-down list, select an instruction type to view all the instructions pertaining to the selected instruction type. The list displays all the configured service instruction types.
- 7. In the **Instructions** panel of the Item Instructions screen, perform either of the following steps:
  - Select the check box adjacent the instruction, and click either or to modify the sequence of the instruction.
  - Select the entire row to drag-and-drop the instruction to the desired position.
- 8. Click Save in the Service Instructions screen.

The sequence of the instruction is modified.

# Modify a Service's Instruction

You can choose to modify an instruction description, or the modify the instruction type from either manual text to a predefined set of instruction or from a predefined set of instruction to a manual text.

You can modify an instruction from the Service Instructions screen.

To modify a service's instruction:

- 1. Log in to Business Center<sup>TM</sup> as an administrator.
- 2. From the **Item** menu, select **Find Service**. Alternatively, click the **Find Service** hyperlink in the home page.
- 3. From the Service Search screen that is displayed, click **Search** to view a list of all available services. Alternatively, use either the **Basic Search** or the **Advanced Search** to narrow down the list of services displayed.
- 4. From the search results list that is displayed in the **Services** panel, click the **Service ID** hyperlink.

The Service Instructions screen is displayed. The **Service Instructions** panel displays the following read-only text boxes:

- Short Description
- Service Characteristic
- Status
- 5. From the **Manage Instructions for type** drop-down list, select an instruction type to view all the instructions pertaining to the selected instruction type. The list displays all the configured service instruction types.
- 6. In the Instructions panel of the Service Instructions screen, perform the following steps:
  - a. Select the instruction row that you want to modify.

The **Details** area is populated with the details of the selected instruction.

- b. In the **Details** area, make the necessary modifications.
- 7. Click **Save** in the Service Instructions screen.

The service's instruction is modified.

## Delete an Instruction from a Service

You can delete instructions that were added manually and instructions that were added from the existing instruction codes. When you delete an instruction that was added manually to a service, the instruction is deleted from the database. However, when you delete an instruction that was added from the existing instruction codes, the instruction is not deleted from the database but only dissociated from the service.

To delete an instruction from a service:

- 1. Log in to Business Center<sup>TM</sup> as an administrator.
- 2. From the **Item** menu, select **Find Service**. Alternatively, click the **Find Service** hyperlink in the home page.
- 3. From the Service Search screen that is displayed, click **Search** to view a list of all available services. Alternatively, use either the **Basic Search** or the **Advanced Search** to narrow down the list of services displayed.
- 4. From the search results list that is displayed in the **Services** panel, click the **Service ID** hyperlink.
- 5. The Primary Information screen is displayed. In the **Related Tasks** panel, click **Manage Instructions**.

The Service Instructions screen is displayed. The **Service Instructions** panel displays the following read-only text boxes:

- Short Description
- Service Characteristic
- Status
- 6. From the **Manage instructions for type** drop-down list, select an instruction type to view all the instructions pertaining to the selected instruction type. The list displays all the configured service instruction types.
- 7. In the **Instruction** panel of the Service Instructions screen, perform the following steps:
  - a. Select the instruction that you want to remove from the service.
  - b. The row is highlighted, and the **Details** panel is enabled. Click **Delete**.
  - c. A message asking for confirmation is displayed. Click **Yes** to delete the selected service from the list.

The instruction is deleted from the service.

## Add a Service Activity to a Value-Added Service

You can add a service activity to a value-added service, which can further be broken up into a series of instructions. A service activity instruction provides details about how to perform a service activity. For example, for the service activity, Adding accessories, you can have instructions such as where coupons must be placed in a package, how special labelling must be applied, and so on.

**Note:** You must add at least one service activity to a value-added service item for the inventory updates to occur using the confirmWorkOrder() or confirmWorkOrderActivity() API.

You can add a service activity to a value-added service from the Service Activities screen.

To add a service activity to a value added service:

- 1. Log in to Business Center<sup>TM</sup> as an administrator.
- 2. From the **Item** menu, select **Find Service**. Alternatively, you can also click the **Find Service** hyperlink in the home page.
- 3. From the Service Search screen that is displayed, click **Search** to view a list of all the available services. Alternatively, use either the **Basic Search** or the **Advanced Search** option to narrow down the list of services displayed.
- 4. In the Services panel that is displayed, click the Service ID hyperlink.
- 5. The Primary Information screen is displayed. In the **Related Tasks** panel, click **Manage Service Activities**.
- 6. In the Activities panel that is displayed, click Add.
- 7. The Create Service Activity dialog box is displayed. From the **Activity Code\*** drop-down list, select a service activity, and click **Save**.
- 8. The Service Activity dialog box is displayed. Depending on whether you want to use the predefined set of instructions, or you want to create new instructions or modify the instructions, perform one of the following:

| lf                                                                                                    | Then                                                                                                    |
|----------------------------------------------------------------------------------------------------|----------------------------------------------------------------------------------------------------|
| You have already<br>created instructions and<br>do not want to make any<br>modifications to the<br>instructions | Click <b>Save</b> to close the Activity Details dialog box.                                                                                                    |
| You want to modify the<br>sequence of instructions<br>that you have already<br>created                          | <ol> <li>Select the instruction row, and click either for or solution or the instruction to the required position on the instruction list. The position of the instruction on the instruction list indicates the sequence number of the instruction.</li> <li>Click <b>Save</b> to close the Activity Details dialog box.</li> </ol> |

| lf                                                | Then                                                                                                    |
|---------------------------------------------------|----------------------------------------------------------------------------------------------------|
| You have to add, modify, or remove an instruction | Click one of the following links:                                                                                                    |
|                                                   | To add a service activity instruction:                                                                                                    |
|                                                   | To modify a service activity instruction:                                                                                                    |
|                                                   | To remove a service activity instruction:                                                                                                    |
|                                                   | To add a service activity instruction:                                                                                                    |
|                                                   | 1. In the Instructions panel, click Add.                                                                                                    |
|                                                   | <ol> <li>In the Service Activity Instruction dialog box that is displayed, enter the<br/>Instruction URL that points to an existing service activity instructions for this<br/>service. For example, you may already have an existing procedure for inserting<br/>promotional materials into certain packages.</li> </ol> |
|                                                   | <ol> <li>In the Instruction Usage text box, enter comments, if any, about how this service<br/>activity instruction must be used.</li> </ol>                                                                                                    |
|                                                   | 4. In the Instruction Text* box, enter details of the service activity instruction.                                                                                                    |
|                                                   | 5. Click <b>Save</b> to close the Service Activity Instruction dialog box.                                                                                                    |
|                                                   | To modify a service activity instruction:                                                                                                    |
|                                                   | 1. In the Instructions panel, select the instruction you want to modify.                                                                                                    |
|                                                   | The Details area is populated with the details of the selected Service Activity<br>Instruction.                                                                                                    |
|                                                   | <ol> <li>In the Instruction URL text box, modify the URL that points to an existing service<br/>activity instructions for this service. For example, you may already have an<br/>existing procedure for inserting promotional materials into certain packages.</li> </ol>                                                 |
|                                                   | <ol> <li>In the Instruction Usage text box, modify comments, if any, about how this<br/>service activity instruction must be used.</li> </ol>                                                                                                    |
|                                                   | 4. In the <b>Instruction Text*</b> box, modify details of the service activity instruction.                                                                                                    |
|                                                   | 5. To modify another instruction, repeat step 1 to step 4.                                                                                                    |
|                                                   | Note: Do not clear the check box adjacent to an instruction when navigating between instructions.                                                                                                    |
|                                                   | 6. Click <b>Save</b> to close the Service Activity dialog box.                                                                                                    |
|                                                   | To remove a service activity instruction:                                                                                                    |
|                                                   | 1. In the Instructions panel, select the instruction you want to remove.                                                                                                    |
|                                                   | 2. Click Delete.                                                                                                    |

3. The service activity is added to the value-added service.

# Modify a Service Activity for a Value-Added Service

To modify a service activity for a value added service:

- 1. Log in to Business Center<sup>TM</sup> as an administrator.
- 2. From the **Item** menu, select **Find Service**. Alternatively, you can also click the **Find Service** hyperlink in the home page.
- 3. From the Service Search screen that is displayed, click **Search** to view a list of all the available services. Alternatively, use either the **Basic Search** or the **Advanced Search** option to narrow down the list of services displayed.
- 4. In the Services panel that is displayed, click the **Service ID** hyperlink.
- 5. The Primary Information screen is displayed. In the **Related Tasks** panel, click **Manage Service Activities**.
- 6. In the Activities panel, click the service activity row that you want to modify.
- 7. The Service Activity dialog box is displayed. Depending on whether you want to use the predefined set of instructions, or you want to create new instructions or modify the instructions, perform one of the following:

| lf                                                                                                    | Then                                                                                                    |
|----------------------------------------------------------------------------------------------------|----------------------------------------------------------------------------------------------------|
| You have already<br>created instructions and<br>do not want to make any<br>modifications to the<br>instructions | Click <b>Save</b> to close the Activity Details dialog box.                                                                                                    |
| You want to modify the sequence of instructions that you have already created                                   | <ol> <li>Select the instruction row, and click either or construction or the instruction to the required position on the instruction list. The position of the instruction on the instruction list indicates the sequence number of the instruction.</li> <li>Click Save to close the Activity Details dialog box.</li> </ol> |
| You have to add, modify, or remove an instruction                                                               | <ul> <li>Click one of the following links:</li> <li>To add a service activity instruction:</li> <li>To modify a service activity instruction:</li> <li>To remove a service activity instruction:</li> </ul>                                                                                                    |

| lf | Then                                                                                                    |
|----|----------------------------------------------------------------------------------------------------|
|    | To add a service activity instruction:                                                                                                    |
|    | 1. In the Instructions panel, click Add.                                                                                                    |
|    | <ol> <li>In the Service Activity Instruction dialog box that is displayed, enter the<br/>Instruction URL that points to an existing service activity instructions for this<br/>service. For example, you may already have an existing procedure for inserting<br/>promotional materials into certain packages.</li> </ol> |
|    | <ol> <li>In the Instruction Usage text box, enter comments, if any, about how this service<br/>activity instruction must be used.</li> </ol>                                                                                                    |
|    | 4. In the <b>Instruction Text*</b> box, enter details of the service activity instruction.                                                                                                    |
|    | 5. Click <b>Save</b> to close the Service Activity Instruction dialog box.                                                                                                    |
|    | To modify a service activity instruction:                                                                                                    |
|    | 1. In the Instructions panel, select the instruction you want to modify.                                                                                                    |
|    | The Details area is populated with the details of the selected Service Activity<br>Instruction.                                                                                                    |
|    | <ol> <li>In the Instruction URL text box, modify the URL that points to an existing service<br/>activity instructions for this service. For example, you may already have an<br/>existing procedure for inserting promotional materials into certain packages.</li> </ol>                                                 |
|    | <ol> <li>In the Instruction Usage text box, modify comments, if any, about how this<br/>service activity instruction must be used.</li> </ol>                                                                                                    |
|    | 4. In the <b>Instruction Text*</b> box, modify details of the service activity instruction.                                                                                                    |
|    | 5. To modify another instruction, repeat step 1 to step 4.                                                                                                    |
|    | <b>Note:</b> Do not clear the check box adjacent to an instruction when navigating between instructions.                                                                                                    |
|    | 6. Click <b>Save</b> to close the Service Activity dialog box.                                                                                                    |
|    | To remove a service activity instruction:                                                                                                    |
|    | 1. In the <b>Instructions</b> panel, select the instruction you want to remove.                                                                                                    |
|    | 2. Click <b>Delete</b> .                                                                                                    |

The service activity is modified.

## Remove a Service Activity from a Value-Added Service

To remove a service activity from a value added service:

- 1. Log in to Business Center<sup>TM</sup> as an administrator.
- 2. From the **Item** menu, select **Find Service**. Alternatively, you can also click the **Find Service** hyperlink in the home page.
- 3. From the Service Search screen that is displayed, click **Search** to view a list of all the available services. Alternatively, use either the **Basic Search** or the **Advanced Search** option to narrow down the list of services displayed.
- 4. In the Services panel that is displayed, click the Service ID hyperlink.
- 5. The Primary Information screen is displayed. In the **Related Tasks** panel, click **Manage Service Activities**.
- 6. From the Service Activities panel, select the service activity that you want to remove.
- 7. Click **Delete**.
- 8. A message asking you for confirmation is displayed. Click **Yes** to remove the service activity.

The service activity is removed from the value-added service.

Note: \* indicates that the field is mandatory.

## Add a Service Option to a Provided or Delivery Service

You can add a service option to a delivery or provided service in order to add additional capacity requirements for a service.

For example, let us assume that you have configured a 2-Man Deliver and Hookup delivery service item that you use when delivering projection TVs. You can also associate two delivery options with the delivery service item called, Remove Trash and Haul Away. With these options, customers can decide if they want the delivery men to remove the trash left behind from the projection TV box, as well as whether they want the delivery men to haul off their old TV.

You can add a service option to a delivery service or a provided service from the Service Options screen.

To add a service option to a Delivery Service or Provided Service:

- 1. Log in to Business Center<sup>TM</sup> as an administrator.
- 2. From the **Item** menu, select **Find Service**. Alternatively, you can also click the **Find Service** hyperlink in the home page.
- 3. From the Service Search screen that is displayed, click **Search** to view a list of all the available services. Alternatively, use either the **Basic Search** or the **Advanced Search** option to narrow down the list of services displayed.
- 4. In the Services panel that is displayed, click the Service ID hyperlink.
- 5. The Primary Information screen is displayed. In the **Related Tasks** panel, click **Manage Service Options**.

The Service Options screen is displayed. The **Service Options** panel displays the following read-only text boxes:

- Short Description
- Service Characteristic
- Status
- 6. From the **Options** panel that is displayed, click **Add**.
- 7. The Basic Service Option Search dialog box is displayed. Click **Search** to view the list of all the available service options. Alternatively, you can use either the **Basic Search** or **Advanced Search** options to narrow down the list of service options listed.
- 8. Select one or more than one service option.
- 9. Click Select.

The selected service option is added to service list in the **Options** panel.

## Remove a Service Option from a Provided or Delivery Service

To remove a service option from a Delivery Service or Provided Service:

- 1. Log in to Business Center<sup>TM</sup> as an administrator.
- 2. From the **Item** menu, select **Find Service**. Alternatively, you can also click the **Find Service** hyperlink in the home page.
- 3. From the Service Search screen that is displayed, click **Search** to view a list of all the available services. Alternatively, use either the **Basic Search** or the **Advanced Search** option to narrow down the list of services displayed.
- 4. In the Services panel that is displayed, click the **Service ID** hyperlink.
- 5. The Primary Information screen is displayed. In the **Related Tasks** panel, click **Manage Service Options**.

The Service Options screen is displayed. The **Service Options** panel displays the following read-only text boxes:

- Short Description
- Service Characteristic
- Status
- 6. From the **Options** panel in the Item Details screen, select the service option that you want to remove from the list.
- 7. Click **Remove**.
- 8. A message asking for confirmation is displayed. Click **Yes** to remove the selected service from the list. The selected service is removed from the service list in the **Options** panel.

# Associate a Service Skill to a Provided Service or a Delivery Service

You can associate a service skill to a provided service or delivery service from the Service Skills screen. For example, you may want to associate electrical work as a service skill for an installation service.

To associate a service skill to a provided service or delivery service:

- 1. Log in to Business Center<sup>TM</sup> as an administrator.
- 2. From the **Item** menu, select **Find Service**. Alternatively, you can also click the **Find Service** hyperlink in the home page.
- 3. From the Service Search screen that is displayed, click **Search** to view a list of all the available services. Alternatively, use either the **Basic Search** or the **Advanced Search** option to narrow down the list of services displayed.
- 4. In the Services panel that is displayed, click the Service ID hyperlink.
- 5. The Primary Information screen is displayed. In the Related Tasks panel, click Manage Skills.
- 6. The Service Skills screen is displayed. The **Service Skills** panel displays the following read-only boxes:
  - Short Description
  - Service Characteristic
  - Status
- 7. In the Select the skill sets required for this service area, perform the following:
  - a. From the Available Skills list, select the skill that is to be associated to the service item.
  - b. Click **[** to move the selected skill to the **Required Skills** list.

**Tip**: Click **Solution** to move all the available skills to the required skills list.

8. Click Save.

The selected skills are associated to the provided service or delivery service, and are included for the execution of either of the services.

# Dissociate a Service Skill from a Provided Service or a Delivery Service

To dissociate a service skill from a provided service or delivery service:

- 1. Log in to Business Center<sup>TM</sup> as an administrator.
- 2. From the **Item** menu, select **Find Service**. Alternatively, you can also click the **Find Service** hyperlink in the home page.
- 3. From the Service Search screen that is displayed, click **Search** to view a list of all the available services. Alternatively, use either the **Basic Search** or the **Advanced Search** option to narrow down the list of services displayed.
- 4. In the **Services** panel that is displayed, click the **Service ID** hyperlink.
- 5. The Primary Information screen is displayed. In the **Related Tasks** panel, click **Manage Skills**.
- 6. The Service Skills screen is displayed. The **Service Skills** panel displays the following read-only boxes:
  - Short Description
  - Service Characteristic
  - Status
- 7. In the **Skills** area, perform the following:
  - a. From the **Required Skills** list, select the skill that is to be disassociated from the service item.
  - b. Click **[**] to move the selected skill from the **Required Skills** list.

**Tip**: Click **[f**] to move all the required skills to the available skills list.

8. Click Save.

The selected skills are dissociated from the provided service or delivery service, and excluded from the execution of either of the services.

## Define the Merchandising and Sales Details of a Service

For a service, you can provide additional information that can be viewed by the customer when the customer places an order. This additional information can also be used by the sales force when selling the item. For example, you may add an image for each of the locales the product is going to be sold in. However, you cannot define the merchandising and sales details of a value-added service.

You can define the merchandising and sales details for a service from the Merchandising and Sales Fields screen.

To define merchandising and sales details for a service:

- 1. Log in to Business Center<sup>TM</sup> as an administrator.
- 2. From the **Item** menu, select **Find Service**. Alternatively, click the **Find Service** hyperlink in the home page.
- 3. From the Service Search screen that is displayed, enter the search criteria, and then click **Search** to view a list of all the available services. Alternatively, use either the **Basic Search** or the **Advanced Search** option to narrow down the list of services displayed.
- 4. In the **Services** panel that is displayed, click the **Service ID** hyperlink. Alternatively, double-click the row containing the **Service ID**.
- 5. In the Related Tasks panel, click Manage Sales Info.

The details screen is displayed, with the following read-only text boxes:

- Short Description
- Service Characteristic
- Status
- 6. In the **Extended Description** box, enter a detailed description about the service, including any notes or handling instructions.
- 7. In the Merchandising and Sales Fields panel, perform the following steps:
  - a. From the **Server Location** drop-down list, select the location of the server where the image is located.
  - b. In the **Image Filename** box, enter the name of the image.
  - c. In the **Image Description** box, enter the description of the image.

Note: An image of the service is displayed adjacent the Item Main Image field.

8. Click Save.

**Note:** If more than one locale is configured in the system, is displayed adjacent a localizable field and the **Localize** related task is displayed in the Related Tasks panel. You can click either if or **Localize** to localize a field. For more information about localizing a field, refer to the topic, Localize the Fields in the Business Center Application.

The merchandising and sales details of a service are defined.

#### Add an Asset to a Service

Assets are electronic media objects that you associate with items, services, attributes, and attribute values. Asset types can include images, video, audio, and text files.

You must specify content locations for each of the assets. Typically, assets are digitally-based objects that reside on external systems. For example, you can assign an image file to services that are sold from an online catalog so that online customers can view pictures of services. In such a scenario, you must provide the content location for the image file. The content location is the path that identifies the location of the image file.

You can add an asset to a service from the Assets screen.

To add an asset to a service:

- 1. Log in to Business Center<sup>TM</sup> as an administrator.
- 2. From the **Item** menu, select **Find Service**. Alternatively, you can also click the **Find Service** hyperlink in the home page.
- 3. From the Service Search screen that is displayed, click **Search** to view a list of all the available services. Alternatively, use either the **Basic Service Search** or the **Advanced Search** option to narrow down the list of services displayed.
- 4. In the **Services** panel that is displayed, click the **Service ID** hyperlink. Alternatively, double-click the row containing the **Service ID**.
- 5. The Primary Information screen is displayed. In the Related Tasks panel, click Manage Assets.
- 6. The Assets panel is displayed. Click Add.
- 7. The Asset Detail dialog box is displayed. Perform the following steps:
  - a. In the Asset ID\* box, enter a unique identifier (ID) for the asset.
  - b. In the **Short Description**\* box, enter a brief description of the asset.
  - c. In the Long Description box, enter a detailed description of the asset.
  - d. From the **Server** drop-down list, select the server on which this asset type is located. The drop-down list is either populated by all the available server locations, or the codes that are configured in the Applications Manager.
  - e. From the **Type** drop-down list, select the asset type. If the selected asset type pertains to an image, the preview of the corresponding image is displayed in the **Assets** panel after the server and the filename have been specified.
  - f. In the **File** box, enter the name of the file.
  - g. Click Save.

**Note:** \* indicates that the field is mandatory.

A new asset is added to the selected service.

# Modify an Asset for a Service

You can choose to modify the short description and description of an asset. You can also modify the location of the server, asset type, and the name of the file in which the asset is created.

To modify an asset for a service:

- 1. Log in to Business Center<sup>TM</sup> as an administrator.
- 2. From the **Item** menu, select **Find Service**. Alternatively, you can also click the **Find Service** hyperlink in the home page.
- 3. From the Service Search screen that is displayed, click **Search** to view a list of all the available services. Alternatively, use either the **Basic Service Search** or the **Advanced Search** option to narrow down the list of services displayed.
- 4. In the **Services** panel that is displayed, click the **Service ID** hyperlink. Alternatively, double-click the row containing the **Service ID**.
- 5. The Primary Information screen is displayed. In the **Related Tasks** panel, click **Manage Assets**.
- 6. The Assets panel is displayed. Select the check box adjacent the asset you want to modify.
- 7. The Asset Detail area is displayed. Make the necessary modifications:
  - In the **Short Description**\* box, enter a new brief description of the asset.
  - In the **Long Description** box, enter a new detailed description of the asset.
  - From the **Server** drop-down list, select a new server on which this asset type is located.
  - From the **Type** drop-down list, select a new asset type. If the selected asset type pertains to an image, the preview of the corresponding image is displayed in the **Assets** panel after the server and the filename have been specified.
  - In the **File** box, enter a new name of the file.
  - Click Save.

**Note:** The **Asset ID** text box is displayed as read-only. The asset is modified.

# Delete an Asset from a Service

You can delete an asset from a service if you do not want any of the electronic media objects to be added to the service.

To delete an asset from a service:

- 1. Log in to Business Center<sup>TM</sup> as an administrator.
- 2. From the **Item** menu, select **Find Service**. Alternatively, you can also click the **Find Service** hyperlink in the home page.
- 3. From the Service Search screen that is displayed, click **Search** to view a list of all the available services. Alternatively, use either the **Basic Service Search** or the **Advanced Search** option to narrow down the list of services displayed.
- 4. In the **Services** panel that is displayed, click the **Service ID** hyperlink. Alternatively, double-click the row containing the **Service ID**.
- 5. The Primary Information screen is displayed. In the Related Tasks panel, click Manage Assets.
- 6. The Assets panel is displayed. Select the check box adjacent the asset you want to remove.
- 7. Click Delete.
- 8. A message asking you for confirmation is displayed. Click **Yes** to delete the asset. The asset is deleted from the corresponding service.

# Associate a Keyword to a Service

A keyword act as an alternative identifier for a service. A keyword is a list of strings that can be used by the customer in the business' Web site when searching for a service. For example, keywords for the service Delivery are Home Delivery, Delivery, and so on. However, you cannot associate a keyword to a value-added service.

You can associate a keyword to a service from the Aliases and Keywords screen.

To associate a keyword to a service:

- 1. Log in to Business Center<sup>TM</sup> as an administrator.
- 2. From the **Item** menu, select **Find Service**. Alternatively, click the **Find Service** hyperlink in the home page.
- 3. From the Service Search screen that is displayed, enter the search criteria, and then click **Search** to view a list of all the available services. Alternatively, use either the **Basic Search** or the **Advanced Search** option to narrow down the list of services displayed.
- 4. In the **Services** panel that is displayed, click the **Service ID** hyperlink. Alternatively, double-click the row containing the **Service ID**.
- 5. In the Related Tasks panel, click Manage Aliases And Key Words.

The Aliases and Keywords screen is displayed. The Aliases, Keywords and Exclusion Codes panel displays the following read-only text boxes:

- Short Description
- Service Characteristic
- Status
- 6. In the **Keywords** area, enter the keywords for the item. You can enter multiple keywords by separating each word with a comma.
- 7. Click Save.

The keywords are associated to the service.

# Dissociate a Keyword from a Service

You can dissociate a keyword from a service if you do not want the keyword to act as an alternative identifier for the service. If you have associated multiple keywords to a service, you can dissociate specific keywords and retain the required keywords.

To dissociate a keyword from a service:

- 1. Log in to Business Center<sup>TM</sup> as an administrator.
- 2. From the **Item** menu, select **Find Service**. Alternatively, click the **Find Service** hyperlink in the home page.
- 3. From the Service Search screen that is displayed, enter the search criteria, and then click **Search** to view a list of all the available services. Alternatively, use either the **Basic Search** or the **Advanced Search** option to narrow down the list of services displayed.
- 4. In the **Services** panel that is displayed, click the **Service ID** hyperlink. Alternatively, double-click the row containing the **Service ID**.
- 5. In the **Related Tasks** panel, click **Manage Aliases And Key Words**.

The Aliases and Keywords screen is displayed. The Aliases, Keywords and Exclusion Codes panel displays the following read-only text boxes:

- Short Description
- Service Characteristic
- Status
- 6. In the **Keywords** area, delete the existing keywords.
- 7. Click Save.

The keywords are dissociated from the service.

## Associate an Alias to a Service

An alias acts as an alternate identifier for a service. You can configure one or more alias for a service. Examples for aliases include, but not limited to, SKU (Stock Keeping Unit), Alternate Item Id, UPC (Universal Product Code), EAN (European Article Number), and so on.

You can associate an alias to a service from the Aliases and Keywords screen.

To associate an alias to a service:

- 1. Log in to Business Center<sup>TM</sup> as an administrator.
- 2. From the **Item** menu, select **Find Service**. Alternatively, click the **Find Service** hyperlink in the home page.
- 3. From the Service Search screen that is displayed, enter the search criteria, and then click **Search** to view a list of all the available services. Alternatively, use either the **Basic Search** or the **Advanced Search** option to narrow down the list of services displayed.
- 4. In the **Services** panel that is displayed, click the **Service ID** hyperlink. Alternatively, double-click the row containing the **Service ID**.
- 5. In the Related Tasks panel, click Manage Aliases And Key Words.

The Aliases and Keywords screen is displayed. The Aliases, Keywords and Exclusion Codes panel displays the following read-only text boxes:

- Short Description
- Service Characteristic
- Status
- 6. In the Aliases area, enter value for the configured alias types.
- 7. Click Save.

The alias is associated to the service.

# **Dissociate an Alias from a Service**

You can dissociate an alias from a service if you do not want an alternate identifier for a service.

To dissociate an alias from a service:

- 1. Log in to Business Center<sup>TM</sup> as an administrator.
- 2. From the **Item** menu, select **Find Service**. Alternatively, click the **Find Service** hyperlink in the home page.
- 3. From the Service Search screen that is displayed, enter the search criteria, and then click **Search** to view a list of all the available services. Alternatively, use either the **Basic Search** or the **Advanced Search** option to narrow down the list of services displayed.
- 4. In the **Services** panel that is displayed, click the **Service ID** hyperlink. Alternatively, double-click the row containing the **Service ID**.
- 5. In the **Related Tasks** panel, click **Manage Aliases And Key Words**.

The Aliases and Keywords screen is displayed. The Aliases, Keywords and Exclusion Codes panel displays the following read-only text boxes:

- Short Description
- Service Characteristic
- Status
- 6. In the **Aliases** area, delete value of the existing alias types.
- 7. Click Save.

The alias is dissociated from the service.

## Associate an Exclusion Code to a Service

You can assign an exclusion code to a service if your business practices involve the regulation of service shipments for certain countries. For example, if there are certain countries that you ship-to that do not allow the shipment of certain hazardous materials, you can assign an exclusion code to the services that may contain the hazardous material.

By default, Selling and Fulfillment Foundation does not provide logic to handle service exclusion codes. This functionality is provided to enable the integration of Selling and Fulfillment Foundation with external systems that can handle service exclusion codes.

You can associate an exclusion code to a service from the Aliases and Keywords screen.

To associate an exclusion code to a service:

- 1. Log in to Business Center<sup>TM</sup> as an administrator.
- 2. From the **Item** menu, select **Find Service**. Alternatively, click the **Find Service** hyperlink in the home page.
- 3. From the Service Search screen that is displayed, enter the search criteria, and then click **Search** to view a list of all the available services. Alternatively, use either the **Basic Search** or the **Advanced Search** option to narrow down the list of services displayed.
- 4. In the **Services** panel that is displayed, click the **Service ID** hyperlink. Alternatively, double-click the row containing the **Service ID**.
- 5. In the Related Tasks panel, click Manage Aliases And Key Words.

The Aliases and Keywords screen is displayed. The Aliases, Keywords and Exclusion Codes panel displays the following read-only text boxes:

- Short Description
- Service Characteristic
- Status
- 6. In the **Exclusion Codes** area is displayed. From the **Available Codes** list, select the exclusion code that you want to associate to the item.
- 7. Click to include the exclusion code in the **Subscribed Codes** list. To associate all the available codes to the **Subscribed Codes** list, click
- 8. Click Save.

The exclusion code is associated to the service.

# **Dissociate an Exclusion Code from a Service**

You can dissociate an exclusion code from a service if your business practices do not involve the regulation of service shipments for certain countries.

To dissociate an exclusion code from a service:

- 1. Log in to Business Center<sup>TM</sup> as an administrator.
- 2. From the **Item** menu, select **Find Service**. Alternatively, click the **Find Service** hyperlink in the home page.
- 3. From the Service Search screen that is displayed, enter the search criteria, and then click **Search** to view a list of all the available services. Alternatively, use either the **Basic Search** or the **Advanced Search** option to narrow down the list of services displayed.
- 4. In the **Services** panel that is displayed, click the **Service ID** hyperlink. Alternatively, double-click the row containing the **Service ID**.
- 5. In the Related Tasks panel, click Manage Aliases And Key Words.

The Aliases and Keywords screen is displayed. The Aliases, Keywords and Exclusion Codes panel displays the following read-only text boxes:

- Short Description
- Service Characteristic
- Status
- 6. In the **Exclusion Codes** area is displayed. From the **Subscribed Codes** list, select the exclusion code that you want to dissociate from the item.
- 7. Click to include the exclusion code in the **Available Codes** list. To dissociate all the subscribed codes to the **Available Codes** list, click .
- 8. Click Save.

The exclusion code is dissociated from the service.

# Associate a Cross-Sell Service to a Service

You can assign a cross-sell service to an existing service to promote an add-on or accessory service, which when combined with the original service makes a better package. For example, a building supplier can associate installation of flooring to the delivery of flooring materials. The installation of flooring along with the delivery of the flooring materials provides a better package for the customer.

You can associate a cross-sell service to a service from the Service Associations screen.

To associate a cross-sell service to a service:

- 1. Log in to Business Center<sup>TM</sup> as an administrator.
- 2. From the **Item** menu, select **Find Service**. Alternatively, click the **Find Service** hyperlink in the home page.
- 3. From the Service Search screen that is displayed, click **Search** to view a list of all available services. Alternatively, use either the **Basic Search** or the **Advanced Search** to narrow down the list of services displayed.
- 4. From the search results list that is displayed in the **Services** panel, click the **Service ID** hyperlink.
- 5. The item details are displayed in the Primary Information screen. In the **Related Tasks** panel, select **Manage Cross-Sells**.

The Service Associations screen is displayed. The **Cross-Sell Associations** panel displays the following read-only text boxes:

- Short Description
- Service Characteristic
- Status
- 6. In the **Services** area, click **Add**.
- 7. The Add Association Service dialog box is displayed. Perform the following steps:
  - a. In the **Service ID\* text box,** click P to search for a Service ID. The Basic Service Search dialog box is displayed. Click **Search** to view the list of available items. You can use either the **Basic Search** or **Advanced Search** option to narrow down the list of services displayed.
  - b. In the search results list that is displayed, select the service that must be associated as an alternative service, and click **Select**.
  - c. Select an **Effective Start Date**\*. Click it to view the calendar, and select a date. The effective start date is the date from which the alternative item is associated with the service.
  - d. Select an **Effective End Date\***. Click to view the calendar, and select a date. The effective end date is the date until which the alternative item is associated with the service.
  - e. In the Associated Quantity\* text box, enter the quantity of the associated service.
  - f. In the **Priority** field, enter the priority of the associated service. Services with the highest priority are considered first when the service is automatically substituted during scheduling. An

association with the highest priority is displayed first in the list of associations displayed in business' Web site.

g. Click **Save** to save the details, and close the dialog box.

**Note:** \* indicates that the field is mandatory.

The cross-sell service is associated to the service.

# Modify the Cross-Sell Service Details

You can modify the date range in which the association is active. You can also modify the associated quantity and the priority of the associated item.

You can modify a cross-sell service's details from the Service Associations screen.

To modify a cross-sell service's details:

- 1. Log in to Business Center<sup>TM</sup> as an administrator.
- 2. From the **Item** menu, select **Find Service**. Alternatively, click the **Find Service** hyperlink in the home page.
- 3. From the Service Search screen that is displayed, click **Search** to view a list of all available services. Alternatively, use either the **Basic Search** or the **Advanced Search** to narrow down the list of services displayed.
- 4. From the search results list that is displayed in the **Services** panel, click the **Service ID** hyperlink.
- 5. The item details are displayed in the Primary Information screen. In the **Related Tasks** panel, click **Manage Cross-Sells**.

The Service Associations screen is displayed. The **Cross-Sell Associations** panel displays the following read-only text boxes:

- Short Description
- Service Characteristic
- Status
- 6. In the **Services** area, select the check box adjacent the corresponding service whose details you want to modify, and click **Modify**.
- 7. The Modify Association Service dialog box is displayed. Perform the following modifications:
  - Select an **Effective Start Date**\*. Click down the calendar, and select a new date. The effective start date is the date from which the item is associated with the service.
  - Select an **Effective End Date\***. Click to view the calendar, and select a new date. The effective end date is the date until which the item is associated with the service.
  - In the Associated Quantity\* text box, enter the new quantity of the associated service.
  - In the **Priority** field, enter the new priority for the associated service. Services with the highest priority are considered first when the service is automatically substituted during scheduling. An association with the highest priority is displayed first in the list of associations displayed in business' Web site.
  - Click **Save** to save the details, and close the dialog box.

Note: \* indicates that the field is mandatory.

The cross-sell service's details are modified.

# **Dissociate a Cross-Sell Service from a Service**

To dissociate a cross-sell service from a service:

- 1. Log in to Business Center<sup>TM</sup> as an administrator.
- 2. From the **Item** menu, select **Find Service**. Alternatively, click the **Find Service** hyperlink in the home page.
- 3. From the Service Search screen that is displayed, click **Search** to view a list of all available services. Alternatively, use either the **Basic Search** or the **Advanced Search** to narrow down the list of services displayed.
- 4. From the search results list that is displayed in the **Services** panel, click the **Service ID** hyperlink.
- 5. The item details are displayed in the Primary Information screen. In the **Related Tasks** panel, select **Manage Cross-Sells**.

The Service Associations screen is displayed. The **Cross-Sell Associations** panel displays the following read-only text boxes:

- Short Description
- Service Characteristic
- Status
- 6. In the **Services** area, select the item that you want to disassociate from a service.
- 7. Click Remove.
- 8. A message asking you for confirmation is displayed. Click **Yes** to disassociate the service. The selected service is removed from the service.

# Associate an Up-Sell Service to a Service

You can assign an alternative service that is of a higher value as compared to the original service. Such an alternative service is called an up-sell service.

For example, in the inventory you may have computers with two services: installation and delivery. When you create a catalog item for the shirt with monogram type of service, you can associate the delivery of the shirt, which is more expensive, as an up-sell item. When the customer orders the shirt with a monogram, you can notify the customer about the delivery of the shirt.

You can associate a up-sell service to a service from the Service Associations screen.

To associate an up-sell service to a service:

- 1. Log in to Business Center<sup>TM</sup> as an administrator.
- 2. From the **Item** menu, select **Find Service**. Alternatively, click the **Find Service** hyperlink in the home page.
- 3. From the Service Search screen that is displayed, click **Search** to view a list of all available services. Alternatively, use either the **Basic Search** or the **Advanced Search** to narrow down the list of services displayed.
- 4. From the search results list that is displayed in the **Services** panel, click the **Service ID** hyperlink.
- 5. The **Primary Information** panel is displayed. In the **Related Tasks** panel, click **Manage Up-Sells**.

The Service Associations screen is displayed. The **Up-Sell Associations** panel displays the following read-only text boxes:

- Short Description
- Service Characteristic
- 6. In the **Services** area, click **Add**.
- 7. The Add Association Service dialog box is displayed. Perform the following steps:
  - a. In the **Service ID\* text box**, click a to search for a Service ID. The Basic Service Search dialog box is displayed. Click **Search** to view the list of available items. You can use either the **Basic Search** or **Advanced Search** option to narrow down the list of services displayed.
  - b. In the search results list that is displayed, select the service that must be associated as an alternative service, and click **Select**.
  - c. Select an **Effective Start Date**\*. Click to view the calendar, and select a date. The effective start date is the date from which the alternative item is associated with the service.
  - d. Select an **Effective End Date\***. Click to view the calendar, and select a date. The effective end date is the date until which the alternative item is associated with the service.
  - e. In the Associated Quantity\* text box, enter the quantity of the associated service.
  - f. In the **Priority** field, enter the priority of the associated service. Services with the highest priority are considered first when the service is automatically substituted during scheduling. An

association with the highest priority is displayed first in the list of associations displayed in business' Web site.

g. Click **Save** to save the details, and close the dialog box.

**Note:** \* indicates that the field is mandatory.

The up-sell service is associated to the service.

# Modify the Up-Sell Service Details

You can modify the date range in which the association is active. You can also modify the associated quantity and the priority of the associated item.

You can modify a up-sell service's details from the Service Associations screen.

To modify a up-sell service's details:

- 1. Log in to Business Center<sup>TM</sup> as an administrator.
- 2. From the **Item** menu, select **Find Service**. Alternatively, click the **Find Service** hyperlink in the home page.
- 3. From the Service Search screen that is displayed, click **Search** to view a list of all available services. Alternatively, use either the **Basic Search** or the **Advanced Search** to narrow down the list of services displayed.
- 4. From the search results list that is displayed in the **Services** panel, click the **Service ID** hyperlink.
- 5. The item details are displayed in the Primary Information screen. In the **Related Tasks** panel, click **Manage Up-Sells**.

The Service Associations screen is displayed. The **Up-Sell Associations** panel displays the following read-only text boxes:

- Short Description
- Service Characteristic
- Status
- 6. In the **Services** area, select the check box adjacent the corresponding service whose details you want to modify, and click **Modify**.
- 7. The Modify Association Service dialog box is displayed. Perform the following modifications:
  - Select an **Effective Start Date**\*. Click down the calendar, and select a new date. The effective start date is the date from which the item is associated with the service.
  - Select an **Effective End Date\***. Click to view the calendar, and select a new date. The effective end date is the date until which the item is associated with the service.
  - In the Associated Quantity\* text box, enter the new quantity of the associated service.
  - In the **Priority** field, enter the new priority for the associated service. Services with the highest priority are considered first when the service is automatically substituted during scheduling. An association with the highest priority is displayed first in the list of associations displayed in business' Web site.
  - Click **Save** to save the details, and close the dialog box.

Note: \* indicates that the field is mandatory.

The up-sell service's details are modified.

# **Dissociate an Up-Sell Service from a Service**

To dissociate an up-sell service from a service:

- 1. Log in to Business Center<sup>TM</sup> as an administrator.
- 2. From the **Item** menu, select **Find Service**. Alternatively, click the **Find Service** hyperlink in the home page.
- 3. From the Service Search screen that is displayed, click **Search** to view a list of all available services. Alternatively, use either the **Basic Search** or the **Advanced Search** to narrow down the list of services displayed.
- 4. From the search results list that is displayed in the **Services** panel, click the **Service ID** hyperlink.
- 5. The **Primary Information** panel is displayed. In the **Related Tasks** panel, click **Manage Up-Sells**.

The Service Associations screen is displayed. The **Up-Sell Associations** panel displays the following read-only text boxes:

- Short Description
- Service Characteristic
- Status
- 6. In the **Services** area, select the item that you want to disassociate from a service.
- 7. Click **Remove**.
- 8. A message asking you for confirmation is displayed. Click **Yes** to disassociate the service. The selected service is removed from the service.

#### Associate a Supersession Service to a Service

You can set up a supersession association for a service to indicate that the service can be superseded by one or more services. If a service is associated with a supersession service, then the original service is automatically superseded when its effective date becomes obsolete. For example, you can configure service A to be superseded by service B, which in turn can be superseded by service C; however, you cannot specify that both services B and C should directly supersede service A.

When you are configuring a supersession for a service, it is a good practice to specify services that are similar and are comparably-priced to the service that is being superseded.

You can associate a supersession service to a service from the Service Associations screen.

Note: A parent bundle item type cannot have an individual item as a supersession item.

To manage supersession associations for a service:

- 1. Log in to Business Center<sup>TM</sup> as an administrator.
- 2. From the **Item** menu, select **Find Service**. Alternatively, click the **Find Service** hyperlink in the home page.
- 3. From the Service Search screen that is displayed, click **Search** to view a list of all available services. Alternatively, use either the **Basic Search** or the **Advanced Search** to narrow down the list of services displayed.
- 4. From the search results list that is displayed in the **Services** panel, click the **Service ID** hyperlink.
- 5. The Primary Information screen is displayed. In the **Related Tasks** panel, click **Manage Supersessions**.

The Service Associations screen is displayed. The **Supersession Associations** panel displays the following read-only text boxes:

- Short Description
- Service Characteristic
- Status
- 6. In the **Services** area, click **Add**.
- 7. The Add Association Service dialog box is displayed. Perform the following steps:
  - a. In the **Service ID\* text box**, click **P** to search for a Service ID. The Basic Service Search dialog box is displayed. Click **Search** to view the list of available items. You can use either the **Basic Search** or **Advanced Search** option to narrow down the list of services displayed.
  - b. In the search results list that is displayed, select the service that must be associated as an alternative service, and click **Select**.
  - c. Select an **Effective Start Date**\*. Click it to view the calendar, and select a date. The effective start date is the date from which the alternative item is associated with the service.

- d. Select an **Effective End Date\***. Click to view the calendar, and select a date. The effective end date is the date until which the alternative item is associated with the service.
- e. In the Associated Quantity\* text box, enter the quantity of the associated service.
- f. In the **Priority** field, enter the priority of the associated service. Services with the highest priority are considered first when the service is automatically substituted during scheduling. An association with the highest priority is displayed first in the list of associations displayed in business' Web site.
- g. Click **Save** to save the details, and close the dialog box.

Note: \* indicates that the field is mandatory.

The supersession service is associated to the service.

# **Modify the Supersession Service Details**

You can modify the date range in which the association is active. You can also modify the associated quantity and the priority of the associated item.

You can modify a supersession service's details from the Service Associations screen.

To modify a supersession service's details:

- 1. Log in to Business Center<sup>TM</sup> as an administrator.
- 2. From the **Item** menu, select **Find Service**. Alternatively, click the **Find Service** hyperlink in the home page.
- 3. From the Service Search screen that is displayed, click **Search** to view a list of all available services. Alternatively, use either the **Basic Search** or the **Advanced Search** to narrow down the list of services displayed.
- 4. From the search results list that is displayed in the **Services** panel, click the **Service ID** hyperlink.
- 5. The item details are displayed in the Primary Information screen. In the **Related Tasks** panel, click **Manage Supersessions**.

The Service Associations screen is displayed. The **Supersession Associations** panel displays the following read-only text boxes:

- Short Description
- Service Characteristic
- Status
- 6. In the **Services** area, select the check box adjacent the corresponding service whose details you want to modify, and click **Modify**.
- 7. The Modify Association Service dialog box is displayed. Perform the following modifications:
  - Select an **Effective Start Date**\*. Click down the view the calendar, and select a new date. The effective start date is the date from which the item is associated with the service.
  - Select an **Effective End Date\***. Click to view the calendar, and select a new date. The effective end date is the date until which the item is associated with the service.
  - In the Associated Quantity\* text box, enter the new quantity of the associated service.
  - In the **Priority** field, enter the new priority for the associated service. Services with the highest priority are considered first when the service is automatically substituted during scheduling. An association with the highest priority is displayed first in the list of associations displayed in business' Web site.
  - Click **Save** to save the details, and close the dialog box.

Note: \* indicates that the field is mandatory.

The supersession service's details are modified.

# **Dissociate a Supersession Service from a Service**

To dissociate a supersession service from a service:

- 1. Log in to Business Center<sup>TM</sup> as an administrator.
- 2. From the **Item** menu, select **Find Service**. Alternatively, click the **Find Service** hyperlink in the home page.
- 3. From the Service Search screen that is displayed, click **Search** to view a list of all available services. Alternatively, use either the **Basic Search** or the **Advanced Search** to narrow down the list of services displayed.
- 4. From the search results list that is displayed in the **Services** panel, click the **Service ID** hyperlink.
- 5. The Primary Information screen is displayed. In the **Related Tasks** panel, click **Manage Supersessions**.

The Service Associations screen is displayed. The **Supersession Associations** panel displays the following read-only text boxes:

- Short Description
- Service Characteristic
- Status
- 6. In the **Services** area, select the item that you want to disassociate from a service.
- 7. Click Remove.
- 8. A message asking you for confirmation is displayed. Click **Yes** to disassociate the service. The selected service is removed from the service.

## Associate a Preferred Substitution Service to a Service

A preferred substitute is a service that must be fulfilled prior to fulfilling the original service, in an order. The system verifies and fulfills the order by shipping the preferred substitute service even when the original service is available. For example, if an order is placed for Service1, and the preferred substitute is Service2, then Service2 is depleted prior to shipping Service1.

Note: You cannot use a tag-controlled service as a preferred substitute.

You can associate a preferred substitution service to a service from the Service Associations screen.

To associate a preferred substitution service to a service:

- 1. Log in to Business Center<sup>TM</sup> as an administrator.
- 2. From the **Item** menu, select **Find Service**. Alternatively, click the **Find Service** hyperlink in the home page.
- 3. From the Service Search screen that is displayed, click **Search** to view a list of all available services. Alternatively, use either the **Basic Search** or the **Advanced Search** to narrow down the list of services displayed.
- 4. From the search results list that is displayed in the **Services** panel, click the **Service ID** hyperlink.
- 5. The Primary Information screen is displayed. In the **Related Tasks** panel, click **Manage Preferred Substitutions**.

The Service Associations screen is displayed. The **Substitution Associations** panel displays the following read-only text boxes:

- Short Description
- Service Characteristic
- Status
- 6. In the **Services** area, click **Add**.
- 7. The Add Association Service dialog box is displayed. Perform the following steps:
  - a. In the **Service ID\* text box**, click **P** to search for a Service ID. The Basic Service Search dialog box is displayed. Click **Search** to view the list of available items. You can use either the **Basic Search** or **Advanced Search** option to narrow down the list of services displayed.
  - b. In the search results list that is displayed, select the service that must be associated as an alternative service, and click **Select**.
  - c. Select an **Effective Start Date**\*. Click it to view the calendar, and select a date. The effective start date is the date from which the alternative item is associated with the service.
  - d. Select an **Effective End Date\***. Click to view the calendar, and select a date. The effective end date is the date until which the alternative item is associated with the service.
  - e. In the Associated Quantity\* text box, enter the quantity of the associated service.

- f. In the **Priority** field, enter the priority of the associated service. Services with the highest priority are considered first when the service is automatically substituted during scheduling. An association with the highest priority is displayed first in the list of associations displayed in business' Web site.
- g. Click **Save** to save the details, and close the dialog box.

**Note:** \* indicates that the field is mandatory.

8. Click Save.

The preferred substitution service is associated to the service.

# **Modify the Preferred Substitution Service Details**

You can modify the date range in which the association is active. You can also modify the associated quantity and the priority of the associated item.

You can modify a preferred substitution service's details from the Service Associations screen.

To modify a preferred substitution service's details:

- 1. Log in to Business Center<sup>TM</sup> as an administrator.
- 2. From the **Item** menu, select **Find Service**. Alternatively, click the **Find Service** hyperlink in the home page.
- 3. From the Service Search screen that is displayed, click **Search** to view a list of all available services. Alternatively, use either the **Basic Search** or the **Advanced Search** to narrow down the list of services displayed.
- 4. From the search results list that is displayed in the **Services** panel, click the **Service ID** hyperlink.
- 5. The item details are displayed in the Primary Information screen. In the **Related Tasks** panel, click **Manage Preferred Substitutions**.

The Service Associations screen is displayed. The **Preferred Substitution Associations** panel displays the following read-only text boxes:

- Short Description
- Service Characteristic
- Status
- 6. In the **Services** area, select the check box adjacent the corresponding service whose details you want to modify, and click **Modify**.
- 7. The Modify Association Service dialog box is displayed. Perform the following modifications:
  - Select an **Effective Start Date**\*. Click down the calendar, and select a new date. The effective start date is the date from which the item is associated with the service.
  - Select an **Effective End Date\***. Click to view the calendar, and select a new date. The effective end date is the date until which the item is associated with the service.
  - In the Associated Quantity\* text box, enter the new quantity of the associated service.
  - In the **Priority** field, enter the new priority of the associated service. Services with the highest priority are considered first when the service is automatically substituted during scheduling. An association with the highest priority is displayed first in the list of associations displayed in business' Web site.
  - Click **Save** to save the details, and close the dialog box.

Note: \* indicates that the field is mandatory.

The preferred substitution service's details are modified.

# **Dissociate a Preferred Substitution Service from a Service**

To dissociate a preferred substitution service from a service:

- 1. Log in to Business Center<sup>TM</sup> as an administrator.
- 2. From the **Item** menu, select **Find Service**. Alternatively, click the **Find Service** hyperlink in the home page.
- 3. From the Service Search screen that is displayed, click **Search** to view a list of all available services. Alternatively, use either the **Basic Search** or the **Advanced Search** to narrow down the list of services displayed.
- 4. From the search results list that is displayed in the **Services** panel, click the **Service ID** hyperlink.
- 5. The Primary Information screen is displayed. In the **Related Tasks** panel, click **Manage Preferred Substitutions**.

The Service Associations screen is displayed. The **Substitution Associations** panel displays the following read-only text boxes:

- Short Description
- Service Characteristic
- Status
- 6. In the **Services** area, select the item that you want to disassociate from a service.
- 7. Click Remove.
- 8. A message asking you for confirmation is displayed. Click **Yes** to disassociate the service. The selected service is removed from the service.

## Associate an Alternative Service to a Service

For a service, you can set up an alternative service so that you have the option to selecting a service that is very similar to the original as an alternative. When a customer places an order for the original service and the original service is not available, then the customer is provided an option to select an alternative service and place an order.

You can associate an alternative service to a service from the Service Associations screen.

Note: A parent bundle item type cannot have an individual item as an alternate item.

To associate an alternative service to a service:

- 1. Log in to Business Center<sup>TM</sup> as an administrator.
- 2. From the **Item** menu, select **Find Service**. Alternatively, click the **Find Service** hyperlink in the home page.
- 3. From the Service Search screen that is displayed, click **Search** to view a list of all available services. Alternatively, use either the **Basic Search** or the **Advanced Search** to narrow down the list of services displayed.
- 4. From the search results list that is displayed in the **Services** panel, click the **Service ID** hyperlink.
- 5. The Primary Information screen is displayed. In the **Related Tasks** panel, click **Manage Alternative**.

The Service Associations screen is displayed. The **Alternate Associations** panel displays the following read-only text boxes:

- Short Description
- Service Characteristic
- Status
- 6. In the **Services** area, click **Add**.
- 7. The Add Association Service dialog box is displayed. Perform the following steps:
  - a. In the **Service ID\* text box,** click **P** to search for a Service ID. The Basic Service Search dialog box is displayed. Click **Search** to view the list of available items. You can use either the **Basic Search** or **Advanced Search** option to narrow down the list of services displayed.
  - b. In the search results list that is displayed, select the service that must be associated as an alternative service, and click **Select**.
  - c. Select an **Effective Start Date**\*. Click it to view the calendar, and select a date. The effective start date is the date from which the alternative item is associated with the service.
  - d. Select an **Effective End Date\***. Click  $\square$  to view the calendar, and select a date. The effective end date is the date until which the alternative item is associated with the service.
  - e. In the Associated Quantity\* text box, enter the quantity of the associated service.
  - f. In the **Priority** field, enter the priority of the associated service. Services with the highest priority are considered first when the service is automatically substituted during scheduling. An

association with the highest priority is displayed first in the list of associations displayed in business' Web site.

g. Click **Save** to save the details, and close the dialog box.

Note: \* indicates that the field is mandatory.

8. Click Save.

The alternative service is associated to the service.

# **Modify the Alternative Service Details**

You can modify the date range in which the association is active. You can also modify the associated quantity and the priority of the associated item.

You can modify an alternative service's details from the Service Associations screen.

To modify an alternative service's details:

- 1. Log in to Business Center<sup>TM</sup> as an administrator.
- 2. From the **Item** menu, select **Find Service**. Alternatively, click the **Find Service** hyperlink in the home page.
- 3. From the Service Search screen that is displayed, click **Search** to view a list of all available services. Alternatively, use either the **Basic Search** or the **Advanced Search** to narrow down the list of services displayed.
- 4. From the search results list that is displayed in the **Services** panel, click the **Service ID** hyperlink.
- 5. The item details are displayed in the Primary Information screen. In the **Related Tasks** panel, click **Manage Alternative**.

The Service Associations screen is displayed. The **Alternate Associations** panel displays the following read-only text boxes:

- Short Description
- Service Characteristic
- Status
- 6. In the **Services** area, select the check box adjacent the corresponding service whose details you want to modify, and click **Modify**.
- 7. The Modify Association Service dialog box is displayed. Perform the following modifications:
  - Select an **Effective Start Date**\*. Click to view the calendar, and select a new date. The effective start date is the date from which the item is associated with the service.
  - Select an **Effective End Date\***. Click to view the calendar, and select a new date. The effective end date is the date until which the item is associated with the service.
  - In the Associated Quantity\* text box, enter the new quantity of the associated service.
  - In the **Priority** field, enter the new priority for the associated service. Services with the highest priority are considered first when the service is automatically substituted during scheduling. An association with the highest priority is displayed first in the list of associations displayed in business' Web site.
  - Click **Save** to save the details, and close the dialog box.

Note: \* indicates that the field is mandatory.

The alternative service's details are modified.

# **Dissociate an Alternative Service from a Service**

To dissociate an alternative service from a service:

- 1. Log in to Business Center<sup>TM</sup> as an administrator.
- 2. From the **Item** menu, select **Find Service**. Alternatively, click the **Find Service** hyperlink in the home page.
- 3. From the Service Search screen that is displayed, click **Search** to view a list of all available services. Alternatively, use either the **Basic Search** or the **Advanced Search** to narrow down the list of services displayed.
- 4. From the search results list that is displayed in the **Services** panel, click the **Service ID** hyperlink.
- 5. The Primary Information screen is displayed. In the **Related Tasks** panel, click **Manage Alternative**.

The Service Associations screen is displayed. The **Alternate Associations** panel displays the following read-only text boxes:

- Short Description
- Service Characteristic
- Status
- 6. In the **Services** area, select the item that you want to disassociate from a service.
- 7. Click **Remove**.
- 8. A message asking you for confirmation is displayed. Click **Yes** to disassociate the service. The selected service is removed from the service.

# Associate a Competitive Service to a Service

A competitive association allows you to associate two competing brands of a service. When a customer places an order for the original service, the customer is provided an option to view the competitive service and compare the services.

You can associate a competitive service to a service from the Item Associations screen.

To associate a competitive service to a service:

- 1. Log in to Business Center<sup>TM</sup> as an administrator.
- 2. From the **Item** menu, select **Find Service**. Alternatively, click the **Find Service** hyperlink in the home page.
- 3. From the Service Search screen that is displayed, click **Search** to view a list of all available services. Alternatively, use either the **Basic Search** or the **Advanced Search** to narrow down the list of services displayed.
- 4. From the search results list that is displayed in the **Services** panel, click the **Service ID** hyperlink.
- 5. The Primary Information screen is displayed. In the Related Tasks panel, click Manage Competitive. The Service Associations screen is displayed. The Competitive Associations panel displays the following read-only text boxes:
  - Short Description
  - Service Characteristic
  - Status
- 6. In the **Services** area, click **Add**.
- 7. The Add Association Service dialog box is displayed. Perform the following steps:
  - a. In the **Service ID\* text box,** click **P** to search for a Service ID. The Basic Service Search dialog box is displayed. Click **Search** to view the list of available items. You can use either the **Basic Search** or **Advanced Search** option to narrow down the list of services displayed.
  - b. In the search results list that is displayed, select the service that must be associated as an alternative service, and click **Select**.
  - c. Select an **Effective Start Date**\*. Click to view the calendar, and select a date. The effective start date is the date from which the alternative item is associated with the service.
  - d. Select an **Effective End Date\***. Click to view the calendar, and select a date. The effective end date is the date until which the alternative item is associated with the service.
  - e. In the Associated Quantity\* text box, enter the quantity of the associated service.
  - f. In the **Priority** field, enter the priority of the associated service. Services with the highest priority are considered first when the service is automatically substituted during scheduling. An association with the highest priority is displayed first in the list of associations displayed in business' Web site.

g. Click Save to save the details, and close the dialog box.Note: \* indicates that the field is mandatory.

The competitive service is associated to the service.

# **Modify the Competitive Service Details**

You can modify the date range in which the association is active. You can also modify the associated quantity and the priority of the associated item.

You can modify a competitive service's details from the Service Associations screen.

To modify a competitive service's details:

- 1. Log in to Business Center<sup>TM</sup> as an administrator.
- 2. From the **Item** menu, select **Find Service**. Alternatively, click the **Find Service** hyperlink in the home page.
- 3. From the Service Search screen that is displayed, click **Search** to view a list of all available services. Alternatively, use either the **Basic Search** or the **Advanced Search** to narrow down the list of services displayed.
- 4. From the search results list that is displayed in the **Services** panel, click the **Service ID** hyperlink.
- 5. The item details are displayed in the Primary Information screen. In the **Related Tasks** panel, click **Manage Competitive**.

The Service Associations screen is displayed. The **Competitive Associations** panel displays the following read-only text boxes:

- Short Description
- Service Characteristic
- Status
- 6. In the **Services** area, select the check box adjacent the corresponding service whose details you want to modify, and click **Modify**.
- 7. The Modify Association Service dialog box is displayed. Perform the following modifications:
  - Select an **Effective Start Date**\*. Click down the calendar, and select a new date. The effective start date is the date from which the item is associated with the service.
  - Select an **Effective End Date\***. Click to view the calendar, and select a new date. The effective end date is the date until which the item is associated with the service.
  - In the Associated Quantity\* text box, enter the new quantity of the associated service.
  - In the **Priority** field, enter the new priority for the associated service. Services with the highest priority are considered first when the service is automatically substituted during scheduling. An association with the highest priority is displayed first in the list of associations displayed in business' Web site.
  - Click **Save** to save the details, and close the dialog box.

Note: \* indicates that the field is mandatory.

The competitive service's details are modified.

# **Dissociate a Competitive Service from a Service**

To dissociate a competitive service from a service:

- 1. Log in to Business Center<sup>TM</sup> as an administrator.
- 2. From the **Item** menu, select **Find Service**. Alternatively, click the **Find Service** hyperlink in the home page.
- 3. From the Service Search screen that is displayed, click **Search** to view a list of all available services. Alternatively, use either the **Basic Search** or the **Advanced Search** to narrow down the list of services displayed.
- 4. From the search results list that is displayed in the **Services** panel, click the **Service ID** hyperlink.
- 5. The Primary Information screen is displayed. In the **Related Tasks** panel, click **Manage Competitive**.

The Service Associations screen is displayed. The **Competitive Associations** panel displays the following read-only text boxes:

- Short Description
- Service Characteristic
- Status
- 6. In the **Services** area, select the item that you want to disassociate from a service.
- 7. Click **Remove**.
- 8. A message asking you for confirmation is displayed. Click **Yes** to disassociate the service. The selected service is dissociated from service.

# Assign Values to the Extended Fields for a Service

You can specify the values for all the extended fields from the Extended Fields screen.

The extended fields displayed on the Extended Fields screen are populated from the YFS\_ITEM table. All the columns from the extended YFS\_ITEM table are displayed as fields on the Extended Fields screen.

To assign values to the extended fields for a service:

- 1. Log in to Business Center<sup>TM</sup> as an administrator.
- 2. From the **Item** menu, select **Find Service**. Alternatively, click the **Find Service** hyperlink in the home page.
- 3. From the Service Search screen that is displayed, click **Search** to view a list of all available services. Alternatively, use either the **Basic Search** or the **Advanced Search** to narrow down the list of services displayed.
- 4. From the search results list that is displayed in the **Services** panel, click the **Service ID** hyperlink.
- 5. The Primary Information screen is displayed. In the **Related Tasks** panel, click **Manage Extended Fields**.

The details screen is displayed, with the following read-only text boxes:

- Short Description
- Service Characteristic
- Status
- 6. Enter the values for the extended fields that are displayed. However, if the extended field is associated to a Classification Purpose, is displayed adjacent an extended field. Click . A dialog box with the classification values for the extended field is displayed. Perform the following steps:
  - a. Select a classification value from the tree.
  - b. Click **Select** to select the classification and close the dialog box.

The classification value is displayed in the boxes pertaining to extended fields.

7. Click Save.

The values to the extended fields are assigned for a service.

# **Delete a Service**

You can delete an existing service that is no longer required. However, you can delete a service only if it is in **Held** status.

**Caution:** Before you delete a service, you must consider the fact that the service may be used in existing transaction data for inventory, orders, ship advises, returns, distribution rules, or price sets. Also, depending on your configuration, external systems may also be referencing this service.

You can delete a service from the Primary Information screen.

To delete a service:

- 1. Log in to Business Center<sup>TM</sup> as an administrator.
- 2. From the **Item** menu, select **Find Service**. Alternatively, you can also click the **Find Service** hyperlink in the home page.
- 3. The Service Search screen is displayed. Click **Search** to view the list of all available services. Alternatively, use either the **Basic Search** or **Advanced Search** option to narrow down the list of services displayed.
- 4. In the Services panel that is displayed, click the Service ID of the service you want to delete.
- The services details is displayed in the Primary Information screen. Click Delete.
   Note: The Delete button is enabled only if you have the user privileges to delete a service.
- A message asking you for confirmation is displayed. Click Yes to delete the service. The service is deleted, and the list of services is updated.

#### **Generate a New Search Index**

When item searches are performed through the Sterling applications, the application performs a search against an index. The search index is a set of files generated by the Business Center<sup>TM</sup> application's index-building functionality, which enables faster and more efficient searches. Typically, search indexes are generated when a new catalog is defined, or many changes are made to an existing catalog. In order to update the search index to meet the definition of the catalog, a new search index is generated.

**Note:** Only the attributes with allowed values and the usage, For Filter, are used when generating a new search index.

You can generate a new search index from the Item Catalog Index List screen.

To generate a new search index:

- 1. Log in to Business Center as an administrator.
- 2. From the **Item** menu, select **Manage Catalog Indexes**. Alternatively, click the **Manage Catalog Indexes** hyperlink in the home page.
- 3. The Item Catalog Index List screen is displayed. In the **Related Tasks** panel, click **Create Index**.
- 4. The Select The Catalog To Build The Index dialog box is displayed. Click the row containing the corresponding Catalog ID, and click **Select**.

A new record with its status as **In Progress** is added to the table in the **Index List** panel.

Only attributes of usage 'For Filter' with allowed values are considered when generating a new search index.

#### **Generate an Incremental Search Index**

Over a period of time, you may have added new products, features, data sheets, and so on to your product catalog. You may have also decided that certain search characteristics are more important than others and should therefore be weighed differently. In such a scenario, you must generate a new index based on an existing index as also the product catalog changes made since the existing index was built. An incremental index build is the best way of generating an index when you have made only a few changes to the corresponding catalog. In such a scenario, building an incremental index takes less time to complete than creating a new index.

You can generate an incremental search index from the Item Catalog Index List screen.

To generate an incremental search index:

- 1. Log in to Business Center<sup>TM</sup> as an administrator.
- 2. From the **Item** menu, select **Manage Catalog Indexes**. Alternatively, click the **Manage Catalog Indexes** hyperlink in the home page.
- 3. The Item Catalog Index List screen is displayed. Select the check box adjacent the corresponding index. To generate multiple incremental search indexes, select the check boxes adjacent the required indexes.
- 4. Click Incremental Build.

Note: This button is enabled only if you have selected a record that is in either the **Active** status or the **Complete** status.

A new record with its status as **In Progress** is added to the table in the **Index List** panel.

# Activate a Search Index

After a new index build is completed, you can activate it so that it can be used when item searches are performed.

Note: Only one index file can be active at a time for a catalog organization and a subcatalog organization.

You can activate the index from the Item Catalog Index List screen after running a new or incremental search index build.

To activate a search index file:

- 1. Log in to Business Center<sup>TM</sup> as an administrator.
- 2. From the **Item** menu, select **Manage Catalog Indexes**. Alternatively, click the **Manage Catalog Indexes** hyperlink in the home page.
- 3. The Item Catalog Index List screen is displayed. Select the check box adjacent the corresponding index you want to activate.
- Click Activate. This button is enabled only if you have selected a record that is in the Complete status. Note: When you activate an index, the status of the index is displayed as Active. The search index is activated.

Sterling Commerce, Inc.

# **Delete a Search Index**

You cannot delete an active search index.

You can delete a search index from the Item Catalog Index List screen.

To delete a search index:

- 1. Log in to Business Center<sup>TM</sup> as an administrator.
- 2. From the **Item** menu, select **Manage Catalog Indexes**. Alternatively, click the **Manage Catalog Indexes** hyperlink in the home page.
- 3. The Item Catalog Index List screen is displayed. In the **Index List** panel, select the check box adjacent the index you want to delete.
- 4. Click **Delete**.
- 5. A message asking you for confirmation is displayed. Click **Yes** to delete the index. The search index is deleted.

# **Delete Search Indexes by Date**

You can delete search indexes by date from the Item Catalog Index List screen.

To delete search indexes that are older than a specified date:

- 1. Log in to Business Center<sup>TM</sup> as an administrator.
- 2. From the **Item** menu, select **Manage Catalog Indexes**. Alternatively, click the **Manage Catalog Indexes** hyperlink in the home page.
- 3. The Item Catalog Index List screen is displayed. In the **Related Tasks** panel, click **Delete Old Indexes**.
- 4. The Delete Old Indexes dialog box is displayed. Perform the following steps:
  - a. In the **Delete Indexes Older Than\*** box, enter a date. Alternatively, click to select a date. Indexes older than the date will be deleted.

**Note:** Ensure that the date is not later than the build timestamp of the active index because you cannot delete an active index.

- b. Click Confirm.
- c. A message asking you for confirmation is displayed. Click **Yes** to delete the search indexes older than the date.

Note: \* indicates that the field is mandatory.

Search indexes older than the date are deleted.

# **Define the Attribute Domain Details**

An attribute domain is a set of attribute groups containing similar attribute types. For example, the item attribute domain contains attribute groups that are used for items. You can create attribute groups, and their associated attributes under the ItemAttribute domain. The unique identifier (ID) of the attribute domain is ItemAttribute, and this attribute domain ID is created when a catalog organization is created in the Applications Manager.

You can define the details of the attribute domain from the Attribute Management screen.

To define the details of the attribute domain:

- 1. Log in to Business Center<sup>TM</sup> as an administrator.
- 2. From the **Item** menu, select **Manage Attributes**. Alternatively, click the **Manage Attributes** hyperlink in the home page.
- 3. The Attribute Management screen is displayed. Perform the following steps:
  - In the **Short Description**\* text box, enter a brief description of the attribute domain. The attribute domain in the **Item Attributes** tree will be identified by this description.
  - In the **Long Description** text box, enter a detailed description of the attribute domain. This detailed description typically contains any additional information about the attribute domain.

Notes:

- •The Attribute Domain ID is a read-only box.
- •\* indicates that the field is mandatory.
- 4. In the Attribute Management screen, click Save.

**Note:** If more than one locale is configured in the system, is displayed adjacent a localizable field and the **Localize** related task is displayed in the **Related Tasks** panel. You can click either if or **Localize** to localize a field. For more information about localizing a field, refer to the topic, Localize the Fields in the Business Center Application.

The details of the attribute domain are defined. You can now create attribute groups for the attribute domain, and associate the corresponding attributes to these attribute groups.

# **Create an Attribute Group**

An attribute group is used to group a set of attributes that share a common purpose. For example, you can define an attribute group called Entertainment, which contains entertainment-related attributes for different types of items.

You can create multiple levels of attribute groups. This allows you to manage large numbers of attributes by prioritizing and organizing the attributes. You can create an attribute group for the attribute domain, or an attribute group that is a subgroup of an existing attribute group.

You can create an attribute group from the Attribute Management screen.

To create an attribute group:

- 1. Log in to Business Center<sup>TM</sup> as an administrator.
- 2. From the **Item** menu, select **Manage Attributes**. Alternatively, click the **Manage Attributes** hyperlink in the home page.
- 3. The Attribute Management screen is displayed. In the **Item Attributes** panel, select any one of the following from the tree:
  - The attribute domain The attribute group will be created directly under the attribute domain.
  - An existing attribute group The attribute group will be created under the existing attribute group.

**Note:** When a user views attributes that are assigned to an item in business' Web site, the attributes and their assigned values are displayed based on the grouping specified in the tree in the **Item Attributes** panel.

- 4. In the **Related Tasks** panel, click **Create Attribute Group**.
- 5. The Attribute Group Details panel is displayed. Perform the following steps:
  - a. In the **Attribute Group ID\*** box, enter an identifier (ID) for the attribute group. This ID should be unique across the corresponding attribute domain, and cannot be modified after it has been defined.
  - b. In the **Short Description**\* box, enter a brief description of the attribute group. The attribute group in the **Item Attributes** tree will be identified by this description. This short description is also displayed in business' Web site and other screens in Business Center, which display item attributes.
  - c. In the **Long Description** box, enter a detailed description of the attribute group. This detailed description typically contains any additional information about the attribute group.
- 6. In the Attribute Management screen, click **Save**.

**Note:** \* indicates that the field is mandatory.

A new attribute group is created and displayed hierarchically in the Item Attributes tree.

# Modify an Attribute Group

To modify an attribute group:

- 1. Log in to Business Center<sup>TM</sup> as an administrator.
- 2. From the **Item** menu, select **Manage Attributes**. Alternatively, click the **Manage Attributes** hyperlink in the home page.
- 3. The Attribute Management screen is displayed. From the tree in the **Item Attributes** tree, select the attribute group that you want to modify.
- 4. The **Attribute Group Details** panel containing the details of the selected attribute group is displayed. Make the necessary modifications:
  - In the **Short Description**\* text box, you can modify the brief description of the attribute group.
  - In the Long Description text box, you can modify the detailed description of the attribute group.
     Note: The Attribute Group ID is a read-only box.
- 5. In the Attribute Management screen, click **Save**.

Notes:

- \* indicates that the field is mandatory.
- If more than one locale is configured in the system, is displayed adjacent a localizable field and the **Localize** related task is displayed in the Related Tasks panel. You can click either if or **Localize** to localize a field. For more information about localizing a field, refer to the topic, Localize the Fields in the Business Center Application.

The attribute group is modified, and the modified short description is displayed hierarchically in the **Item Attributes** tree.

## **Create an Attribute**

Attributes are characteristics or specifications that define the corresponding items. For example, the attributes of a computer may include:

- ♦ Type of CPU
- ✦ Hard drive size in GB
- ♦ Number of USB ports

An attribute is unique to the attribute group for which it is created. The following types of attributes can be created:

- Attribute with valid values You can create a text attribute, boolean attribute, or number attribute, and define valid values for each attribute.
- ✦ Attribute that refers to an item field You can create an attribute that refers to an out-of-the-box item field. Thus, values for this attribute can be specified in the item administration screens.
- Derived attribute You can derive an attribute from another attribute and define the ranges for the derived attribute. These ranges are used for searching items or categories in business' Web site.
- Computed attribute You can create a computed attribute that is specific to the pricing administration.
- **Note:** Only the attributes with allowed values and the usage, For Filter, will be used when generating a new search index.

You can create an attribute from the Attribute Management screen.

To create an attribute:

- 1. Log in to Business Center<sup>TM</sup> as an administrator.
- 2. From the **Item** menu, select **Manage Attributes**. Alternatively, click the **Manage Attributes** hyperlink in the home page.
- 3. The Attribute Management screen is displayed. From the tree in the **Item Attributes** panel, select an attribute group under which you want to create an attribute. When a user views the attributes of an item in buisness' Web site, the attributes and their assigned values are displayed based on the grouping specified in the tree in the **Item Attributes** panel.
- 4. In the **Related Tasks panel**, click **Create Attribute**.
- 5. The Manage Attribute Details panel is displayed. Perform the following steps:
  - a. In the **Attribute ID\*** box, enter a unique identifier (ID) for the attribute. This identifier cannot be modified after it has been defined.
  - b. In the **Short Description**\* box, enter a brief description of the attribute. The attribute in the **Item Attributes** tree will be identified by this description. This short description is also displayed in business' Web site and other screens in Business Center, which display item attributes.
  - c. In the **Long Description** field, enter a detailed description of the attribute. This detailed description typically contains any additional information about the attribute.
  - d. From the **Postfix** drop-down list, select the postfix of the attribute. When an attribute is displayed with its corresponding value, the selected postfix is appended to the value. For example, you can select Inches to define the unit of length. You must add a postfix to the **Postfix** drop-down list by

clicking Manage Postfix in the Manage Attribute Details panel when you are creating an attribute. After you have added a postfix, you can also modify and delete the postfix by clicking Manage Postfix in the Manage Attribute Details panel.

e. From the radio buttons under the Attribute Type area, select the type of attribute that you want to create, and specify the attribute type fields in the **Attribute Type Specific Fields** area. (When a radio button in the **Attribute Type** area is selected, the corresponding description is displayed in the Attribute Type Specific Information area.)

| In Attribute Type Area, If<br>You Select This | Perform These Steps In The Attribute Type Specific Fields Area                                                                                                    |
|-----------------------------------------------|----------------------------------------------------------------------------------------------------|
| Attribute with valid values                   | From the Attribute Format* drop-down list, select the format for the attribute.                                                                                                    |
|                                               | <ul> <li>Text Attribute - A free-formed text or a list of values from which you can select<br/>one or more.</li> </ul>                                                                                                    |
|                                               | • Number Attribute - It can be any number, an integer, a floating value, and so on.                                                                                                    |
|                                               | <ul> <li>Boolean Attribute - The valid values are either True or False.</li> </ul>                                                                                                    |
| Refers to an item field                       | <ol> <li>Under Reference Type, select either the Item Field radio button or the Item<br/>Alias radio button. If you select the Item Field radio button, the Item Field*<br/>drop-down list is displayed. Otherwise, the Item Alias* drop-down list is<br/>displayed.</li> </ol>                                                                                                    |
|                                               | 2. From the drop-down list that is displayed, select the appropriate value. The options displayed in the <b>Item Field</b> * drop-down list are the out-of-the-box fields that are displayed in the screens pertaining to the item administration. The item aliases displayed in the the <b>Item Alias</b> * drop-down list are displayed in the Aliases and Keywords screen within the item administration screens of Business Center. |
| Derived from another attribute                | <ol> <li>Click P next to the Derived From* box, to locate the number attribute to<br/>derive from.</li> </ol>                                                                                                    |
|                                               | 2. The Attribute Search dialog box is displayed. Select a number attribute, and click <b>Select</b> . Attributes other than number attributes are disabled in the tree in the Attribute Search dialog box.                                                                                                    |
| Computed Attribute                            | Information about the setup for this attribute type is displayed.                                                                                                    |

The following table describes this task in detail:

f. In the Attribute Management screen, click **Save**.

#### Notes:

- \* indicates that the field is mandatory.
- When you create an attribute either as a computed attribute or an attribute that refers to an item field, you cannot modify the attribute's type.
- When you create an attribute that is not a computed attribute, you cannot modify the attribute to be a computed attribute. That is, if you want to modify an attribute type, delete the attribute and create a new attribute of that attribute type.

• When a new search index is generated, only the attributes with allowed values and the usage, For Filter, are considered.

A new attribute is displayed under the selected attribute group in the **Item Attributes** tree along with the corresponding details panel. For example, if you have created a text attribute, the **Text Attribute Properties** panel is displayed. You can now define the properties for the text attribute.

See also:

- ✦ Add a Postfix to an Attribute Value
- ✦ Modify a Postfix for an Attribute Value
- Remove a Postfix

## Modify the Details of an Attribute

You can modify the details of an attribute. However, if your attribute type is **Computed Attribute**, you cannot modify the attribute type.

To modify the details of an attribute:

- 1. Log in to Business Center<sup>TM</sup> as an administrator.
- 2. From the **Item** menu, select **Manage Attributes**. Alternatively, click the **Manage Attributes** hyperlink in the home page.
- 3. The Attribute Management screen is displayed. From the **Item Attributes** tree, select the attribute whose details you want to modify.
- 4. In the **Related Tasks** panel, click **Attribute Details**.
- 5. The Manage Attribute Details panel is displayed. Make the necessary modifications:
  - In the **Short Description**\* text box, modify the brief description of the attribute. The attribute in the **Item Attributes** panel is identified by this description. This short description is also displayed in business' Web site and other screens in Business Center, which display item attributes.
  - In the **Long Description** field, modify the detailed description of the attribute. This detailed description typically contains any additional information about the attribute.
  - From the **Postfix** drop-down list, select a new postfix.
  - From the radio buttons under the **Attribute Type** area, select a new type of attribute, and specify the attribute type fields in the **Attribute Type Specific Fields** area. (When a radio button in the **Attribute Type** area is selected, the corresponding description is displayed in the **Attribute Type Specific Information** area.)

| In Attribute Type Area, If<br>You Select This | Perform These Steps In The Attribute Type Specific Fields Area                                                                                                    |
|-----------------------------------------------|----------------------------------------------------------------------------------------------------|
| Attribute with valid values                   | From the Attribute Format* drop-down list, select the format for the attribute.                                                                                                    |
|                                               | <ul> <li>Text Attribute - A free-formed text or a list of values from which you can select<br/>one or more.</li> </ul>                                                                                                    |
|                                               | • Number Attribute - It can be any number, an integer, a floating value, and so on.                                                                                                    |
|                                               | <ul> <li>Boolean Attribute - The valid values are either True or False.</li> </ul>                                                                                                    |
| Refers to an item field                       | <ol> <li>Under Reference Type, select either the Item Field radio button or the Item<br/>Alias radio button. If you select the Item Field radio button, the Item Field*<br/>drop-down list is displayed. Otherwise, the Item Alias* drop-down list is<br/>displayed.</li> </ol>                                                                                                    |
|                                               | 2. From the drop-down list that is displayed, select the appropriate value. The options displayed in the Item Field* drop-down list are the out-of-the-box fields that are displayed in the screens pertaining to the item administration. The item aliases displayed in the the Item Alias* drop-down list are displayed in the Aliases and Keywords screen within the item administration screens of Business Center. |

The following table describes this task in detail:

| In Attribute Type Area, If<br>You Select This | Perform These Steps In The Attribute Type Specific Fields Area                                                                                                    |
|-----------------------------------------------|----------------------------------------------------------------------------------------------------|
| Derived from another attribute                | <ol> <li>Click P next to the Derived From* box, to locate the number attribute to<br/>derive from.</li> </ol>                                                                                                    |
|                                               | <ol> <li>The Attribute Search dialog box is displayed. Select a number attribute, and<br/>click Select. Attributes other than number attributes are disabled in the tree<br/>in the Attribute Search dialog box.</li> </ol> |
| Computed Attribute                            | Information about the setup for this attribute type is displayed.                                                                                                    |

• In the Attribute Management screen, click **Save**.

Notes:

- If more than one locale is configured in the system, is displayed adjacent a localizable field and the **Localize** related task is displayed in the **Related Tasks** panel. You can click either if or **Localize** to localize a field. For more information about localizing a field, refer to the topic, Localize the Fields in the Business Center Application.
- \* indicates that the field is mandatory.

The attribute is modified and displayed under the selected attribute group in the Item Attributes tree.

# Add a Postfix to an Attribute Value

A postfix is an operator that is appended to the assigned value of an attribute. For example, the Screen Size attribute can have a value of 26 inches. The numeral 26 is the number attribute value, and inches is the postfix.

You can add a postfix to the **Postfix** drop-down list in the **Manage Attribute Details** panel when creating an attribute or after creating an attribute.

To add a postfix:

- 1. Log in to Business Center<sup>TM</sup> as an administrator.
- 2. From the **Item** menu, select **Manage Attributes**. Alternatively, click the **Manage Attributes** hyperlink in the home page.
- 3. The Attribute Management screen is displayed. From the **Item Attributes** tree, select a number attribute whose postfix you want to manage.

The Number Attribute Properties panel is displayed.

- 4. In the **Related Tasks** panel, click **Attribute Details**.
- 5. The Attribute Details panel is displayed. Click Manage Postfix.
- 6. The Manage Post Fixes dialog box is displayed. Click Add.
- 7. The New Value dialog box is displayed. Perform the following steps:
  - a. In the **Value**\* box, enter the identifier of the value.
  - b. In the **Short Description**\* box, enter a brief description of the value.
  - c. In the **Description** box, enter a detailed description of the value.
  - d. Click Save.
- 8. In the Attribute Management screen, click **Save**.

**Note:** \* indicates that the field is mandatory.

The new postfix is displayed in the **Postfix** drop-down list in the **Manage Attribute Details** panel.

# Modify a Postfix for an Attribute Value

To modify a postfix of an attribute:

- 1. Log in to Business Center<sup>TM</sup> as an administrator.
- 2. From the **Item** menu, select **Manage Attributes**. Alternatively, click the **Manage Attributes** hyperlink in the home page.
- 3. The Attribute Management screen is displayed. From the **Item Attributes** tree, select a number attribute whose postfix you want to manage.

The Number Attribute Properties panel is displayed.

- 4. In the Related Tasks panel, click Attribute Details.
- 5. The Attribute Details panel is displayed. Click Manage Postfix.
- 6. The Manage Post Fixes dialog box is displayed. Make the necessary modifications in the row containing the details of the postfix:
  - Click the **Short Description**\* box, modify the brief description of the postfix.
  - Click the **Description** box, modify the detailed description of the postfix.
- 7. In the Attribute Management screen, click **Save**.

Note: \* indicates that the field is mandatory.

The details of the postfix are modified.

#### **Remove a Postfix**

You can remove a postfix from the **Postfix** drop-down list in the **Manage Attribute Details** panel.

To remove a postfix:

- 1. Log in to Business Center<sup>TM</sup> as an administrator.
- 2. From the **Item** menu, select **Manage Attributes**. Alternatively, click the **Manage Attributes** hyperlink in the home page.
- 3. The Attribute Management screen is displayed. From the **Item Attributes** tree, select a number attribute whose postfix you want to manage.

The Number Attribute Properties panel is displayed.

- 4. In the **Related Tasks** panel, click **Attribute Details**.
- 5. The Attribute Details panel is displayed. Click Manage Postfix.
- 6. The Manage Post Fixes dialog box is displayed. Select the check box adjacent the postfix that you want to delete and click **Remove**.
- A message asking you for confirmation is displayed. Click Yes to remove the postfix.
   The postfix is removed from the Postfix drop-down list in the Manage Attribute Details panel.

# Modify the Sequence of Attribute Groups and Attributes

You can modify the sequence of attribute groups and attributes in order to group them logically. The sequence of the attribute groups and attributes determines the sequence in which the attributes are displayed in business' Web site when a customer views the details of the corresponding item.

To modify the sequence of attribute groups or attributes:

- 1. Log in to Business Center<sup>TM</sup> as an administrator.
- 2. From the **Item** menu, select **Manage Attributes**. Alternatively, click the **Manage Attributes** hyperlink in the home page.
- 3. The Attribute Management screen is displayed. In the tree of the **Item Attributes** panel, perform one of the following tasks to modify the sequence of attribute groups and attributes.
  - Select the attribute group or attribute whose sequence you want to change and either click **b** to

move it one position above the current position in the tree view, or click **s** to move it one position below the current position in the tree view. These icons enable you to move the attribute group or attribute only one position above or below within the same attribute group.

• Select the attribute group or attribute and drag it to the position at which you want to place it. The position of the selected attribute group or attribute is modified.

The sequence of attribute groups and attributes is modified.

#### Notes:

- You cannot move an attribute between different attribute groups.
- You cannot move a child attribute group between different parent attribute groups.

## Assign a List of Values to a Text Attribute

A Text attribute can be assigned defined list of values, such as small, medium, and large. You can specify whether an attribute can have multiple values assigned to it, and the default value.

You can define the properties of a text attribute only if you have selected the **Attribute with valid values** radio button, and the **Text Attribute** option from the **Attribute Format**\* drop-down list in the **Manage Attribute Details** panel when creating an attribute.

You can assign a list of values to a text attribute from the Attribute Management screen.

To assign a list of values to a text attribute:

- 1. Log in to Business Center<sup>TM</sup> as an administrator.
- 2. From the **Item** menu, select **Manage Attributes**. Alternatively, click the **Manage Attributes** hyperlink in the home page.
- 3. The Attribute Management screen is displayed. From the **Item Attributes** tree, select the corresponding attribute.
- 4. In the **Text Attribute Properties** panel that is displayed, select the **Defined List Of Values** radio button.
- 5. Select the **Allow assignment of multiple values** check box to enable the assignment of multiple values when the attribute is assigned to a category of an item.
- 6. Select the **Must have an assigned value on the associated items** check box to make the assignment of a value for this attribute mandatory. If you select this check box, you cannot delete the default value of the attribute.
- 7. In the Valid Values area, click Add.
- 8. The New Value dialog box is displayed. Perform the following steps:
  - a. In the Value\* box, enter the identifier of the value.
  - b. In the **Short Description**\* box, enter a brief description of the value.
  - c. Click Save.

The value is assigned to the text attribute and is displayed in the Valid Values panel.

- 9. In the **Valid Values** panel, select the **Default** check box to make this value the default value of the attribute.
- 10. To assign a list of values to the text attribute, repeat step 7 through 9.
- 11. Click Save.

Notes:

If more than one locale is configured in the system, is displayed adjacent a localizable field and the Localize related task is displayed in the Related Tasks panel. You can click either or Localize to localize a field. For more information about localizing a field, refer to the topic, Localize the Fields in the Business Center Application.

• \* indicates that the field is mandatory.

After you have saved the text attribute value, you can manage assets for each of the text attribute values by clicking the **Asset** *<number of assets>* hyperlink. The number in the parenthesis indicates the number of assets that are currently associated to the text attribute value.

If you have selected the **Allow assignment of multiple values** check box, you can also modify the sequence of the attribute values by either clicking for.

See also:

- Add Allowed Value Assets to a Text Attribute
- Modify Allowed Value Assets for a Text Attribute
- Delete Allowed Value Assets from a Text Attribute

## **Assign Free-Form Text Values to a Text Attribute**

A Text attribute can be assigned a free-form text. You can specify whether an attribute can have multiple values assigned to it, the maximum character length for free-form text, and the default value.

You can define the properties of a text attribute only if you have selected the **Attribute with valid values** radio button, and the **Text Attribute** option from the **Attribute Format**\* drop-down list in the **Manage Attribute Details** panel when creating an attribute.

You can assign free-form text values to a text attribute from the Attribute Management screen.

To assign free-form text values to a text attribute:

- 1. Log in to Business Center<sup>TM</sup> as an administrator.
- 2. From the **Item** menu, select **Manage Attributes**. Alternatively, click the **Manage Attributes** hyperlink in the home page.
- 3. The Attribute Management screen is displayed. From the **Item Attributes** tree, select the corresponding attribute.
- 4. In the Text Attribute Properties panel that is displayed, select the Free Form Text radio button.
- 5. In the **Max Character Length** box, enter the maximum character length that can be taken by the value.
- 6. Select the **Allow assignment of multiple values** check box to enable the assignment of multiple values when the attribute is assigned to a category of an item.
- 7. Select the **Must have an assigned value on the associated items** check box to make the assignment of a value for this attribute mandatory. If you select this check box, you cannot delete the default value of the attribute.
- 8. In the **Default Values** area, click **Add**.
- 9. The New Value dialog box is displayed. Perform the following steps:
  - a. In the **Value**\* box, enter the identifier of the value.
  - b. Click Save.
- 10. In the Attribute Management screen, click Save.

Note: \* indicates that the field is mandatory.

A new free-form text value is assigned to the text attribute. If you have selected the **Allow assignment of multiple values** check box, you can also modify the sequence of the attribute values by either

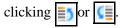

# Add Allowed Value Assets to a Text Attribute

Assets are electronic media objects that you associate with items, categories, attributes, and attribute values. Asset types can include images, video, audio, and text files. You can add an asset to an allowed value of a text attribute.

You can add an allowed value asset to a text attribute from the Attribute Management screen.

To add an allowed value asset to a text attribute:

- 1. Log in to Business Center<sup>TM</sup> as an administrator.
- 2. From the **Item** menu, select **Manage Attributes**. Alternatively, click the **Manage Attributes** hyperlink in the home page.
- 3. The Attribute Management screen is displayed. From the **Item Attributes** tree, select the corresponding attribute.
- 4. The **Text Attribute Properties** panel is displayed. In the **Valid Values** panel, click the **Assets** <*number*> hyperlink.
- 5. The Manage Allowed Value Assets dialog box is displayed. Click Add.
- 6. The Add Asset dialog box is displayed. Perform the following steps:
  - a. In the Asset ID\* box, enter a unique identifier (ID) for the asset.
  - b. In the **Short Description**\* box, enter a brief description of the asset.
  - c. In the Long Description box, enter a detailed description of the asset.
  - d. From the **Server** drop-down list, select the server on which this asset type is located. The drop-down list is either populated by all the available server locations, or the codes that are configured in the Applications Manager.
  - e. From the **Type** drop-down list, select the asset type. If the selected asset type pertains to an image, the preview of the corresponding image is displayed in the **Assets** panel after the server and the filename have been specified.
  - f. In the **File** box, enter the name of the file.
  - g. Click Save.

**Note:** \* indicates that the field is mandatory.

An allowed value asset is added to the text attribute.

# Modify Allowed Value Assets for a Text Attribute

You can choose to modify the short description and description of an asset. You can also modify the location of the server, asset type, and the name of the file in which the asset is created.

To modify an allowed vale asset for a text attribute:

- 1. Log in to Business Center<sup>TM</sup> as an administrator.
- 2. From the **Item** menu, select **Manage Attributes**. Alternatively, click the **Manage Attributes** hyperlink in the home page.
- 3. The Attribute Management screen is displayed. From the **Item Attributes** tree, select an attribute whose assets you want to manage.
- 4. The **Text Attribute Properties** panel is displayed. In the **Valid Values** panel, click the **Assets** <*number*> hyperlink.
- 5. The Manage Allowed Value Assets dialog box is displayed. Select the check box adjacent the asset you want to modify.
- 6. The Asset Detail area is displayed. Make the necessary modifications:
  - In the **Short Description**\* box, enter a new brief description of the asset.
  - In the Long Description box, enter a new detailed description of the asset.
  - From the **Server** drop-down list, select a new server on which this asset type is located.
  - From the **Type** drop-down list, select a new asset type. If the selected asset type pertains to an image, the preview of the corresponding image is displayed in the **Assets** panel after the server and the filename have been specified.
  - In the **File** box, enter a new name of the file.
  - Click Save.

Note: The Asset ID text box is displayed as read-only.

The allowed value asset is modified.

### **Delete Allowed Value Assets from a Text Attribute**

You can delete an asset from an attribute if you do not want any of the electronic media objects to be associated with the attribute.

To delete an asset for an attribute:

- 1. Log in to Business Center<sup>TM</sup> as an administrator.
- 2. From the **Item** menu, select **Manage Attributes**. Alternatively, click the **Manage Attributes** hyperlink in the home page.
- 3. The Attribute Management screen is displayed. From the **Item Attributes** tree, select an attribute whose assets you want to manage.
- 4. The **Text Attribute Properties** panel is displayed. In the **Valid Values** panel, click the **Assets** <*number*> hyperlink.
- 5. The Manage Allowed Value Assets dialog box is displayed. Select the check box adjacent the asset you want to delete.
- 6. Click **Delete**.
- A message asking you for confirmation is displayed. Click Yes to delete the asset. The allowed value asset is deleted from the text attribute.

# Delete a Value from a Text Attribute

To delete a value from a text attribute:

- 1. Log in to Business Center<sup>TM</sup> as an administrator.
- 2. From the **Item** menu, select **Manage Attributes**. Alternatively, click the **Manage Attributes** hyperlink in the home page.
- 3. The Attribute Management screen is displayed. From the tree in the **Item Attributes** panel, select the text attribute whose properties you want to delete.
- 4. The **Text Attribute Properties** panel is displayed. Select the check box corresponding to the value that you want to delete, and select **Delete** from the **More Actions** drop-down menu.
- 5. A message asking you for confirmation is displayed. Click **Yes** to delete the value. The selected value is deleted from the text attribute.

## Define the Properties of a Boolean Attribute

You can define the properties of a boolean attribute to create the default value to True or False from the Attribute Management screen.

You can manage the properties of a boolean attribute only if you have selected the **Attribute with valid values** radio button, and the **Boolean Attribute** option from the **Attribute Format**\* drop-down list in the **Manage Attribute Details** panel when creating an attribute.

To define the boolean attribute properties:

- 1. Log in to Business Center<sup>TM</sup> as an administrator.
- 2. From the **Item** menu, select **Manage Attributes**. Alternatively, click the **Manage Attributes** hyperlink in the home page.
- 3. The Attribute Management screen is displayed. From the **Item Attributes** tree, select the corresponding attribute.
- 4. The **Boolean Attribute Details** panel is displayed. To create the default value to False, select the **Default to False** radio button, otherwise, select the **Default to True** radio button.
- 5. In the Attribute Management screen, click **Save**.

The properties for a boolean attribute are defined.

#### Assign all the Numbers to a Number Attribute

You can assign all the numbers to a number attribute only if you have selected the **Attribute with valid values** radio button, and the **Number Attribute option** from the **Attribute Format**\* drop-down list in the **Manage Attribute Details** panel when creating an attribute.

You can assign all the numbers to a number attribute in decimal or integer format from the Attribute Management screen.

To assign all the numbers to a number attribute:

- 1. Log in to Business Center<sup>TM</sup> as an administrator.
- 2. From the **Item** menu, select **Manage Attributes**. Alternatively, click the **Manage Attributes** hyperlink in the home page.
- 3. The Attribute Management screen is displayed. From the **Item Attributes** tree, select the corresponding attribute.
- 4. The **Number Attribute Properties** panel is displayed. Select the **Allow Decimal Values** check box to determine if decimal values should be allowed for this attribute.
- 5. Select the All Numbers radio button.
- 6. In the **Default Value** field, enter a default value. If you have already selected the **Allow assignment of multiple values** check box, enter multiple values separated by a semi colon if multiple default values are required.
- 7. Select the **Allow assignment of multiple values** check box to allow multiple default values when assigning the attribute to a category or an item.
- 8. Select the **This attribute must have an assigned value on the associated items** check box to make this attribute value mandatory.
- 9. Click Save.

All the numbers are assigned to the number attribute.

## **Assign Specific Numbers to a Number Attribute**

You can assign specific numbers to a number attribute only if you have selected the **Attribute with valid values** radio button, and the **Number Attribute option** from the **Attribute Format\*** drop-down list in the **Manage Attribute Details** panel when creating an attribute.

You can specify a a range of allowed numbers, such as 60-180, allow any number or a range of incremental values to a number attribute from the Attribute Management screen.

To assign specific numbers to a number attribute:

- 1. Log in to Business Center<sup>TM</sup> as an administrator.
- 2. From the **Item** menu, select **Manage Attributes**. Alternatively, click the **Manage Attributes** hyperlink in the home page.
- 3. The Attribute Management screen is displayed. From the **Item Attributes** tree, select the corresponding attribute.
- 4. The **Number Attribute Properties** panel is displayed. Select the **Allow Decimal Values** check box to determine if decimal values should be allowed for this attribute.
- 5. Select the Specific Numbers radio button.
- 6. In the **Values**\* box, enter values that are either separated by a semicolon, or number ranges with a dash (-). For example, you can either enter 2; 3; 4; 6; 9; 10; 11 or 2-6; 9-11.
- 7. In the **Increment By** box, enter an increment for the number range. For example, if you enter 10-20 in the **Values** box and enter an increment of 2, the resulting list of allowed values will be 10, 12, 14, 16, 18, and 20.
- 8. In the **Default Value** box, enter a default value. If you have already selected the **Allow assignment of multiple values** check box, you can also enter multiple values separated by a semicolon if multiple default values are required.
- 9. Select the **Allow assignment of multiple values** check box to allow multiple default values when assigning the attribute to a category or an item.
- 10. Select the **This attribute must have an assigned value on the associated items** check box to make this attribute value mandatory.
- 11. Click Save.

Note: \* indicates that the field is mandatory.

Specific numbers are assigned to the number attribute.

# **View Derived Attributes**

A derived attribute is an attribute whose value can be derived from the values of other attributes. You can derive values from only those attributes that have the number attribute format.

You can view derived attributes from the Attribute Management screen.

To view the derived attributes:

- 1. Log in to Business Center<sup>TM</sup> as an administrator.
- 2. From the **Item** menu, select **Manage Attributes**. Alternatively, click the **Manage Attributes** hyperlink in the home page.
- 3. The Attribute Management screen is displayed. From the Item Attributes tree, select the attribute.
- 4. In the **Related Tasks** panel, click **View Derived Attributes**. This related task is enabled only if you have selected the attribute that has derived attributes associated to it.

The Derived Attributes panel with a list of the derived attributes is displayed.

# Define a Range for a Derived Attribute

You can define a range for a derived attribute so that the system displays an item within the defined range when searching for the item.

For example, you can define a range for the Size attribute of shirts as 32-36. Each shirt in the database is assigned to a particular size range. When a customer searches for a particular shirt size, the exact shirt size is mapped to the assigned range and all the shirts within the range are displayed. Thus, when the customer enters 32-inch as the search criteria for a shirt, all the shirts assigned in the range of 32-36 inch are displayed.

To define a range for a derived attribute:

- 1. Log in to Business Center<sup>TM</sup> as an administrator.
- 2. From the **Item** menu, select **Manage Attributes**. Alternatively, click the **Manage Attributes** hyperlink in the home page.
- 3. The Attribute Management screen is displayed. From the **Item Attributes** tree, select the derived attribute whose range you want to define.
- 4. The Derived Attribute Value Ranges panel is displayed. Click Add.
- 5. Perform the following steps in the new row that is displayed.
  - a. Click the **From**\* box, enter the start range.
  - b. Click the **To\*** box, enter the end range.
  - c. Click the **Description**\* box, enter a description for the range of the values. For example, if you enter 100 in the **From** panel and 250 in the **To** panel, you can enter 100-250, > 100, or 100 and up in the **Description** text box.

The new value is added at the end of the list. You cannot change the sequence of the values until it is saved.

6. In the Attribute Management screen, click Save.

#### Notes:

- If more than one locale is configured in the system, is displayed adjacent a localizable field and the **Localize** related task is displayed in the **Related Tasks** panel. You can click either if or **Localize** to localize a field. For more information about localizing a field, refer to the topic, Localize the Fields in the Business Center Application.
- \* indicates that the field is mandatory.

The range for the derived value is defined.

# Modify the Sequence of a Derived Attribute Value Range

You can modify the sequence of derived attribute value ranges logically. The sequence of the derived attribute value ranges determines the sequence in which the ranges are displayed in business' Web site when a customer views the details of the corresponding item.

To modify the sequence of the derived attribute value ranges:

- 1. Log in to Business Center<sup>TM</sup> as an administrator.
- 2. From the **Item** menu, select **Manage Attributes**. Alternatively, click the **Manage Attributes** hyperlink in the home page.
- 3. The Attribute Management screen is displayed. From the **Item Attributes** tree, select the derived attribute whose range you want to define.
- 4. The **Derived Attribute Value Ranges** panel is displayed. Select the derived attribute value range whose sequence you want to change, and either click to move it one position above the current

position in the **Derived Attribute Value Ranges** panel, or click **s** to move it one position below the current position in the **Derived Attribute Value Ranges** panel.

The sequence of the derived attribute value range is modified.

# Delete a Range from a Derived Attribute

To delete a range from a derived attribute:

- 1. Log in to Business Center<sup>TM</sup> as an administrator.
- 2. From the **Item** menu, select **Manage Attributes**. Alternatively, click the **Manage Attributes** hyperlink in the home page.
- 3. The Attribute Management screen is displayed. From the **Item Attributes** tree, select the derived attribute whose range you want to define.
- 4. In the **Derived Attribute Value Ranges** panel, select the check box adjacent **From**, which corresponds to the value that you want to remove.
- 5. From the **More Actions** drop-down menu, select **Delete**.
- 6. A message asking you for confirmation is displayed. Click **Yes** to delete the value. The range is deleted from the derived attribute.

### Add an Asset to an Attribute

Assets are electronic media objects that you associate with items, categories, attributes, and attribute values. Asset types can include images, video, audio, and text files. You must specify content locations for each of the assets. Typically, assets are digitally-based objects that reside on external systems. For example, you can assign an image file to items that are sold from an online catalog so that online customers can view pictures of items. In such a scenario, you must provide the content location for the image file. The content location is the path that identifies the location of the image file.

You can add an asset to an attribute only if you have either selected the **Attribute with valid values** radio button or the **Refers to an item field** radio button in the **Manage Attribute Details** panel when creating an attribute.

You can add an asset to an attribute from the Attribute Management screen.

To add an asset to an attribute:

- 1. Log in to Business Center<sup>TM</sup> as an administrator.
- 2. From the **Item** menu, select **Manage Attributes**. Alternatively, click the **Manage Attributes** hyperlink in the home page.
- 3. The Attribute Management screen is displayed. From the **Item Attributes** tree, select an attribute whose assets you want to manage.
- 4. The Attribute Details panel is displayed. In the Related Tasks panel, click Manage Assets.
- 5. The Attribute Assets panel is displayed. Click Add.
- 6. The Asset Detail dialog box is displayed. Perform the following steps:
  - a. In the Asset ID\* box, enter a unique identifier (ID) for the asset.
  - b. In the **Short Description**\* box, enter a brief description of the asset.
  - c. In the Long Description box, enter a detailed description of the asset.
  - d. From the **Server** drop-down list, select the server on which this asset type is located. The drop-down list is either populated by all the available server locations, or the codes that are configured in the Applications Manager.
  - e. From the **Type** drop-down list, select the asset type. If the selected asset type pertains to an image, the preview of the corresponding image is displayed in the **Assets** panel after the server and the filename have been specified.
  - f. In the **File** box, enter the name of the file.
  - g. Click Save.
- 7. In the Attribute Management screen, click **Save**.

**Note:** \* indicates that the field is mandatory.

A new asset is added to the selected attribute.

# Modify an Asset for an Attribute

You can choose to modify the short description and description of an asset. You can also modify the location of the server, asset type, and the name of the file in which the asset is created.

To modify an asset for an attribute:

- 1. Log in to Business Center<sup>TM</sup> as an administrator.
- 2. From the **Item** menu, select **Manage Attributes**. Alternatively, click the **Manage Attributes** hyperlink in the home page.
- 3. The Attribute Management screen is displayed. From the **Item Attributes** tree, select an attribute whose assets you want to manage.
- 4. The Attribute Details panel is displayed. In the Related Tasks panel, click Manage Assets.
- 5. The Attribute Assets panel is displayed. Select the check box adjacent the asset you want to modify.
- 6. The Asset Detail area is displayed. Make the necessary modifications:
  - In the **Short Description**\* box, enter a new brief description of the asset.
  - In the Long Description box, enter a new detailed description of the asset.
  - From the Server drop-down list, select a new server on which this asset type is located.
  - From the **Type** drop-down list, select a new asset type. If the selected asset type pertains to an image, the preview of the corresponding image is displayed in the **Assets** panel after the server and the filename have been specified.
  - In the **File** box, enter a new name of the file.
  - Click Save.

Note: The Asset ID text box is displayed as read-only.

7. In the Attribute Management screen, click **Save**.

The asset is modified.

# Delete an Asset from an Attribute

You can delete an asset from an attribute if you do not want any of the electronic media objects to be associated with the attribute.

To delete an asset for an attribute:

- 1. Log in to Business Center<sup>TM</sup> as an administrator.
- 2. From the **Item** menu, select **Manage Attributes**. Alternatively, click the **Manage Attributes** hyperlink in the home page.
- 3. The Attribute Management screen is displayed. From the **Item Attributes** tree, select an attribute whose assets you want to delete.
- 4. The Attribute Details panel is displayed. In the Related Tasks panel, click Manage Assets.
- 5. The Attribute Assets panel is displayed. Select the check box adjacent the asset you want to delete.
- 6. Click Delete.
- 7. A message asking you for confirmation is displayed. Click Yes to delete the asset.

The asset is deleted from the corresponding attribute.

## **Delete an Attribute**

Before deleting an attribute, ensure it is not assigned to any item or category. Otherwise, the details of the attributes will not be displayed correctly in the application and business' Web site.

To delete an attribute:

- 1. Log in to Business Center<sup>TM</sup> as an administrator.
- 2. From the **Item** menu, select **Manage Attributes**. Alternatively, click the **Manage Attributes** hyperlink in the home page.
- 3. The Attribute Management screen is displayed. From the tree in the **Item Attributes** panel, select the attribute that you want to delete.
- 4. The Manage Attribute Details panel is displayed. Click Delete.
- 5. A message asking you for confirmation is displayed. Click Yes to delete the attribute.

The attribute is deleted, and the **Attribute Group Details** panel pertaining to the attribute group to which the deleted attribute belonged is displayed.

## **Delete an Attribute Group**

Before deleting an attribute group, ensure that the attributes of this attribute group are not assigned to any item or category. Otherwise, the details of the assigned attributes will not be displayed correctly in Business Center and business' Web site.

To delete an attribute group:

- 1. Log in to Business Center<sup>TM</sup> as an administrator.
- 2. From the **Item** menu, select **Manage Attributes**. Alternatively, click the **Manage Attributes** hyperlink in the home page.
- 3. The Attribute Management screen is displayed. From the tree in the **Item Attributes** tree, select the attribute group that you want to delete.
- 4. The **Attribute Group Details** panel is populated with the details of the selected attribute group. Click **Delete**.
- 5. A message asking you for confirmation is displayed. Click **Yes** to delete the attribute group.

The selected attribute group containing all the child groups and attributes is deleted, and the details of the parent attribute group are displayed in the **Attribute Group Details** panel. If the attribute group does not have a parent attribute group, the details of the attribute domain are displayed in the **Attribute Domain Details** panel.

# Add an Organization to a Subcatalog Organization List

A subcatalog organization is an enterprise that is authorized by a catalog organization to manage one or more categories within the master catalog, and define the catalog entitlements that grant or restrict other organization's access to categories within the master catalog. A subcatalog organization can either be a vendor enterprise or a seller enterprise. Subcatalog organizations can perform the following functions:

- Manage the categories that have been assigned to the subcatalog organizations within the master catalog
- Manage the items that have been assigned to the subcatalog organizations within the categories in the master catalog
- ♦ Assign catalog organization attributes to categories
- ◆ Assign items from the master catalog to the subcatalog organization's categories.

You can only add organizations to a subcatalog organization list that are already configured in the Applications Manager.

You can add an organization as a subcatalog organization from the Subcatalog Organizations screen.

To add an organization as a subcatalog organization:

- 1. Log in to Business Center<sup>TM</sup> as an administrator.
- 2. From the **Item** menu, select **Manage Subcatalog Organizations**. Alternatively, click the **Manage Subcatalog Organizations** hyperlink in the home page.
- 3. The Subcatalog Organizations screen is displayed. Click Add.
- 4. The Basic Organization Search dialog box is displayed. Perform the following steps:
  - a. Enter the search criteria, and click Search.
  - b. A list of organizations is displayed. Select the check box adjacent the corresponding organization code.
  - c. Click Save.

The selected organization is added as a subcatalog organization.

## **Remove an Organization from a Subcatalog Organization List**

You can remove an organization if you do not want to use this organization as a subcatalog organization anymore.

You can remove a subcatalog organization from the Subcatalog Organizations screen.

To remove an organization form a subcatalog organization list:

- 1. Log in to Business Center<sup>TM</sup> as an administrator.
- 2. From the **Item** menu, select **Manage Subcatalog Organizations**. Alternatively, click the **Manage Subcatalog Organizations** hyperlink in the home page.
- 3. The Subcatalog Organizations screen is displayed. Select the check box adjacent the subcatalog organization you want to remove.
- 4. Click Remove.
- 5. A message asking for your confirmation is displayed. Click **Yes** to remove the subcatalog organization.

The organization is removed from the subcatalog organization list.

# **Create a Customer Entitlement**

You can create a customer entitlement to enable enterprises to define the items their customers can purchase. For example, an enterprise may restrict a customer from buying items under its Apparel category, but allow the customer to buy items under its Electronics category. After creating a customer entitlement, you can perform the following tasks:

- Specify rules for enforcing the customer entitlement.
- Specify items that are assigned to customers.
- ✦ Assign customers to the customer entitlement.

You can create a customer entitlement from the Customer Entitlement screen.

To create a customer entitlement:

- 1. Log in to Business Center<sup>TM</sup> as an administrator.
- 2. From the **Item** menu, select **New Customer Entitlement**. Alternatively, in the home page, click the **New Entitlement** hyperlink under **Customer Entitlements**.
- 3. The Entitlement Detail panel is displayed. Perform the following steps:
  - a. In the **Entitlement ID**\* box, enter a unique identifier (ID) of the entitlement. This identifier cannot be modified after it has been defined, and can be used as a search criteria.

**Note:** Customer entitlements and seller entitlements cannot share the same identifier. For example, if you enter ABC in the **Entitlement ID**\* box pertaining to a customer entitlement, and if a seller entitlement with ABC as the Entitlement ID exists, an error message is displayed.

- b. In the **Description**\* box, enter a brief description about the entitlement. This description can be used as a search criteria.
- c. In the **Effective Start Date** box, enter the start date. Alternatively, click to select the start date. The start date indicates the date from which the entitlement becomes effective.
- d. In the **Effective End Date** box, enter the end date. Alternatively, click to select the end date. The end date indicates the date until which the entitlement is effective.
- 4. In the Customer Entitlement screen, click Save.

**Note:** \* indicates that the field is mandatory.

A new entitlement is created. You can now create rules and associate customers to the entitlement.

## Search for a Customer Entitlement

You can search for a customer entitlement and view its details using either of the following options:

- Basic Search: This type of search enables you to perform a quick search by specifying basic criteria such as the complete or partial identifier of the customer entitlement, or the complete or partial description of the entitlement.
- ✦ Advanced Search: This type of search enables you to perform a search based on the criteria that you had selected. You can select the criteria and the corresponding operator, and then select or specify the corresponding values.

You can search for a customer entitlement from the Customer Entitlement Search screen.

## **Basic Entitlement Search**

To perform a basic entitlement search:

- 1. Log in to Business Center<sup>TM</sup> as an administrator.
- 2. From the **Item** menu, select **Find Customer Entitlement**. Alternatively, in the home page, click the **Find Entitlement** hyperlink under **Customer Entitlements**.
- 3. The Entitlement Search screen is displayed. In the **Entitlement ID Contains** text box, enter the complete or partial identifier of the entitlement you want to search for.
- 4. In the **Entitlement Description Contains** box, enter the complete or partial description of the entitlement you want to search for.
- 5. Select the **Only include entitlements for which today is within the effective date range** check box to include the entitlements for which the current date belongs to the effective range.
- 6. Click Search.

The entitlements matching the search criteria are displayed. However, if there is only one customer entitlement matching the search criteria, the Customer Entitlement screen is displayed.

**Note:** If the administration organization is not an entitlement organization, the entitlements that are available for the entitlement organization of the administration organization are displayed.

## **Advanced Entitlement Search**

To perform an advanced entitlement search:

- 1. Log in to Business Center as an administrator.
- 2. From the **Item** menu, select **Find Customer Entitlement**. Alternatively, in the home page, click the **Find Entitlement** hyperlink under **Customer Entitlements**.
- 3. The Entitlement Search screen is displayed. Click Advanced Search.
- 4. The **Advanced Entitlement Search** panel is displayed. From the **Select Criteria** drop-down list, select the criteria that you want to include in the search. For example, to search for an entitlement by status, select **Status** from the **Select Criteria** drop-down list.

5. From the **Operator** drop-down list, select the operator that you want to use for the search criteria.

In the corresponding field, enter or select the appropriate value. The fields are displayed based on the operator that you have selected. For example, if you select **Effective Start Date** from the **Select Criteria** drop-down list, and **Between** from the **Operator** drop-down list, two fields in which you can enter or select the appropriate dates, are displayed.

**Note:** It is mandatory that you select or enter at least one search criteria and a corresponding value. If you select or enter more than one search criteria, the search will return the entitlements that match all the criteria.

6. Click Search.

The entitlements matching the search criteria are displayed. However, if there is only one customer entitlement matching the search criteria, the Customer Entitlement screen is displayed.

**Note:** If the administration organization is not an entitlement organization, the entitlements that are available for the entitlement organization of the administration organization are displayed.

#### Add More Search Criteria

You can include additional search criteria to perform a more detailed search and narrow down the search results.

To include additional search criteria:

- 1. In the Advanced Entitlement Search screen, click Add More Criteria.
- 2. A new row for specifying additional search criteria is displayed. Enter the appropriate search criteria, and click **Search**.

The entitlements matching the search criteria are displayed. However, if there is only one customer entitlement matching the search criteria, the Customer Entitlement screen is displayed.

**Note:** If the administration organization is not an entitlement organization, the entitlements that are available for the entitlement organization of the administration organization are displayed.

## **Create a Customer Entitlement Rule**

You can create a customer entitlement rule to either include or exclude items that are assigned to customers under customer entitlements. For example, you can create an item entitlement rule such that customers can buy all the items under the Electronic category, excluding items with 240 volts. Therefore, if there are 100 items within the Electronic category, and 20 of them have the 240 volts value assigned as the voltage attribute, only the remaining 80 items will be available to the customer.

You can create entitlement rules to either include or exclude items, based on the following parameters:

- Category This indicates that all the items under a particular category are applied.
- ◆ Attribute Values This indicates that all the items with the assigned attribute value are applied.
- List of Items- This indicates that all the items within a specific list of items are applied.

You can create a customer entitlement rule from the Customer Entitlement screen.

To create a customer entitlement rule:

- 1. Log in to Business Center<sup>TM</sup> as an administrator.
- 2. From the **Item** menu, select **Find Customer Entitlement**. Alternatively, in the home page, click the **Find Entitlement** hyperlink under **Customer Entitlements**.
- 3. The Customer Entitlement Search screen is displayed. Enter the search criteria, and click **Search** to view a list of all the available entitlements. Alternatively, use either the **Basic Search** or the **Advanced Search** option to narrow down the list of entitlements displayed.
- 4. The search results are displayed in the **Entitlements** panel. Click the **Entitlement ID** hyperlink corresponding to the entitlement for which you want to manage a rule. Alternatively, double-click the row containing the corresponding **Entitlement ID**.
- 5. In the **Create Entitlement Item List By** area that is displayed, select either of the following radio buttons adjacent the **all items** box:
  - **Including** Select this radio button to create the rule including all the items in the corresponding catalog.
  - **Excluding** Select this radio button to create the rule excluding all the items in the corresponding catalog.
- 6. In the **Then Apply The Following Criteria** area, define a rule as described in the following table:

| Field     | Description                                                                                                    |
|-----------|----------------------------------------------------------------------------------------------------|
| Text box* | Enter a sequence number for the rule.<br><b>Note:</b> Ensure that you specify a unique sequence for the rules. |
| Then      | Select either of the following radio buttons:                                                                  |
|           | <ul> <li>Include - Select this radio button to include the items in the entitlement.</li> </ul>                |
|           | • <b>Exclude</b> - Select this radio button to exclude the items in the entitlement.                           |

| Field                    | Description                                                                                                    |
|--------------------------|----------------------------------------------------------------------------------------------------|
| all items where the item | Select one of the following radio buttons:                                                                                                    |
|                          | <ul> <li>is associated with the category - Select this radio button to either include or<br/>exclude all the items that are associated with a certain category in the entitlement.</li> </ul>                                                                                                    |
|                          | Click 2 to search for a category to which the items are associated. The <b>Tree</b> panel is displayed. Select the required category and click <b>Select</b> . The selected category is displayed in the box.                                                                                                    |
|                          | has an item ID of - Select this radio button to either include or exclude specific items in the entitlement. The Items panel is displayed. Click Add Items to add Item IDs corresponding to items that you want to either include or exclude from the entitlement. The Basic Item Search dialog box is displayed. Enter the search criteria, and click Search. Alternatively, use either the Basic Search or the Advanced Search option to narrow down the list of entitlements displayed. In the Items panel that is displayed, select the check box adjacent to the Item ID that you want to add, and click Select. The selected Item IDs are added to the list in the Items panel. You |
|                          | can also click 🔀 adjacent the <b>Item ID</b> you want to remove from the list in the <b>Items</b> panel.                                                                                                    |
|                          | <ul> <li>has the attribute - Select this radio button to either include or exclude all the items<br/>that have a specific value for the item attribute that you select, in the entitlement. A</li> </ul>                                                                                                    |
|                          | look up widget is displayed. Click P to search for an item attribute. The <b>Attribute</b><br><b>Search</b> panel is displayed. Select the required attribute. In the <b>Specify Value For</b><br>area, you can perform the following to assign an attribute value depending on the<br>data type:                                                                                                    |
|                          | - If it is a text data type, enter the new value in the respective field.                                                                                                    |
|                          | - If it is a Boolean data type, select or clear the respective check box.                                                                                                    |
|                          | - If it is a number data type, enter the new value in the respective field.                                                                                                    |
|                          | - If the multiple values are allowed for the attribute, click the <b>Modify</b> hyperlink. In the Select Multi Attribute Values dialog box that is displayed, perform the following steps                                                                                                    |
|                          | i. Click 📊 to add another value.                                                                                                    |
|                          | ii. From the drop-down list that is displayed, select the required value.                                                                                                    |
|                          | iii. To add multiple values, repeat step i through step ii.                                                                                                    |
|                          | iv. Click Select.                                                                                                    |
|                          | The selected values are displayed in the Values box in the Specify Value For area                                                                                                    |
|                          | <b>Tip:</b> To remove a value, click 🚧 adjacent the respective value.                                                                                                    |
|                          | <b>Note</b> : Although there are three basic data types, the way each of these is displayed depends on how the attributes are configured in the Attribute Management. Example - for a number data type, the values may be listed as a drop-down list, instead of a text box.                                                                                                    |
|                          | Click <b>Select</b> . The selected attribute and its value are displayed in the row containing the rule.                                                                                                    |

- 7. To add another rule, click **F**.
- 8. A new row is added. Repeat step 2 to define the rule.

9. In the Customer Entitlement screen, click Save.Note: \* indicates that the field is mandatory.A rule or list of rules is created.

# **Modify a Customer Entitlement Rule**

To modify a customer entitlement rule:

- 1. Log in to Business Center<sup>TM</sup> as an administrator.
- 2. From the **Item** menu, select **Find Customer Entitlement**. Alternatively, in the home page, click the **Find Entitlement** hyperlink under **Customer Entitlements**.
- 3. The Customer Entitlement Search screen is displayed. Enter the search criteria, and click **Search** to view a list of all the available entitlements. Alternatively, use either the **Basic Search** or the **Advanced Search** option to narrow down the list of entitlements displayed.
- 4. The search results are displayed in the **Entitlements** panel. Click the **Entitlement ID** hyperlink corresponding to the entitlement for which you want to manage a rule. Alternatively, double-click the row containing the corresponding **Entitlement ID**.
- 5. In the **Create Entitlement Item List By** area, select either of the following radio buttons adjacent the **all items** box:
  - **Including** Select this radio button to create the rule including all the items in the corresponding catalog.
  - **Excluding** Select this radio button to create the rule excluding all the items in the corresponding catalog.

| Field    | Description                                                                                     |
|----------|-------------------------------------------------------------------------------------------------|
| Text box | Enter a new sequence number for the rule.                                                       |
|          | Note: Ensure that you specify a unique sequence for the rules.                                  |
| Then     | Select either of the following radio buttons:                                                   |
|          | <ul> <li>Include - Select this radio button to include the items in the entitlement.</li> </ul> |
|          | • <b>Exclude</b> - Select this radio button to exclude the items in the entitlement.            |

6. In the Then Apply The Following Criteria area, make the necessary modifications:

| Field                    | Description                                                                                                    |
|--------------------------|----------------------------------------------------------------------------------------------------|
| all items where the item | Select one of the following radio buttons:                                                                                                    |
|                          | <ul> <li>is associated with the category - Select this radio button to either include or exclude all the items that are associated with a certain category in the entitlement.</li> <li>Click log to search for a category to which the items are associated. The Tree panel is displayed. Select the required category and click Select. The selected category is displayed in the box.</li> </ul>                                                                                                    |
|                          | has an item ID of - Select this radio button to either include or exclude specific items in the entitlement. The Items panel is displayed. Click Add Items to add Item IDs corresponding to items that you want to either include or exclude from the entitlement. The Basic Item Search dialog box is displayed. Enter the search criteria, and click Search. Alternatively, use either the Basic Search or the Advanced Search option to narrow down the list of entitlements displayed. In the Items panel that is displayed, select the check box adjacent to the Item ID that you want to add, and click Select. The selected Item IDs are added to the list in the Items panel. You |
|                          | can also click 🔀 adjacent the <b>Item ID</b> you want to remove from the list in the <b>Items</b> panel.                                                                                                    |
|                          | <ul> <li>has the attribute - Select this radio button to either include or exclude all the items<br/>that have a specific value for the item attribute that you select, in the entitlement. A</li> </ul>                                                                                                    |
|                          | look up widget is displayed. Click P to search for an item attribute. The <b>Attribute Search</b> panel is displayed. Select the required attribute. In the <b>Specify Value For</b> area, you can perform the following to assign an attribute value depending on the data type:                                                                                                    |
|                          | - If it is a text data type, enter the new value in the respective field.                                                                                                    |
|                          | - If it is a Boolean data type, select or clear the respective check box.                                                                                                    |
|                          | - If it is a number data type, enter the new value in the respective field.                                                                                                    |
|                          | - If the multiple values are allowed for the attribute, click the <b>Modify</b> hyperlink. In the Select Multi Attribute Values dialog box that is displayed, perform the following steps:                                                                                                    |
|                          | i. Click 📊 to add another value.                                                                                                    |
|                          | ii. From the drop-down list that is displayed, select the required value.                                                                                                    |
|                          | iii. To add multiple values, repeat step i through step ii.                                                                                                    |
|                          | iv. Click Select.                                                                                                    |
|                          | The selected values are displayed in the Values box in the Specify Value For area                                                                                                    |
|                          | <b>Tip:</b> To remove a value, click 🔀 adjacent the respective value.                                                                                                    |
|                          | <b>Note</b> : Although there are three basic data types, the way each of these is displayed depends on how the attributes are configured in the Attribute Management. Example - for a number data type, the values may be listed as a drop-down list, instead of a text box.                                                                                                    |
|                          | Click <b>Select</b> . The selected attribute and its value are displayed in the row containing the rule.                                                                                                    |

7. In the Customer Entitlement screen, click Save.

The customer entitlement rule is modified.

## **Remove a Customer Entitlement Rule**

To remove a customer entitlement rule:

- 1. Log in to Business Center<sup>TM</sup> as an administrator.
- 2. From the **Item** menu, select **Find Customer Entitlement**. Alternatively, in the home page, click the **Find Entitlement** hyperlink under **Customer Entitlements**.
- 3. The Customer Entitlement Search screen is displayed. Enter the search criteria, and click **Search** to view a list of all the available entitlements. Alternatively, use either the **Basic Search** or the **Advanced Search** option to narrow down the list of entitlements displayed.
- 4. The search results are displayed in the **Entitlements** panel. Click the **Entitlement ID** hyperlink corresponding to the entitlement for which you want to manage a rule. Alternatively, double-click the row containing the corresponding **Entitlement ID**.
- 5. In the **Then Apply The Following Criteria** area, click adjacent the rule you want to remove from the customer entitlement.
- 6. A message asking for your confirmation is displayed. Click **Yes** to remove the rule.
- 7. In the Customer Entitlement screen, click **Save**.

The rule is removed from the customer entitlement.

# Associate a Generic Customer Group to a Customer Entitlement

You can associate a generic customer group to a customer entitlement so that the customer group can access the items that are assigned to them in the customer entitlement. The following customers can be associated to a customer entitlement:

- ✦ Anonymous Customers
- ♦ Business Customers
- ♦ Consumer Customers

You can associate a generic customer group to a customer entitlement from the Customer Entitlement screen.

To associate a generic customer group for a customer entitlement:

- 1. Log in to Business Center<sup>TM</sup> as an administrator.
- 2. From the **Item** menu, select **Find Customer Entitlement**. Alternatively, in the home page, click the **Find Entitlement** hyperlink under **Customer Entitlements**.
- 3. The Customer Entitlement Search screen is displayed. Enter the search criteria, and click **Search** to view a list of all the available entitlements. Alternatively, use either the **Basic Search** or the **Advanced Search** option to narrow down the list of entitlements displayed.
- 4. The search results are displayed in the **Entitlement** panel. Click the **Entitlement ID** hyperlink corresponding to the entitlement to which you want to associate a generic customer group. Alternatively, double-click the row containing the corresponding **Entitlement ID**.
- 5. The Entitlement Detail panel is displayed. Click the Customers Assignments tab.
- 6. In the **Customer Assignments** area, click the **Generic Assignments** tab.
- 7. In the Generic Assignments area that is displayed, select one of the following radio buttons:
  - This entitlement is applicable for all customers Select this to assign the entitlement to all the customers.
  - This entitlement is applicable to the following customers Select this to assign the entitlement to only certain customers, and select the following check boxes.

- Anonymous Users - Select this to assign the entitlement to anonymous users. An anonymous user is a user who browses the Sterling Web without logging in. An anonymous user can add items to a cart without logging in to Sterling Web. If you select this check box, the anonymous users will see the prices defined in the price list when they browse the product catalog.

- All consumer customers- Select this to assign the entitlement to all the consumers.

- All business customers - Select this to assign the entitlement to all the business customers.

**Note:** The **This entitlement is applicable to the following customers** radio button and the check boxes in the corresponding area are disabled, if you have selected either the **This entitlement is not assigned to any customer** radio button or the **This entitlement is applicable for all customers** radio button in the **Generic Assignments** area.

8. In the Customer Entitlement area, click **Save**.

The generic customer group is associated to the corresponding customer entitlement.

## **Define a Customer Entitlement Without a Customer**

A customer entitlement can be defined without a customer so that the items in the customer entitlement are not accessed by anyone.

You can define a customer entitlement without a customer from the Customer Entitlement screen.

To define a customer entitlement without a customer:

- 1. Log in to Business Center<sup>TM</sup> as an administrator.
- 2. From the **Item** menu, select **Find Customer Entitlement**. Alternatively, in the home page, click the **Find Entitlement** hyperlink under **Customer Entitlements**.
- 3. The Customer Entitlement Search screen is displayed. Enter the search criteria, and click **Search** to view a list of all the available entitlements. Alternatively, use either the **Basic Search** or the **Advanced Search** option to narrow down the list of entitlements displayed.
- 4. The search results are displayed in the **Entitlement** panel. Click the **Entitlement ID** hyperlink corresponding to the entitlement from which you want to dissociate a generic customer group. Alternatively, double-click the row containing the corresponding **Entitlement ID**.
- 5. The Entitlement Details screen is displayed. Click the Customers Assignments tab.
- 6. In the **Customer Assignments** area, click the **Generic Assignments** tab.
- 7. In the **Generic Assignments** area that is displayed, select the **This entitlement is not assigned to any customer** radio button. This radio button is selected by default when a customer entitlement rule is created.
- 8. In the Customer Entitlement screen, click Save.

The corresponding customer entitlement is defined without a customer.

## Add a Customer Profile Criteria to a Customer Entitlement

You can assign an entitlement to a set of customers that have specific profile attributes. A customer profile is a set of data, which can be used as a criteria in order to associate the business customers to a customer entitlement. You can add a customer profile criteria so that the business customers belonging to the defined customer profile criteria can access the items in the customer entitlement. For example, you can assign an entitlement to all the customers that belong to the same region.

You can add a customer profile criteria to a customer entitlement from the Customer Entitlement screen.

To add a customer profile criteria to a customer entitlement:

- 1. Log in to Business Center<sup>TM</sup> as an administrator.
- 2. From the **Item** menu, select **Find Customer Entitlement**. Alternatively, in the home page, click the **Find Entitlement** hyperlink under **Customer Entitlements**.
- 3. The Customer Entitlement Search screen is displayed. Enter the search criteria, and click **Search** to view a list of all the available entitlements. Alternatively, use either the **Basic Search** or the **Advanced Search** option to narrow down the list of entitlements displayed.
- 4. The search results are displayed in the **Entitlement** panel. Click the **Entitlement ID** hyperlink corresponding to the entitlement to which you want to add a customer profile criteria. Alternatively, double-click the row containing the corresponding **Entitlement ID**.
- 5. The Entitlement Detail panel is displayed. Click the Customers Assignments tab.
- 6. In the Customers Assignments area, click the Customer Profile Assignments tab.

Notes:

- The **Customer Profile Assignments** tab is disabled, if you have selected either the **This** entitlement is not assigned to any customer radio button or the **This entitlement is applicable** for all customers radio button.
- The Customer Profile Assignments tab is disabled, if you have selected both the All consumer customers check box and the All business customers check box under the This entitlement is applicable to the following customers area.
- 7. In the Customer Profile Assignments area that is displayed, click Add.
- 8. The Customer Rule dialog box is displayed. Perform the following steps:
  - a. From the **Vertical** drop-down list, select the customer's vertical market, for example, Education, Government, and so on.
  - b. From the **Relationship Type** drop-down list, select the relationship type of the customer, for example, Reseller, Retailer, Distributor, and so on. The relationship type indicates the type of relationship the customer has with the enterprise.
  - c. From the **Membership Level** drop-down list, select the customer's membership level, for example, Gold, Silver, Platinum, and so on.
  - d. In the Region field, click P. The Regions dialog box is displayed. Select the appropriate region.
     Note: It is mandatory that you select at least one criteria.

9. In the Customer Entitlement screen, click **Save**.

The defined customer profile criteria is displayed in the **Customer Profile Assignments** area. The business customers falling in this criteria are automatically associated to the corresponding customer entitlement.

## Modify Customer Profile Criteria for a Customer Entitlement

To modify a customer profile criteria for a customer entitlement:

- 1. Log in to Business Center<sup>TM</sup> as an administrator.
- 2. From the **Item** menu, select **Find Customer Entitlement**. Alternatively, in the home page, click the **Find Entitlement** hyperlink under **Customer Entitlements**.
- 3. The Customer Entitlement Search screen is displayed. Enter the search criteria, and click **Search** to view a list of all the available entitlements. Alternatively, use either the **Basic Search** or the **Advanced Search** option to narrow down the list of entitlements displayed.
- 4. The search results are displayed in the **Entitlement** panel. Click the **Entitlement ID** hyperlink corresponding to the entitlement for which you want to manage a customer profile. Alternatively, double-click the row containing the corresponding **Entitlement ID**.
- 5. The Entitlement Detail panel is displayed. Click the Customers Assignments tab.
- 6. In the Customers Assignments area, click the Customer Profile Assignments tab.

Notes:

- The **Customer Profile Assignments** tab is disabled, if you have selected either the **This** entitlement is not assigned to any customer radio button or the **This entitlement is applicable** for all customers radio button.
- The **Customer Profile Assignments** tab is disabled, if you have selected both the **All consumer customers** check box and the **All business customers** check box under the **This entitlement is applicable to the following customers** area.
- 7. In the **Customer Profile Assignments** area, select the check box adjacent the customer profile criteria that you want to modify.
- 8. Click Modify.
- 9. The Customer Rule dialog box is displayed. Make the necessary modifications:
  - From the Vertical drop-down list, select a new vertical for a customer.
  - From the **Relationship Type** drop-down list, select a new relation type for a customer.
  - From the **Membership Level** drop-down list, select a new membership level.
  - Click *P* adjacent the **Region** box to search for a new region to which a customer must belong.
  - Click Save.
- 10. In the Customer Entitlement screen, click Save.

The customer profile criteria is modified.

# Remove Customer Profile Criteria from a Customer Entitlement

To remove customer profile criteria from a customer entitlement:

- 1. Log in to Business Center<sup>TM</sup> as an administrator.
- 2. From the **Item** menu, select **Find Customer Entitlement**. Alternatively, in the home page, click the **Find Entitlement** hyperlink under **Customer Entitlements**.
- 3. The Customer Entitlement Search screen is displayed. Enter the search criteria, and click **Search** to view a list of all the available entitlements. Alternatively, use either the **Basic Search** or the **Advanced Search** option to narrow down the list of entitlements displayed.
- 4. The search results are displayed in the **Entitlement** panel. Click the **Entitlement ID** hyperlink corresponding to the entitlement from which you want to remove customer profile criteria. Alternatively, double-click the row containing the corresponding **Entitlement ID**.
- 5. The Entitlement Detail panel is displayed. Click the Customers Assignments tab.
- 6. In the **Customers Assignments** area, click the **Customer Profile Assignments** tab.

Notes:

- The **Customer Profile Assignments** tab is disabled, if you have selected either the **This** entitlement is not assigned to any customer radio button or the **This entitlement is applicable** for all customers radio button.
- The Customer Profile Assignments tab is disabled, if you have selected both the All consumer customers check box and the All business customers check box under the This entitlement is applicable to the following customers area.
- 7. In the **Customer Profile Assignments** area that is displayed, select the check box adjacent the customer profile criteria you want to remove.
- 8. Click Remove.
- 9. A message asking you for confirmation is displayed. Click **Yes** to remove the customer profile criteria. The customer profile criteria is removed form the customer entitlement.

## Associate a Specific Customer to a Customer Entitlement

You can manage a specific customer for a customer entitlement so that the specific business customers can access the items in the customer entitlement.

You can associate a specific customer to a customer entitlement from the Customer Entitlement screen.

To add a specific customer for a customer entitlement:

- 1. Log in to Business Center<sup>TM</sup> as an administrator.
- 2. From the **Item** menu, select **Find Customer Entitlement**. Alternatively, in the home page, click the **Find Entitlement** hyperlink under **Customer Entitlements**.
- 3. The Customer Entitlement Search screen is displayed. Enter the search criteria, and click **Search** to view a list of all the available entitlements. Alternatively, use either the **Basic Search** or the **Advanced Search** option to narrow down the list of entitlements displayed.
- 4. The search results are displayed in the **Entitlement** panel. Click the **Entitlement ID** hyperlink corresponding to the entitlement to which you want to associate a specific customer. Alternatively, double-click the row containing the corresponding **Entitlement ID**.
- 5. The **Entitlement Detail** panel is displayed. Click the **Customer Assignments** tab.
- 6. In the **Customer Assignments** area, click the **Specific Assignments** tab.

Notes:

- The **Specific Assignments** tab is disabled, if you have selected either the **This entitlement is not assigned to any customer** radio button or the **This entitlement is applicable for all customers** radio button.
- The **Specific Assignments** tab is disabled, if you have selected the **All business customers** check box or both the **All consumer customers** check box and the **All business customers** check box under the **This entitlement is applicable to the following customers** area.
- 7. In the **Specific Assignments** area that is displayed, click **Add**.
- 8. The Customer Search dialog box is displayed. Perform any of the following steps that is applicable to search for a customer:
  - a. In the E-mail Starts With box, enter either the complete or partial E-mail ID of the customer.
  - b. In the Last Name box, enter the customer's last name.
  - c. In the **Day Phone** # box, enter the customer's day phone number.
  - d. In the **First Name** box, enter the customer's first name.
  - e. In the Customer ID box, enter the unique identifier (ID) of the customer.
  - f. In the **Zip Code** box, enter the zip code of the city to which the customer belongs.
  - g. Click Search.
  - h. The IDs and names of the customers whose details match the search criteria are displayed in the **Customer List** panel. Select the check box adjacent the **Customer ID** corresponding to the customer you want to associate. To associate multiple customers, select the check boxes adjacent the customers that you want to associate.

#### i. Click Select.

9. In the Customer Entitlement screen, click **Save**.

The selected customer is associated to the customer entitlement.

## **Dissociate a Specific Customer from a Customer Entitlement**

To dissociate a specific customer from a customer entitlement:

- 1. Log in to Business Center<sup>TM</sup> as an administrator.
- 2. From the **Item** menu, select **Find Customer Entitlement**. Alternatively, in the home page, click the **Find Entitlement** hyperlink under **Customer Entitlements**.
- 3. The Customer Entitlement Search screen is displayed. Enter the search criteria, and click **Search** to view a list of all the available entitlements. Alternatively, use either the **Basic Search** or the **Advanced Search** option to narrow down the list of entitlements displayed.
- 4. The search results are displayed in the **Entitlement** panel. Click the **Entitlement ID** hyperlink corresponding to the entitlement from which you want to dissociate a specific customer. Alternatively, double-click the row containing the corresponding **Entitlement ID**.
- 5. The Entitlement Detail panel is displayed. Click the Customer Assignments tab.
- 6. In the **Customer Assignments** area, click the **Specific Assignments** tab.

Notes:

- The **Specific Assignments** tab is disabled, if you have selected either the **This entitlement is not assigned to any customer** radio button or the **This entitlement is applicable for all customers** radio button.
- The **Specific Assignments** tab is disabled, if you have selected the **All business customers** check box or both the **All consumer customers** check box and the **All business customers** check box under the **This entitlement is applicable to the following customers** area.
- 7. In the **Specific Assignments** area that is displayed, select the check box adjacent the **Customer ID** corresponding to the customer you want to dissociate from the customer entitlement.
- 8. Click Remove.
- 9. A message asking you for confirmation is displayed. Click **Yes** to dissociate the specific customer. The specific customer is dissociated from the corresponding customer entitlement.

## **Delete a Customer Entitlement**

When you delete a customer entitlement, all the rules that are created for a customer in a customer entitlement are not valid anymore.

To delete a customer entitlement:

- 1. Log in to Business Center<sup>TM</sup> as an administrator.
- 2. From the **Item** menu, select **Find Customer Entitlement**. Alternatively, in the home page, click the **Find Entitlement** hyperlink under **Customer Entitlements**.
- 3. The Customer Entitlement Search screen is displayed. Enter the search criteria, and click **Search** to view a list of all the available entitlements. Alternatively, use the **Basic Search** or the **Advanced Search** to narrow down the list of entitlements displayed.
- 4. The search results are displayed in the Entitlement panel. Click the **Entitlement ID** hyperlink corresponding to the entitlement you want to delete. Alternatively, double-click the row containing the corresponding **Entitlement ID**.
- 5. The Entitlement Detail panel is displayed. Click Delete.
- A message asking for your confirmation is displayed. Click Yes to delete the customer entitlement. The entitlement is deleted.

## **Create a Seller Entitlement**

You can create a seller entitlement for an enterprise to manage other organizations' access to the categories in the corresponding catalog. The enterprise can allow one organization to manage a category in a catalog while restricting another organization from viewing the same category.

You can create a seller entitlement from the Seller Entitlement screen.

To create a seller entitlement:

- 1. Log in to Business Center<sup>TM</sup> as an administrator.
- 2. From the **Item** menu, select **Create Seller Entitlements**. Alternatively, in the home page, click the **New Entitlement** hyperlink under **Seller Entitlements**.
- 3. The Entitlement Detail panel is displayed. Perform the following steps:
  - a. In the **Entitlement ID**\* box, enter a unique identifier (ID) of the entitlement. This identifier cannot be modified after it has been defined, and can be used as a search criteria.

**Note:** Seller entitlements and customer entitlements cannot share the same identifier. For example, if you enter ABC in the **Entitlement ID**\* box pertaining to a seller entitlement, and if a customer entitlement with ABC as the Entitlement ID exists, an error message is displayed.

- b. In the **Description**\* text box, enter a brief description of the entitlement. This description can be used as a search criteria.
- c. In the **Effective Start Date** box, enter the start date. Alternatively, click to select the start date. The start date indicates the date from which the entitlement becomes effective.
- d. In the **Effective End Date** box, enter the end date. Alternatively, click to select the end date. The end date indicates the date until which the entitlement is effective.
- 4. In the Seller Entitlement screen, click **Save**.

**Note:** \* indicates that the field is mandatory.

A new seller entitlement is created, and you can now create rules and associate organizations to the entitlement.

## Search for a Seller Entitlement

You can search for a seller entitlement and view its details using either of the following options:

- ✦ Basic Search: This type of search enables you to perform a quick search by specifying basic criteria such as the complete or partial identifier of the seller entitlement, or the complete or partial description of the seller entitlement.
- ✦ Advanced Search: This type of search enables you to perform a search based on the criteria that you had selected. You can select the criteria and the corresponding operator, and then select or specify the corresponding values.

You can search for a seller entitlement from the Seller Entitlement Search screen.

### **Basic Entitlement Search**

To perform a basic entitlement search:

- 1. Log in to Business Center<sup>TM</sup> as an administrator.
- 2. From the **Item** menu, select **Find Seller Entitlements**. Alternatively, in the home page, click the **Find Entitlement** hyperlink under **Seller Entitlements**.
- 3. The Entitlement Search screen is displayed. In the **Entitlement ID Contains** text box, enter the complete or partial identifier of the entitlement you want to search for.
- 4. In the **Entitlement Description Contains** text box, enter the complete or partial description of the entitlement you want to search for.
- 5. Select the **Only include entitlements for which today is within the effective date range** check box to include the entitlements for which the current date belongs to the effective range.
- 6. Click Search.

The entitlements matching the search criteria are displayed. However, if there is only one seller entitlement matching the search criteria, the Seller Entitlement screen is displayed.

**Note:** If the administration organization is not an entitlement organization, the entitlements that are available for the entitlement organization of the administration organization are displayed.

### **Advanced Entitlement Search**

To perform an advanced entitlement search:

- 1. Log in to Business Center as an administrator.
- 2. From the **Item** menu, select **Find Seller Entitlements**. Alternatively, in the home page, click the **Find Entitlement** hyperlink under **Seller Entitlements**.
- 3. The Entitlement Search screen is displayed. Click Advanced Search.
- 4. The **Advanced Entitlement Search** panel is displayed. From the **Select Criteria** drop-down list, select the criteria that you want to include in the search. For example, to search for an entitlement by status, select **Status** from the **Select Criteria** drop-down list.

5. From the **Operator** drop-down list, select the operator that you want to use for the search criteria.

In the corresponding field, enter or select the appropriate value. The fields are displayed based on the operator that you have selected. For example, if you select **Effective Start Date** from the **Select Criteria** drop-down list, and **Between** from the **Operator** drop-down list, two fields in which you can enter or select the appropriate dates, are displayed.

**Note:** It is mandatory that you select or enter at least one search criteria and a corresponding value. If you select or enter more than one search criteria, the search will return the entitlements that match all the criteria.

6. Click Search.

The entitlements matching the search criteria are displayed. However, if there is only one seller entitlement matching the search criteria, the Seller Entitlement screen is displayed.

**Note:** If the administration organization is not an entitlement organization, the entitlements that are available for the entitlement organization of the administration organization are displayed.

#### Add More Search Criteria

You can include additional search criteria to perform a more detailed search and narrow down the search results.

To include additional search criteria:

- 1. In the Advanced Entitlement Search screen, click Add More Criteria.
- 2. A new row for specifying additional search criteria is displayed. Enter the appropriate search criteria, and click **Search**.

The entitlements matching the search criteria are displayed. However, if there is only one seller entitlement matching the search criteria, the Seller Entitlement screen is displayed.

**Note:** If the administration organization is not an entitlement organization, the entitlements that are available for the entitlement organization of the administration organization are displayed.

## **Create a Seller Entitlement Rule**

Seller entitlement rules are created to include or exclude items in the categories that can be assigned to organizations under seller entitlements. Categories from the master catalog can only be specified under seller entitlement rules.

You can create a seller entitlement rule from the Seller Entitlement rule.

To create a seller entitlement rule:

- 1. Log in to Business Center<sup>TM</sup> as an administrator.
- 2. From the **Item** menu, select **Find Seller Entitlements**. Alternatively, in the home page, click the **Find Entitlement** hyperlink under **Seller Entitlements**.
- 3. The Seller Entitlement Search screen is displayed. Enter the search criteria, click **Search** to view a list of all the available entitlements. Alternatively, use either the **Basic Search** or the **Advanced Search** option to narrow down the list of entitlements displayed.
- 4. The search results are displayed in the **Entitlement** panel. Click the **Entitlement ID** hyperlink corresponding to the entitlement for which you want to manage a rule. Alternatively, double-click the row containing the **Entitlement ID** for which you want to create a rule.
- 5. The Entitlement Detail panel is displayed. Click the Items tab.
- 6. In the **Create Entitlement Item List By** area that is displayed, select either of the following radio buttons adjacent the **all items** box:
  - **Including** Select this radio button to create the rule including all the items in the corresponding catalog.
  - **Excluding** Select this radio button to create the rule excluding all the items in the corresponding catalog.
- 7. In the **Then Apply The Following Criteria** area, define a rule as described in the following table:

| Field                                                                                                    | Description                                                                                                    |
|----------------------------------------------------------------------------------------------------|----------------------------------------------------------------------------------------------------|
| Text box*                                                                                                    | Enter a sequence number for the rule.<br>Note: Ensure that you specify a unique sequence for the rules.                                                                                                    |
| Then                                                                                                    | <ul> <li>Select either of the following radio buttons:</li> <li>Include - Select this radio button to include the items in the entitlement.</li> <li>Exclude - Select this radio button to exclude the items in the entitlement.</li> </ul>       |
| all items where the item<br>is associated with<br>category <i><name< i=""> of the<br/>selected category&gt;</name<></i> | Click I to search for a category to which the items will be associated. The <b>Category</b><br><b>Selection tree</b> panel is displayed. Select the required category and click <b>Select</b> .<br>The selected category is displayed in the box. |

- 8. To add another rule, click
- 9. A new row is added. Repeat step 2 to define the rule.

10. In the Seller Entitlement screen, click Save.Note: \* indicates that the field is mandatory. A rule or list of rules are created.

## Modify a Seller Entitlement Rule

To modify a seller entitlement rule:

- 1. Log in to Business Center<sup>TM</sup> as an administrator.
- 2. From the **Item** menu, select **Find Seller Entitlements**. Alternatively, in the home page, click the **Find Entitlement** hyperlink under **Seller Entitlements**.
- 3. The Seller Entitlement Search screen is displayed. Enter the search criteria, click **Search** to view a list of all the available entitlements. Alternatively, use either the **Basic Search** or the **Advanced Search** option to narrow down the list of entitlements displayed.
- 4. The search results are displayed in the **Entitlement** panel. Click the **Entitlement ID** hyperlink corresponding to the entitlement for which you want to manage a rule. Alternatively, double-click the row containing the **Entitlement ID** for which you want to modify a rule.
- 5. In the **Create Entitlement Item List By** area that is displayed, select either of the following radio buttons adjacent to the **all items** box:
  - **Including** -Select this radio button to create the rule including all the items in the corresponding catalog.
  - **Excluding** Select this radio button to create the rule excluding all the items in the corresponding catalog.

| Field                                                                                                    | Description                                                                                                    |
|----------------------------------------------------------------------------------------------------|----------------------------------------------------------------------------------------------------|
| Text box                                                                                                    | Enter a new sequence number for the rule.<br>Note: Ensure that you specify a unique sequence for the rules.                                                                                                    |
| Then                                                                                                    | <ul> <li>Select either of the following radio buttons:</li> <li>Include - Select this radio button to include the items in the entitlement.</li> <li>Exclude - Select this radio button to exclude the items in the entitlement.</li> </ul> |
| all items where the item<br>is associated with<br>category <i><name i="" of="" the<=""><br/><i>selected category&gt;</i></name></i> | Click P to search for a new category to which the items will be associated. The <b>Category Selection tree</b> panel is displayed. Select the required category and click <b>Select</b> .<br>The selected category is displayed in the box. |

6. In the Then Apply The Following Criteria area, make the necessary modifications:

7. In the Seller Entitlement screen, click Save.

The seller entitlement rule is modified.

## **Remove a Seller Entitlement Rule**

You can remove a seller entitlement rule if you do not want the items in the categories that are assigned to organizations under the corresponding seller entitlement to be available to the organizations.

To remove a seller entitlement rule:

- 1. Log in to Business Center<sup>TM</sup> as an administrator.
- 2. From the **Item** menu, select **Find Seller Entitlements**. Alternatively, in the home page, click the **Find Entitlement** hyperlink under **Seller Entitlements**.
- 3. The Seller Entitlement Search screen is displayed. Enter the search criteria, click **Search** to view a list of all the available entitlements. Alternatively, use either the **Basic Search** or the **Advanced Search** option to narrow down the list of entitlements displayed.
- 4. The search results are displayed in the **Entitlements** panel. Click the **Entitlement ID** hyperlink corresponding to the entitlement for which you want to manage a rule. Alternatively, double-click the row containing the corresponding **Entitlement ID**.
- 5. In the **Then Apply The Following Criteria** area, click adjacent the rule you want to remove from the seller entitlement.
- 6. A message asking for your confirmation is displayed. Click **Yes** to remove the rule.
- 7. Click Save.

The rule is removed from the seller entitlement rule.

## Associate an Organization to a Seller Entitlement

When you associate an organization to a seller entitlement, the organization is entitled to access all the categories specified under the entitlement. You can assign only a subcatalog organization to a seller entitlement.

You can associate an organization to a seller entitlement from the Seller Entitlement rule.

To associate an organization to a seller entitlement:

- 1. Log in to Business Center<sup>TM</sup> as an administrator.
- 2. From the **Item** menu, select **Find Seller Entitlements**. Alternatively, in the home page, click the **Find Entitlement** hyperlink under **Seller Entitlements**.
- 3. The Seller Entitlement Search screen is displayed. Enter the search criteria, click **Search** to view a list of all the available entitlements. Alternatively, use either the **Basic Search** or the **Advanced Search** option to narrow down the list of entitlements displayed.
- 4. The search results are displayed in the **Entitlement** panel. Click the **Entitlement ID** hyperlink corresponding to the entitlement to which you want to associate an organization. Alternatively, double-click the row containing the corresponding **Entitlement ID**.
- 5. The Entitlement Detail panel is displayed. Click the Storefronts tab.
- 6. In the **StoreFronts** area, click **Add**.
- 7. The Basic Subcatalog Search dialog box is displayed. Enter the search criteria, and click **Search** to view a list of all the available subcatalog organizations.
- 8. A list of subcatalog organizations is displayed. Select the check box adjacent the corresponding **Storefront ID**, and click **Save**.

The selected storefront is associated to the entitlement, and added to the list of storefronts under the **StoreFronts** tab.

## **Dissociate an Organization from a Seller Entitlement**

When you dissociate an organization from a seller entitlement, the organization is no longer entitled to access the categories specified under the entitlement.

To dissociate an organization from a seller entitlement:

- 1. Log in to Business Center<sup>TM</sup> as an administrator.
- 2. From the **Item** menu, select **Find Seller Entitlements**. Alternatively, in the home page, click the **Find Entitlement** hyperlink under **Seller Entitlements**.
- 3. The Seller Entitlement Search screen is displayed. Enter the search criteria, click **Search** to view a list of all the available entitlements. Alternatively, use either the **Basic Search** or the **Advanced Search** option to narrow down the list of entitlements displayed.
- 4. The search results are displayed in the **Entitlement** panel. Click the **Entitlement ID** hyperlink corresponding to the entitlement from which you want to dissociate an organization. Alternatively, double-click the row containing the corresponding **Entitlement ID**.
- 5. The Entitlement Detail panel is displayed. Click the Storefronts tab.
- 6. In the **StoreFronts** area, select the check box adjacent the corresponding **Storefront ID**, and click **Remove**.
- 7. A message asking for your confirmation is displayed. Click **Yes** to dissociate the organization. The selected storefront is dissociated from the entitlement.

## **Delete a Seller Entitlement**

When you delete a seller entitlement, all the rules that are created for a storefront are not valid anymore.

- 1. Log in to Business Center<sup>TM</sup> as an administrator.
- 2. From the **Item** menu, select **Find Seller Entitlements**. Alternatively, in the home page, click the **Find Entitlement** hyperlink under **Seller Entitlements**.
- 3. The Seller Entitlement Search screen is displayed. Enter the search criteria, click **Search** to view a list of all the available entitlements. Alternatively, use either the **Basic Search** or the **Advanced Search** option to narrow down the list of entitlements displayed.
- 4. The search results are displayed in the **Entitlement** panel. Click the **Entitlement ID** hyperlink corresponding to the entitlement for which you want to delete. Alternatively, double-click the row containing the corresponding **Entitlement ID**.
- 5. The Entitlement Detail panel is displayed. Click Delete.
- A message asking for your confirmation is displayed. Click Yes to delete the seller entitlement. The selected seller entitlement is deleted.

## **Test a Customer Entitlement**

You can test if an associated customer can access items in a customer entitlement.

To test if a customer can access an item:

- 1. Log in to Business Center<sup>TM</sup> as an administrator.
- 2. From the home page, click the **Test Entitlement Setup** hyperlink. Alternatively, click **Test Entitlement Setup** in the **Related Tasks** panel when searching or creating an entitlement.
- 3. The Customer Verification screen is displayed. Perform the following steps:
  - a. Click *P* adjacent to the **Customer ID**\* box.
  - b. The Customer Search dialog box is displayed. Perform any of the following steps that is applicable to search for a customer:

i. In the **E-mail Starts With** text box, enter either the complete or partial E-mail ID of the customer.

ii. In the Last Name text box, enter the customer's last name.

iii. In the **Day Phone** # text box, enter the customer's day phone number.

iv. In the First Name text box, enter the customer's first name.

v. In the Customer ID text box, enter the unique identifier of the customer.

vi. In the Zip Code text box, enter the zip code of the city to which the customer belongs.

vii. Click Search.

viii. The ID and name of the customers matching the search criteria are displayed in the **Customer List** panel. Select the check box adjacent to the **Customer ID** corresponding to the customer for which you want to test entitlements.

ix. Click Save.

- c. The selected Customer ID is displayed in the Customer ID\* text box.
- d. In the **Item ID**\* text box, click  $\swarrow$ .
- e. The Item Search dialog box is displayed. Perform the following steps:

i. Enter the search criteria, and click Search.

ii. In the Items panel that is displayed, select the item that you want to test.

iii. Click Select.

- f. The selected Item ID is displayed in the Item ID\* text box.
- 4. Click Test.

**Note:** \* indicates that the field is mandatory.

The "The customer <*Customer ID*> is entitled to the item <*Item ID*>." message is displayed if the customer has access to the items based on the entitlements that have been set up. Otherwise, the "The customer <*Customer ID*> is not entitled to the item <*Item ID*>." message is displayed.

## **Define Master Catalog Details**

A master catalog is a comprehensive list of items belonging to an organization. It is created by default when a catalog organization is created. A master catalog can also be used as an active selling catalog. An active selling catalog represents a category hierarchy that is used by customers.

You can define master catalog details from the Catalog Management screen.

To define master catalog details:

- 1. Log in to Business Center<sup>TM</sup> as an administrator.
- 2. From the **Item** menu, select **Browse Maintenance Catalog**. Alternatively, click the **Browse Maintenance Catalog** hyperlink in the home page.
- 3. The Catalog Management screen is displayed. Perform the following steps in the **Catalog Detail** panel:
  - a. In the **Short Description**\* box, enter a brief description of the master catalog. This master catalog will be identified by this description in the **Catalog Hierarchy** tree.
  - b. In the **Long Description** box, enter a detailed description of the master catalog. This detailed description typically contains any additional information about the master catalog.
- 4. In the Catalog Management screen, click **Save**.

**Note:** \* indicates that the field is mandatory.

The master catalog details are defined.

# **Create a Catalog**

A catalog is a hierarchy of items belonging to an organization. You can create multiple catalogs if you require different groupings for the items. However, only one catalog can be an active selling catalog at a given time. For example, if you are a retail organization with two distinct products, shoes and shirts you can create two separate catalogs, one for the shoe line, and one for the shirt line. You can also define a different selling catalog for the different seasons of the year if you sell different items during different seasons.

You can create a catalog form the Catalog List screen.

To create a catalog:

- 1. Log in to Business Center<sup>TM</sup> as an administrator.
- 2. From the **Item** menu, select **Manage Catalogs**. Alternatively, click the **Manage Catalogs** hyperlink in the home page.
- 3. The Catalog List screen is displayed. In the Related Tasks panel, click Create Catalog.
- 4. The **Catalog Detail** panel is displayed. Perform the following steps:
  - a. In the **Catalog ID**\* box, enter a unique identifier (ID) of the catalog. This identifier cannot be modified after it has been defined.
  - b. In the **Short Description**\* box, enter a brief description of the catalog. This catalog will be identified by this description in the **Catalog Hierarchy** tree.
  - c. In the **Long Description** box, enter a detailed description of the catalog. This detailed description typically contains any additional information about the catalog.
  - d. Catalog organization users can authorize the entire catalog to a subcatalog organization so that the subcatalog organization can refer to the catalog as its own catalog. To authorize the entire catalog to a subcatalog organization, click adjacent the Authorized To box. The Basic Subcatalog Search dialog box is displayed. Perform the following steps:

i. Enter the search criteria, and click **Search**. Alternatively, use **Advanced Search** to narrow down the search results.

ii. A list of subcatalog organizations is displayed. Select the check box adjacent the corresponding **Organization ID**, and click **Save**.

The selected subcatalog organization is displayed in the Authorized To box.

5. In the Catalog Management screen, click **Save**.

**Note:** \* indicates that the field is mandatory.

The catalog is created. The **Catalog Hierarchy** tree is displayed.

#### Authorize a Subcatalog Organization to Manage a Catalog

Subcatalog organizations are enterprises that refer to the catalog organization as their own catalog organization. The catalog organization authorizes subcatalog organizations to manage the categories within the master catalog, and define seller entitlements that grant or restrict other organizations' access to the categories within the master catalog.

You can authorize a subcatalog organization to manage a catalog from the Catalog List screen.

To authorize a subcatalog organization to manage a catalog:

- 1. Log in to Business Center<sup>TM</sup> as an administrator.
- 2. From the **Item** menu, select **Manage Catalogs**. Alternatively, click the **Manage Catalogs** hyperlink in the home page.
- 3. The Catalog List screen is displayed. In the Related Tasks panel, click Create Catalog.
- 4. The **Catalog Detail** panel is displayed. Click *P* adjacent the **Authorized To** box.
- 5. The Basic Subcatalog Search dialog box is displayed. Perform the following steps:
  - a. Enter the search criteria, and click Search.
  - b. A list of subcatalog organizations is displayed. Select the check box adjacent the corresponding organization ID.
  - c. Click Save.

The selected subcatalog organization is displayed in the Authorized To box.

6. In the Catalog Management screen, click **Save**.

The subcatalog organization is authorized to manage the catalog.

Notes:

- You can authorize a subcatalog organization to manage a catalog only during the process of creating the catalog.
- You can neither dissociate a subcatalog organization from a catalog nor replace it with another subcatalog organization.

# **Modify Catalog Details**

You can modify the short description and long description pertaining to a catalog.

To modify a catalog's details:

- 1. Log in to Business Center<sup>TM</sup> as an administrator.
- 2. From the **Item** menu, select **Manage Catalogs**. Alternatively, click the **Manage Catalogs** hyperlink in the home page.
- 3. The Catalog List screen is displayed. Click the **Catalog ID** hyperlink corresponding to the catalog whose details you want to modify.
- 4. The Catalog Details panel is displayed. Make the necessary modifications:
  - In the **Short Description** field, modify the brief description of the catalog.
  - In the **Long Description** field, modify the detailed description of the catalog.

Note: The Catalog ID box and Authorized To box are displayed as read-only boxes.

5. Click Save.

**Note:** If more than one locale is configured in the system, is displayed adjacent a localizable field and the **Localize** related task is displayed in the **Related Tasks** panel. You can click either if or **Localize** to localize a field. For more information about localizing a field, refer to the topic, Localize the Fields in the Business Center Application.

The catalog is modified.

# Set a Catalog as an Active Selling Catalog

An active selling catalog represents a category hierarchy that is used by customers. Selling catalogs help customers navigate to and narrow down specific items. There can only be one active selling catalog at a given time for a catalog organization or a subcatalog organization.

You can set a catalog as an active selling catalog from the Catalog List screen.

To set a catalog as an active selling catalog:

- 1. Log in to Business Center<sup>TM</sup> as an administrator.
- 2. From the **Item** menu, select **Manage Catalogs**. Alternatively, click the **Manage Catalogs** hyperlink in the home page.
- 3. The Catalog List screen is displayed. Select the **Active Selling Catalog** radio button corresponding to the catalog that you want to set as an active selling catalog.
- 4. Click Save.

The catalog is set as an active selling catalog. After setting a catalog as an active selling catalog, you can select the **Browse Selling Category** from the **Item** menu or click the **Browse Selling Category** hyperlink in the home page in order to perform tasks such as creating a category, managing an asset, and so on.

#### Add an Asset to a Catalog

Assets are electronic media objects that you associate with items, categories, attributes, and attribute values. Asset types include images, video, audio, and text files.

You must specify the content location for each of the assets. Typically, assets are digitally-based objects that reside on external systems. For example, you can assign an image file to a category that is available from an online catalog so that online customers can view an image that represents this category. In such a scenario, you must provide a content location for the image file. Content location is the path that identifies the location of the image file.

You can add an asset to a catalog from the Catalog Management screen.

To add an asset to a catalog:

- 1. Log in to Business Center<sup>TM</sup> as an administrator.
- 2. From the **Item** menu, select **Manage Catalogs**. Alternatively, click the **Manage Catalogs** hyperlink in the home page.
- 3. The Catalog List screen is displayed. Click the corresponding **Catalog ID** hyperlink.
- 4. The Catalog Management screen is displayed. In the **Related Tasks** Panel, click **Manage Catalog Assets**.
- 5. The Catalog Assets panel is displayed. Click Add.
- 6. The Asset Detail dialog box is displayed. Perform the following steps:
  - a. In the Asset ID\* box, enter a unique identifier (ID) for the asset.
  - b. In the Short Description\* box, enter a brief description of the asset.
  - c. In the Long Description box, enter a detailed description of the asset.
  - d. From the **Server** drop-down list, select the server on which this asset type is located. The drop-down list is either populated by all the available server locations, or the codes that are configured in the Applications Manager.
  - e. From the **Type** drop-down list, select the asset type. If the selected asset type pertains to an image, the preview of the corresponding image is displayed in the **Assets** panel after the server and the filename have been specified.
  - f. In the **File** box, enter the name of the file.
  - g. Click Save.

The asset is added to the catalog.

# Modify Asset Details in a Catalog

You can choose to modify the short description and description of an asset. You can also modify the location of the server, asset type, and the name of the file in which the asset is created.

To modify asset details in a catalog:

- 1. Log in to Business Center<sup>TM</sup> as an administrator.
- 2. From the **Item** menu, select **Manage Catalogs**. Alternatively, click the **Manage Catalogs** hyperlink in the home page.
- 3. The Catalog List screen is displayed. Click the corresponding **Catalog ID** hyperlink.
- 4. The Catalog Management screen is displayed. In the **Related Tasks** Panel, click **Manage Catalog Assets**.
- 5. The Catalog Assets panel is displayed. Select the check box adjacent the asset you want to modify.
- 6. The Asset Detail panel is displayed. Make the necessary modifications:
  - In the **Short Description**\* box, enter a new brief description of the asset.
  - In the Long Description box, enter a new detailed description of the asset.
  - From the Server drop-down list, select a new server on which this asset type is located.
  - From the **Type** drop-down list, select a new asset type. If the selected asset type pertains to an image, the preview of the corresponding image is displayed in the **Assets** panel after the server and the filename have been specified.
  - In the **File** box, enter a new name of the file.
  - Click Save.

Note: The Asset ID box is displayed as a read-only box.

The asset is modified.

# Delete an Asset from a Catalog

You can delete an asset from a catalog if you do not want any of the electronic media objects to be associated with the catalog.

To delete an asset from a catalog:

- 1. Log in to Business Center<sup>TM</sup> as an administrator.
- 2. From the **Item** menu, select **Manage Catalogs**. Alternatively, click the **Manage Catalogs** hyperlink in the home page.
- 3. The Catalog List screen is displayed. Click the corresponding **Catalog ID** hyperlink.
- 4. The Catalog Management screen is displayed. In the **Related Tasks** panel, click **Manage Catalog Assets**.
- 5. The **Catalog Assets** panel is displayed. Select the check box adjacent the asset you want to delete.
- 6. Click **Delete**.
- 7. A message asking you for confirmation is displayed. Click **Yes** to delete the asset. The asset is deleted from the catalog.

# **Create a Category**

You can create a category to provide your catalog with a means to organize all the items into different hierarchical and searchable groupings. After creating a category for a catalog, you can create subcategories, add items and, assign attributes to the category.

You can create a category from the Catalog Management screen.

To create a category:

- 1. Log in to Business Center<sup>TM</sup> as an administrator.
- 2. From the **Item** menu, select **Manage Catalogs**. Alternatively, click the **Manage Catalogs** hyperlink in the home page.
- 3. The Catalog List screen is displayed. Click the **Catalog ID** hyperlink corresponding to the catalog for which you want to create a category.
- 4. The Catalog Management screen is displayed. From the **Catalog Hierarchy** tree, select the category under which you want to create the new category. However, to create a root level category, select the catalog from the **Catalog Hierarchy** tree.
- 5. In the **Related Tasks** panel, click **Create Category**.
- 6. The Category Details screen is displayed. Perform the following steps:
  - a. In the **Category ID\*** field, enter a unique identifier (ID) for the category. This identifier cannot be modified after it has been defined.
  - b. In the **Short Description** field, enter a brief description of the category. The category will be identified by this description in the **Catalog Hierarchy** tree.
  - c. In the **Long Description** field, enter a detailed description of the category. This detailed description typically contains any additional information about the category.
- 7. In the Category Details screen, click Save.

**Note:** \* indicates that the field is mandatory.

A new category is created and is displayed in the **Catalog Hierarchy** tree either under the corresponding catalog or corresponding category. After creating the category, you can now manage items for the category.

See also:

- Assign an Item to a Category
- Move an Item from One Category to Another Category
- Remove an Item from a Category

#### Authorize a Subcatalog Organization to Manage a Category

Subcatalog organizations are enterprises that refer to the catalog organization as their own catalog organization. The catalog organization authorizes subcatalog organizations to manage the categories within the master catalog, and define seller entitlements that grant or restrict other organizations' access to the categories within the master catalog.

You can authorize a subcatalog organization to manage a category from the Catalog List screen.

To authorize a subcatalog organization to manage a category:

- 1. Log in to Business Center<sup>TM</sup> as an administrator.
- 2. From the **Item** menu, select **Manage Catalogs**. Alternatively, click the **Manage Catalogs** hyperlink in the home page.
- 3. The Catalog List screen is displayed. Click the **Catalog ID** hyperlink corresponding to the required catalog.
- 4. The Catalog Management screen is displayed. In the Related Tasks panel, click Create Category.
- 5. The **Create Category** panel is displayed. Click P adjacent the **Authorized To** box.
- 6. The Basic Subcatalog Search dialog box is displayed. Perform the following steps:
  - a. Enter the search criteria, and click Search.
  - b. A list of subcatalog organizations is displayed. Select the check box adjacent the corresponding organization ID.
  - c. Click Save.

The selected subcatalog organization is displayed in the Authorized To box.

7. In the Catalog Management screen, click Save.

The subcatalog organization is authorized to manage the category.

Notes:

- You can authorize a subcatalog organization to manage a category only during the process of creating the category.
- You can neither dissociate a subcatalog organization from a category nor replace it with another subcatalog organization.

# **Modify Category Details**

You can modify the short description and long description of a category.

To modify a category's details:

- 1. Log in to Business Center<sup>TM</sup> as an administrator.
- 2. From the **Item** menu, select **Manage Catalogs**. Alternatively, click the **Manage Catalogs** hyperlink in the home page.
- 3. The Catalog List screen is displayed. Click the **Catalog ID** hyperlink corresponding to the catalog whose category you want to modify.
- 4. The Catalog Management screen is displayed. From the **Catalog** panel, select the category that you want to modify.
- 5. The Category Detail panel is displayed. Make the necessary modifications:
  - In the **Short Description** field, modify the brief description of the category.
  - From the **Status** drop-down list, select the status for the category. You can select any one of the following options:
    - Held (Unpublished): select this to make the category unavailable for order creation.
    - Published: select this to make the category available for order creation.
  - In the **Long Description** field, modify the detailed description of the category.

Note: The Catalog ID box is displayed as a read-only box.

6. In the Category Details screen, click **Save**.

**Note:** If more than one locale is configured in the system, is displayed adjacent a localizable field and the **Localize** related task is displayed in the **Related Tasks** panel. You can click either if or **Localize** to localize a field. For more information about localizing a field, refer to the topic, Localize the Fields in the Business Center Application.

The category is modified. After modifying the category details, you can now manage items for the category.

See also:

- Assign an Item to a Category
- Move an Item from One Category to Another Category
- Remove an Item from a Category

#### Modify the Sequence of Categories and Child Categories

You can modify the sequence of categories and child categories to group them logically. The sequence of the categories and child categories determines the sequence in which the items are displayed in the organization's web site.

To modify the sequence of categories or child categories:

- 1. Log in to Business Center<sup>TM</sup> as an administrator.
- 2. From the **Item** menu, select **Manage Catalogs**. Alternatively, click the **Manage Catalogs** hyperlink in the home page.
- 3. In the Catalog List screen that is displayed perform any one of the following steps:
  - In the Master Catalog panel, click the Master Catalog hyperlink.
  - In the **Catalogs** panel, click the required **Catalog** hyperlink.
  - In the **Related Tasks** panel, click either **Browse Maintenance Catalog** or **Browse Selling Catalog**.
- 4. The Catalog Management screen is displayed. In the tree of the **Catalog Hierarchy** panel, perform the following tasks:
  - Select the category or child categories whose sequence you want to change and either click is to

move it one position above the current position in the tree view, or click **s** to move it one position below the current position in the tree view. These icons enable you to move the category or child category only one position above or below within the same catalog.

• Select the category or child category and drag it to the position at which you want to place it. The position of the selected category or child category is modified.

The sequence of category and child category is modified.

Note: You cannot move a child category between different parent categories.

# Assign an Item to a Category

You can assign different hierarchical and searchable groupings to all the items in a category. The items in the category inherit the attributes assigned to that category.

You can assign an item to a catalog from the Catalog Management screen.

To assign an item to a category:

- 1. Log in to Business Center<sup>TM</sup> as an administrator.
- 2. From the **Item** menu, select **Manage Catalogs**. Alternatively, click the **Manage Catalogs** hyperlink in the home page.
- 3. The Catalog List screen is displayed. Click the **Catalog ID** hyperlink corresponding to the catalog for whose category you want to assign an item.
- 4. The Catalog Management screen is displayed. From the **Catalog Hierarchy** tree, select the category for which you want to assign an item.
- 5. The **Items** panel is displayed. Click **Add**.
- 6. The Basic Item Search dialog box is displayed. Perform the following steps:
  - a. Enter the search criteria.
  - b. Click Search.
  - c. From the Items panel that is displayed, select the check box adjacent the item you want to add.
  - d. Click Select.

The selected item is displayed in the Items panel in the Catalog Management screen.

7. To add multiple items, repeat step 6 through step 7.

The item is assigned to the category.

#### Move an Item from One Category to Another Category

You can move an item from one category to another category if the item belongs to another category.

You can move an item from one category to another category from the Catalog Management screen.

To move an item from one category to another category:

- 1. Log in to Business Center<sup>TM</sup> as an administrator.
- 2. From the **Item** menu, select **Manage Catalogs**. Alternatively, click the **Manage Catalogs** hyperlink in the home page.
- 3. The Catalog List screen is displayed. Click the **Catalog ID** hyperlink corresponding to the catalog from whose category you want to move an item.
- 4. The Catalog Management screen is displayed. From the **Catalog Hierarchy** tree, select the category from which you want to move an item.
- 5. The **Items** panel is displayed. Select the check box adjacent the item you want to move to another category.
- 6. Click Move To Category.
- 7. The **Catalog Hierarchy** tree is displayed. Select the category to which you want to move the item, and click **Select**.

The item is moved to the selected category.

#### Remove an Item from a Category

When an item is removed from a category, the item is no longer defined by the attributes assigned to the category.

To remove an item from a category:

- 1. Log in to Business Center<sup>TM</sup> as an administrator.
- 2. From the **Item** menu, select **Manage Catalogs**. Alternatively, click the **Manage Catalogs** hyperlink in the home page.
- 3. The Catalog List screen is displayed. Click the **Catalog ID** hyperlink corresponding to the catalog from whose category you want to remove an item.
- 4. The Catalog Management screen is displayed. From the **Catalog Hierarchy** tree, select the category from which you want to remove an item.
- 5. The **Items** panel is displayed. Select the check box adjacent the item you want to remove.
- 6. Click Remove.
- 7. A message asking you for confirmation is displayed. Click Yes to remove the item.

The selected item is removed from the category.

#### Add an Asset to a Category

Assets are electronic media objects that you associate with items, categories, attributes, and attribute values. Asset types include images, video, audio, and text files.

You must specify the content location for each of the assets. Typically, assets are digitally-based objects that reside on external systems. For example, you can assign an image file to a category that is available from an online catalog so that online customers can view an image that represents this category. In such a scenario, you must provide a content location for the image file. Content location is the path that identifies the location of the image file.

You can add an asset to a category from the Catalog Management screen.

To add an asset to a category:

- 1. Log in to Business Center<sup>TM</sup> as an administrator.
- 2. From the **Item** menu, select **Manage Catalogs**. Alternatively, click the **Manage Catalogs** hyperlink in the home page.
- 3. The Catalog List screen is displayed. Click the corresponding Catalog ID hyperlink.
- 4. The Catalog Management screen is displayed. From the **Catalog Hierarchy** tree, select the category to which you want to associate an asset.
- 5. In the **Related Tasks** Panel, click **Manage Category Assets**.
- 6. The Category Assets panel is displayed. Click Add.
- 7. The Asset Detail dialog box is displayed. Perform the following steps:
  - a. In the Asset ID\* box, enter a unique identifier (ID) for the asset.
  - b. In the **Short Description**\* box, enter a brief description of the asset.
  - c. In the Long Description box, enter a detailed description of the asset.
  - d. From the **Server** drop-down list, select the server on which this asset type is located. The drop-down list is either populated by all the available server locations, or the codes that are configured in the Applications Manager.
  - e. From the **Type** drop-down list, select the asset type. If the selected asset type pertains to an image, the preview of the corresponding image is displayed in the **Assets** panel after the server and the filename have been specified.
  - f. In the **File** box, enter the name of the file.
  - g. Click Save.

The asset is added to the category.

### Modify Asset Details in a Category

You can choose to modify the short description and description of an asset. You can also modify the location of the server, asset type, and the name of the file in which the asset is created.

To modify an asset's details:

- 1. Log in to Business Center<sup>TM</sup> as an administrator.
- 2. From the **Item** menu, select **Manage Catalogs**. Alternatively, click the **Manage Catalogs** hyperlink in the home page.
- 3. The Catalog List screen is displayed. Click the corresponding **Catalog ID** hyperlink.
- 4. The Catalog Management screen is displayed. From the **Catalog Hierarchy** tree, select the category whose asset details you want to modify.
- 5. In the Related Tasks Panel, click Manage Category Assets.
- 6. The Category Assets panel is displayed. Select the check box adjacent the asset you want to modify.
- 7. The Asset Detail panel is displayed. Make the necessary modifications:
  - In the **Short Description**\* box, enter a new brief description of the asset.
  - In the **Long Description** box, enter a new detailed description of the asset.
  - From the Server drop-down list, select a new server on which this asset type is located.
  - From the **Type** drop-down list, select a new asset type. If the selected asset type pertains to an image, the preview of the corresponding image is displayed in the **Assets** panel after the server and the filename have been specified.
  - In the **File** box, enter a new name of the file.
  - Click Save.

Note: The Asset ID box is displayed as a read-only box.

The asset is modified.

# Delete an Asset from a Category

You can delete an asset from a category if you do not want any of the electronic media objects to be associated with the category.

To delete an asset from a category:

- 1. Log in to Business Center<sup>TM</sup> as an administrator.
- 2. From the **Item** menu, select **Manage Catalogs**. Alternatively, click the **Manage Catalogs** hyperlink in the home page.
- 3. The Catalog List screen is displayed. Click the corresponding **Catalog ID** hyperlink.
- 4. The Catalog Management screen is displayed. From the **Catalog Hierarchy** tree, select the category from which you want to delete an asset.
- 5. In the **Related Tasks** panel, click **Manage Category Assets**.
- 6. The Category Assets panel is displayed. Select the check box adjacent the asset you want to delete.
- 7. Click Delete.
- 8. A message asking you for confirmation is displayed. Click **Yes** to delete the asset. The asset is delete from the category.

# Assign an Attribute to a Category

Attributes are the common properties that are assigned to a category. Items that are assigned to the category inherit these attributes. You can specify values for each item attribute. For example, for the Television category, you can assign Size, Type, and so on as item attributes. You can also assign values for the Size attribute as 21 inches, and for the Type attribute as LCD. All the items in the Television category will inherit the same value for the corresponding attributes that you assign to the Television category.

The following types of attributes can be assigned to a category:

- ◆ Attribute with valid values You can assign a text attribute, boolean attribute, or number attribute.
- Attribute that refers to an item field You can assign an attribute that refers to an out-of-the-box item field.
- Derived attribute You can assign a derived attribute that is derived from another attribute.
- Computed attribute You can assign a computed attribute that is specific to the pricing administration.

You can assign an attribute to a category from the Catalog Management screen.

To assign an attribute for a category:

- 1. Log in to Business Center<sup>TM</sup> as an administrator.
- 2. From the **Item** menu, select **Manage Catalogs**. Alternatively, click the **Manage Catalogs** hyperlink in the home page.
- 3. The Catalog List screen is displayed. Click the **Catalog ID** hyperlink corresponding to the catalog for whose category you want to assign an attribute.
- 4. The Catalog Management screen is displayed. From the **Catalog Hierarchy** tree, select the category to which you want to assign an attribute.
- 5. In the **Related Tasks** panel, click **Manage Attributes**.
- 6. The Attributes panel is displayed. Click Add.
- 7. The Select Attribute dialog box is displayed. Select an attribute from the Attribute tree, and click **Select**.

The selected attribute is added to the category.

#### Assign a Value to an Attribute in a Category

You can specify values for each item attribute, for example, for the Television category, you can assign Size, Type, and so on as item attributes. You can also assign values or multiple values for the Size attribute as 21 inches, and for the Type attribute as LCD.

You can assign a value to an attribute in a category from the Catalog Management screen.

To assign a value to an attribute:

- 1. Log in to Business Center<sup>TM</sup> as an administrator.
- 2. From the **Item** menu, select **Manage Catalogs**. Alternatively, click the **Manage Catalogs** hyperlink in the home page.
- 3. The Catalog List screen is displayed. Click the corresponding **Catalog ID** hyperlink.
- 4. The Catalog Management screen is displayed. From the **Catalog Hierarchy** tree, select the corresponding category.
- 5. In the **Related Tasks** panel, click **Manage Attributes**.
- 6. The **Attributes** panel is displayed. Click the **Attribute Name** hyperlink pertaining to the attribute to which you want to assign a value.
- 7. The details of the attribute are displayed. Depending on the data type, you can perform the following to assign an attribute value:
  - If it is a text data type, enter the new value in the respective field.
  - If it is a Boolean data type, select or clear the respective check box.
  - If it is a number data type, enter the new value in the respective field.
  - If the multiple values are allowed for the attribute, click the **Modify** hyperlink. In the Select Multi Attribute Values dialog box that is displayed, perform the following steps:

i. Click **T** to add another value.

ii. From the drop-down list that is displayed, select the required value.

iii. To add multiple values, repeat step i through step ii.

#### iv. Click Select.

The selected values are displayed in the Values box in the Attribute panel.

**Tip:** To remove a value, click **i** adjacent the respective value.

**Note**: Although there are three basic data types, the way each of these is displayed depends on how the attributes are configured in the Attribute Management. Example - for a number data type, the values may be listed as a drop-down list, instead of a text box.

8. In the Attributes panel, click Save.

The value is assigned to the attribute.

### Assign a Usage to an Attribute in a Category

You can assign a usage to an attribute to specify about how the attribute will be used in a category. For example, you can specify the usage Searchable attributes for an attribute to specify that this attribute is used for searches.

You can assign a usage to an attribute in a category from the Catalog Management screen.

To assign a usage to an attribute:

- 1. Log in to Business Center<sup>TM</sup> as an administrator.
- 2. From the **Item** menu, select **Manage Catalogs**. Alternatively, click the **Manage Catalogs** hyperlink in the home page.
- 3. The Catalog List screen is displayed. Click the corresponding **Catalog ID** hyperlink.
- 4. The Catalog Management screen is displayed. From the Catalog Hierarchy tree, select a category.
- 5. In the **Related Tasks** panel, click **Manage Attributes**.
- 6. The **Attributes** panel is displayed. Click the **Attribute Name** hyperlink pertaining to the attribute to which you want to assign a value.
- 7. The details of the attribute are displayed. Under Usages, select the following check boxes:
  - **Specification** Select this check box to specify that this attribute is displayed as an item specification on the business' Web site.
  - For Filter Select this check box to specify that this attribute is used to narrow the search results on a business' Web site.
  - Searchable Attributes Select this check box to specify that this attribute is used for searches.
  - **Distinct Attributes** Select this check box to specify that this attribute is used to define Items with Variations.
  - For Comparison Select this check box to specify that this attribute is used to compare items.
- 8. Click Save.

The usage is assigned to the attribute.

#### **Remove an Attribute from a Category**

You can remove an attribute from a category if you do not want items in the category defined by this attribute.

To remove an attribute from a category:

- 1. Log in to Business Center<sup>TM</sup> as an administrator.
- 2. From the **Item** menu, select **Manage Catalogs**. Alternatively, click the **Manage Catalogs** hyperlink in the home page.
- 3. The Catalog List screen is displayed. Click the **Catalog ID** hyperlink corresponding to the catalog from whose category you want to remove an attribute.
- 4. The Catalog Management screen is displayed. From the **Catalog Hierarchy** tree, select the category from which you want to remove an attribute.
- 5. In the **Related Tasks** panel, click **Manage Attributes**.
- 6. The **Attributes** panel is displayed. Select the check box adjacent the attribute you want to remove from the category.
- 7. Click Remove.
- 8. A message asking you for confirmation is displayed. Click **Yes** to remove the attribute. The selected attribute is removed from the category.

# Associate a Keyword to a Category

Keywords act as alternative identifiers for a category. Keywords are a list of strings that can be used by a customer using the business' Web site when searching for a category. For example, a keyword for a Televisions category can be TV.

You can associate a keyword to a category from the Catalog Management screen.

To associate a keyword to a category:

- 1. Log in to Business Center<sup>TM</sup> as an administrator.
- 2. From the **Item** menu, select **Manage Catalogs**. Alternatively, click the **Manage Catalogs** hyperlink in the home page.
- 3. The Catalog List screen is displayed. Click the **Catalog ID** hyperlink corresponding to the catalog for whose category you want to define keywords.
- 4. The Catalog Management screen is displayed. From the **Catalog Hierarchy** tree, select the category to which you want to associate a keyword.
- 5. In the **Related Tasks** panel, click **Manage Keywords**.
- 6. The Keywords screen is displayed. In the **Keywords** box, enter the keywords for a category. You can enter multiple keywords by separating each word with a comma.
- 7. Click Save.

The keywords are associated to the category.

# **Dissociate a Keyword from a Category**

You can dissociate a keyword from a category if you do not want the keyword to act as an alternative identifier for the category. If you have associated multiple keywords to a category, you can dissociate specific keywords and retain the required keywords.

To dissociate a keyword from a category:

- 1. Log in to Business Center<sup>TM</sup> as an administrator.
- 2. From the **Item** menu, select **Manage Catalogs**. Alternatively, click the **Manage Catalogs** hyperlink in the home page.
- 3. The Catalog List screen is displayed. Click the corresponding **Catalog ID** hyperlink.
- 4. The Catalog Management screen is displayed. From the **Catalog Hierarchy** tree, select the category from which you want to dissociate a keyword.
- 5. In the **Related Tasks** panel, click **Manage Keywords**.
- 6. The Keywords screen is displayed. In the Keywords box, delete the corresponding keywords.
- 7. Click Save.

The keywords are dissociated from the category.

### **Delete a Category**

You can delete a category only if you have deleted the subcategories, items and, assigned attributes from the category. However, you cannot delete a category if it is in the **Published** status.

To delete a category:

- 1. Log in to Business Center<sup>TM</sup> as an administrator.
- 2. From the **Item** menu, select **Manage Catalogs**. Alternatively, click the **Manage Catalogs** hyperlink in the home page.
- 3. The Catalog List screen is displayed. Click the **Catalog ID** hyperlink corresponding to the catalog whose category you want to delete.
- 4. The Catalog Management screen is displayed. From the **Catalog Hierarchy** tree, select the category that you want to delete.
- 5. The Category Details panel is displayed. Click Delete.
- 6. A message asking you for confirmation is displayed. Click Yes to delete the category.

The selected category is deleted from the **Catalog Hierarchy** tree. If the category belonged to another category, the details of the parent category are displayed. However, if the category was a root-level category, the details of the parent catalog are displayed.

### **Delete a Catalog**

You can delete a catalog only after you have deleted all the categories in that catalog. However, you cannot delete a master catalog and an active selling catalog.

To delete a catalog:

- 1. Log in to Business Center<sup>TM</sup> as an administrator.
- 2. From the **Item** menu, select **Manage Catalogs**. Alternatively, click the **Manage Catalogs** hyperlink in the home page.
- 3. The Catalog List screen is displayed. Click the **Catalog ID** hyperlink corresponding to the catalog you want to delete.
- 4. The Catalog Details panel is displayed. Click Delete.
- A message asking you for confirmation is displayed. Click Yes to delete the catalog. The catalog is deleted.

# **View Classification List**

You can view existing classifications in order to manage them. You can view the corresponding description, associated field, and purposes subscribed to a classification.

To view classification list:

- 1. Log in to Business Center<sup>TM</sup> as an administrator.
- 2. From the **Item** menu, select **Manage Classifications**. Alternatively, click the **Manage Classifications** hyperlink in the home page.
- 3. The Classification List screen is displayed with a list of existing classifications.

**Note:** You can click the Classification hyperlink to view the classification details. See also:

• Create a Classification

# **Create a Classification**

You can create a classification to classify items with similar characteristics in a catalog. For example, you have items that contain hazardous materials and items that do not contain hazardous materials in your catalog. You want to source hazardous items out of Node 1 and non-hazardous materials out of Node 2. In this scenario, you can create an item classification for the Hazardous Materials item attribute, which is used for sourcing.

You can create a classification from the Classification Management screen.

To create a classification:

- 1. Log in to Business Center<sup>TM</sup> as an administrator.
- 2. From the **Item** menu, select **Manage Classifications**. Alternatively, click the **Manage Classifications** hyperlink in the home page.
- 3. The Classification List screen is displayed. In the **Related Tasks** panel, click **Create Classification**.
- 4. The Classification Management screen is displayed. Perform the following steps in the **Create Classification** panel:
  - a. In the **Classification ID**\* box, enter a unique identifier (ID) for the classification. This identifier cannot be modified after it has been defined.
  - b. In the **Short Description**\* box, enter a brief description of the classification.
  - c. In the **Long Description** box, enter a detailed description of the classification. This detailed description typically contains any additional information about the classification.
  - d. From the **Associated Item Field\*** drop-down list, select the associated item field that will be used to hold the classification value when associating a classification value to an item.
- 5. Click Save.

**Note:** \* indicates that the field is mandatory.

A new classification is created.

### **Modify a Classification**

You can modify the short description and the long description of a classification.

To modify the details of a classification:

- 1. Log in to Business Center<sup>TM</sup> as an administrator.
- 2. From the **Item** menu, select **Manage Classifications**. Alternatively, click the **Manage Classifications** hyperlink in the home page.
- 3. The Classification List screen is displayed. Click the **Classification ID** hyperlink corresponding to the classification you want to modify.
- 4. The **Classification Details** panel is displayed. Make the necessary modifications:
  - a. In the Short Description\* box, modify the brief description of the classification.
  - b. In the Long Description box, modify the detailed description of the classification.

**Note:** The **Classification ID**\* box and **Associated Item Field** box are displayed as read-only boxes.

5. Click Save.

**Note:** If more than one locale is configured in the system, is displayed adjacent a localizable field and the **Localize** related task is displayed in the **Related Tasks** panel. You can click either if or **Localize** to localize a field. For more information about localizing a field, refer to the topic, Localize the Fields in the Business Center Application.

The classification is modified.

#### Add a Purpose to a Classification

You can add a purpose to a classification to specify about how the classification will be used. For example, you have created a classification called Apparel. Under this classification you have two lines of clothing: Men's and Women's. If you want to source men's apparel from Node 1 and women's apparel from Node 2, you can select the Sourcing classification purpose.

You can add a purpose to a classification from the Classification Management screen.

To add a purpose to a classification:

- 1. Log in to Business Center<sup>TM</sup> as an administrator.
- 2. From the **Item** menu, select **Manage Classifications**. Alternatively, click the **Manage Classifications** hyperlink in the home page.
- 3. The Classification List screen is displayed. Click the corresponding **Classification ID** hyperlink.
- 4. The **Classification Details** panel is displayed. From the **Available Purposes** list, select the purpose that you want to associate to the classification. The purposes that have already been assigned to another classification are disabled.

Note: Purposes are listed in the Available Purposes list as part of factory setup.

- 5. Click  $\blacksquare$ . To add all the available purposes, click  $\blacksquare$ .
- 6. Click Save.

The purpose or purposes are added.

#### **Remove a Purpose from a Classification**

You can remove a purpose from a classification if you do not want this purpose to define about how the classification will be used.

To remove a purpose from a classification:

- 1. Log in to Business Center<sup>TM</sup> as an administrator.
- 2. From the **Item** menu, select **Manage Classifications**. Alternatively, click the **Manage Classifications** hyperlink in the home page.
- 3. The Classification List screen is displayed. Click the corresponding **Classification ID** hyperlink.
- 4. The **Classification Details** panel is displayed. From the **Subscribed Purposes** area, select the purpose that you want to remove.
- 5. Click 🕋 . To remove all the purposes, click 🕋
- 6. Click Save.

The purpose or purposes are removed.

# **Create a Classification Value**

A classification hierarchy contains all the values that are defined for a classification, and the classification is always associated to an attribute in the item master catalog. Thus, this classification hierarchy contains all the values that can be associated to the item attribute.

You can create a classification value from the Classification Management screen.

To create classification value:

- 1. Log in to Business Center<sup>TM</sup> as an administrator.
- 2. From the **Item** menu, select **Manage Classifications**. Alternatively, click the **Manage Classifications** hyperlink in the home page.
- 3. The Classification List screen is displayed. Click the **Classification ID** hyperlink corresponding to the classification whose value you want to define.
- 4. The Classification Details panel is displayed. In the Related Tasks panel, click Create Classification Value. If you want to create a value under an existing value, select the corresponding value in the Classification Hierarchy panel, and click Create Classification Value in the Related Tasks panel.
- 5. The **Create Classification Value** panel in which you can perform the following tasks is displayed:
  - In the **Classification Value ID**\* box, enter a unique identifier (ID) for the value.
  - In the **Short Description**\* box, enter a brief description of the value.
  - In the **Long Description** box, enter a detailed description of the value. This detailed description typically contains additional information about the classification value.

#### 6. Click Save.

**Note:** \* indicates that the field is mandatory.

The classification value is created, and is displayed in the **Classification Hierarchy** panel.

# **Modify a Classification Value**

You can modify the short description and long description of a classification value that is associated to the item attribute in the item master catalog.

To modify a classification value:

- 1. Log in to Business Center<sup>TM</sup> as an administrator.
- 2. From the **Item** menu, select **Manage Classifications**. Alternatively, click the **Manage Classifications** hyperlink in the home page.
- 3. The Classification List screen is displayed. Click the **Classification ID** hyperlink corresponding to the classification whose value you want to define.
- 4. The **Classification Details** panel is displayed. From the **Classification Hierarchy** panel, select the corresponding value that you want to modify.
- 5. The Classification Value Details panel is displayed. Make the necessary modifications:
  - In the Short Description\* box, modify the brief description of the value.
  - In the **Long Description** box, modify the detailed description of the value.

Note: The Classification Value ID box is displayed as a read-only box.

6. Click Save.

Notes:

- If more than one locale is configured in the system, is displayed adjacent a localizable field and the Localize related task is displayed in the Related Tasks panel. You can click either or Localize to localize a field. For more information about localizing a field, refer to the topic, Localize the Fields in the Business Center Application.
- \* indicates that the field is mandatory.

The classification value is modified.

### Assign an Item to a Classification

You can assign items to a classification in order to classify the items in the corresponding catalog from the Classification Management screen.

To assign an item to a classification:

- 1. Log in to Business Center<sup>TM</sup> as an administrator.
- 2. From the **Item** menu, select **Manage Classifications**. Alternatively, click the **Manage Classifications** hyperlink in the home page.
- 3. The Classification List screen is displayed. Click the **Classification ID** hyperlink corresponding to the classification to which you want to assign an item.
- 4. From the Classification Hierarchy tree that is displayed, select the corresponding classification value. The **Classification Value Details** panel is displayed.
- 5. In the **Related Tasks** panel, click **Manage Items**.
- 6. In the **Items** panel that is displayed, click **Add**.
- 7. The Basic Item Search dialog box is displayed. Perform the following steps:
  - a. Enter the search criteria.
  - b. Click Search.
  - c. The **Items** panel containing the list of items with the corresponding classification values is displayed. Select the check box adjacent the item you want to assign to the classification.
  - d. Click **Select**. If the selected item has already been assigned to a classification value, the new classification value overrides the earlier value.

The item is assigned to the classification.

# Move an Item from One Classification Value to Another Classification Value

To move an item from one classification value to another classification value:

- 1. Log in to Business Center<sup>TM</sup> as an administrator.
- 2. From the **Item** menu, select **Manage Classifications**. Alternatively, click the **Manage Classifications** hyperlink in the home page.
- 3. The Classification List screen is displayed. Click the **Classification ID** hyperlink corresponding to the classification from which you want to move an item to another classification.
- 4. From the Classification Hierarchy tree that is displayed, select the corresponding classification value.

The **Classification Value Details** panel is displayed.

- 5. In the **Related Tasks** panel, click **Manage Items**.
- 6. In the **Items** panel that is displayed, select the check box adjacent the item you want to move to another classification value.
- 7. Click Move To Classification Value.
- 8. The Classification Hierarchy dialog box is displayed. Select the classification value to which you want to move the item.
- 9. Click Select.

The item is moved to the selected classification value.

#### **Remove an Item from a Classification**

You can remove an item from a classification if you do not want this item to be classified in the corresponding catalog.

To remove an item from a classification:

- 1. Log in to Business Center<sup>TM</sup> as an administrator.
- 2. From the **Item** menu, select **Manage Classifications**. Alternatively, click the **Manage Classifications** hyperlink in the home page.
- 3. The Classification List screen is displayed. Click the **Classification ID** hyperlink corresponding to the classification from which you want to remove an item.
- 4. From the Classification Hierarchy tree that is displayed, select the corresponding classification value. The **Classification Value Details** panel is displayed.
- 5. In the **Related Tasks** panel, click **Manage Items**.
- 6. In the **Items** panel that is displayed, select the check box adjacent the item you want to remove from the classification.
- 7. Click Remove.
- 8. A message asking you for confirmation is displayed. Click **Yes** to remove the classification. The selected item is removed from the classification.

# Assign an Attribute to a Classification

An attribute is an inherent characteristic of an item. You can assign an attribute to a classification so that all the items in the classification can be assigned the common attribute. You can manage attributes in the context of classifications only if you have selected the Distinct Attributes classification purpose when defining the purposes for the classifications.

You can assign an attribute to a classification from the Classification Management screen.

To assign an attribute to a classification:

- 1. Log in to Business Center<sup>TM</sup> as an administrator.
- 2. From the **Item** menu, select **Manage Classifications**. Alternatively, click the **Manage Classifications** hyperlink in the home page.
- 3. The Classification List screen is displayed. Click the **Classification ID** hyperlink corresponding to the classification to which you want to assign an attribute.
- 4. From the Classification Hierarchy tree that is displayed, select the corresponding classification value. The **Classification Value Details** panel is displayed.
- 5. In the **Related Tasks** panel, click **Manage Attributes**.
- 6. In the Attributes panel that is displayed, click Add.
- 7. The Select Attribute dialog box is displayed. Select the attribute that you want to assign to the classification, and click **Select**.

The selected attribute is added to the list of attributes in the Attributes panel.

## Assign a Usage to an Attribute in a Classification

You can assign a usage to an attribute to specify about how the attribute will be used in a classification. However, you can assign a usage to an attribute only if you have assigned the corresponding classification purpose to the classification. For example, you can specify the usage Searchable attributes for an attribute in a classification only when you have specified the Searchable Attributes classification purpose.

You can assign a usage to an attribute in a classification that has been assigned the following purposes:

- ♦ Distinct Attributes
- ♦ For Comparison
- ♦ For Filter
- ✦ Inherited Attributes
- ✦ Searchable Attributes

You can assign a usage to an attribute in a classification from the Classification Management screen.

To assign a usage to an attribute:

- 1. Log in to Business Center<sup>TM</sup> as an administrator.
- 2. From the **Item** menu, select **Manage Classifications**. Alternatively, click the **Manage Classifications** hyperlink in the home page.
- 3. The Classification List screen is displayed. Click the **Classification ID** hyperlink corresponding to the classification from which you want to remove an attribute.
- 4. From the Classification Hierarchy tree that is displayed, select the corresponding classification value. The **Classification Value Details** panel is displayed.
- 5. In the **Related Tasks** panel, click **Manage Attributes**.
- 6. The **Attributes** panel is displayed. Select the check box adjacent the attribute to which you want to assign a usage.
- 7. The details of the attribute are displayed. Under Usages, select the following check boxes:
  - **Specification** Select this check box to specify that this attribute is displayed as an specification on the business' Web site. And, select the **Is Key Attribute** check box to make the item attribute a key attribute.
  - For Filter Select this check box to specify that this attribute is used to narrow the search results on a business' Web site. And, select the **Is Key Attribute** check box to make the item attribute a key attribute.
  - Searchable Attributes Select this check box to specify that this attribute is used for searches. And, select the Is Key Attribute check box to make the item attribute a key attribute.
  - Item Variation Attributes Select this check box to specify that this attribute is used to define Items with Variations. And, select the Is Key Attribute check box to make the item attribute a key attribute.

• For Comparison - Select this check box to specify that this attribute is used to compare items. And, select the Is Key Attribute check box to make the item attribute a key attribute.

**Note:** These check boxes are displayed based on the classification purpose assigned to the classification. For example, if you have assigned the Distinct Attributes classification purpose to the classification, the **Distinct Attributes** check box is displayed under **Usages**.

#### 8. Click Save.

The usage is assigned to the attribute.

## **Remove an Attribute from a Classification**

You can remove an attribute from a classification if you do not want items in the classification defined by this attribute.

To remove an attribute from a classification:

- 1. Log in to Business Center<sup>TM</sup> as an administrator.
- 2. From the **Item** menu, select **Manage Classifications**. Alternatively, click the **Manage Classifications** hyperlink in the home page.
- 3. The Classification List screen is displayed. Click the **Classification ID** hyperlink corresponding to the classification from which you want to remove an attribute.
- 4. From the Classification Hierarchy tree that is displayed, select the corresponding classification value. The **Classification Value Details** panel is displayed.
- 5. In the **Related Tasks** panel, click **Manage Attributes**.
- 6. The **Attributes** panel is displayed. Select the check box adjacent the attribute you want to remove from the classification.
- 7. Click Remove.
- 8. A message asking you for confirmation is displayed. Click **Yes** to remove the attribute. The selected attribute is removed from the classification.

## **Define Inheritable Attribute Fields**

You can define inheritable attribute fields in a classification. These are fields that are inherited by the items in the corresponding classification. The inheritable attribute fields can be defined in a classification only if you have assigned the Inherited Item Attributes purpose to the corresponding classification.

You can define inheritable attribute fields from the Classification Management screen.

To define inheritable attribute fields:

- 1. Log in to Business Center<sup>TM</sup> as an administrator.
- 2. From the **Item** menu, select **Manage Classifications**. Alternatively, click the **Manage Classifications** hyperlink in the home page.
- 3. The Classification List screen is displayed. Click the **Classification ID** hyperlink corresponding to the classification to which the Inheritable attributes classification purpose has been assigned.
- 4. From the Classification Hierarchy tree that is displayed, select the corresponding classification value.

The Classification Value Details panel is displayed.

5. In the **Related Tasks** panel, click **Manage Inheritable Fields**.

The **Classification Value Inheritable Fields** panel with various tabs is displayed. If you do not want to assign a value to the fields in the tabs, you can select the following options from the corresponding drop-down lists:

- Inherit from parent classification Select this option if the corresponding classification value has a parent classification value. In such a scenario, the value defined for the parent classification is inherited by the corresponding field in an item belonging to the classification. The corresponding field in the **Inheritable Fields** panel remains blank.
- Use default value Select this option if the corresponding classification value does not have a parent classification value. In such a scenario, the default value defined for the attribute is inherited by the field in an item belonging to the classification. The corresponding field in the **Inheritable Fields** panel remains blank.
- 6. Perform the following steps in the **Promising** area:
  - a. From the **ATP Rule** drop-down list, select an ATP rule. The parameters defined in the selected ATP rules are used to determine the available inventory for this item.
  - b. From the **ATP Monitor Rule** drop-down list, select an ATP Monitor rule to use for this item. The minimum inventory levels for this item are based on the parameters set up for the selected ATP Monitor rule.
  - c. From the **Node Level ATP Monitor Rule** drop-down list, select a Node Level ATP Monitor rule to use for this item. The minimum inventory levels for this item are based on the parameters set up for the selected Node Level ATP Monitor rule.
  - d. From the **Use Unplanned Inventory** drop-down list, select the appropriate option to allow the unplanned inventory pertaining to this item to be used.
  - e. In the **Lead Days** box, enter the amount of time (in days) that will be taken to procure the item and make it available for shipping. If this field is left blank, the default value is taken as 30.

f. In the **Onhand Safety Factory** area, perform the following steps:

- Select the **Percent** radio button, and enter the percentage of inventory for this item that you want to exclude from on-hand inventory availability.

- Select the **Units** radio button, and enter the quantity of inventory for this item that you want to exclude from onhand inventory availability.

- g. From the **Item-Based Allocation Allowed** drop-down list, select the appropriate option to allow item-based allocation for an item from the drop-down list. When the Use Item Based Allocation rule is enabled, the item-based allocation is applicable only for the items and nodes that have the Item Based Allocation Allowed attribute enabled.
- h. In the **Future Safety Factor Percentage** box, enter the percentage of inventory for this item that you want to exclude from future inventory availability.
- 7. Click the Inventory Attributes tab, and perform the following steps:
  - a. From the **Default Product Class** drop-down list, select the product class.
  - b. From the **Track FIFO in Inventory** drop-down list, select the required option. This indicates that inventory is tracked using the First In First Out (FIFO) number, which is automatically generated by the system.
- 8. Click the **Sourcing** tab, and perform the following steps:
  - a. In the **Release an order for this item a total of** *<number of hours>* **working hours and** *<number of days>* **system days before expected time of shipment** box, enter the number of days and hours an order for this item should be released prior to the expected time of shipment.
  - b. In the **Node needs to be notified at least** *<number of hours>* hours prior to expected time of **shipment** box, enter the minimum number of hours before which a node should be notified before the expected time of shipment.
  - c. In the **Item Shipment Consolidation window** *<number of days>* days box, enter the number of days by which an item can be delayed after its availability date in order to consolidate its shipment with that of other items.
  - d. From the **Assume Infinite Inventory During Promising** drop-down list, select the required option.
  - e. From the **Shipping Allowed** drop-down list, From the **Shipping Allowed** drop-down list, select the required option.
  - f. From the **Delivery Allowed** drop-down list, select the required option to specify if delivery is allowed:
  - g. From the **Pickup Allowed** drop-down list, select the required option to specify if pickup is allowed.
  - h. From the **Forwarding Allowed** drop-down list, select the required option to specify if forwarding is allowed.
  - i. From the **Procurement Allowed** drop-down list, select the required option to specify if procurement is allowed.
  - j. From the **Supersession On Order Allowed** drop-down list, select the required option to specify if supersession on order is allowed.

- k. From the **Gift Wrap Allowed** drop-down list, select the required option to specify if gift wrapping is allowed.
- 9. Click the **Returns** tab, and perform the following steps:
  - a. From the **Accept Returns For This Item** drop-down list, select the required option to specify if the item can be returned.
  - b. In the **Allow on when the item is returned within** *<number of days>* day(s) of purchase box, enter the number of days within which the item can be returned after it is purchased.
- 10. Click the Transportation tab, and perform the following steps:
  - a. From the **Requires Freezer** drop-down list, select the required option to specify if the item require freezer storage during transportation.
  - b. From the **Shipping By Air Allowed** drop-down list, select the required option to specify if the item can be shipped by air.
  - c. From the **Parcel Shipping Allowed** drop-down list, select the required option to specify if parcel shipping is allowed for the item.
- 11. Click the Sales tab.
  - From the **Eligible for Shipping Discount** drop-down list that is displayed, select the required option to specify if the item is eligible for shipping.
- 12. Click the **Other** tab.
  - The fields are displayed only if you have added extended attributes to the item. In the text boxes that are displayed, enter the appropriate values.

Note: These text boxes are displayed based on the data type selected for the extended attributes.

13. Click Save.

The inheritable attribute fields are defined.

## **Delete a Classification Value**

You can delete a classification value that is not required to be associated to the item attribute in the item master catalog. When a classification value is deleted, all the child classification values are also deleted.

To delete a classification value:

- 1. Log in to Business Center<sup>TM</sup> as an administrator.
- 2. From the **Item** menu, select **Manage Classifications**. Alternatively, click the **Manage Classifications** hyperlink in the home page.
- 3. The Classification List screen is displayed. Click the **Classification ID** hyperlink corresponding to the classification whose value you want to delete.
- 4. From the **Classification Hierarchy** panel, select the value that you want to delete.
- 5. The Classification Value Details panel is displayed. Click Delete.
- 6. A message asking you for confirmation is displayed. Click **Yes** to delete the classification value. The classification value is deleted.

## **Delete a Classification**

You cannot delete a classification if it is used by a Classification Purpose. Ensure that all the purposes are dissociated from the classification prior to deleting the classification.

To delete a classification:

- 1. Log in to Business Center<sup>TM</sup> as an administrator.
- 2. From the **Item** menu, select **Manage Classifications**. Alternatively, click the **Manage Classifications** hyperlink in the home page.
- 3. The Classification List screen is displayed. Click the **Classification ID** hyperlink corresponding to the classification you want to delete.
- 4. The **Classification Details** panel is displayed. Click **Delete**.
- 5. A message asking for your confirmation is displayed. Click **Yes** to delete the classification. The classification is deleted, and the Classification List screen is displayed.

# Index

## Α

advanced entitlement search adding more criteria 259 advanced item search adding more criteria 34, 166 advanced selling entitlement search adding more criteria 279 attribute add asset 250 postfix 232 create attribute 227 attribute group 225 define attribute domain details 224 boolean attribute properties 243 derived attribute range 247 delete attribute group 254 derived attribute range 249 delete attribute 253 modify asset 251 attribute details 230 attribute group 226 postfix 233 sequence of attribute groups 235, 299 sequence of attributes 235, 299 number attribute assign all the numbers 244 assign specific numbers 245 remove asset 252 postfix 234 value from text attribute 242 text attribute assign a list of values 236 assign free-from text value 238 view derived attribute 246

## С

catalog create 289 define master catalog details 288 delete 313 dissociate asset 295 modify 291 asset details 294 set active selling catalog 292 category assign attribute 306 item 300 keyword 310 usage to an attribute 308 value to an attribute 307 associate asset 293, 303 create 296 delete 312 dissociate asset 305 keyword 311 modify 298 asset details 304 move item 301 remove attribute 309 item 302 classification add purpose 317 assign attribute 324 item 321 usage to an attribute 325 create 315

define inheritable attribute fields 328 value 319, 320 delete 332 value 331 modify 316 move item 322 remove attribute 327 item 323 purpose 318 context organization 16 changing 16 customer entitlement add customer profile criteria 269 associate generic customer group 266 specific customer 273 create a rule 260 define without a customer 268 dissociate specific customer 275 modify customer profile criteria 271 modify a rule 263 remove customer profile criteria 272 remove a rule 265

## Ε

entitlement create customer entitlement 257 seller entitlement 277 delete customer entitlement 276 seller entitlement 286 search customer entitlement 258 seller entitlement 278 test customer entitlement 287

## Η

home page 18 Favorite Searches panel 21 Recently Modified panel 21

index activate 221 delete 222 delete by date 223 generate new search index 219 incremental search index generate 220 item add alternative unit of measure 52 node 139 add instruction from existing instruction code 57 alias associate 68 dissociate 69 alternative item association associate a category 103 associate an alternative item 100 dissociate a category 106 dissociate an alternative item 105 alternative unit of measure modify 54 remove 55 assets associate an item 63 dissociate 65 modify 64 assign bundle component 42, 44 assign item bundle item 42 physical kit 41 physical kit item 43 assign values extended fields 151, 217 associate delivery service 118 provided service 114 return pickup service 121 competitive item association associate a category 110

associate a competitive item 107 dissociate a category 113 dissociate a competitive item 112 create bundle item 24 dynamic physical kit item 29 item with variation 26 physical kit item 25 regular item 23 cross-sell association associate a cross-sell item 72 cross-sell associations associate a category 75 dissociate a category 78 dissociate a cross-sell item 77 define alias 68, 69, 189, 190 fulfilment details for sourcing 126 fulfilment details for transporting 126 item classification 143 node-specific details 139 pricing unit of measure 51 unit of measure 50 define item quantity bundle item 42 physical kit item 41 define primary information 30 define service quantity physical kit item 43 delete 152 dissociate delivery service 120 provided service 117 return pickup service 123 exclusion code associate 70 dissociate 71 keyword associate a keyword 66 dissociate 67 localize item description 32 manage category of associated supersession item 89, 92 merchandise 61, 183 sales details 61, 183 manually add instruction 56 modify delivery service 119 provided service 116

return pickup service 122 modify instruction 58 modify sequence of instruction 59 node remove 142 node details modify 141 preferred substitution association associate a category 96 associate a preferred substitution item 93 dissociate a category 99 dissociate a preferred substitution item 98 remove instruction 60 remove item bundle item 46 physical kit 45 search an item 33 supersession associations associate a category 89 associate an supersession item 86 dissociate a category 92 dissociate a supersession item 91 up-sell associations associate a category 82 associate an up-sell item 79 dissociate a category 85 dissociate an up-sell item 84 variation item add an existing item as a child item 47 modify a child item 48 item attribute assign attribute value 146 assign multiple values attribute value 150 manage attribute value 148 modify attribute value 149 item returns define return fulfillment details to accept 129 return fulfillment details to decline 131

## L

logging in 17

## Ν

nontagged items manage inventory 136

### S

saved search adding to list of favorites 40 deleting 38 managing 38 renaming 38 viewing and executing 39 search saving 37 seller entitlement associate organization 284 create a rule 280 dissociate organization 285 modify rule 282 remove rule 283 service add asset 184 service activity for value-added service 174 add service options delivery service 179 provided service 179 add service skill delivery service item 181 assign service bundle component 44 associate alias 189 exclusion code 191 keyword 187 associate kitting and dekitting service dynamic physical kit 124 physical kit 124 associate service skill provided service item 181 competitive association 213 create delivery service 153

provided service 156 return pickup service 159 value added service 162 cross-sell association 193 dissociate 196 define service quantity bundle item 44 delete 218 asset 186 dissociate alias 190 exclusion code 192 keyword 188 dissociate kitting and dekitting service dynamic physical kit 125 physical kit 125 dissociate service skill delivery service item 182 provided service item 182 instruction manually add an instruction 169 manage alternate item association 216 instruction 171, 173 modify asset 185 service activity for value-added service 176 primary information delivery service 154 provided service 157 return pickup service 160 value-added service 163 remove service activity from value-added service 178 remove item bundle item 46 physical kit 45 remove service options delivery service 180 provided service 180 searching 165

## Τ

tagged items manage inventory 132